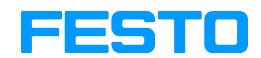

**FluidSIM®3.6 Hydraulics**

**User's Guide**

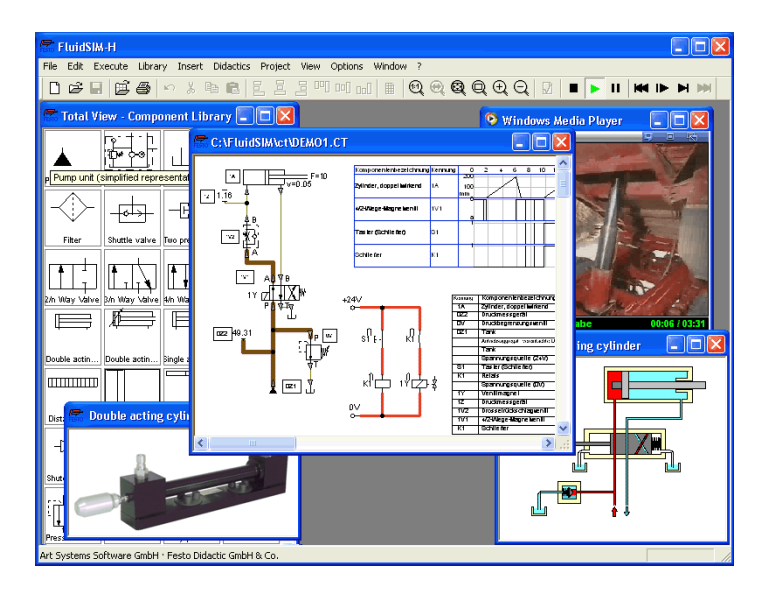

FluidSIM®3 Hydraulics is the result of a joint research venture between the Measuring and Control Technology Department of Duisburg University and the Knowledge-based Systems Department of the University of Paderborn.

Concept and development of FluidSIM®3 Hydraulics is based on research work carried out by Dr. Daniel Curatolo, Dr. Marcus Hoffmann, and Dr. habil. Benno Stein. Mechanical Engineering contributions by Dr. Ralf Lemmen.

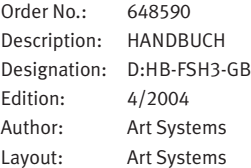

© Festo Didactic GmbH & Co. KG, D-73770 Denkendorf, 1996-2004 Internet: www.festo.com/didactic e-mail: did@festo.com

© Art Systems Software GmbH, D-33102 Paderborn, 1995-2004 Internet: www.art-systems.com, www.fluidsim.com e-mail: info@art-systems.com

© Eaton Corporation, USA-Eden Prairie MN, 2001 Internet: www.eatonhydraulics.com e-mail: HydraulicsTraining@eaton.com

The copying, distribution and utilization of this document as well as the communication of its contents to others without expressed authorization is prohibited. Offenders will be held liable for the payment of damages. All rights reserved, in particular the right to carry out patent, utility model or ornamental design registration.

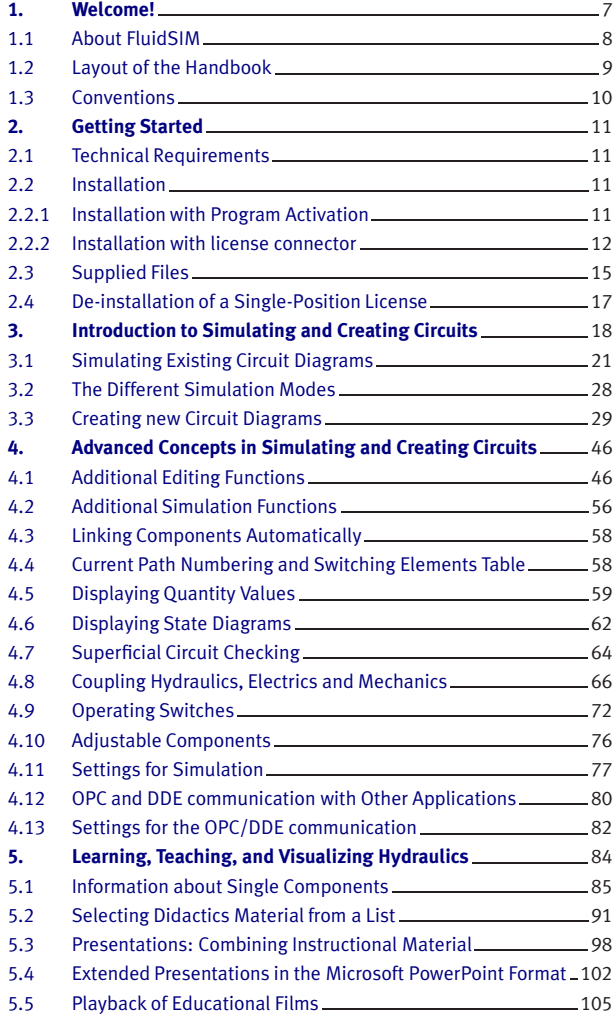

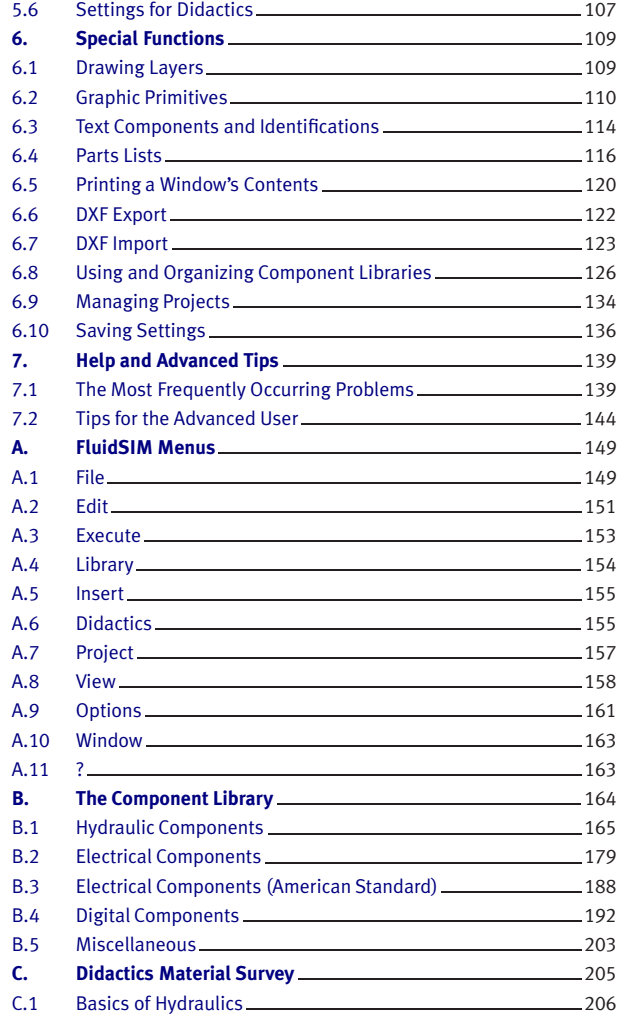

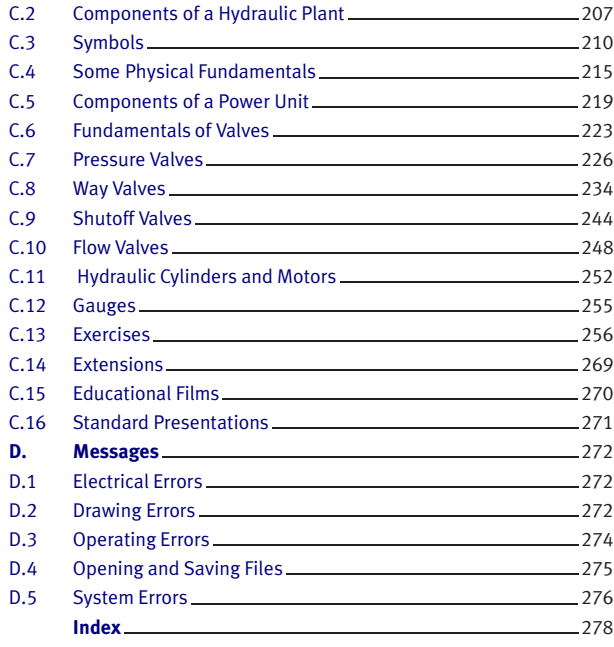

## **1. Welcome!**

<span id="page-6-0"></span>Welcome to FluidSIM !

Thank you for purchasing the FluidSIM®3 Hydraulics training software. This handbook functions both as an introduction to FluidSIM and as a reference manual outlining the possibilities, concepts, and operation of the software package. This handbook, however, is not intended to help in defining special aspects of hydraulics. Concerns of this nature can be found in the Festo Didactic GmbH & Co. KG textbook series.

Users of this software are encouraged to contribute tips, criticism, and suggestions for improvement of the program via email at

> [info@fluidsim.com](mailto:info@fluidsim.com) [did@festo.com](mailto:did@festo.com)

Moreover, the newest updates can be found at our Internet site at

[www.fluidsim.com](http://www.fluidsim.com) [www.festo.com/didactic](http://www.festo.com/didactic)

April 2004 The Authors

### <span id="page-7-0"></span>**1.1 About FluidSIM**

FluidSIM®3 Hydraulics is a teaching tool for simulating hydraulics basics and runs using Microsoft Windows®. It can be used in combination with the Festo Didactic GmbH & Co. KG training hardware, but also independently. FluidSIM was developed as a joint venture between the University of Paderborn, Festo Didactic GmbH & Co. KG, and Art Systems Software GmbH, Paderborn.

A major feature of FluidSIM is its close connection with CAD functionality and simulation. FluidSIM allows DIN-compliant drawing of electrohydraulic circuit diagrams and can perform realistic simulations of the drawing based on physical models of the components. Simply stated, this eliminates the gap between the drawing of a circuit diagram and the simulation of the related hydraulic system.

The CAD functionality of FluidSIM has been specially tailored for fluidics. For example, while drawing, the program will check whether or not certain connections between components are permissible.

Another feature of FluidSIM results from its well thought-out didactic concept: FluidSIM supports learning, educating, and visualizing hydraulic knowledge. Hydraulic components are explained with textual descriptions, figures, and animations that illustrate underlying working principles; exercises and educational films mediate knowledge about both important circuits and the usage of hydraulic components.

The development of FluidSIM included special emphasis on both an intuitive and easy-to-learn user interface. The user will quickly learn to draw and simulate electro-hydraulic circuit diagrams.

### 1. Welcome!

<span id="page-8-0"></span>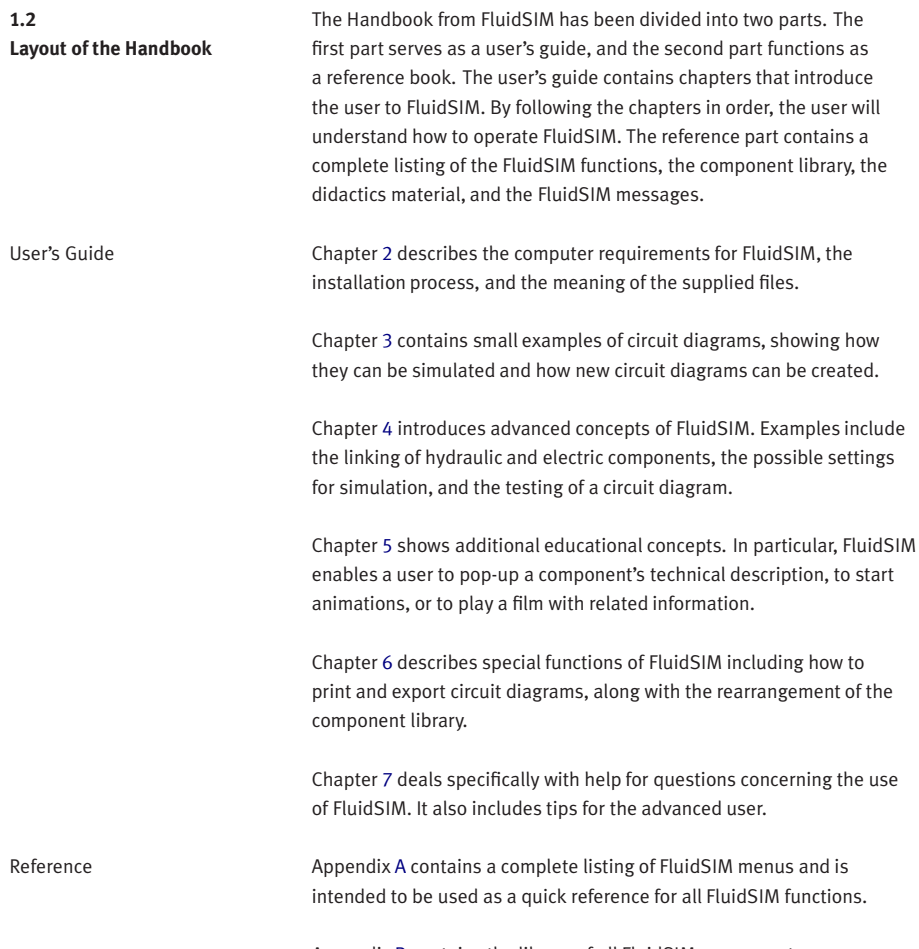

Appendix [B](#page-163-0) contains the library of all FluidSIM components.

Appendix [C](#page-204-0) contains the component illustrations, the animations, the exercises, and the educational films.

Appendix [D](#page-271-0) contains a listing of messages that may occur while using FluidSIM along with a brief explanation for each.

<span id="page-9-0"></span>**1.3 Conventions** User instructions are indented and marked with the -----------------------------passages begin with the <sup>®</sup>symbol.

The symbols found on the FluidSIM toolbar are represented in this manual with the appropriate icon; menu entries are shown  $frac{1}{\text{framed}}$ ; function keys are represented with their appropriate key symbol. For example  $\blacktriangleright$  is the icon used to start a simulation; [File](#page-148-2) [Open...](#page-148-3) indicates the "Open..." entry under the "File" menu;  $F9$  stands for function key "9".

In this manual the term "clicking" with a mouse means using the left mouse button. It is explicitly stated when the right button is to be used.

Values for quantities calculated and displayed in FluidSIM are expressed in the following units:

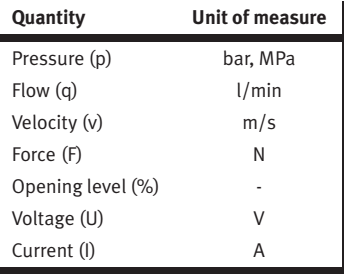

# **2. Getting Started**

<span id="page-10-3"></span><span id="page-10-2"></span><span id="page-10-1"></span><span id="page-10-0"></span>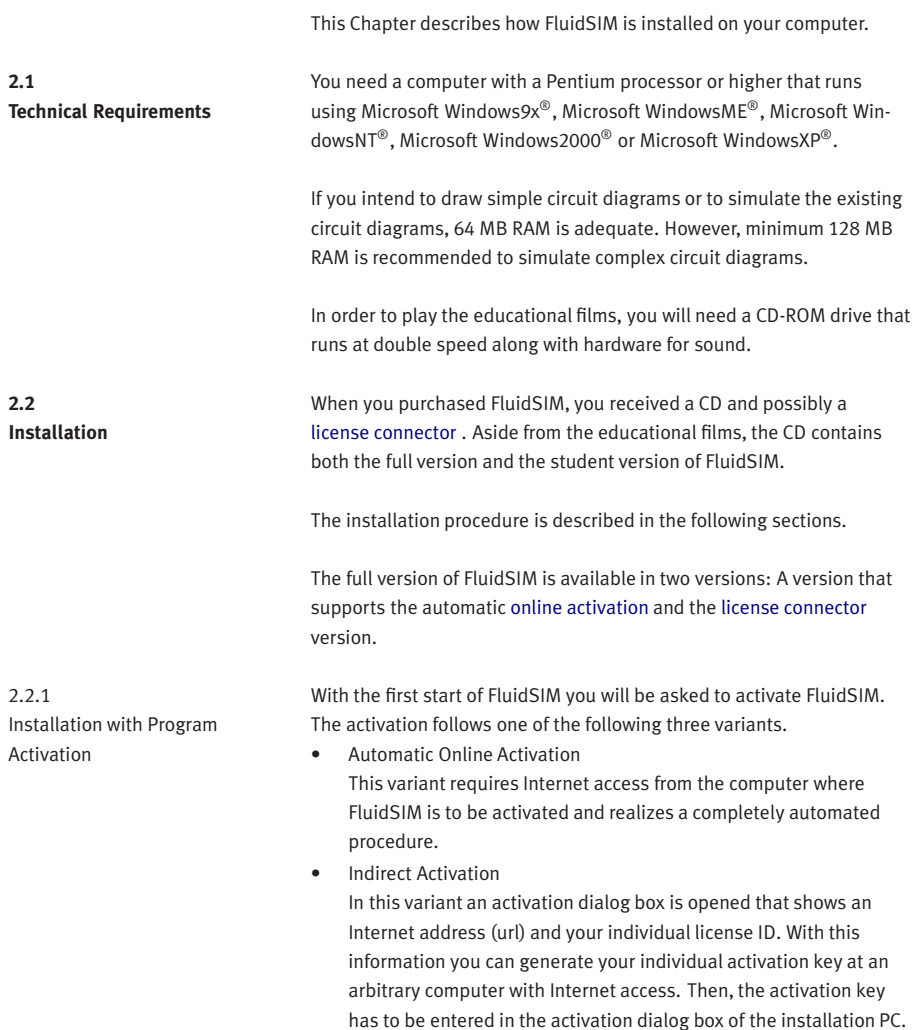

<span id="page-11-0"></span>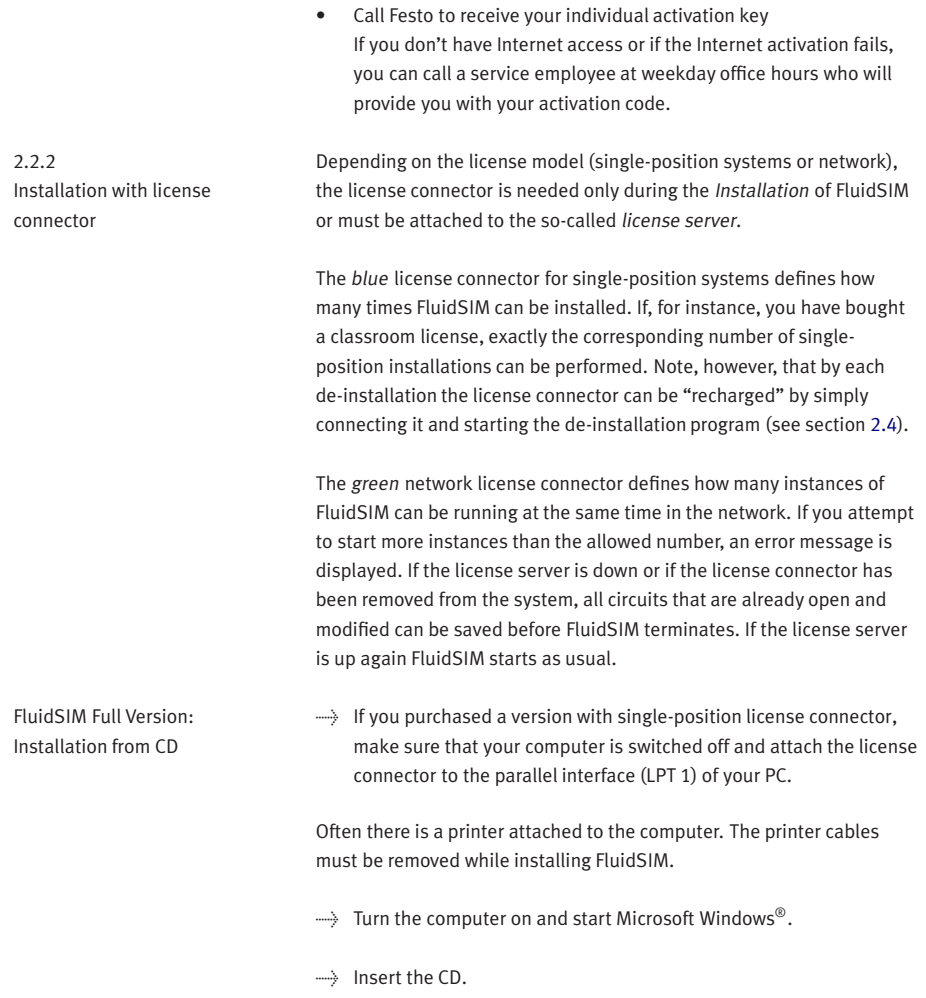

 $\rightarrow$  Click Run... in the Start Menu.

A dialog box opens.

 $\implies$  Enter the following string in the space provided: d: setup.exe. Then click "OK".

If your CD-ROM drive is configured differently, then be sure to use the appropriate letter in place of  $d$ :.

After a few seconds the startup screen of the installation program appears. Here you can choose whether to install the student version or the full version of FluidSIM. When installing the full version, please select the appropriate license connector (single-position systems or network). If you got a FluidSIM version for online activation no license connector is necessary but only your individual product ID is required, which is printed on the back of the CD cover. Note that the student version does neither require a license connector nor a product ID.

 $\Rightarrow$  Follow the directions as they appear on the screen. If you are unsure how to answer or are unsure of a question, simply click "Next  $\rightarrow$ ".

Note that with each start of FluidSIM the user name appears. Also note that the company's name is stored in the license connector.

Import Online Activation During the activation of FluidSIM several features of your PC and the product ID are used to generate an individual license ID. This string is valid for your PC only. I.e., if your PC is substantially modified or if you want to use another PC, your FluidSIM license has to be transfered to the new hardware. This happens automatically, if you again activate FluidSIM when starting the program with the new hardware.

> Note that reactivation means license transferral: After a reactivation on a new hardware FluidSIM cannot be activated again on the original PC.

Notes

Blue License Connector for Single-Position Systems—Important Usage Notes

To avoid a mistakenly loss of your licenses, please consider the following tips:

- Modification of the system configuration [De-install](#page-16-0) FluidSIM temporarily before you modify the system configuration (exchange of hardware components, re-installation of the operating system).
- Temporary [de-installation](#page-16-0) of FluidSIM When temporarily [de-installing](#page-16-0) FluidSIM, modified and newly created files can be preserved. A subsequent re-installation of FluidSIM will recognize these files.
- <span id="page-13-0"></span>• Hard disk failure In the case of a hard disk failure Festo Didactic GmbH & Co. KG will help to reactivate your FluidSIM license if you own a backup of the hard disk (phone: 0049-711-3467-0).

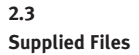

The directory structure of FluidSIM is demonstrated in the following figure.

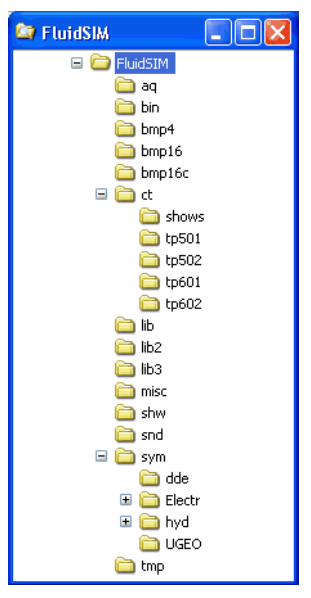

The directory aq contains the knowledge bases for FluidSIM.

The directory bin contains the executable FluidSIM program along with additional libraries.

This directory also contains the registration information and the program fduninst.exe, which is necessary for [de-installation.](#page-16-0)

You should not make any changes to this directory bin.

The directory bmp4 contains the photos of components in the component library. These pictures have four gray scales for use with Microsoft Windows® with sixteen colors.

The directory bmp16 also contains the photos of components in the component library. These pictures have sixteen gray scales for use with Microsoft Windows® with at least 256 colors.

The directory bmp16c contains the figures of both the component illustrations and the didactics material.

The directory ct contains the supplied circuits for FluidSIM. This is also the default directory in which all new circuits diagrams are saved. In its subdirectories the following circuit diagrams have been included:

shows: Circuits that can be opened as a bitmap via the [Didactics](#page-154-2) menu (see section [5\)](#page-83-0).

tp501: Circuits in the workbook "Hydraulics Basic Level TP 501". tp502: Circuits in the workbook "Hydraulics Advanced Level TP 502".

tp601: Circuits in the workbook "Electro-hydraulics Basic Level TP 601".

tp602: Circuits in the workbook "Electro-hydraulics Advanced Level TP 602".

The directory lib contains the component library of FluidSIM as total view.

The directory lib2 contains the component library of the versions 2.x of FluidSIM.

The directory misc contains auxiliary files and option files for FluidSIM.

The directory snd contains sound files for FluidSIM.

The directory sym shows the component library of FluidSIM as a hierarchical view. In the same hierarchical fashion the contents of this directory is also shown in the menu [Insert](#page-154-3).

The directory shw contains files for use with presentations.

The directory ppx contains extended PowerPoint presentations.

The directory tmp contains the pre-calculated circuit models and temporary files created by FluidSIM.

The complete FluidSIM software takes up approximately 16 MB of memory on the hard disk.

The following steps are necessary to de-install FluidSIM from your computer.

- $\rightarrow$  Connect the blue [license connector](#page-11-0) to the parallel port (LPT 1).
- $\rightarrow$  Click on the program icon Remove FluidSIM-H in the Start Menu Program Files/Festo Didactic. If the program icon cannot be found, start the program fduninst.exe in the bin[subdirectory](#page-13-0) of the FluidSIM directory.

The [license connector](#page-11-0) will charge and you will be asked whether or not you would like to preserve user-modified files.

> You should answer "Yes", if you would like to keep the files that you created with FluidSIM, for example new circuit diagrams and presentations, and also information that you changed while using FluidSIM. When [re-installing](#page-10-2) FluidSIM, you should use the same directory path.

You should answer "No", if you want to completely remove FluidSIM from your computer.

If a problem occurs during de-installation, do not attempt to manually change or delete FluidSIM. Instead report problems and errors to Festo Didactic GmbH & Co. KG (phone: 0049-711-3467-0).

<span id="page-16-0"></span>**2.4 De-installation of a Single-Position License**

# **3. Introduction to Simulating and Creating Circuits**

<span id="page-17-0"></span>The following chapter is set up in the form of a tutorial to introduce the user to important FluidSIM functions. At the end the user should be comfortable designing and simulating circuit diagrams.

> Start FluidSIM via the Start Menu under Program Files/ Festo Didactic.

After a few seconds the main window from FluidSIM should appear on your screen:

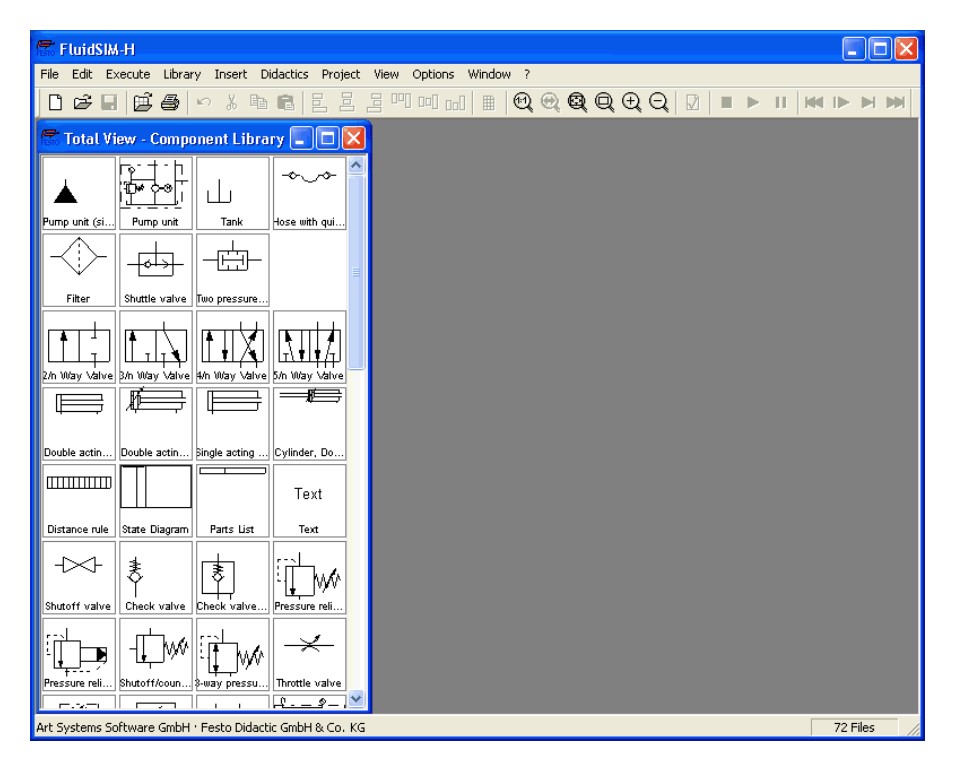

The left-hand side shows the [component library](#page-163-0) of FluidSIM in its total view; it contains hydraulic and electrical components for the creation of new circuit diagrams. The [menu bar](#page-148-0) at the top of the window lists all the functions needed for the simulation and creation of circuit diagrams. The toolbar beneath this menu displays frequently used menu functions.

The toolbar contains the following nine groups of functions:

1. 口画窗圆

creating new circuit diagrams, previewing a circuit diagram, opening and saving circuit diagrams

 $2. 9$ 

printing the contents of the window, for example circuit diagrams and component photos

- 3. 内制圈 editing circuit diagrams
- 4. 2 2 2 2 四 3 回 alignment of components
- 5. 图

using a grid

6. **ପାଭାଷା**ପ୍ରାପ zooming in and zooming out of circuit diagrams, component

pictures, and other windows

7.

superficial circuit checking

- 8.  $\blacksquare$  | | | | | simulating circuit diagrams, directing animation (basic level)
- 9. **M D D M**

simulating circuit diagrams, directing animation (additional functions)

Only a certain number of the above listed functions will apply to a specific circuit diagram. FluidSIM recognizes which functions apply according to the contents of the window, component functions and context (circuit diagram design, animation, circuit diagram simulation, etc.), and disables the operations on the toolbar that do not apply.

In many new Microsoft Windows® programs "context menus" are available. A [context menu](#page-45-1) appears when the user clicks the right button on the mouse within the program window. In FluidSIM, context menus apply to the contents and situations in the window; the context menus contain a useful subset of functions from the main menu bar.

Located at the bottom of the window is a status bar that displays information on the current calculations and activities during the operation of FluidSIM. In Edit Mode, FluidSIM displays the designation of the component found under the mouse cursor.

Buttons, scrollbars, and the menu bar in FluidSIM operate in the same way as in most other programs that utilize Microsoft Windows®.

<span id="page-20-0"></span>**3.1 Simulating Existing Circuit Diagrams**

Included with the FluidSIM installation disks are a number of working circuit diagrams. The circuit diagrams will be utilized in the following sections as demonstration and learning material. A more detailed description of the circuits can be found in the following workbooks "Hydraulics Basic Level TP 501", "Hydraulics Advanced Level TP 502", "Electro-hydraulics Basic Level TP 601", and "Electro-hydraulics Advanced Level TP 602".

These circuit diagrams can be opened and simulated with FluidSIM as follows:

 $\rightarrow$  Click on  $\boxed{B}$  or choose [Circuit Preview](#page-148-4) in the [File](#page-148-2) menu.

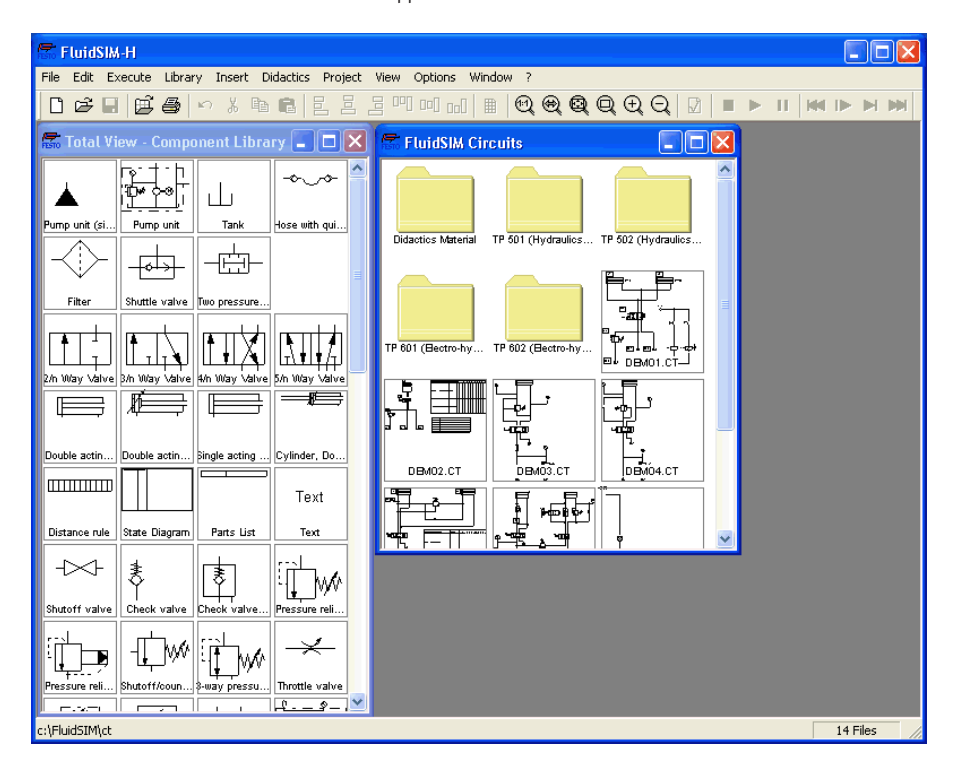

Preview windows containing overviews of existing circuit diagrams should appear:

A [preview window](#page-142-0) displays the circuit diagrams of a specific directory in alphabetical order accompanied by a miniature representation. The name of the current directory is shown in the title bar of the preview window; the files of the FluidSIM circuit diagrams contain the extension ct.

By double clicking a directory icon you go down to the respective subdirectory.

In the ct subdirectory of the fl\_sim\_h installation additional subdirectories for diagrams can be created. These subdirectories are automatically found by FluidSIM, and extra directory icons are created for them.

> Open the circuit diagram demo1.ct by double clicking on its miniature representation.

Circuit diagrams can also be opened using the File Selector dialog box. By clicking on  $\mathbb{B}$  or choosing  $\boxed{\mathsf{Open}...}$  under the [File](#page-148-2) menu, the File Selector dialog box will appear, in which a circuit diagram can be opened by double clicking on its filename.

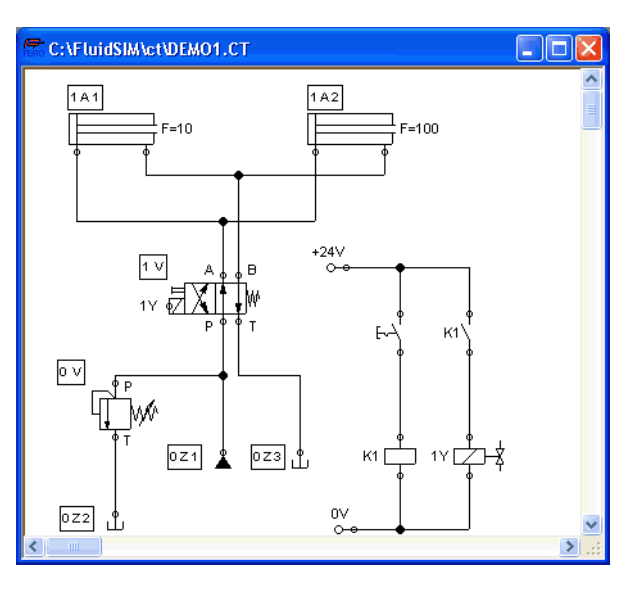

In either case the circuit diagram is opened and displayed in a new window:

 $\rightarrow$  Click on  $\rightarrow$  or on **[Execute](#page-152-1) [Start](#page-152-2)**, or press the key F9.

FluidSIM switches to the simulation mode and starts the simulation of the circuit diagram. When in the simulation mode, the mouse cursor changes to a hand  $\binom{n}{k}$ .

During the simulation FluidSIM first calculates all electrical parameters. This step is followed by formulating the model of the hydraulic circuit, and, based on the model, the entire distribution for flow and pressure is calculated.

Formulating models is demanding. Depending on a circuit's complexity and the computer's power, a circuit's simulation may take considerable time.

As soon as the results are available, the connection lines will be shown in color and the cylinders extend in sequence:

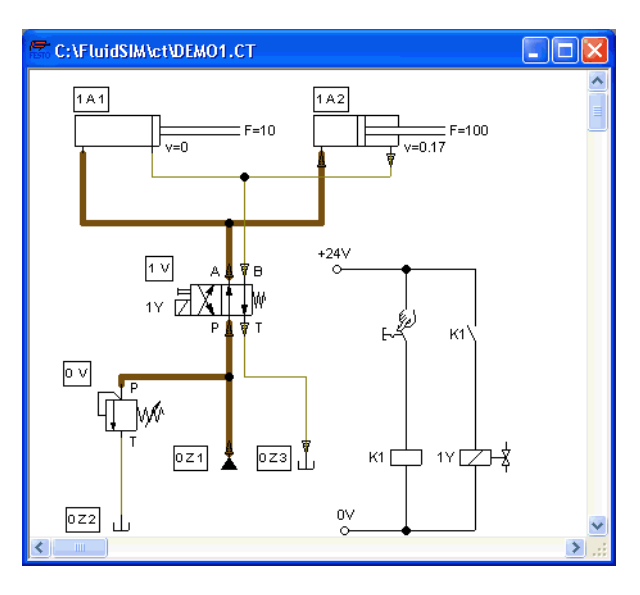

The colors of the connection lines have the following meaning:

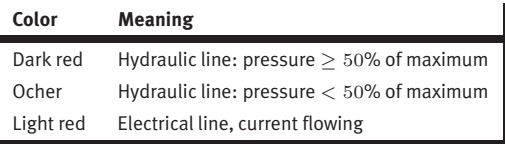

You can define your own mapping between colors and state values under [Options](#page-160-1) [Simulation...](#page-160-2) . The varying thicknesses of the dark red connection lines corresponds to the pressure as related to the maximum pressure. FluidSIM distinguishes between three thicknesses of line:

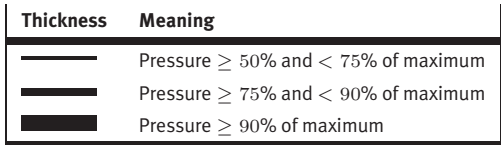

The exact numeric values for pressures, flow rates, voltages, and currents are displayed on the attached measuring instruments. Section [4.5](#page-58-0) describes how you may go about getting values for all or only selected variables on the circuit diagram, even when measuring instruments are not present.

Simulation in FluidSIM is based on physical models whose components match those components found in the Festo Didactic GmbH & Co. KG equipment set. Therefore, calculated values should closely match measured values. When comparing results, please acknowledge the fact that in practice, measurements can be subject to large fluctuations. The reasons for differences range from component tolerances to oil temperature.

The calculation of variables forms the basis for an exact, real-time proportional animation of the cylinder.

[Real-time-proportionality](#page-76-0) guarantees the following property: If in reality a cylinder moves twice as fast as another one, the relationship between these two components is shown in the animation. In other words, the real-time relationship remains unaltered.

Manually operated valves and switches, found in the circuit diagram, can be switched by clicking on them with the mouse:

 $\rightarrow$  Move the mouse cursor to the left switch.

The mouse cursor becomes a hand with index finger  $\&$  and indicates that the switch may be flipped.

 $\rightarrow$  Click on the switch.

When you click on a manually operated switch, its real behavior is simulated. In this example the clicked switch becomes closed and recalculation begins automatically. Following the calculation, the new pressure and flow values are indicated and the cylinders retract.

The switching of a component is only possible when a simulation is running  $( \blacksquare )$  or when a simulation has been set to pause  $( \blacksquare )$ .

In the event that you would like to simulate another circuit diagram, it is not necessary to close the open one. FluidSIM allows you to have several circuits open at one time. Furthermore, FluidSIM is able to simulate multiple circuits simultaneously.

 $\rightarrow$  Click on  $\blacksquare$  or [Execute](#page-152-1) [Stop](#page-152-3) to switch the current circuit from Simulation Mode to Edit Mode.

By switching a circuit from Simulation Mode to Edit Mode, all components will automatically be set back to their "normal status". In particular, switches are set to their original position, valves switch to their normal position, cylinder pistons are set to their previous position, and all values calculated are deleted.

<span id="page-26-0"></span>By clicking on  $\blacksquare$  (alternative: [Execute](#page-152-1) [Pause](#page-152-4) or  $\overline{\mathsf{FB}}$  ) you can switch from Edit Mode to Simulation Mode without starting the simulation. This feature is useful, if components shall be set before the simulation is started.

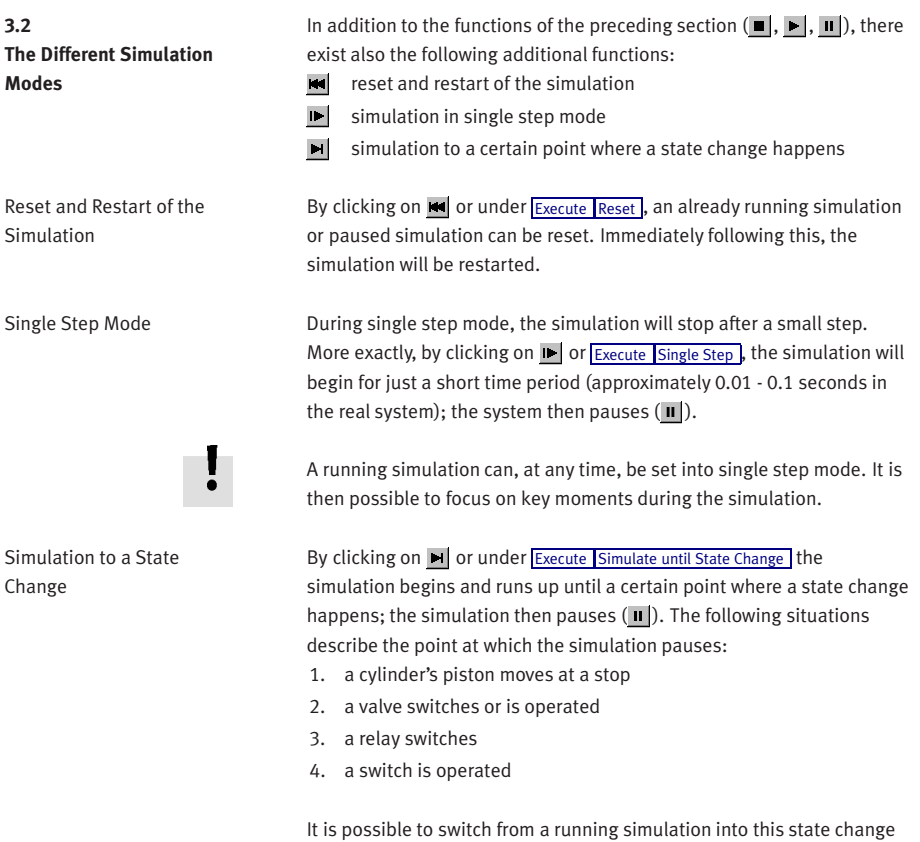

mode.

<span id="page-28-0"></span>**3.3 Creating new Circuit Diagrams**

This section contains an introduction to creating and simulating circuit diagrams using FluidSIM.

> Create an empty drawing area by clicking on or under [File](#page-148-2) [New](#page-148-5) to open a new window:

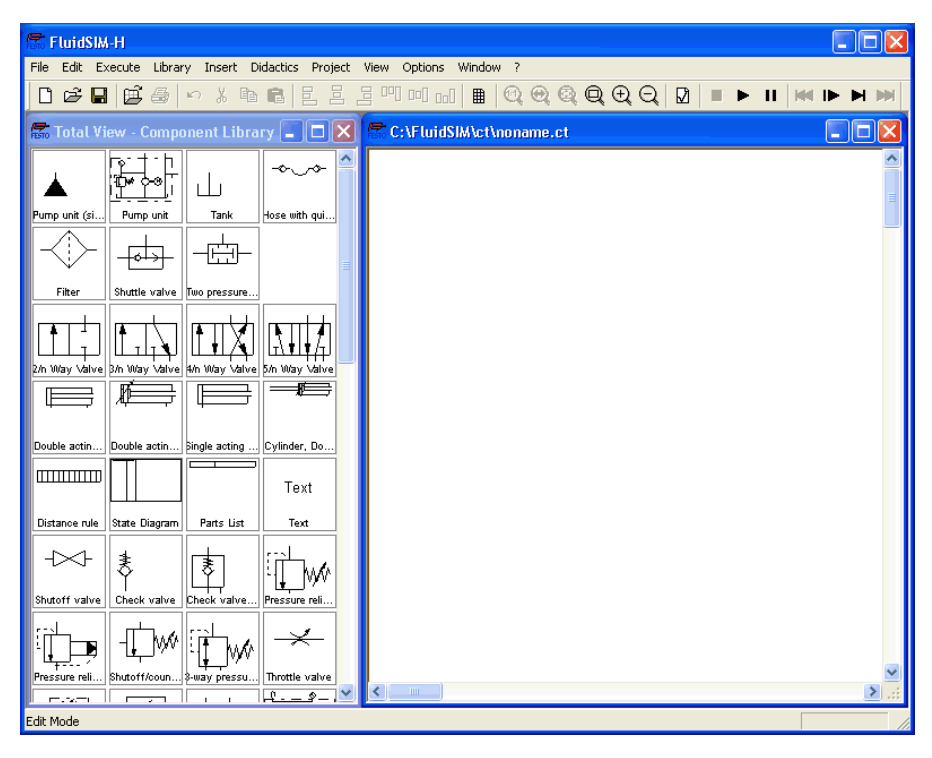

Circuit diagrams can only be created or altered in the Edit Mode. The Edit Mode is indicated with the following mouse cursor  $\mathbb{R}$ .

Each and every newly opened drawing area automatically contains a name, with which it can be saved. This name is found in the title bar of the new window.

Using the scrollbars found to the right of and underneath the component library, you can scroll through the components. Using the mouse, you can "drag" and "drop" components from the component library onto the drawing area:

- $\rightarrow$  Move the mouse cursor to a component in the library, more specifically to the cylinder.
- $\rightarrow$  Press the left mouse button. While continuing to hold down the button, move the cursor.

The cylinder is then highlighted (selected) and the mouse cursor changes to a four way directional cross  $\bigoplus$ . The component's outline moves with the mouse cursor.

> Move the cursor to the drawing area and release the button on the mouse. This action places the cylinder in the drawing area:

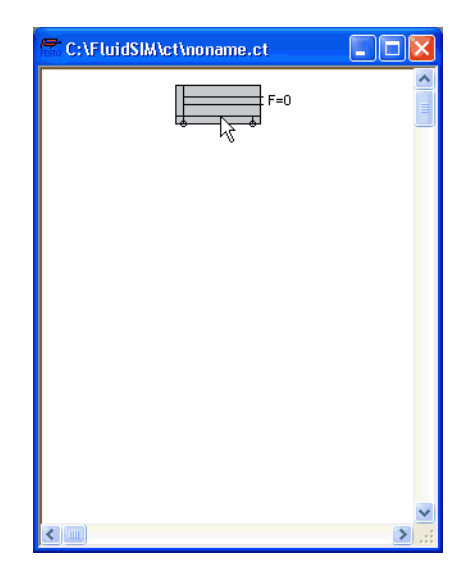

In this way it is possible to "drag" each component from the component library and place it in the desired position in the drawing area. In the same way it is possible to rearrange components already in the drawing area.

 $\rightarrow$  Drag the cylinder to the bottom right hand corner.

In order to simplify the creation of circuit diagrams, the components automatically snap to grid in the drawing area.

> Try to move the cylinder onto a non-permissible area, for example outside the window.

 $\mathbf{I}$ 

Outside a permissible area the mouse cursor changes to the prohibited sign  $\mathbb{S}$ ; the component cannot be dropped.

- $\rightarrow$  Drag a second cylinder onto the drawing area and notice that the second cylinder is now highlighted.
- $\Rightarrow$  Highlight, say, select the first cylinder by clicking on it.
- $\rightarrow$  [Delete](#page-150-2) the cylinder by clicking on  $\mathbb{X}$  (cut) or under [Edit](#page-150-1) Delete or by pressing the Del key.
- The commands in the  $E_{\text{edit}}$  menu correspond only to the selected components.
- $\Rightarrow$  Drag onto the drawing area a configurable 4/n-way valve, a pump unit, and a tank.

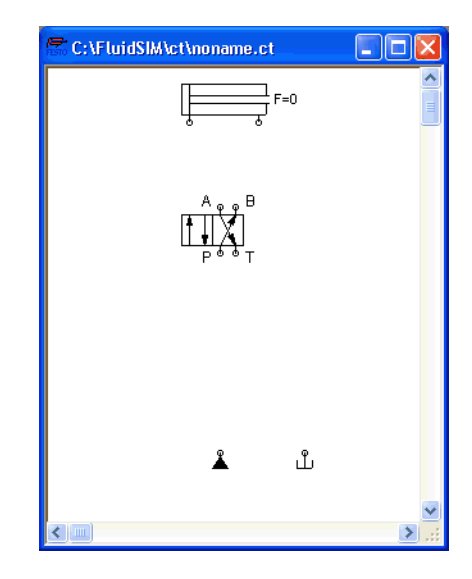

 $\Rightarrow$  Arrange the components in the following manner:

Double click the valve to assign an operation mode to it. A dialog box appears:

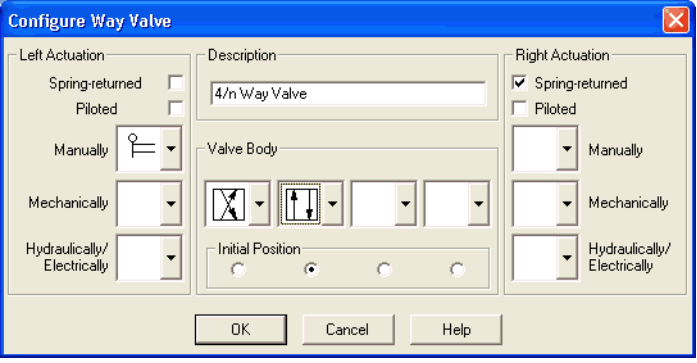

Description of the dialog box:

• "Left/Right Actuation"

For both sides the actuation modes of the valve can be defined individually; it can be one or more of the categories "manual", "mechanical", or "hydraulic/electrical". An operation mode is set by clicking on the down-arrow at the right-hand side of the list and selecting a symbol. If for a category no operation mode is desired, simply choose the blank symbol from the list. Moreover, for each side of the valve the attributes "spring-returned" and "piloted" can be set.

• "Description"

Enter here a name for the valve. This name is used in the [state diagram](#page-61-0) and in the [parts list.](#page-115-0)

• "Valve Body"

A configurable valve has at most four positions. For each of the positions a valve body element can be chosen individually. Such an element is set by clicking on the down-arrow at the right-hand side of the list and selecting a symbol. If for a position no element is desired, simply choose the blank symbol from the list.

• "Initial Position"

This button defines the valve's initial position (sometimes also called normal position or neutral position), which is the position without having any operation applied to the valve. Note that this setting is only exploited if it physically does not contradict a springreturned setting, possibly defined above.

> Choose from the left-hand side in the topmost list a manual operation with snap in, and select the "spring-returned" option in the right field. Close the dialog box via OK.

Now the valve should look as follows:

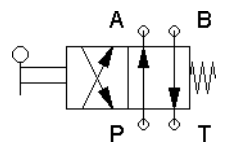

 $\Rightarrow$  Move the mouse cursor over the left cylinder [connection](#page-165-0).

In Edit Mode, the mouse cursor changes to a cross-wires pointer  $\bigoplus$ , when it is above a component *[connection](#page-165-0)*.

> Press the left mouse button while the mouse cursor is above the cylinder connection. Move the mouse cursor and notice how the cross-wires pointer gains arrows  $\bigoplus$ .

> Keep pressing the mouse button, and move the cross-wires pointer  $\overline{\Leftrightarrow}$  to the upper left valve connection. Notice how the arrows on the cross-wires pointer turn inward  $\bigoplus$ .

 $\Rightarrow$  Release the mouse button.

Immediately a line appears between the two chosen connections:

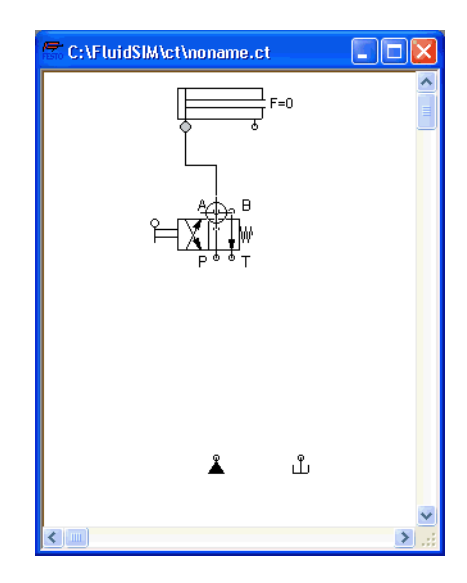

FluidSIM automatically draws a line between the two chosen connections. The mouse cursor changes to the prohibited sign  $\bigcirc$  when it is not possible to draw a line between two connections.

 $\rightarrow$  Move the mouse cursor to a line.
In the Edit Mode, the mouse cursor changes to a line-selection symbol  $=$   $\frac{1}{2}$ , when it is positioned over a line.

> Press the left mouse button and move the line-selection symbol to the left. Release the mouse button.

> <sup>7</sup> C:\FluidSIM\ct\noname.ct ص الم ௴  $\leq$  100 3

Immediately, the line is redrawn:

In the Edit Mode the components and lines can be selected, moved, or deleted by clicking on **[Edit](#page-150-0) [Delete](#page-150-1)** or by pressing the Del key.

 $\rightarrow$  Connect the remaining components.

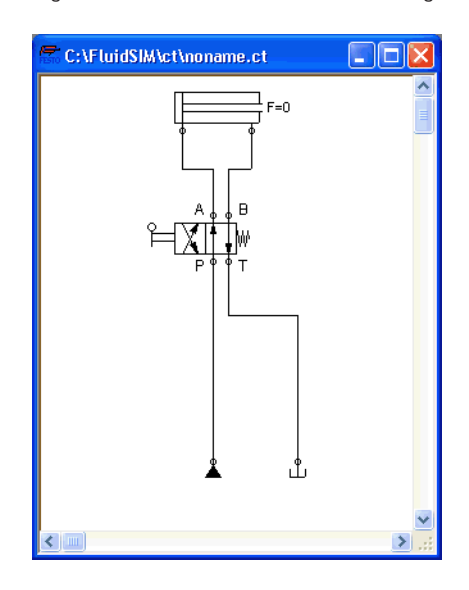

The circuit diagram should look somewhat like the following one:

The circuit diagram has been completely drawn and connected. Attempt to simulate this circuit.

→ Start the simulation by clicking on ▶ (or under [Execute](#page-152-0) [Start](#page-152-1) or with the F9 key).

are colored, and the cylinder's piston extends. **7** C:\FluidSIM\ct\noname.ct  $\equiv$  F=0  $\frac{1}{\sqrt{6}}$  v=0.16

During simulation all pressures and flow rates are calculated, all lines

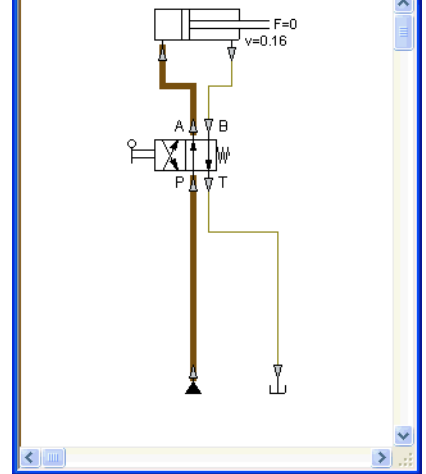

After the cylinder has been extended, the pressure in the cylinder supply line must inevitably increase. This situation is recognized by FluidSIM and the parameters are recalculated; the pressure downstream of the pump unit increases to the value, as defined by the pump unit safety guard.

In order to keep the value of the maximum pressure low, the pump unit must be equipped with a pressure relief valve.

 $\longrightarrow$  Activate the Edit Mode by clicking on (or under [Execute](#page-152-0) [Stop](#page-152-2) or with the  $F5$  key).

 $\Rightarrow$  Drag a pressure relief valve and a second tank into the window.

In reality, to connect a component to an existing line requires a Tconnection . FluidSIM automatically creates a T-connection when you draw a line from a connection to an existing line.

- $\rightarrow$  Using the cross-wires cursor  $\bigoplus$  draw a line between the input connection of the pressure relief valve to the line connecting the pump unit and the valve. Notice how the arrows in the cross-wires turn inwards  $\bigoplus$ .
- $\Rightarrow$  Release the mouse button.

The T-connection appears on the line at the point where the mouse button was released.

- $\rightarrow$  Connect the tank to the pressure relief valve.
- > When possible, draw the line so that the wiring diagram is arranged clearly.

The circuit diagram should now appear somewhat like the following diagram:

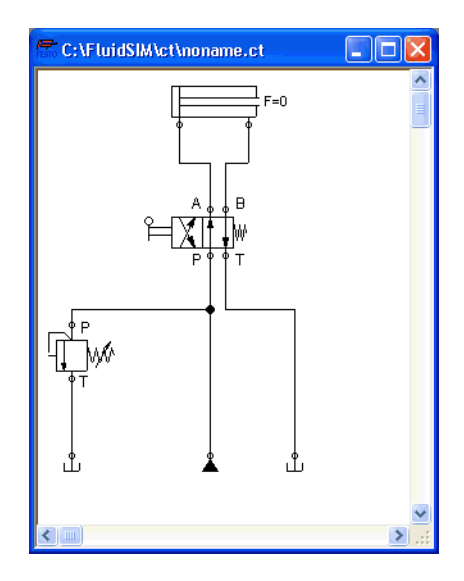

- $\Rightarrow$  [Save](#page-148-1) the circuit by clicking on  $\Box$  or [File](#page-148-0) Save . FluidSIM automatically opens the File Selector dialog box, if the title is new; here you must give the circuit a name.
- $\Rightarrow$  Start the [simulation](#page-20-0) by clicking  $\blacktriangleright$ .

The cylinder's piston extends. As soon as the piston fully extends, a new situation arises. This situation is recognized by FluidSIM and is recalculated. The pressure relief valve opens and the distribution of pressure is shown:

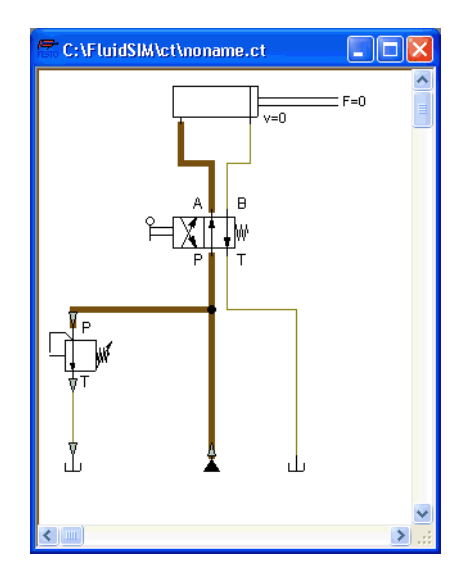

FluidSIM not only animates manually operated components during changeover, but nearly all components with multiple states.

The following figure shows a pressure relief valve in closed and open position:

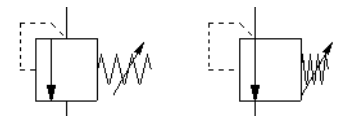

Recall that in the Simulation Mode, manually operated valves and switches can be switched with a mouse click:

> Move the mouse cursor over the left-hand side of the valve.

The mouse cursor becomes a hand with an extended index finger  $\wp$  and indicates that the valve can be switched.

 $\rightarrow$  Click on the left side of the valve and hold the mouse button down.

When you click on a valve, the real behavior of the valve is simulated. In our example the valve is switched to crossover position and a recalculation is initiated automatically. As a result, the pressure relief valve closes and the cylinder retracts. As soon as the cylinder reaches its left stop, the pressure relief valve opens again.

Components whose switching status is not locked remain activated as long as the mouse button is held down.

> Stop the simulation, which also brings you to Edit Mode. Select from the component library the state diagram component, and place it onto the drawing area.

The [state diagram](#page-61-0) records the state quantities of important components and depicts them graphically.

> Move the state diagram to a free place in the drawing. Drag the cylinder and drop it onto the state diagram.

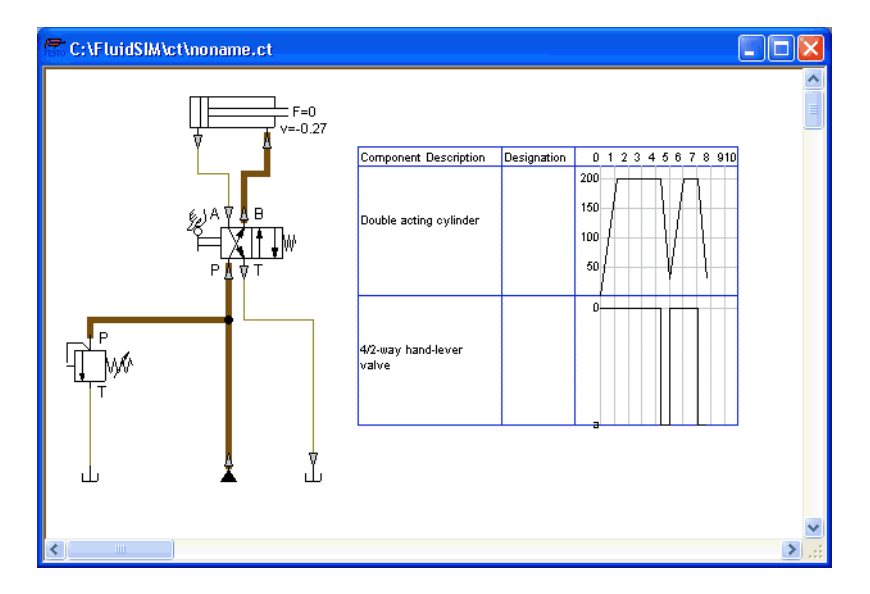

 $\Rightarrow$  Start the simulation and observe the state diagram.

Note that several state diagrams can be used in the same circuit; however, several components may also share the same state diagram. A component is added by simply dropping it onto the state diagram. If a component is dropped a second time on the diagram, it will be removed from there. State quantities of the following components can be recorded and displayed in the state diagram:

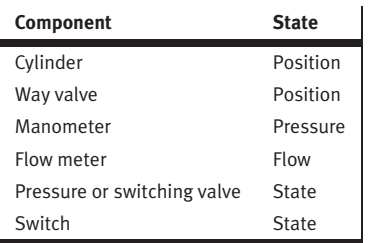

The example is now finished. Further editing and simulation concepts are described in the next chapter.

# **4. Advanced Concepts in Simulating and Creating Circuits**

This chapter contains advanced concepts and functions, which can be used when simulating and creating circuits with FluidSIM.

In addition to the commands that were introduced in section [3.3,](#page-28-0) the Edit Mode in FluidSIM provides you with a higher level of important editing functions:

Setting the Paper Size In Edit Mode the size of the paper is indicated by a red rectangle. The default setting of the paper size is "DIN A4, portrait". The default setting can be changed in the menu [File](#page-148-0) [Drawing Size...](#page-149-0)

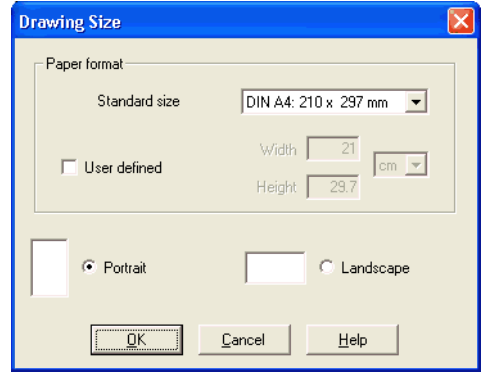

The size and the orientation of the paper can be set here. If the drawing size exceeds the paper size of your printer, the total area of several smaller papers can be tiled with the drawing.

# **4.1 Additional Editing Functions**

For orientation purposes, under [File](#page-148-0) [Properties...](#page-149-1) additional information can be stored along with each drawing. The text that is entered in description is shown in the [preview window](#page-142-0) below the respective diagram.

 $\overline{\mathbf{z}}$ 

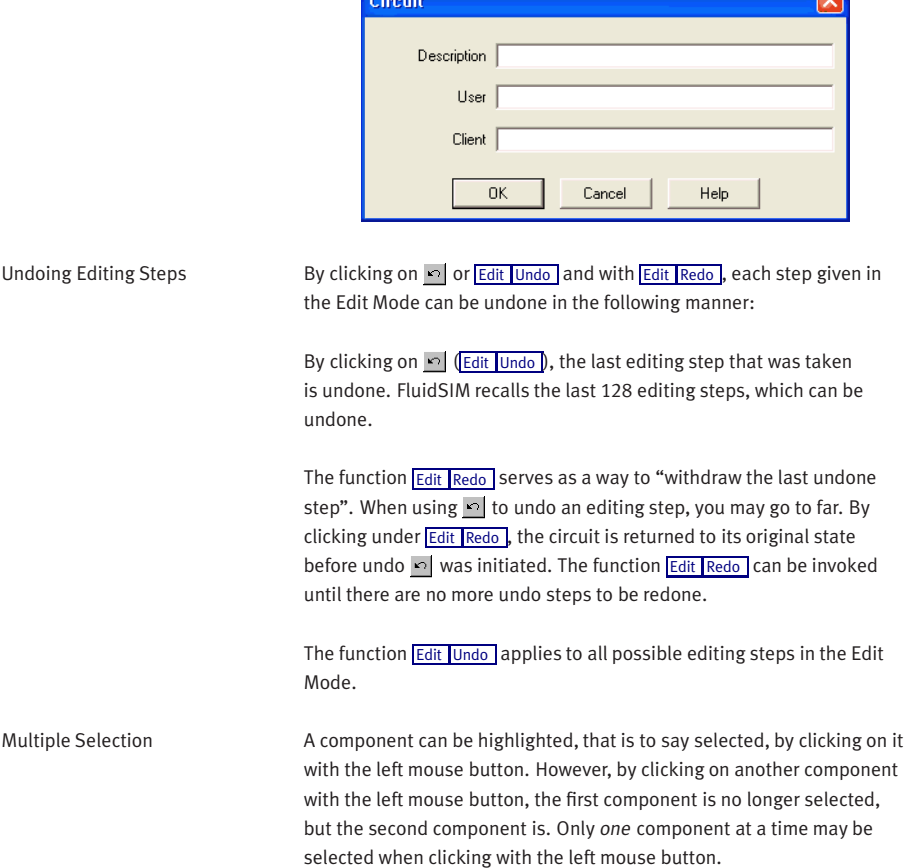

**Contractor** 

If, while you are clicking on components, you hold down the  $\boxed{\text{Ctrl}}$  key, the components that are already selected will remain so. In addition, the component underneath the mouse cursor will also be selected, if not already selected, or de-selected, if already selected. In this sense, the component's state of selection is reversed.

Another efficient concept for selecting multiple components is by using the rubber band. The rubber band is opened by pressing and holding down the left mouse button, and then moving the mouse cursor. The mouse cursor cannot be located directly over a component if the rubber band shall be opened.

All components enclosed, either partially or fully, by the rubber band, are selected.

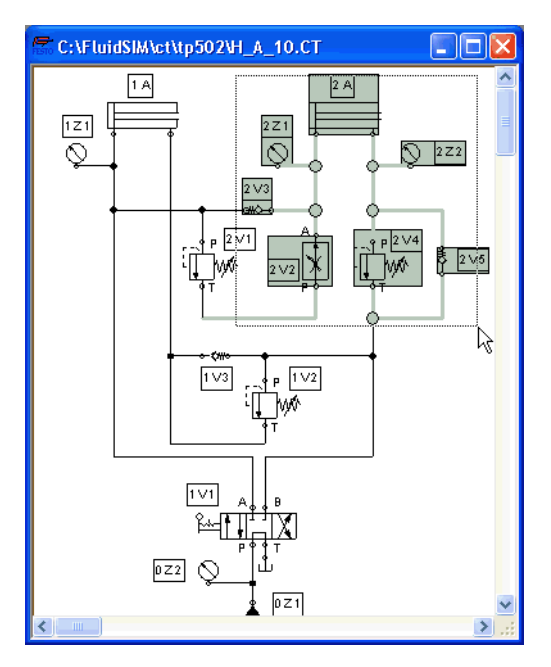

All components and lines of the current circuit diagram can be selected by clicking under [Edit](#page-150-0) [Select All](#page-150-4) or typing Ctrl A.

Editing functions such as dragging or moving, copying and, deleting apply to all selected components.

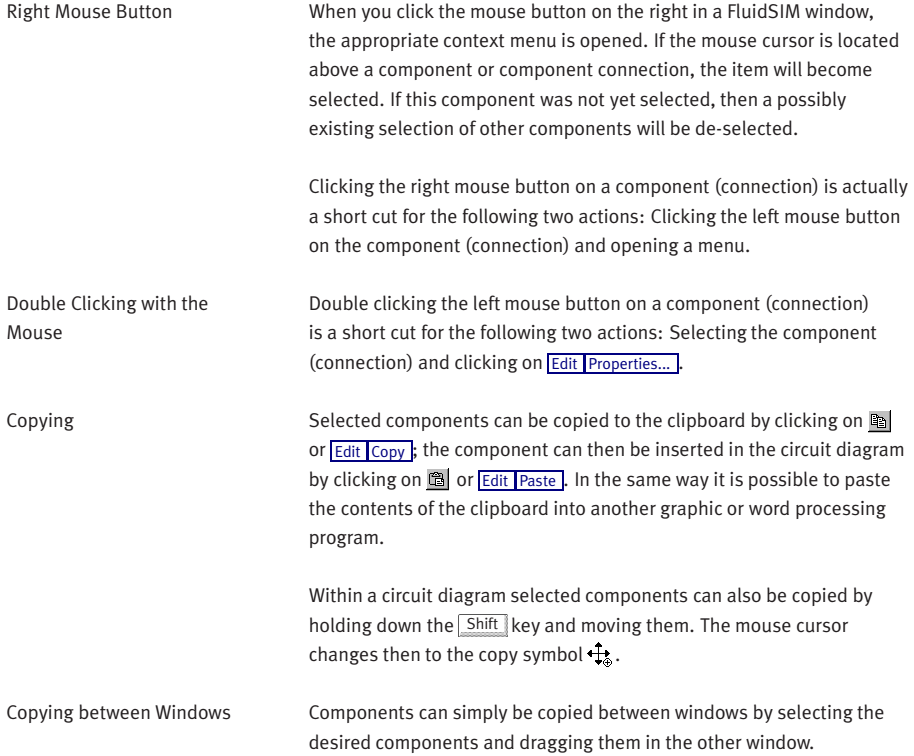

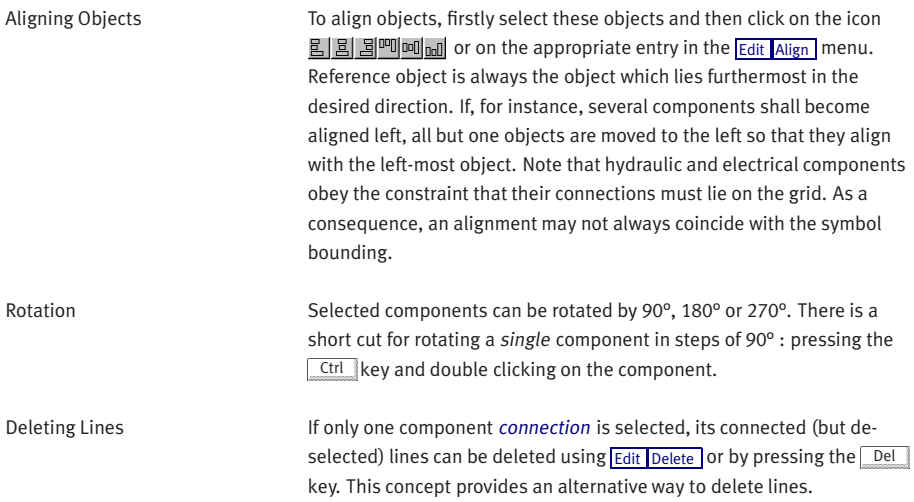

Configuring Way Valves The body of a valve or its operation concept can be changed by doubleclicking the valve. The following dialog box is opened.

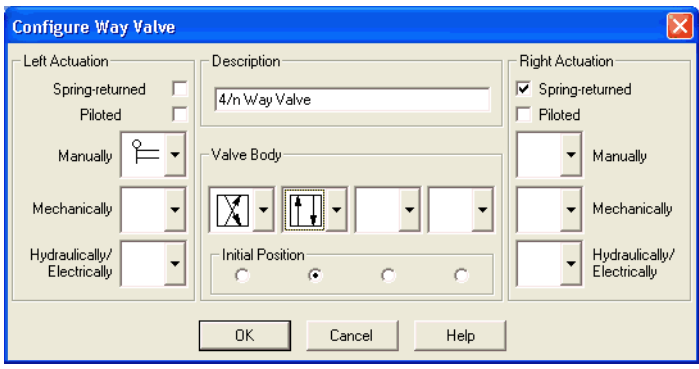

Description of the dialog box:

• "Left/Right Actuation"

For both sides the actuation modes of the valve can be defined individually; it can be one or more of the categories "manual", "mechanical", or "hydraulic/electrical". An operation mode is set by clicking on the down-arrow at the right-hand side of the list and selecting a symbol. If for a category no operation mode is desired, simply choose the blank symbol from the list. Moreover, for each side of the valve the attributes "spring-returned" and "piloted" can be set.

• "Description" Enter here a name for the valve. This name is used in the [state diagram](#page-61-0) and in the [parts list.](#page-115-0)

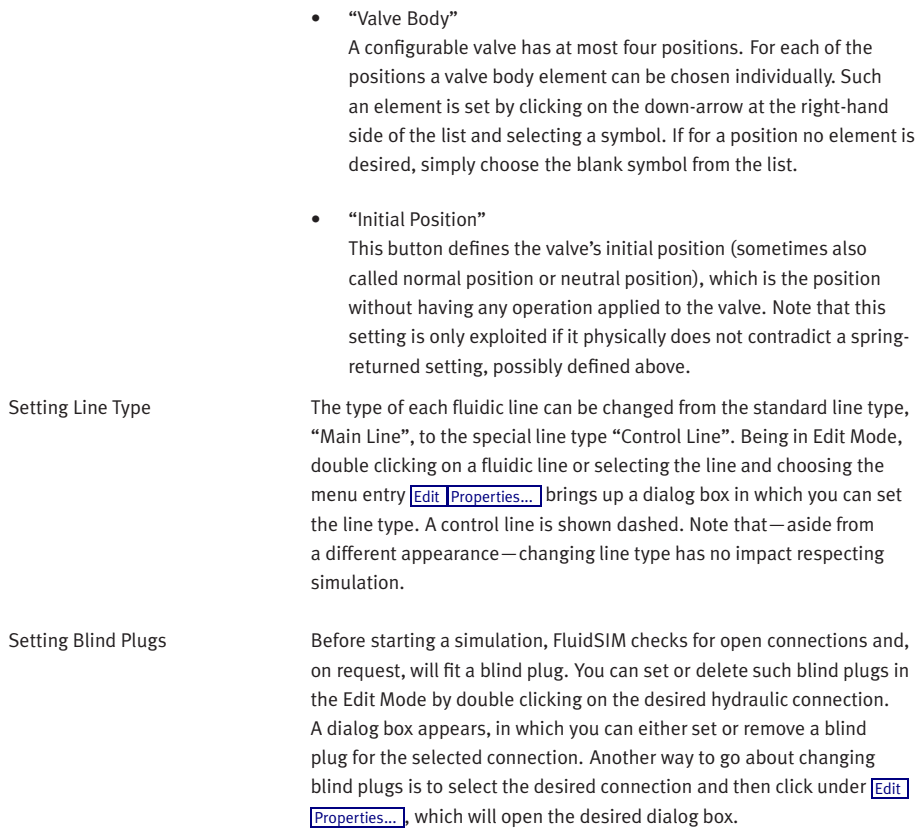

Hydraulic connections that are fitted with a blind plug are indicated clearly with a crossbar.

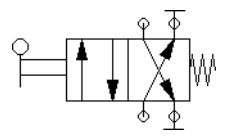

Zoom Features The content of windows can be enlarged by clicking on  $\bigcircled{R}$  or  $\overline{View}$  $\overline{View}$  $\overline{View}$ [Zoom In](#page-157-1) or reduced by using a or [View](#page-157-0) [Zoom Out](#page-158-0) . The short cut keys for this function are  $\rightarrow$  and  $\leftarrow$  respectively. If your mouse device is equipped with a mouse wheel you can roll the wheel while holding down the Ctrl key to zoom in.and out, respectively

> If you click on  $\mathbb{Q}$  or [View](#page-157-0) [Zoom by Rubber Band](#page-157-2) and then draw a rectangle with the rubber band, the selected area will be shown enlarged. You can also switch between the current and previous view of a window by clicking on  $\bigotimes$  or *[View](#page-157-0) [Previous View](#page-157-3)* .

**Q** or *[View](#page-157-0)* [Fit to Window](#page-157-4) fits the entire circuit to the window; Q or [View](#page-157-0) [Standard Size](#page-157-5) shows the circuit diagram without enlargement or reduction.

Background Grid By clicking on  $\mathbb{B}$ , the background grid is shown. By clicking under [Options](#page-160-0) [Grid...](#page-160-1) , a dialog box appears that allows you to select between grid types and line resolution.

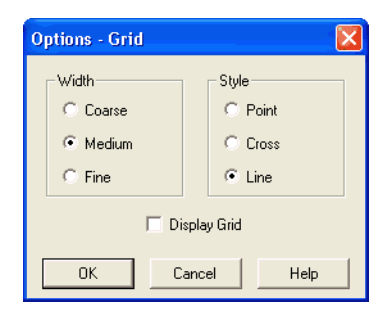

Description of the dialog box:

• "Width"

The grid width defines how close together the lines of the grid should be. You can choose between "Coarse", "Medium", or "Fine".

• "Style"

There are three types of grid to choose from "Point", "Cross", or "Line".

• "Display Grid"

This selection displays or hides the background grid.

Grouping Objects **If objects shall be subsumed under a single group, select them and** click [Edit](#page-150-0) [Group](#page-150-7) . Groups can be nested. The objects of a group can be selected, moved, deleted, or copied only all at once. However, component properties can be edited individually, as usual, by either double clicking the object or choosing the respective entry in the component's context menu.

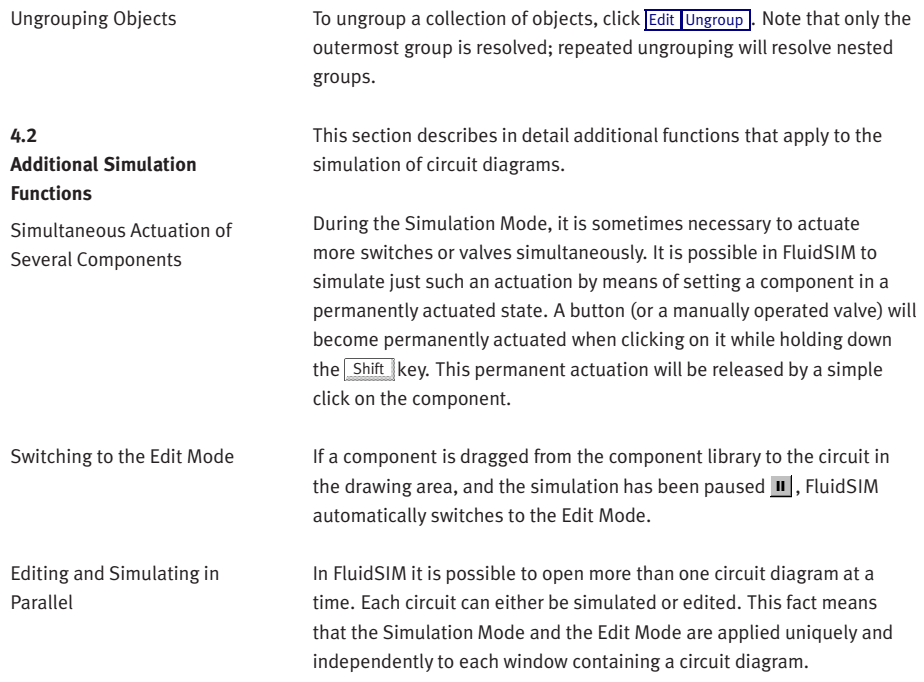

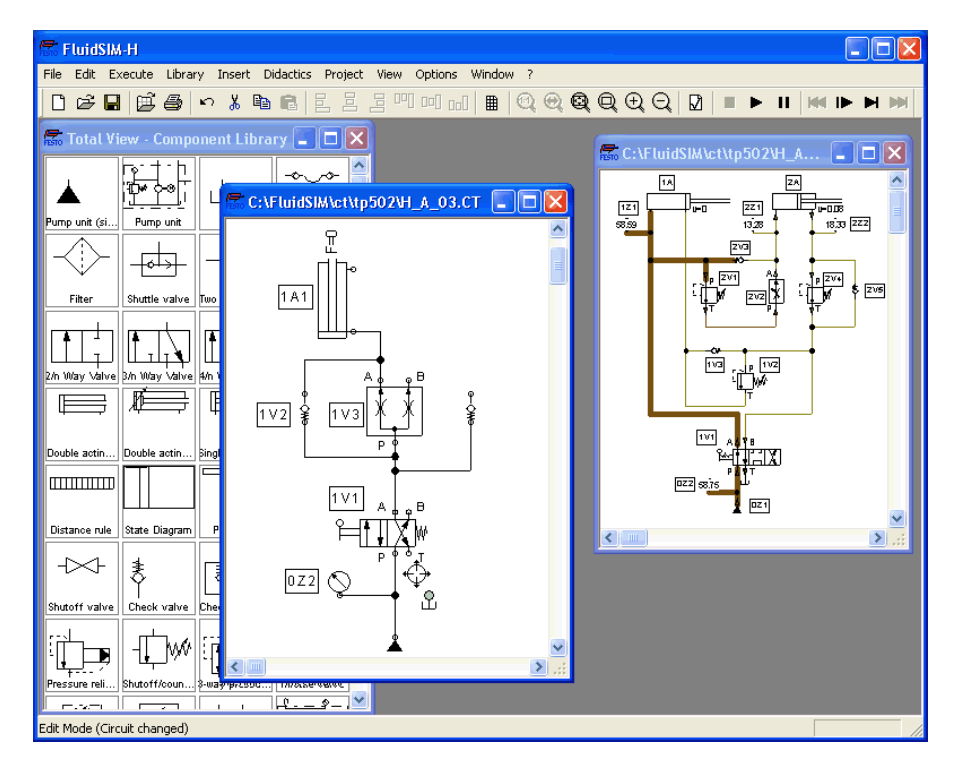

This concept means that it is possible to edit one circuit diagram, while other circuits are in the background running in simulation:

It's in the nature of hydraulics that the simulation of circuits is a demanding problem. Therefore, when using a lower-performance computer, the editing of new circuit diagrams often appears jerky when simulations of other circuits are simultaneously running in the background. So that working in the Edit Mode goes more smoothly, all simulations performed in the background should be stopped.

## **4.3 Linking Components Automatically**

**4.4**

**Current Path Numbering and Switching Elements Table**

In order to make circuit design efficient, FluidSIM provides more functions to facilitate component linking.

Insertion of T-connections FluidSIM automatically inserts a T-connection when a line is drawn from a component [connection](#page-165-0) . to an already existing line. This functionality applies to hydraulic as well as electrical lines.

> The automatic generation of current paths simplifies the identification of switches and relays when constructing electrical circuits. Along with the generated switching element tables FluidSIM makes it easy to understand which switches are controlled by which relays. To make the automatic labeling feature a satisfactorily working concept, the following points should be obeyed.

- The +24V current path should form the top horizontal line.
- The OV current path should form the bottom horizontal line.
- The electric make/break/changeover switches should be placed above the relays.
- The relays should be placed closed to the bottom OV current path.
- All connections of a vertical current path should align.
- The horizontal distances between the paths should be equal and of reasonable distance.

If the automatic numbering or the label positions are not entirely satisfying, a manual adjustment of a few lines or components will yield the desired layout quality in most cases. If two separated electrical circuits cause an unfavorable numbering, try to increase the distance between these circuits.

The automatic current path numbering can enabled or disabled via [View](#page-157-0) / [Display current path numbering and switching elements table](#page-158-1) .

## <span id="page-58-0"></span>**4.5 Displaying Quantity Values**

The values for all or only selected quantities of a circuit can also be displayed without measuring instruments.

->>>>>>>> Click under the [View](#page-157-0) menu on [Quantity Values...](#page-158-2) to open the dialog box for the display of quantities:

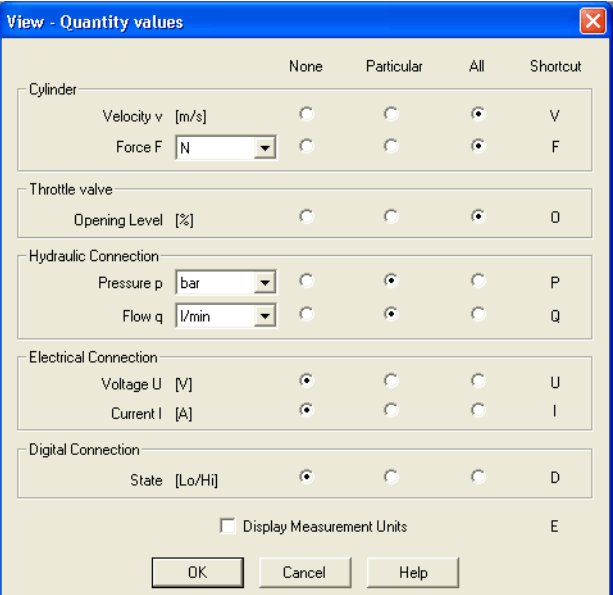

For each of the listed quantities ("Velocity", "Pressure", ...) a display mode can be chosen.

When displaying pressure values it can be chosen between two different units, "Bar" and "MPa". This setting affects the display of pressure values at connections, at components, and within state diagrams.

Description of the dialog box:

- "None" No values are displayed for this quantity.
- "Particular" Values are displayed at those connections that the user has previously chosen.
- "All" Values are displayed at all connections for this quantity.
- "Display Measurement Units" Enable this option if both state values and the related units shall be displayed.

For each quantity there is a key short cut for toggling between the three display modes. The "Shortcut" column of the dialog box for the quantity display shows the appropriate keys.

Selecting connections for the display of single parameters is explained here:

- $\rightarrow$  Open a circuit diagram.
- $\rightarrow$  Change into the Edit Mode and double click on a component connection, or click under the [Edit](#page-150-0) menu on [Properties...](#page-151-0).

A dialog box with the connection settings opens. The field "Show Values" defines the state values to be displayed when the "selected" option in the state values dialog box is chosen. However, if the "no" option in the state values dialog box is chosen, even the checked state values are not displayed.

Special Features of the Quantity Display

The settings for the display behavior for state values belong to the current circuit diagram only. Hence, for several open circuit diagrams, different view options can be defined. By clicking on [Options](#page-160-0) [Save Settings Now](#page-161-0) , the view option settings of the current circuit are saved and serve as default for newly opened circuit diagrams.

Vector quantities are characterized by an absolute value along with a direction. To indicate the direction within a circuit diagram the signs "+" (into or toward a component) and "–" (out of or away from a component) are used. An arrow may also be used to display direction. FluidSIM uses both representations:

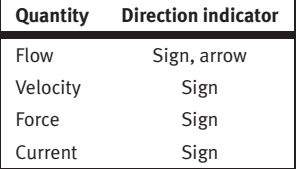

The arrow as a direction of flow indicator can be turned on or off by clicking under [View](#page-157-0) [Display Flow Direction](#page-158-3) . The arrow for the direction of flow will be shown clear the component connection, that is, as long as the flow is other than zero.

If the total value of a quantity is extremely near to zero  $(*-$  0.0001), no numerical value will be displayed. Rather, the symbol "> 0" for a small positive value or " $\leftarrow$  0" for a small negative value is shown.

<span id="page-61-0"></span>**4.6 Displaying State Diagrams**

The [state diagram](#page-61-0) records the state quantities of important components and depicts them graphically.

Note that several state diagrams can be used in the same circuit; however, several components may also share the same state diagram. A component is added by simply dropping it onto the state diagram. If a component is dropped a second time on the diagram, it will be removed from there.

->>>>>> Being in [Edit](#page-150-0) Mode click on Edit [Properties...](#page-151-0).

The following dialog box opens:

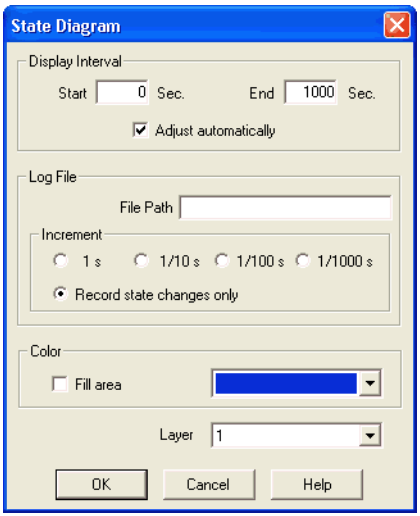

Description of the dialog box:

• "Display Interval"

Defines start and end point in time for state value recording. These boundaries must not be known prior to a simulation but can be set afterwards since FluidSIM records always all state values during the entire simulation period.

If the "Adjust automatically"-option is enabled, boundaries of the time interval are ignored. The timeline is scaled such that the entire simulation time is always displayed.

• "Log File"

The state values be written to a file. To enable this option enter the complete path of a file and set a reasonable step width. Note that a large amount of data can be written the step width is very small. Hence, if necessary, shorten the simulation interval or increase the step width.

If the option "Record state changes only" is enabled, FluidSIM lists only values if at least one state variable incurred a state change. This option simplifies the detection of interesting simulation points-

• "Color"

Defines the color of the diagram. It is set by clicking on the downarrow at the right-hand side of the list and selecting a color.

• "Fill Area"

Defines whether the entire diagram or only its frame is filled with specified the color.

• "Layer"

Sets the [drawing layer](#page-108-0) of the diagram. It is set by clicking on the down-arrow at the right-hand side of the list and selecting a layer. Depending on [drawing layer](#page-108-0) the diagram may be invisible or not selectable. In such a case the [drawing layer](#page-108-0) must be activated via [View](#page-157-0) [Layers...](#page-159-0) before the diagram can be modified.

State quantities of the following components can be recorded and displayed in the state diagram:

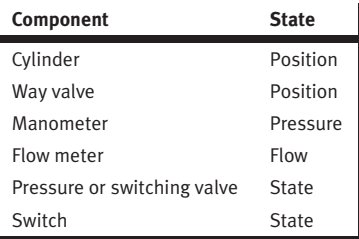

Before a simulation is started, the circuit diagram can be checked to see if there are any graphic drawing mistakes present. The mistakes that lead to errors include the following:

- 1. objects outside of the drawing area
- 2. lines that cross through components
- 3. superimposed lines
- 4. superimposed components
- 5. superimposed connections or connections that do not go together
- 6. open hydraulic connections
- 7. components that have the same identification assigned
- 8. mismatched labels (see section [4.8\)](#page-65-0)
- 9. lines that cross through connections to which they are not connected

**4.7 Superficial Circuit Checking**

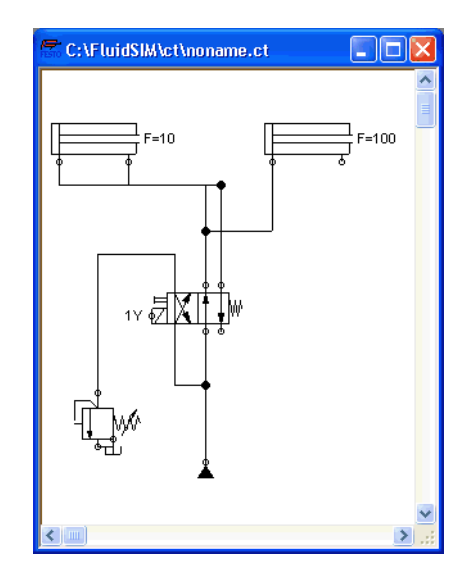

The following circuit diagram contains mistakes of type 2, 3, 4, and 6:

 $\Rightarrow$  Click on **D** or **[Execute](#page-152-0)** [Check Superficially](#page-152-3) .

Message boxes should now appear, which inform the user of the graphic mistakes.

After the instructions, you may decide if the circuit should be simulated anyway:

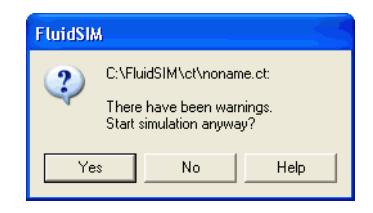

In the case that you start a circuit with open hydraulic connections Fluid-SIM automatically closes these connection with blind plugs.

<span id="page-65-0"></span>**4.8 Coupling Hydraulics, Electrics and Mechanics** In the same way FluidSIM allows you to create hydraulic circuit diagrams, the software also allows you to design electrical circuits. The components for the electrical circuits can be found in the component library and dragged from there to be inserted on the drawing area. Electrical components are connected in the same way that fluidic components are.

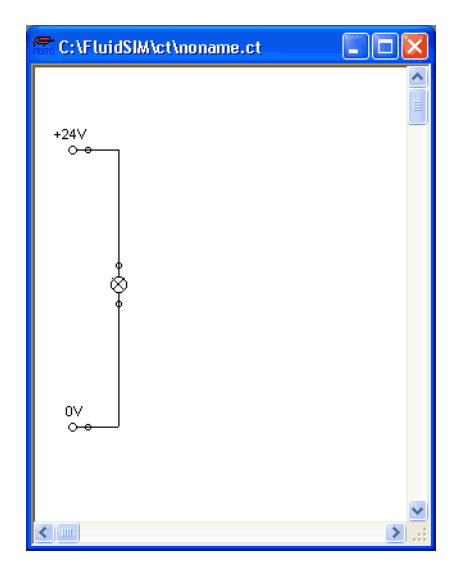

The following illustration shows a small example:

- $\rightarrow$  Create this circuit diagram on your computer.
- $\rightarrow$  Start the simulation and observe that the indicator light is illuminated.

There are also electrical components that link electrical circuits with hydraulic circuits. These linking components include switches that are hydraulically operated and solenoids that control directional valves.

Electrical circuits are drawn independently of hydraulic circuits. Therefore, there needs to be a way to create definite links between electrical components (such as a control solenoid) and hydraulic components (such as a directional valve). So-called labels bridge the difference and link both circuit diagrams together.

A label has a specific name and can be assigned to a component. If two components have the same label name they are linked together, although no apparent line is visible between them.

Entering a label takes place in a dialog box, which can be opened by either double clicking on the desired component or selecting the component and then clicking **[Edit](#page-150-0) [Properties...](#page-151-0)** . Labels can be established on the left and right sides of an electrically operated valve by double clicking on the appropriate side, as opposed to clicking in the middle of the component.

The following example explains how labels can be used in FluidSIM.

- $\rightarrow$  Activate the Edit Mode by clicking on  $\blacksquare$  or [Execute](#page-152-0) [Stop](#page-152-2).
- > Create the circuit diagram as shown in the following figure:

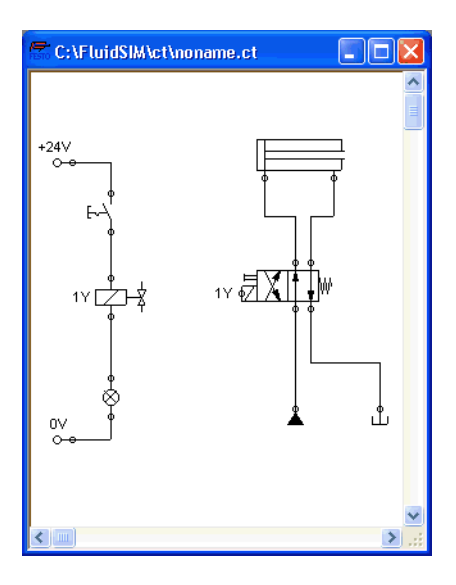

So that the valve can be controlled by the solenoid, you have to link the components with a label.

 $\rightarrow$  Double click on the control solenoid or simply select the control solenoid and click under [Edit](#page-150-0) [Properties...](#page-151-0)

The following dialog box appears:

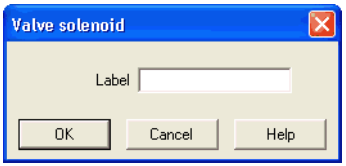

Description of the dialog box:

• "Label"

This text field gives the label its name. A label can be up to 32 characters in length consisting of letters, numbers, and symbols.

- $\Rightarrow$  Enter a name for this label, for example "Y1".
- $\rightarrow$  Double click on the outside of the valve solenoid to open the dialog box for the label name.
- $\Rightarrow$  Input the same label name as for the solenoid, for example "Y1".

The solenoid is now linked to the valve.

In practice the valve solenoid would not be directly controlled by the switch, rather via an intermediate relay. This component has been neglected here for the sake of simplicity.

 $\Rightarrow$  Start the simulation.

The electrical current as well as the pressure and flow distribution are computed; the pressures are shown in color.

If you want to see the exact values of the quantities at hand, you can mark them by clicking under [View](#page-157-0) [Quantity Values...](#page-158-2) . The marked quantities are displayed next to the components' connections. Section [4.5](#page-58-0) applies here.

 $\rightarrow$  Operate the electrical switch.

As a result the valve switches and the cylinder's piston extends:

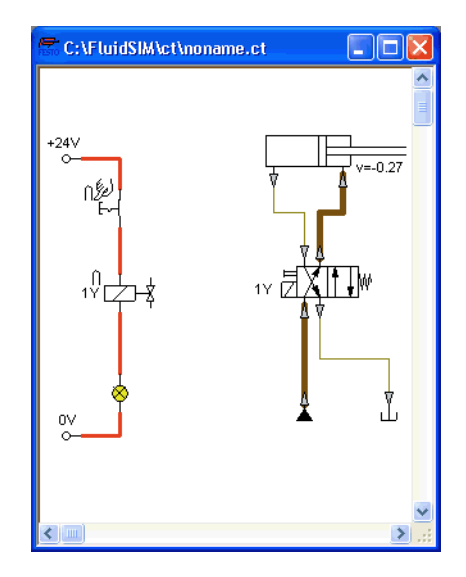

Electrically or hydraulically operated valves can only be switched manually, when there is no control signal applied.

Aside from a manual or electrical operation, valves can be controlled mechanically, either through a cylinder piston or a magnet mounted at the piston. Such a coupling is realized in the same way an electrical coupling is established: By means of labels, which are assigned to the cylinder's distance rule and the mechanical valve connection.

 $\rightarrow$  Draw a configurable valve on the drawing area and furnish it with a mechanical actuator.

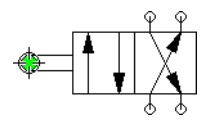

 $\Rightarrow$  Double click the mechanical actuator.

A dialog opens where a string for the related label can be entered. If the same label is assigned to the cylinder's distance rule, the valve will become actuated mechanically if the cylinder piston reaches its predefined position.

Display Styles for Labels If a label shall be displayed framed, similar to the display of component descriptions, click onto [View](#page-157-0) [Labels...](#page-158-4).

The following dialog box opens:

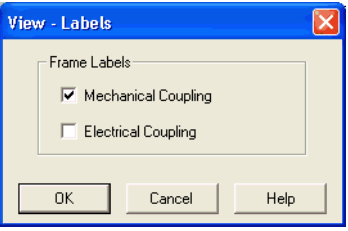

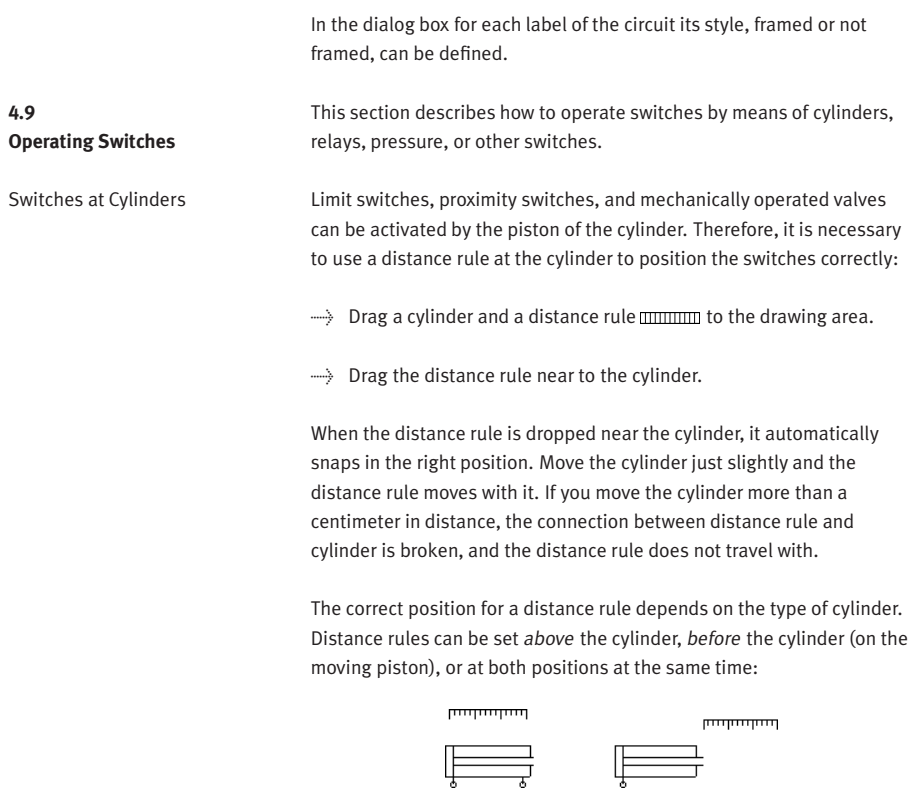

 $\Rightarrow$  Double click on the distance rule.
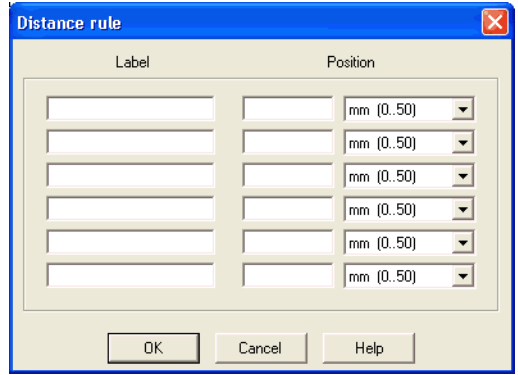

The following dialog box appears:

Description of the dialog box:

• "Label"

The text insertion fields on the left are for naming labels from proximity switches or limit switches in electrical circuits, which are actuated by the movement of the cylinder's piston.

• "Position"

The text insertion fields on the right are for defining the exact position of the switches on the cylinder.

> Insert "Y1" as the label name in the first row and "35" for its position. Close the dialog box by clicking on "OK".

Immediately following, a mark with the appropriate label appears beneath the distance rule:

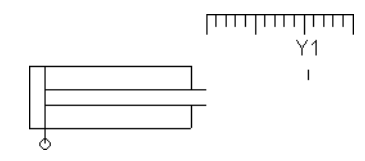

As a consequence, the cylinder will activate the switch or the valve labeled "Y1" if its piston has traveled by 35 mm. To define a label in the electrical circuit double click on the respective component; to define a label at a mechanical actuator of a valve double click the respective "connection" of the valve.

Relays By using relays, more than one switch can be actuated simultaneously. It is therefore necessary to couple the relay with the appropriate switches. Thus in FluidSIM also relays possess labels, which can be used to couple relays and switches in the previously described way. By double clicking on a relay, the dialog box for a label name appears.

> The following illustration shows an electrical circuit in which a relay operates two break switches and two make switches at the same time:

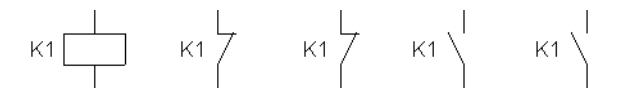

Besides simple relays, relays with switch-on delay, relays with switch-off delay, and relay counter exist. These relays are used when the linked switch should be actuated after a preset time interval or a number of pulses received. By double clicking on these relays, a dialog box appears where the appropriate values can be entered.

Coupling Mechanical Switches

To mechanically couple mechanical (manually operated) switches in FluidSIM, you have to use labels. When more than one mechanical switch has the same label, all these switches operate with the switching of only one.

Automatic Switch Altering FluidSIM recognizes delay switches, limit switches, and pressure switches by the nature of their usage and by their labels and supplies the corresponding symbol for the switch in the electrical circuit:  $\leftarrow$  for [switch-on delayed,](#page-180-0)  $\succ$  for [switch-off delayed,](#page-180-1)  $\checkmark$  for [mechanical](#page-181-0) operated switches, and  $m$  for [pressure operated](#page-184-0) switches. The representation of switches that are actuated by cylinders can be determined by selecting the corresponding switch type in the component's properties dialog:

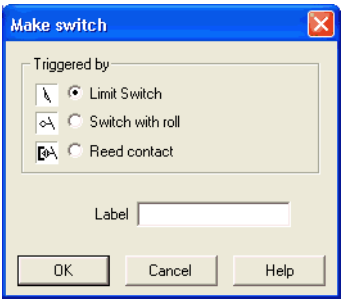

This means that there do not exist special symbols for these switches in the FluidSIM component library. Instead the symbols for simple switches can be utilized:

 $7 - 7$ 

### **4.10 Adjustable Components**

Certain components contain parameters that can be set in the Edit Mode. A number of these components have been discussed in earlier sections. The following table gives a complete overview:

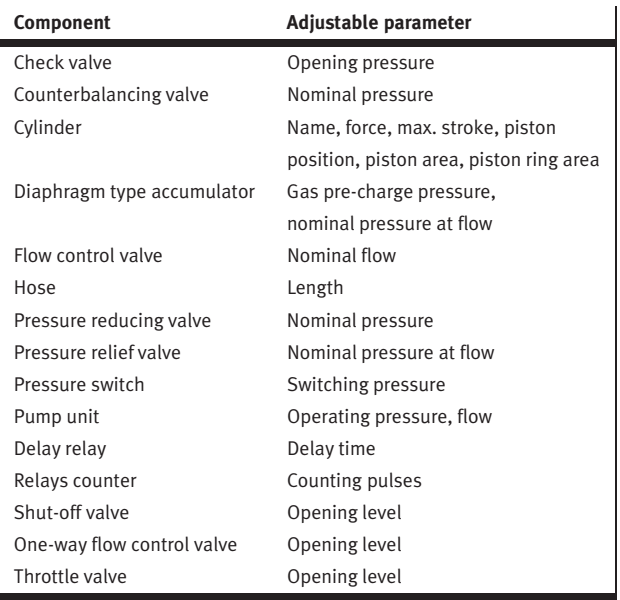

The dialog box for setting these parameters can be opened with a double click or [Edit](#page-150-0) [Properties...](#page-151-0)

### **4.11 Settings for Simulation**

By clicking [Simulation...](#page-160-0) or [Sound...](#page-160-1) under the [Options](#page-160-2) menu, parameters and options can be set for simulation.

Simulation Parameters By clicking under **[Options](#page-160-2) [Simulation...](#page-160-0)** a dialog box appears with parameters for simulation:

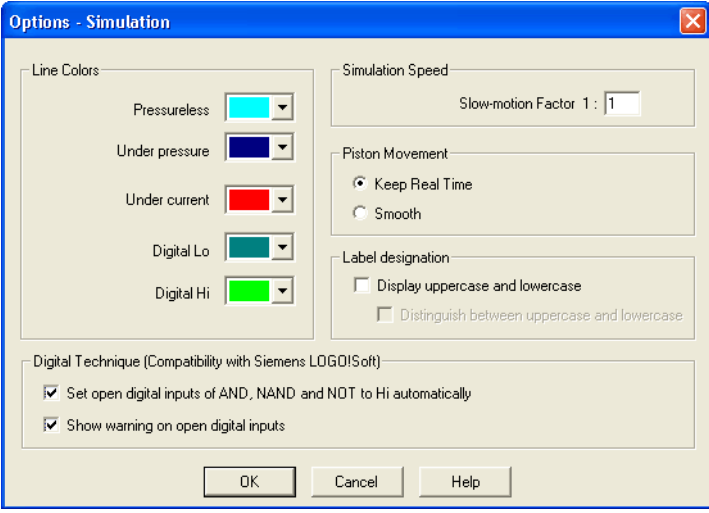

Description of the dialog box:

• "Line Colors"

During simulation the electrical, the hydraulic and the digital lines get colored, depending on their state. The mapping from a state to a color is set by clicking on the down-arrow at the right-hand side of the list and selecting a color.

• "Slow-motion Factor"

The slow-motion factor controls whether the simulation should go more slowly then it would in reality. With a slow-motion factor of 1:1, the simulation should proceed in real-time.

• "Piston Movement"

With the setting "Keep Real-time" FluidSIM animates the piston as it would move in reality (real-time). The slow-motion factor is still considered. The requirement for the observance of real-time requires a powerful computer.

The setting "Smooth" uses the available power of a computer to its best advantage. The goal here is to run the simulation without a sticky piston movement. Hence the movement of the piston can be faster or slower than the piston movement in reality.

• "Label designation"

By default, FluidSIM does not distinguish between uppercase and lowercase characters in label identifiers of mechanical or electrical connections. I. e., label identifiers are automatically converted to uppercase. Now, using the option "Display uppercase and lowercase", label identifiers are treated case sensitively. Case sensitivity can be enabled for both display purposes and a more strict label identity checking. In the former case, upper- and lowercase characters, say, for instance "a" and "A", are displayed as such, but treated as the same character. In the latter case, which is enabled by the option "Distinguish between uppercase and lowercase", "a" and "A" are treated as different labels.

• "Digital Technique (Compatibility with Siemens LOGO!Soft)" It is a useful convention in the field of digital technology setting open input ports of AND, NAND, and NOT components to "Hi". Otherwise, e. g. an AND gate with three input ports would not function as expected if only two of its input ports were connected. Many constant "Hi" connections may clutter up a circuit unnecessarily, and hence FluidSIM can be configured to set open input ports of the respective components always to "Hi". This option can be disabled of course. If open input ports have been detected at the start of the simulation, FluidSIM issues a warning message. The display of this message can also be disabled.

Sound Parameters By clicking under **[Options](#page-160-2) [Sound...](#page-160-1)** a dialog box appears with parameters for sound settings:

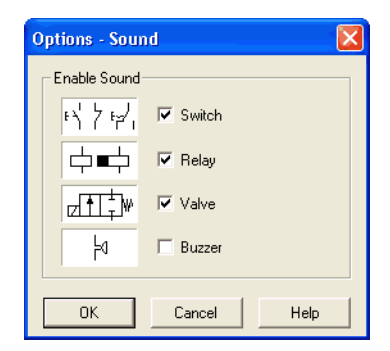

Description of the dialog box:

• "Enable Sound"

An acoustic signal can be activated or deactivated for each of the following four component types: switch, relay, valve, and buzzer.

If there is no sound hardware, the settings can be set but not applied.

<span id="page-79-0"></span>**4.12 OPC and DDE communication with Other Applications**

FluidSIM can exchange data with other applications; thus it may coupled with programmable logic controllers, SPS, for instance. Prerequisite for such a coupling is the ability of the partner application to provide an "OPC interface" and to act as a so-called "DDE client", respectively. From within a FluidSIM circuit the DDE coupling is realized by means of two electrical DDE components, each of which providing eight inputs and outputs respectively.

Further information and examples regarding the DDE communication can be found on the FluidSIM-CD in the DDE directory.

- Firstly, enable the option "Use OPC" in the [Options](#page-160-2) [OPC/DDE Connection...](#page-160-3)
- $\rightarrow$  Drag an input (or output) component from the component library and open the property dialog box by double clicking the component or by clicking on [Edit](#page-150-0) [Properties...](#page-151-0)

The following dialog box opens:

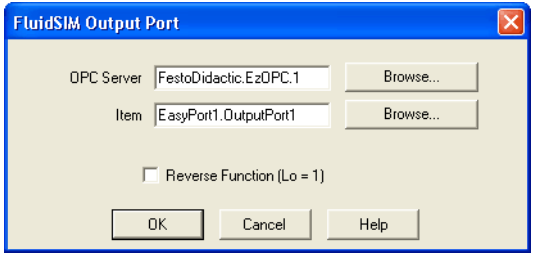

Description of the dialog box:

• "OPC Server" Enter the OPC server here or click on  $\sqrt{\frac{S_{\text{elect}}}{S_{\text{tot}}}}$  and select a server from the list.

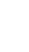

- "Item" Enter the data item here or click on Select ... and select an item from the list.
- "Reverse Function" Inverts the logical values of the DDE components. Normally, current flow corresponds to a logical 1.
- $\rightarrow$  Select the option "Use DDE" by clicking [Options](#page-160-2) [OPC/DDE Connection...](#page-160-3)
- $\rightarrow$  Select a DDE component from the library, place it onto the drawing area, and open its property dialog box by either double clicking or via [Edit](#page-150-0) [Properties...](#page-151-0)

The following dialog box opens:

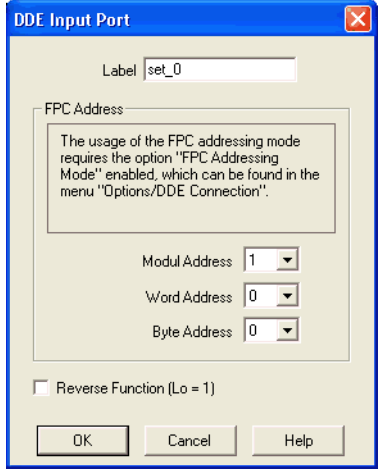

Description of the dialog box:

• "Label"

Label of the DDE component. This label is used from within the partner application to request or to set values in FluidSIM via DDE.

• "FPC Address"

If FluidSIM is coupled with an application that also provides FPC addressing support, the addresses of assembly, word, and byte can be entered here. These settings are necessary only if the option [FPC mode](#page-81-0) is active.

• "Reverse Function" Inverts the logical values of the DDE components. Normally, current flow corresponds to a logical 1.

Clicking on **[Options](#page-160-2) OPC/DDE** Connection... **Opens the following dialog box** with settings for the OPC and DDE communication:

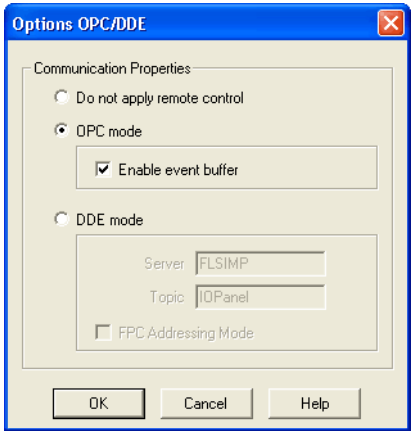

<span id="page-81-0"></span>**4.13 Settings for the OPC/DDE communication**

Description of the dialog box:

- "Do not apply remote control" This option disables OPC and DDE communication in FluidSIM. If this option is checked FluidSIM will not respond on attempts to open a connection by other applications.
- "OPC mode" Choose this option, if FluidSIM shall be coupled with other applications via OPC.
	- "Buffer events" Enable this field, if FluidSIM shall buffer all events and process them in a first-in-first-out manner. If this option is disabled, events that occur during high computational load may go lost.
- "DDE mode"

Choose this option, if FluidSIM shall be coupled with other applications via DDE.

• "Server"

Defines the name under which name FluidSIM logs on the partner application. As the case may be, this name must be told the partner application as the server name.

• "Topic"

A topic is necessary to agree upon a common label for the data exchange. As the case may be, the topic must be told the partner application.

• "FPC Addressing Mode" This option must be checked if FluidSIM is coupled with an application that also provides FPC addressing support.

The usage of the OPC/DDE interface is introduced in Chapter [4.12.](#page-79-0)

# **5. Learning, Teaching, and Visualizing Hydraulics**

Beside the creation and simulation of electro-hydraulic circuit diagrams, FluidSIM also supports teaching basic hydraulic knowledge. This knowledge is presented in the form of texts, overview pictures, sectional views, exercises, and educational films. Functions that realize the selection of this instruction material are found under the [Didactics](#page-154-0) menu.

One group of these functions refers to information about single, selected components. Another group of functions refers to ordered overviews of the didactics material, allowing the selection of an interesting topic. Finally, it is also possible to select and link together arbitrary topics into so-called "presentations".

Appendix [B,](#page-163-0) "The Component Library", and [C,](#page-204-0) "Didactics Material Survey", offer a complete and concise summary of the instructional material in FluidSIM.

The following sections contain a description of the functions found under the [Didactics](#page-154-0) menu.

<span id="page-84-0"></span>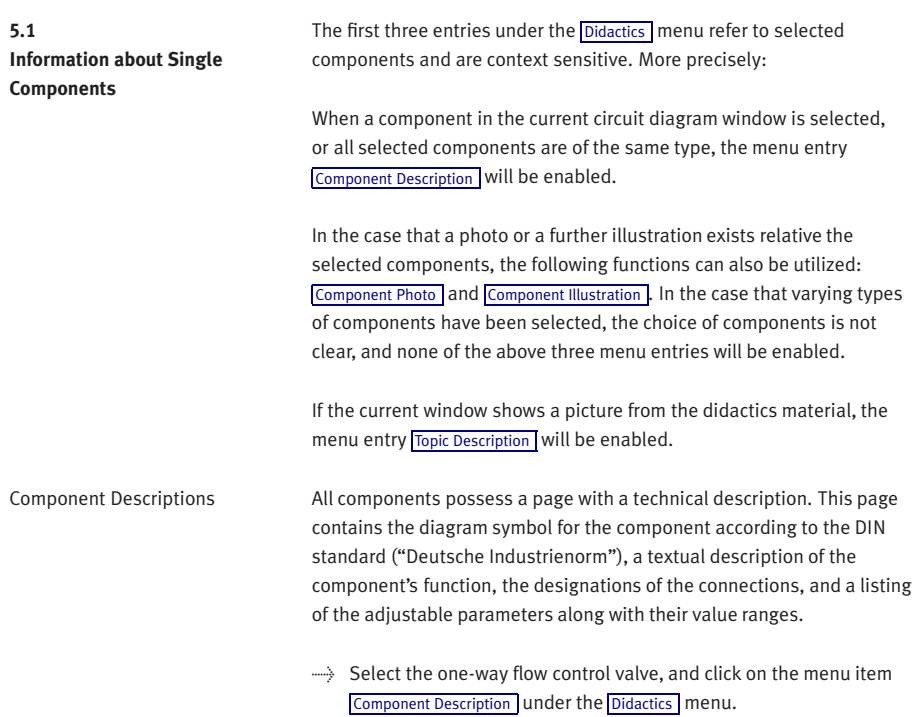

The following page opens:

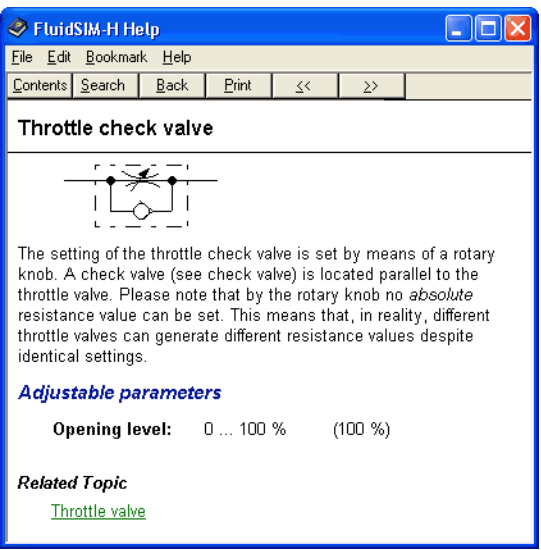

Under the heading "Related Topics", but also when appropriate in the component description, cross references for related instruction material and components are defined. By clicking on a cross reference, the related page will automatically be displayed.

Component Photos In FluidSIM most components possess an accompanying photo.

 $\rightarrow$  Select for example a cylinder and click on [Component Photo](#page-154-2) in the [Didactics](#page-154-0) menu.

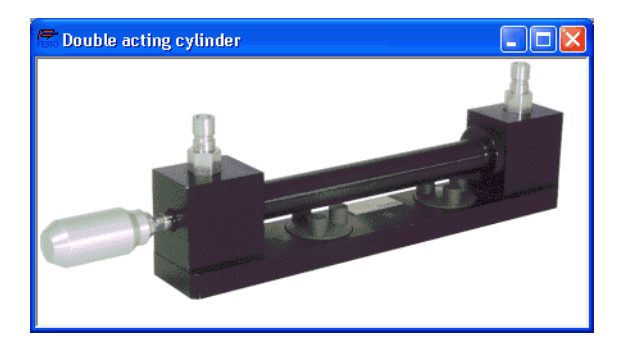

The following photo appears on the screen:

In the case that a component cannot exist singularly in a real system, FluidSIM displays a photo of the assembly group that this component belongs to. Examples for such components include the indicator light, relays, switches, and the electrical power supply.

Components, that do not exist in reality, simply have no photo. Examples include the text component and the distance rule.

Component Illustrations Component illustrations provide useful information relating a component's function. This may include a sectional view of the component, but also illustrations of the component's usage within a circuit diagram. For several components, their sectional view can be animated like a cartoon.

> Select a 4/2-way hand-lever valve and click on [Component Illustration](#page-154-3) under the [Didactics](#page-154-0) menu.

The following dialog box appears:

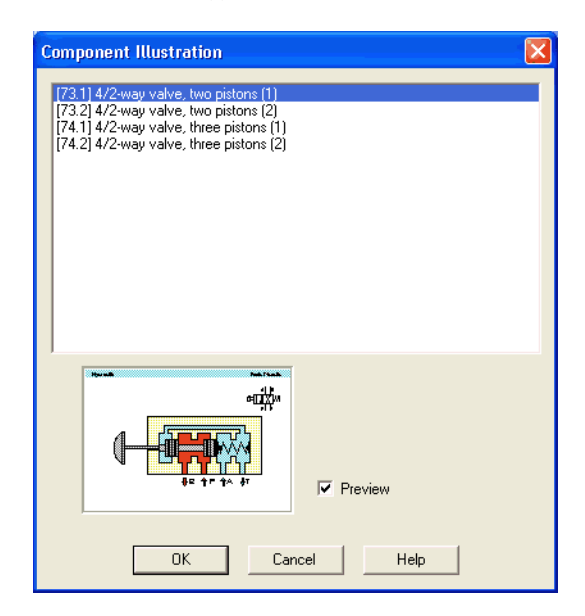

Description of the dialog box:

• "Topics"

This field contains a listing of sectional views, animations, and circuits which refer to the functional characteristics of a single component. By double clicking on a line in the list, the dialog box disappears, and a window with the selected information is opened. The highlighted bar in the topics list can be moved by mouse click or by using the arrow keys; however, the highlighted bar will not respond to any movement of the scrollbars.

- "Preview" When the "Preview" setting is activated, the picture that pertains to a selected topic appears underneath the topics list.
- $\rightarrow$  Click on the line for topic [74.1] 4/ 2-way valve, three pistons (1) .

The following picture appears:

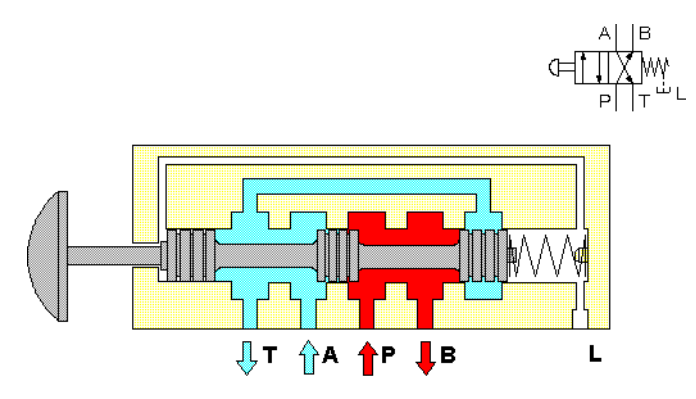

## 4/2 - way valve (with three pistons)

Often it is easier to understand the functional nature of a component, when its behavior is visualized through the use of animation. For this reason, several components possess different sectional views showing the component at different states. These sectional views can be animated in much the same way as a flip book.

 $\Rightarrow$  Select a 3-way pressure reducing valve, and click on [Component Illustration](#page-154-3) in the [Didactics](#page-154-0) menu.

- > Double click on a topic referring a sectional view that can be animated.
- $\rightarrow$  Click on  $\rightarrow$  or [Execute](#page-152-0) [Start](#page-152-1) to start the animation.

An animation can be "frozen" with  $\vert \vert$  or by clicking on  $\vert$ [Pause](#page-152-2) in the [Execute](#page-152-0) menu.  $\Box$  or Execute [Stop](#page-152-3) stops an animation, whereas  $\blacksquare$  or [Execute](#page-152-0) [Reset](#page-152-4) restarts an animation.

In addition, there is a loop mode for animation. When this mode is turned on, an animation will run and repeat itself until  $\blacksquare$  is clicked. The loop mode can be activated in the dialog box for the didactics options, which is opened by clicking on [Didactics...](#page-160-4) [Options](#page-160-2).

When more than one topic pertains to a component, or there exist additional topics to similar components, a dialog box containing a listing of these topics is opened when clicking on [Component Illustration](#page-154-3).

Topic Descriptions FluidSIM also provides a textual description for all topics in the didactics material. If the current window contains a picture from the didactics material, for example a sectional view of a component or an exercise, a page with the related topic description can be opened by clicking on [Didactics](#page-154-0) [Topic Description](#page-154-4) .

- > Open the topic 32by clicking on [Working Principle...](#page-155-0) in the [Didactics](#page-154-0) menu.
- $\rightarrow$  Click on [Topic Description](#page-154-4) in the [Didactics](#page-154-0) menu.

The following page opens:

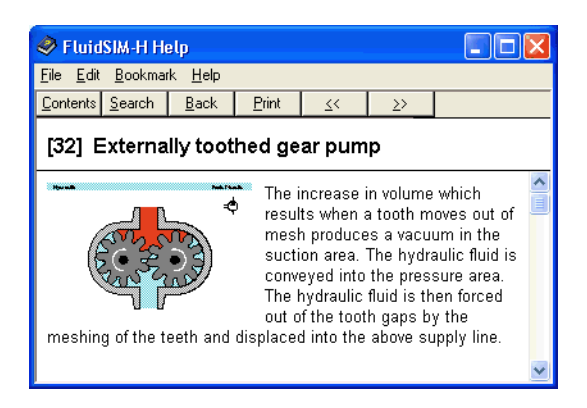

Beneath the textual description, also a miniaturized representation of the related picture is given.

The entries [Hydraulics Basics...](#page-155-1), [Working Principle...](#page-155-0), and [Exercise...](#page-155-2) under the [Didactics](#page-154-0) menu present the didactics material of FluidSIM organized in the form of three topics lists. From these lists topics can be chosen and viewed independently of the current window and possibly selected components.

Hydraulics Basics Under this menu entry those overview pictures, sectional views, and animations are comprised that aid in teaching basic hydraulic knowledge. Here you can find information for such topics as the representation of diagram symbols and their meaning, animations relating to element designations, and simple circuit diagrams that demonstrate the interaction of individual components.

**5.2 Selecting Didactics Material from a List**

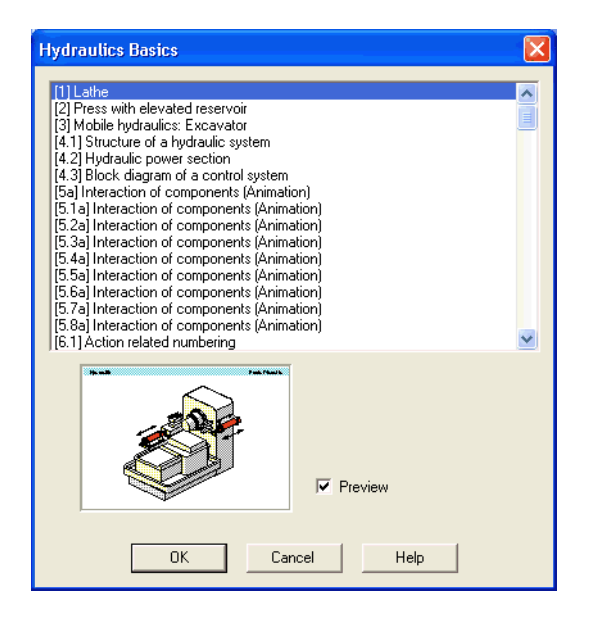

->> Click on [Hydraulics Basics...](#page-155-1) under the [Didactics](#page-154-0) menu to open a dialog box containing the topics list for basic concepts in hydraulics.

Description of the dialog box:

• "Topics"

This field contains a listing of topics pertaining to basic hydraulic knowledge. By double clicking on a line in the list, the dialog box disappears, and a window with the selected information is opened. The highlighted bar in the topics list can be moved by mouse click or by using the arrow keys; however, the highlighted bar will not respond to any movement of the scrollbars.

• "Preview"

When the "Preview" setting is activated, the picture that pertains to the selected topic appears underneath the topics list.

Clicking on "OK" has the same function as double clicking on a line in the topics list; clicking on "Cancel" closes the dialog box without choosing a topic.

If the chosen topic is an animation, it can be started by clicking on  $\blacktriangleright$ (see section [5.1\)](#page-84-0).

Working Principles Sectional views that refer to the function of single components can be found under [Working Principle...](#page-155-0) in the [Didactics](#page-154-0) menu. For several components, their sectional view can be animated. In the same way that a topics list is opened for the hydraulics basics, a dialog box containing a list of topics is opened when clicking on [Didactics](#page-154-0) [Working Principle...](#page-155-0)

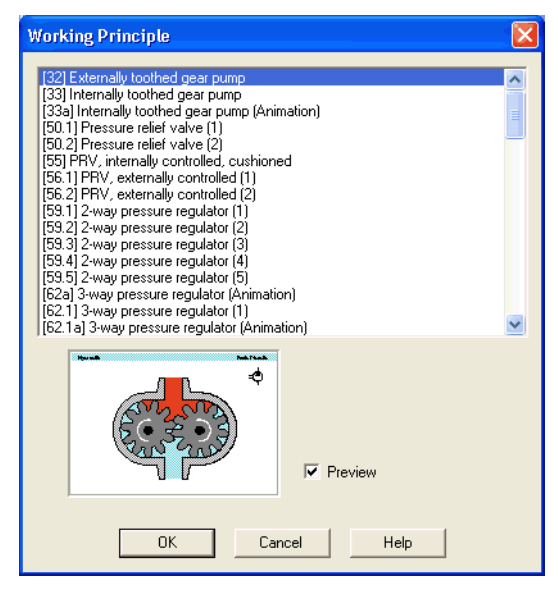

Description of the dialog box:

• "Topics"

This field contains a listing of sectional views that refer to the function of single components. By double clicking on a line in the list, the dialog box disappears, and a window with the selected information is opened. The highlighted bar in the topics list can be moved by mouse click or by using the arrow keys; however, the highlighted bar will not respond to any movement of the scrollbars.

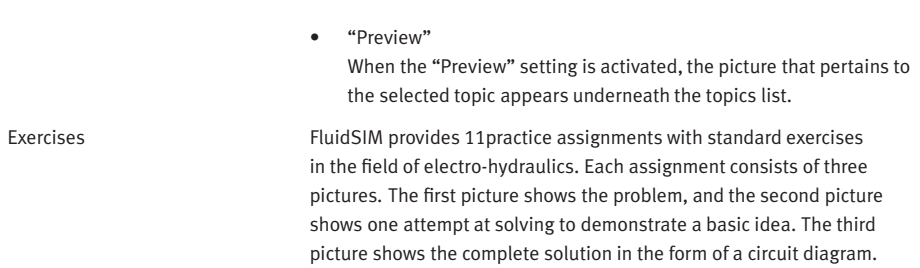

© Festo Didactic GmbH & Co. KG and Art Systems • FluidSIM 95

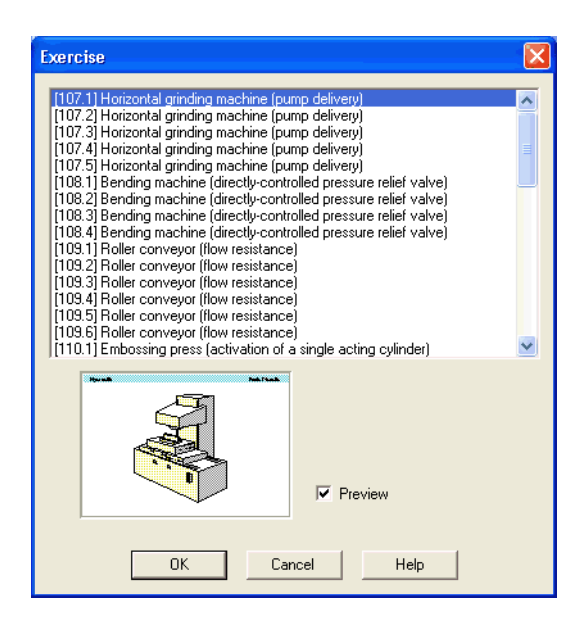

 $\rightarrow$  Click on [Didactics](#page-154-0) [Exercise...](#page-155-2) to open a dialog box that contains the exercises.

Description of the dialog box:

• "Topics"

This field contains a listing of exercises, which are always based on three pictures. By double clicking on a line in the list, the dialog box disappears, and a window with the selected information is opened. The highlighted bar in the topics list can be moved by mouse click or by using the arrow keys; however, the highlighted bar will not respond to any movement of the scrollbars.

• "Preview"

When the "Preview" setting is activated, the picture that pertains to the selected topic appears underneath the topics list.

> By double clicking on its name in the dialog box, choose the exercise Roller conveyor (flow resistance) .

The following window is opened:

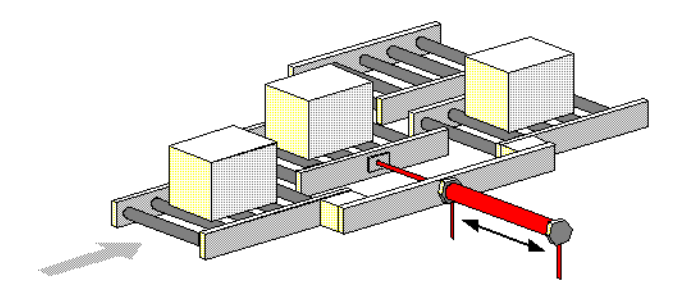

### Roller conveyor

To go on to the next picture, you must either click on  $\blacksquare$  or set the exercise to an automatic continuation (see section [5.6\)](#page-106-0).

### <span id="page-97-0"></span>**5.3 Presentations: Combining Instructional Material**

Sometimes you may want to examine a topic from different angles or combine individual topics into a lesson. For this purpose FluidSIM offers the concept entitled "presentation".

There are a number of already prepared presentations, which can be found on the FluidSIM installation disks. However, editing presentations or creating new presentations is also possible with FluidSIM. All presentations can be found under **[Presentation...](#page-155-3)** in the **[Didactics](#page-154-0)** menu.

 $\longrightarrow$  Click on [Didactics](#page-154-0) [Presentation...](#page-155-3)

The following dialog box appears:

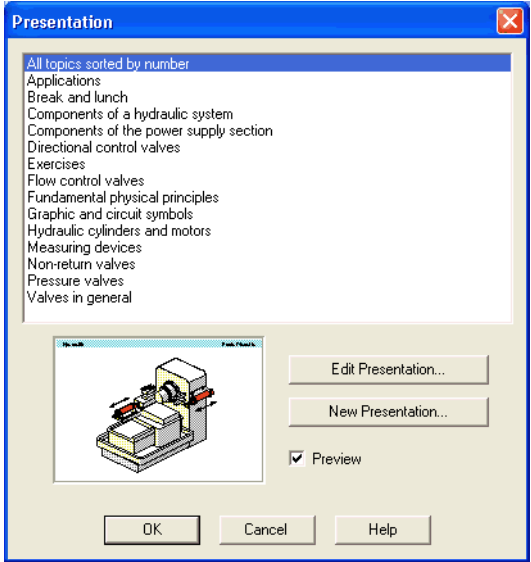

Description of the dialog box:

- "Available Presentations" This field contains a list of already created presentations.
- "New Presentation..." Clicking on "New Presentation..." opens a second dialog box for the creation of a new presentation.
- "Edit Presentation..." Clicking on "Edit Presentation..." opens a second dialog box to begin editing a presentation.
- "Preview"

When the "Preview" setting is activated, the picture that pertains to the selected presentation appears underneath the topics list.

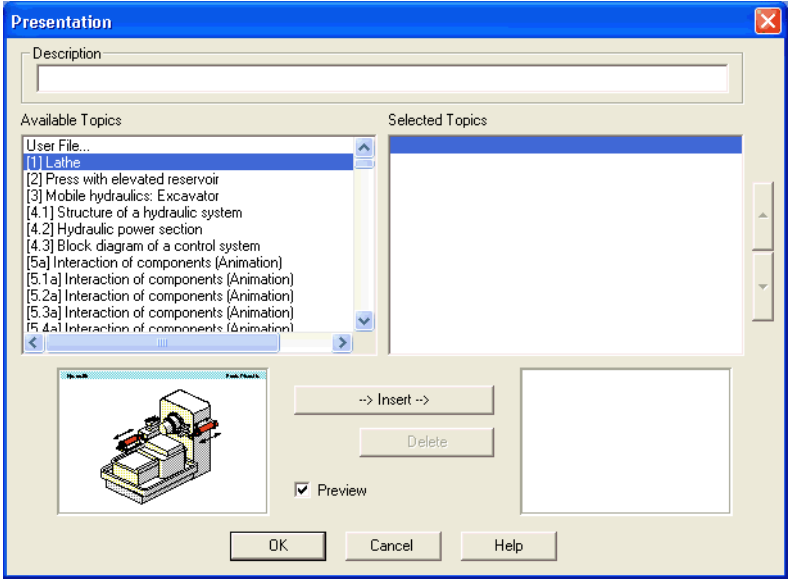

> Click on "New Presentation" to open the following dialog box.

Description of the dialog box:

• "Description"

In this text field a short description of the presentation can be entered. This text may consist of up to 128 characters and will appear with the other presentations, the next time the presentation dialog box is opened.

• "Available Topics"

This field contains a list of all available topics dealing with "Hydraulic Basics", "Working Principles", and "Exercises". Moreover, there exist two pictures that can be used to announce a refreshment and a lunch break respectively. A double click on a line in the "Available Topics" list inserts this line in the "Selected Topics" list above the highlighted bar. In this way a presentation can be created or altered.

Moreover, a user can integrate his own circuit diagrams, DXF files, BMP- and WMF-picture files, or even multimedia files such as sounds or video clips. To do so, click on "User File...": A dialog box opens that allows for the selection of the desired data source on the file system.

- "Selected Topics" This field contains a list of topics chosen for the current presentation.
- "Insert"

Clicking on "Insert" is the same as double clicking a line in the "Available Topics" list: The selected line in "Available Topics" will be inserted in the "Selected Topics" list.

• "Delete"

Clicking on "Delete" deletes the selected line of the "Selected Topics" list.

• "Preview"

When the "Preview" setting is activated, the picture that pertains to the selected topic appears underneath the respective list.

Within both topics lists the highlighted bar can be moved using the arrow keys. Maybe it will be necessary to click and select the list you want to work with.

After creating a new presentation and closing the dialog box by clicking on "OK", FluidSIM asks you to name the presentation file. Presentation files have the extension . shw and are located in the subdirectory shw under the fl\_sim\_h directory.

The structure of a presentation file is described more thoroughly in section [7.2.](#page-142-0)

**5.4 Extended Presentations in the Microsoft PowerPoint Format**

FluidSIM 3 contains an additional large set of presentations written in the Microsoft PowerPoint Format. To use these presentations, PowerPoint must not be installed on your PC since FluidSIM installs the necessary viewer at its installation time.

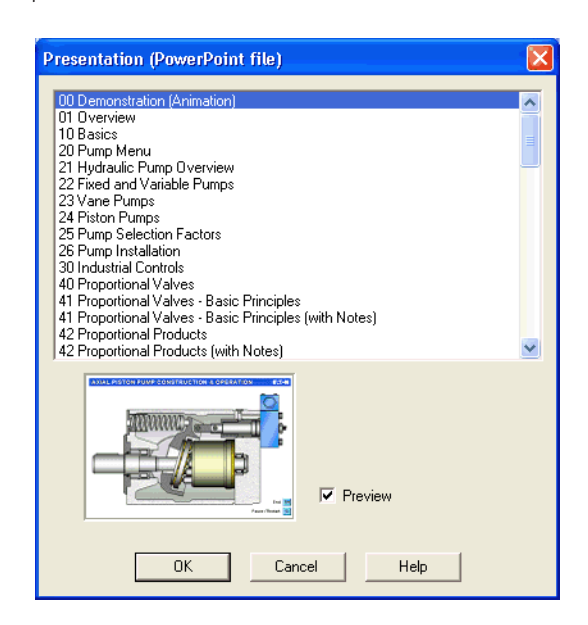

 $\rightarrow$  Click on [Extended Presentation...](#page-155-4) to open the dialog box of a presentation.

 $\Rightarrow$  Select the item "Actuators" to open the related presentation in full screen mode.

Most of the topics form a picture sequence, which can be viewed in a single-step manner using the left mouse button or the spacebar.

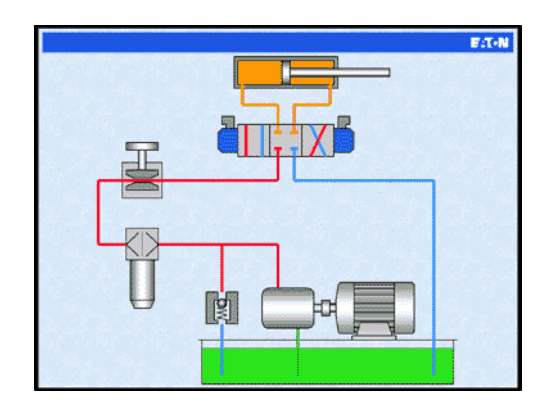

 $\rightarrow$  Move two single steps forward in the current presentation.

When clicking the right mouse button, a context menu is opened by which, among others, the presentation can be closed or particular pictures picked out.

The files of the extended presentations are in the subdirectory ppx of the FluidSIM installation. You can add new PowerPoint presentations on your own by copying the related files (format: "ppt" or "pps") into the ppx-directory.

Like the other didactics material (illustrations of function, component photos, circuit drawings, educational films, etc.), the PowerPoint presentations can linked and used within presentations (cf. Section [5.3\)](#page-97-0).

### **5.5 Playback of Educational Films**

The FluidSIM CD-ROM contains [15educational films,](#page-269-0) which last between 1 to 10 minutes in length and cover a specific area of electro-hydraulics.

 $\rightarrow$  Click on [Didactics](#page-154-0) [Educational Film...](#page-156-0) to open the dialog box that contains a list of the educational films.

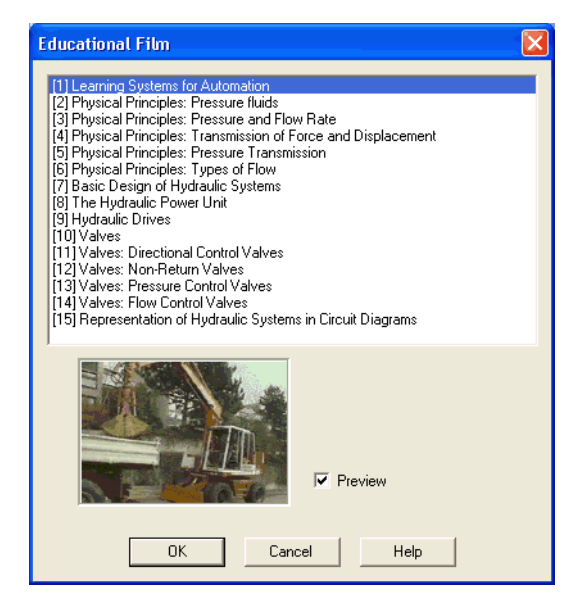

Description of the dialog box:

• "Available Educational Films"

This field contains a list of [available educational films.](#page-269-0) By double clicking on a line in the list, the dialog box closes and the media playback starts playing the selected film.

• "Preview"

When the "Preview" setting is activated, a typical scene from the film appears underneath the list of titles.

> Click on The Hydraulic Power Unit to start the playback of the selected film:

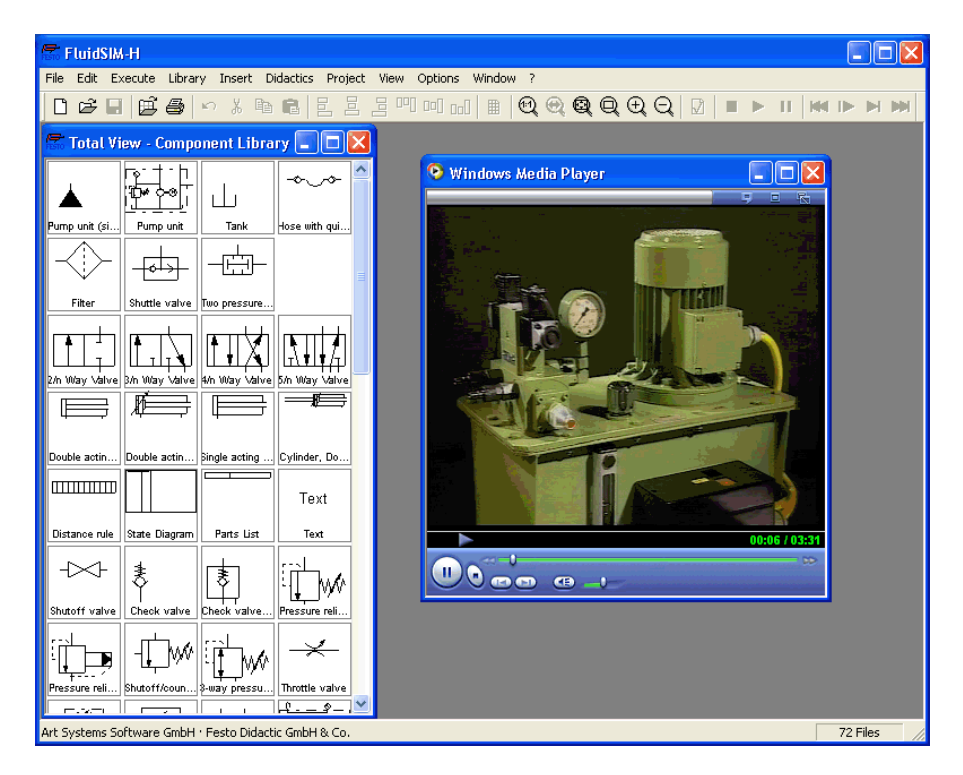

Underneath the window for the media playback, you will the find the control elements to start, stop, and wind the film. A detailed description of the media playback is available under the standard Microsoft Windows® help.

By clicking on [Didactics...](#page-160-4) [Options](#page-160-2), a dialog box appears that contains the settings for didactics:

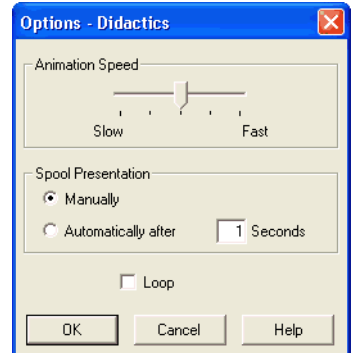

Description of the dialog box:

• "Animation Speed"

This setting defines the speed at which the animations should run.

• "Spool Presentation"

A presentation in FluidSIM can be set to automatically run. For this the setting "Automatically after ...Seconds" must be activated. The time span that can be entered defines how long FluidSIM waits before switching to the next topic of the presentation. By clicking on  $\blacksquare$ , the presentation will immediately change to the next topic in the presentation. With the setting set to "Manually", no automatic switching will take place during the presentation.

#### <span id="page-106-0"></span>**5.6 Settings for Didactics**

© Festo Didactic GmbH & Co. KG and Art Systems • FluidSIM 107

• "Loop"

Defines whether a running presentation is reset and started over again after all topics have been displayed. This is known as loop mode.

If an animation is running unattached to a presentation, for example when started via **[Didactics](#page-154-0)** [Component Illustration](#page-154-3), this setting defines as to whether or not the animation will automatically repeat itself.
# **6. Special Functions**

This chapter develops further concepts and functions of FluidSIM.

Components in FluidSIM that cannot be simulated, such as texts, DXF import data, rectangles, circles, state diagrams, and parts lists, can be assigned to one of eight drawing layers. Each layer can be shown or hidden as well as set locked or unlocked. These properties are defined under [View](#page-157-0) [Layers...](#page-159-0) ; here also a layer can be given a name. Components of FluidSIM that can be simulated are always on layer 1.

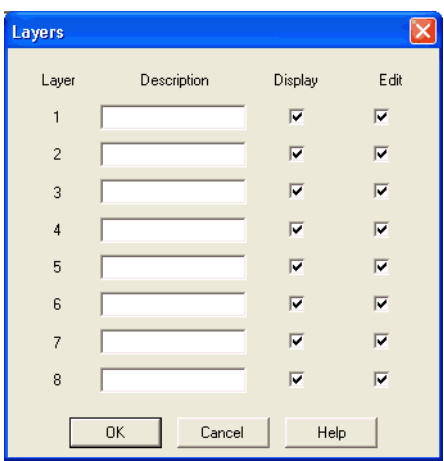

• "Description"

The layer name is displayed in the dialog box of an object's properties instead of the layer number.

• "Display"

If the option "Show" is disabled, the respective drawing layer is invisible, and, of course, can not be edited.

<span id="page-108-0"></span>**6.1 Drawing Layers** **6.2**

**Graphic Primitives**

Rectangles

• "Edit"

If the option "Edit" is disabled, the respective drawing layer is still visible but cannot be edited. I. e., the objects that belong to such a locked layer can neither be selected, nor moved or deleted. By this concept e. g. a drawing frame can be protected. To edit objects on a locked layer, first unlock the layer.

The identifiers of components and connections in FluidSIM's standard circuit library stand on drawing layer two. By disabling the "Show" option for this layer, the identifiers are made invisible.

By selecting a rectangle and clicking on **[Edit](#page-150-0) [Properties...](#page-151-0)**, or by simply double clicking it, its property dialog box is opened.

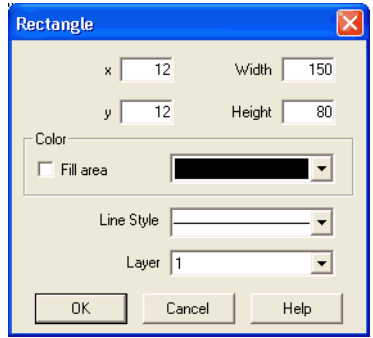

Description of the dialog box:

 $``x"$ 

Defines the x-coordinate of the rectangle. Instead of providing a number, the rectangle can also be moved with the mouse.

 $``v"$ 

Defines the y-coordinate of the rectangle. Instead of providing a number, the rectangle can also be moved with the mouse.

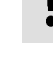

• "Width"

Defines the width of the rectangle. Instead of providing a number, the rectangle can also be resized by dragging the mouse: If the mouse pointer is moved onto the rectangle's border, the mouse pointers becomes a resize indicator,  $\leftrightarrow$ ,  $\updownarrow$ , or  $\searrow$ . Now the rectangle can be resized as indicated by holding down the left mouse button.

• "Height"

Defines the height of the rectangle. Instead of providing a number, the rectangle can also be resized by dragging the mouse: If the mouse pointer is moved onto the rectangle's border, the mouse pointers becomes a resize indicator,  $\leftrightarrow$ ,  $\updownarrow$ , or  $\searrow$ . Now the rectangle can be resized as indicated by holding down the left mouse button.

• "Color"

Defines the color of the rectangle's border. A color is set by clicking on the down-arrow at the right-hand side of the list and selecting a color.

• "Fill Area"

Defines whether the entire area or only the border of the rectangle is colored.

• "Line Style"

Defines the line style of the rectangle. A line style is set by clicking on the down-arrow at the right-hand side of the list and selecting a style.

• "Layer"

Defines the [drawing layer](#page-108-0) of the rectangle. The drawing layer is set by clicking on the down-arrow at the right-hand side of the list and selecting a layer.

Depending on the settings of [drawing layer,](#page-108-0) the rectangle may not be visible or may not be selectable. To display an invisible rectangle or to change its properties in such a case, the [drawing layer](#page-108-0) must be activated via the menu [View](#page-157-0) [Layers...](#page-159-0).

Ellipses By selecting an ellipse and clicking on **[Edit](#page-150-0) [Properties...](#page-151-0)** , or by simply double clicking it, its property dialog box is opened.

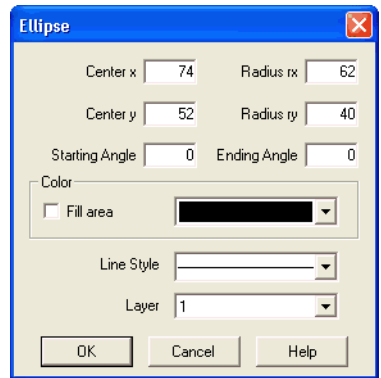

Description of the dialog box:

• "Center x"

Defines the x-coordinate of the ellipse center. Instead of providing a number, the ellipse can also be moved with the mouse.

• "Center y"

Defines the y-coordinate of the ellipse center. Instead of providing a number, the ellipse can also be moved with the mouse.

• "Radius rx"

Defines the x-radius of the ellipse. Instead of providing a number, the ellipse can also be resized by dragging the mouse: If the mouse pointer is moved onto the ellipse's border, the mouse pointers becomes a resize indicator,  $\leftrightarrow$ ,  $\updownarrow$ , or  $\nwarrow$ . Now the ellipse can be resized as indicated by holding down the left mouse button.

• "Radius ry"

Defines the y-radius of the ellipse. Instead of providing a number, the ellipse can also be resized by dragging the mouse: If the mouse pointer is moved onto the ellipse's border, the mouse pointers becomes a resize indicator,  $\leftrightarrow$ ,  $\updownarrow$ , or  $\nwarrow$ . Now the ellipse can be resized as indicated by holding down the left mouse button.

#### • "Starting Angle"

Defines the ellipse's start angle, specified in degree. A value of zero degree corresponds to the three o'clock watch hands position.

- "Ending Angle" Defines the ellipse's end angle, specified in degree. A value of zero degree corresponds to the three o'clock watch hands position.
- "Color"

Defines the color of the ellipse's border. A color is set by clicking on the down-arrow at the right-hand side of the list and selecting a color.

• "Fill Area"

Defines whether the entire area or only the border of the ellipse is colored.

• "Line Style"

Defines the line style of the ellipse. A line style is set by clicking on the down-arrow at the right-hand side of the list and selecting a style.

• "Layer"

Defines the [drawing layer](#page-108-0) of the ellipse. The drawing layer is set by clicking on the down-arrow at the right-hand side of the list and selecting a layer. Depending on the settings of [drawing layer,](#page-108-0) the ellipse may not be

visible or may not be selectable. To display an invisible ellipse or to change its properties in such a case, the [drawing layer](#page-108-0) must be activated via the menu [View](#page-157-0) [Layers...](#page-159-0).

The concept of text components in FluidSIM gives the user a way in which to describe components in diagrams, assign identification texts, or to provide commentary on the diagram. The text and the appearance of text components can be customized to the user's liking.

Text components function in much the same as other fluidic or electrical components in FluidSIM. The dummy text component Text can be found in the component library, and it can be dragged onto the drawing area. However, text components contain no connections.

As long as the setting [Options](#page-160-0) [Protect Text Components](#page-160-1) remains switched off, the text components can be marked, dragged, deleted, and rotated in the same way that other components are handled. When this setting is activated, the text components can neither be marked nor moved or deleted. This concept allows the text components to be anchored in the background. They are out of the way and cannot interfere with changes or manipulations made to the circuit diagram while in the Edit Mode.

- $\rightarrow$  Drag the text component from the component library to the drawing area.
- $\longrightarrow$  Make sure that [Options](#page-160-0) [Protect Text Components](#page-160-1) is switched off.

**6.3 Text Components and Identifications**

 $\rightarrow$  Double click on the text component or click under [Edit](#page-150-0) [Properties...](#page-151-0) to open the dialog box for entering new text.

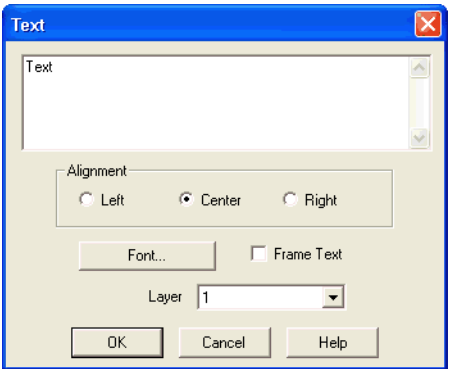

Description of the dialog box:

• "Text"

In this field the text to be displayed is entered. A new line is entered by holding down the Ctrl-key while hitting the Return key.

• "Alignment"

Activates horizontal text alignment.

- "Font..." By clicking on "Font...", a Microsoft Windows® common dialog box opens, which allows you to set the font attributes for the given text.
- "Frame Text" Draws a border around the text.

<span id="page-115-0"></span>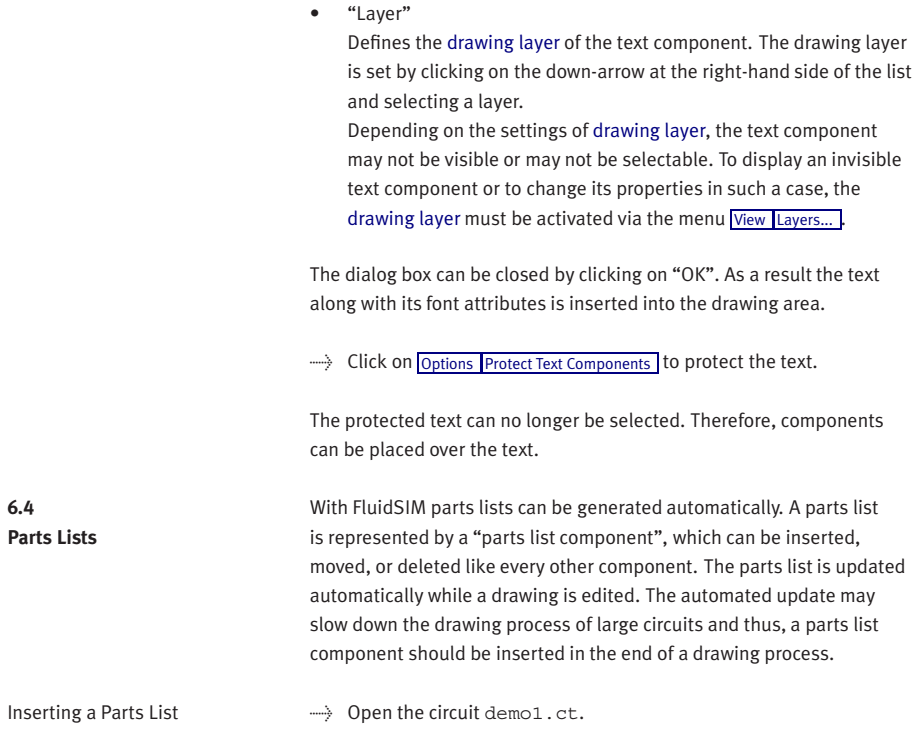

 $\rightarrow$  Select the [parts list component](#page-115-0) from either the [Insert](#page-154-0) menu or the component library and add it to the drawing. Move the parts list such that it overlaps no other component.

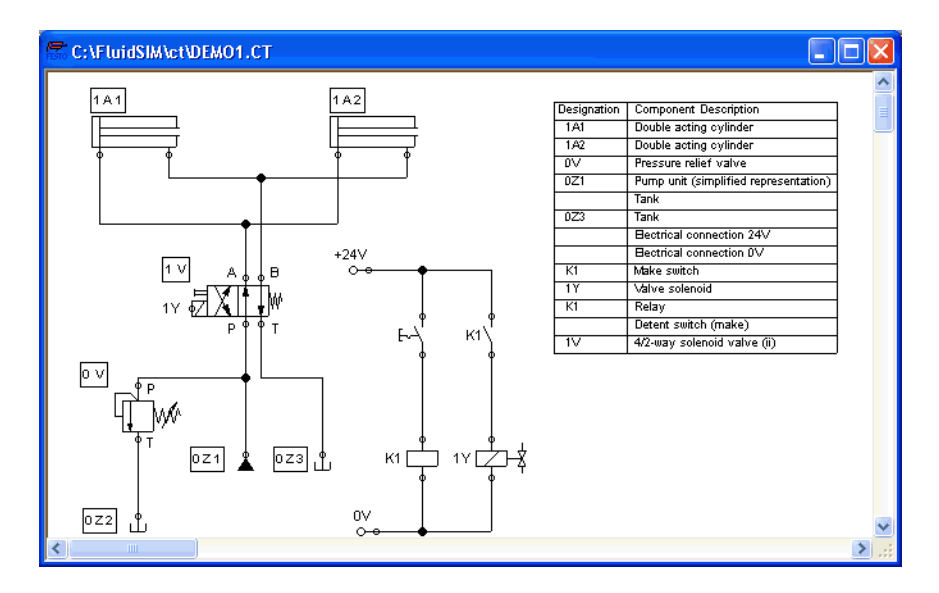

The [parts list component](#page-115-0) analyzes all components of the diagram and generates table with columns for the component identifications and the component designations. In this connection, FluidSIM uses existing labels and texts as component identifications.

The sorting of the table can be customized to the user's liking; moreover, the parts list can be exported as a text file. Also note that more than one [parts list component](#page-115-0) can be inserted in a diagram.

Properties of Parts Lists  $\longrightarrow$  Double-click on a [parts list component](#page-115-0) or select a parts list component and click on [Properties...](#page-151-0) in the [Edit](#page-150-0) menu.

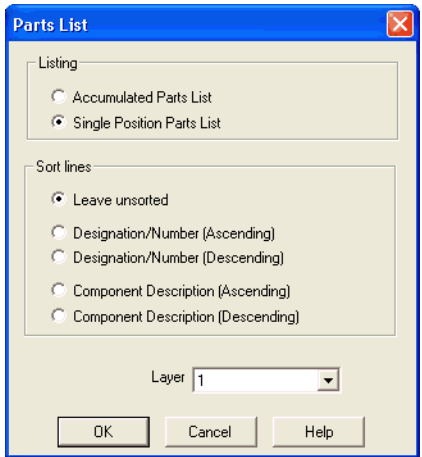

Description of the dialog box:

• "Parts List"

With the "Accumulated Parts List" option enabled, all components of the same type become comprised into a single row. As a consequence, the first column of the [parts list component](#page-115-0) shows the number of the comprised components. With the "Single Position Parts List" option enabled, each component gets its own row within the parts list. The first column of the [parts list component](#page-115-0) then shows a possible existing identification.

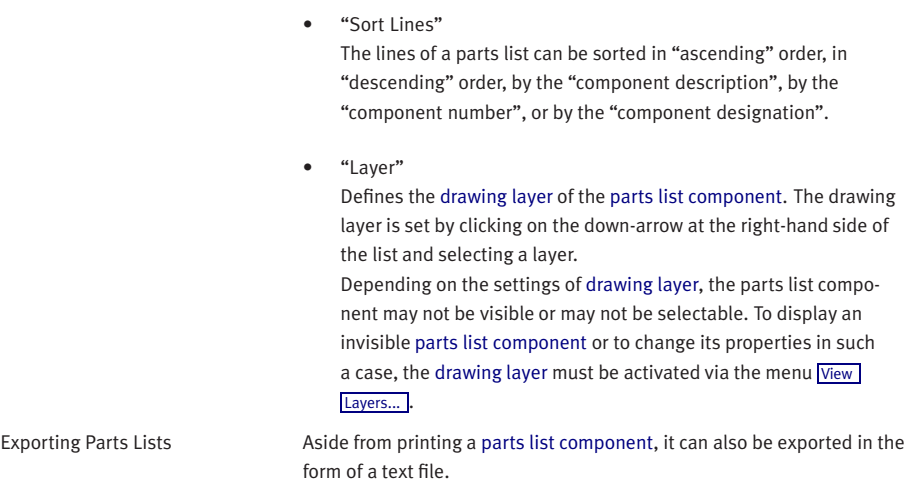

 $\rightarrow$  Select a [parts list component](#page-115-0) click on [File](#page-148-0) [Parts list Export...](#page-149-0)

A file selector box opens where an existing file can be selected or a new file name can be entered. After a file has been specified and the file selector box been closed, a dialog box opens where a column separator can be defined.

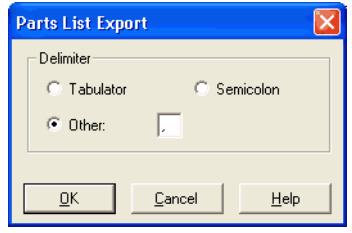

• "Tabulator"

The tab-character is used as column separator.

- "Semicolon" The semicolon is used as column separator.
- "Other" The entered character is used as column separator.

**6.5 Printing a Window's Contents**

FluidSIM contains a practical printing function that is always available, whether you are in the Edit Mode or the Simulation Mode. The contents of any window in FluidSIM can be printed.

 $\Rightarrow$  Click on [File](#page-148-0) [Print...](#page-149-1) to open the print preview dialog box:

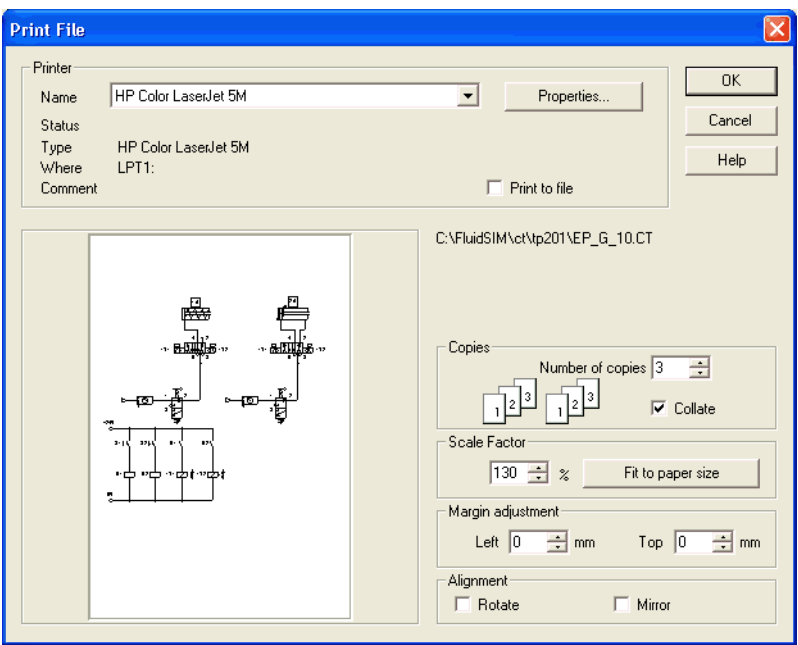

Description of the dialog box:

• "Printer"

This list contains all available local as well as network printers. A printer is set by clicking on the down-arrow at the right-hand side of the list and selecting a printer.

• "Properties..."

Opens a dialog box with available printer options.

• "Copies"

In the number field "Number of copies" the desired number of copies is typed in. If the printout consists of several pages you can check the "Collate" to have the pages sorted automatically.

• "Scale factor"

In the number field "Scale factor" enlargement or reduction of the circuit diagram is typed in as a percentage. The print preview window then re-scales the circuit diagram according to the size proportion that was given.

If the [paper size](#page-45-0) in combination with the chosen scaling factor exceeds the printer's printing area, the diagram is printed in a tiled fashion. The expected number of pages is indicated in the printer preview dialog box. Pressing the "Fit to paper size" button sets the scale factor so that the circuit diagram fills out the entire paper area.

• "Margin adjustment"

In order to take the printable regions of different output devices into account, or enlarge the margin of a printout, an offset in mm can be defined for the left as well as the upper margin. Positive values move the drawing to the right or down, negative values move the drawing to the left or up.

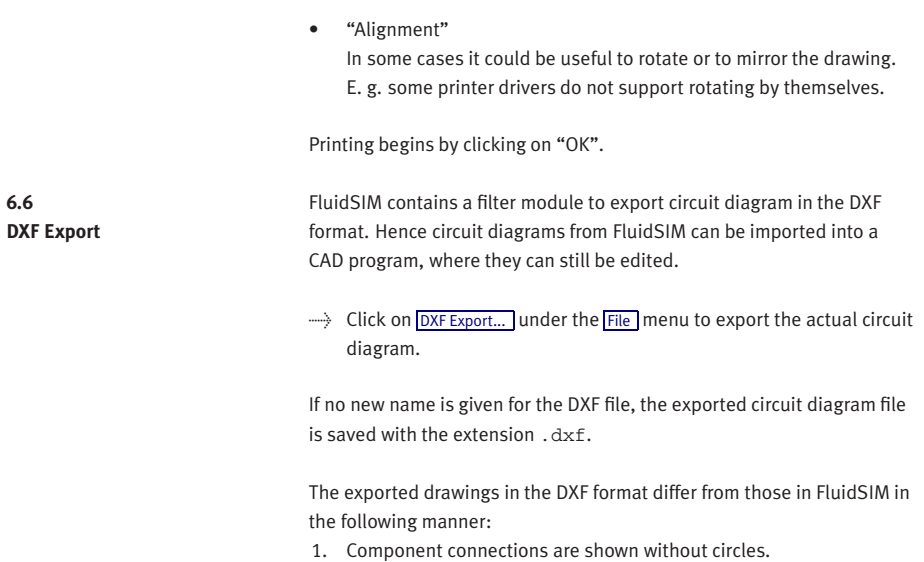

- 2. The DIN symbol is inserted for the cylinder.
- 3. The text font is set to STANDARD for the text components.

6. Special Functions

**6.7 DXF Import** Files that are of the DXF format type can be imported, retaining most of the DXF element attributes. Clearly, imported circuit diagrams or symbols cannot be simulated since the DXF standard does provide for a definition language of physical behavior models. However, the import functionality is useful if a circuit diagram shall contain elements that cannot be realized from within FluidSIM. For example, CAD drawing frames or terminal strip plans, which have been created by means of another CAD program, can be inserted into a FluidSIM drawing. Depending on whether a single symbol or a complex drawing is to be imported, particular conventions relating the grouping should be obeyed.

Having selected a DXF file via [File](#page-148-0) [Open...](#page-148-1), the dialog box for the DXF import opens.

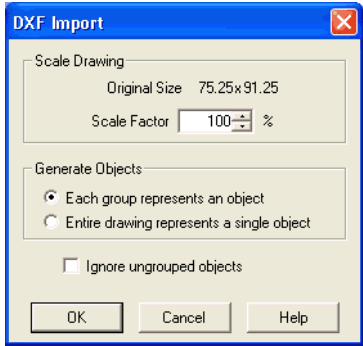

Description of the dialog box:

• "Scale Drawing" The scaling factor defines scaling in percent that is applied to DXF file.

- "Each group represents an object" Enable this option if the DXF file contains several symbols. Note that symbol elements that belong together can only be identified as such, if they have been grouped within the CAD program in such a way, that the outermost group of the symbol occurs in the ENTITIES section. This means among others that no two symbols can belong to the same group. However, different symbols are allowed to share blocks; the import filter of FluidSIM creates copies for shared blocks.
- "Entire drawing represents a single object" If this option is enabled, the entire drawing is treated as a single object.
- "Ignore ungrouped objects" Enable this option if only for the grouped elements objects shall be generated. The elements mentioned in section ENTITIES are not considered.

If this option is disabled, FluidSIM comprises all ungrouped elements within a single object.

Elements that have been imported can be placed on each of the eight [drawing layers.](#page-108-0) Moreover, they can be equipped with a designation, which is displayed in the [parts list.](#page-115-0)

If you have imported a CAD frame, it makes sense to place this frame on a drawing layer whose "Edit"-option is disabled: This way the frame is anchored and will not interfere when placing components.

By double clicking on an imported DXF symbol, the following dialog box is opened:

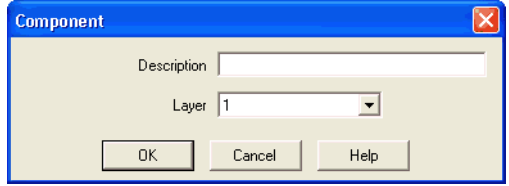

Description of the dialog box:

• "Description"

In this field a designation can be entered, which is also displayed in the [parts list.](#page-115-0)

• "Layer"

Defines the [drawing layer](#page-108-0) of the symbol. The drawing layer is set by clicking on the down-arrow at the right-hand side of the list and selecting a layer.

Depending on the settings of [drawing layer,](#page-108-0) the symbol may not be visible or may not be selectable. To display an invisible symbol or to change its properties in such a case, the [drawing layer](#page-108-0) must be activated via the menu [View](#page-157-0) [Layers...](#page-159-0)

#### 6. Special Functions

### **6.8 Using and Organizing Component Libraries**

Rearranging a Component Library

The components in the component library can be rearranged according to their usefulness and the desire of the user.

- $\Rightarrow$  Enlarge the window of the component library.
- > Using the rubber band, select for example the following twelve components:

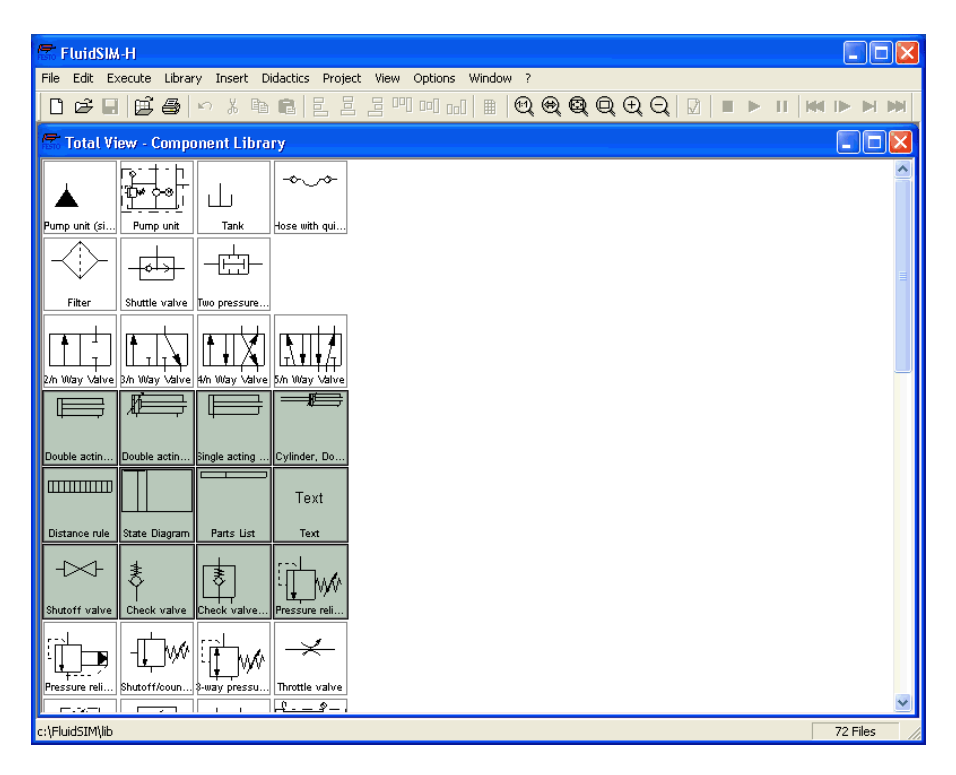

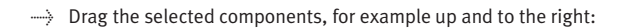

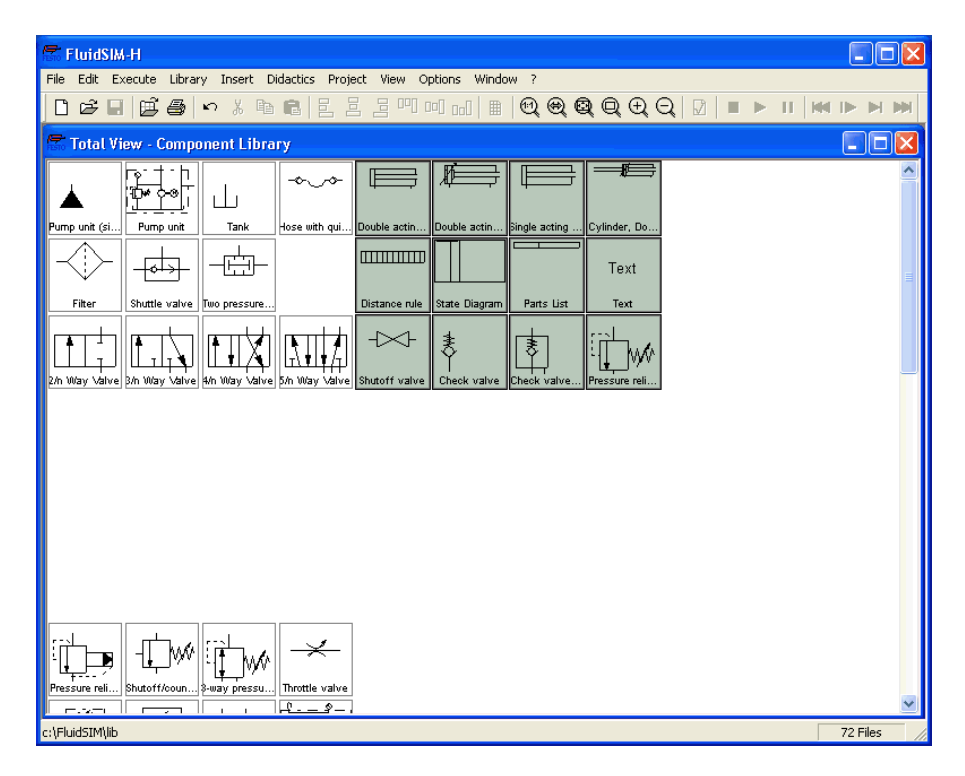

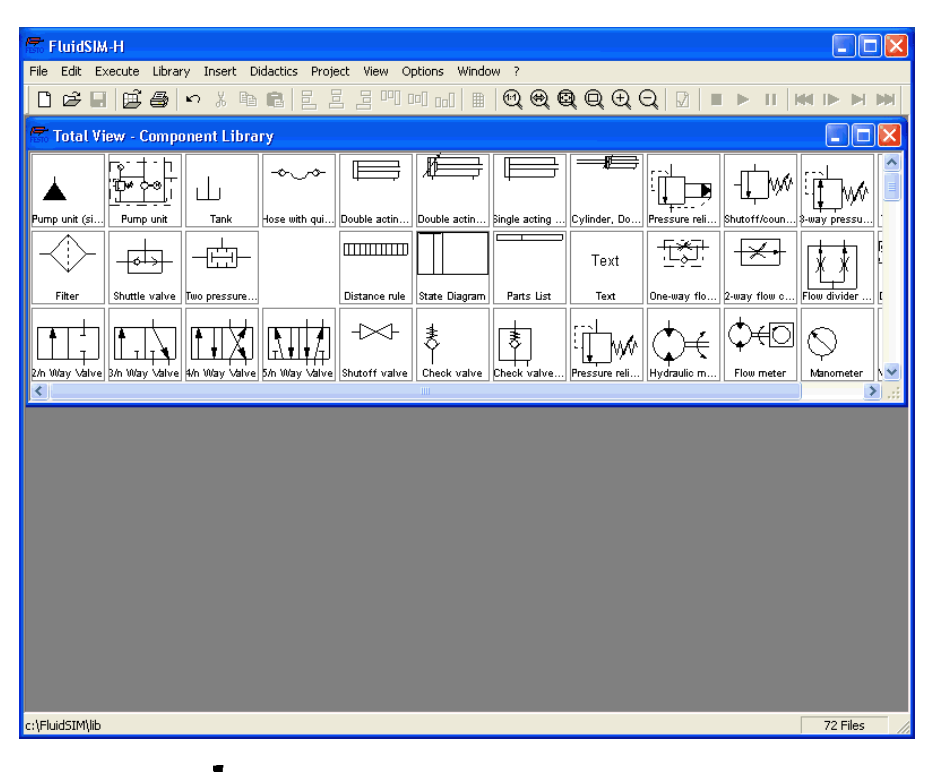

 $\Rightarrow$  It is also possible to rearrange the components in the library horizontally, in just a few steps:

It is not possible for the user to add components to or delete components from the standard component libraries. However, own libraries can be constructed at the user's will.

Building New Component Libraries

In addition to the standard component libraries, which show the Fluid-SIM-components in total view, hierarchical view, or according to the FluidSIM Version <sup>2</sup>-style, new libraries can be built. A sample component library has automatically been set up during the FluidSIM installation.

 $\rightarrow$  Choose from the [Library](#page-153-0) menu the library "Frequently Used Way Valves".

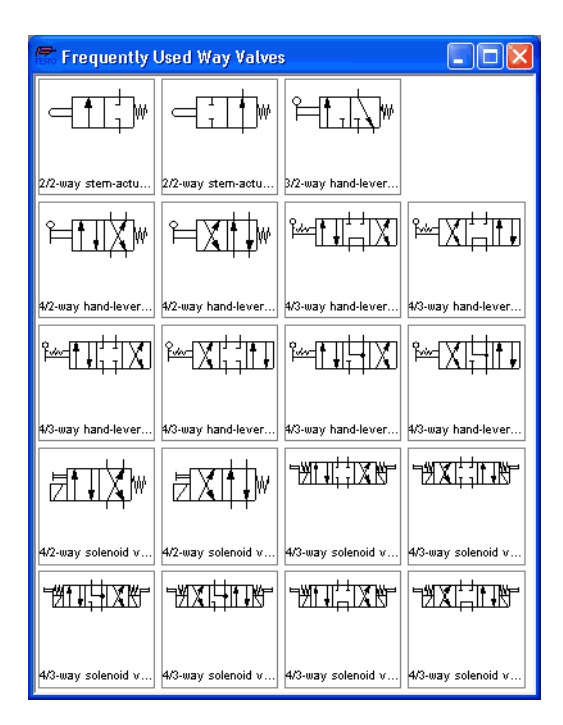

In contrast to the FluidSIM standard libraries both the arrangement and the contents of such user-defined libraries can defined, by means of operations that add and delete components.

To display available libraries, to create a new one, or to rename an existing one, choose the respective entry from the [Library](#page-153-0) menu. The first three entries of this menu belong to the standard libraries. Below, separated by a line, stand the user-defined libraries.

The bottom entries of the [Library](#page-153-0) menu realize the functions for creating a new library, [New...](#page-153-1),, for renaming an existing user-defined library, [Rename...](#page-153-2)], and for deleting a user-defined library, [Delete](#page-153-3) . The latter two entries relate to active library window.

When clicking on [Library](#page-153-0) [New...](#page-153-1) a dialog box opens, where a description of the new library can be entered:

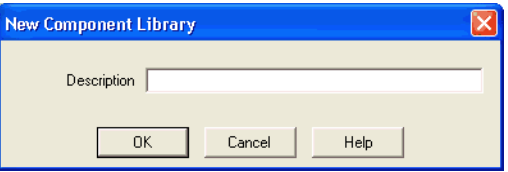

The text that has been entered here is shown as a menu entry in the [Library](#page-153-0) menu. The text can be modified anytime, by opening the library and clicking on [Library](#page-153-0) [Rename...](#page-153-2)

In FluidSIM, several alternative concepts exist to insert a component into a circuit diagram. One concept is "Drag-and-Drop", which has been used in the preceding examples.

> Alternatively, components can be selected through the *[Insert](#page-154-0)* menu, either by navigating along the hierarchical menu structure or by entering one or more search strings. While mousing a component description in the menu, the related symbol is shown either in the preview window of the search dialog or in the upper left corner of the FluidSIM main window.

Inserting Components Via Menu

 $\Rightarrow$  Open a new circuit window, select the menu item [Insert](#page-154-0) / [Find Component...](#page-154-1) and enter one or more search strings; e.g., valve, hand.

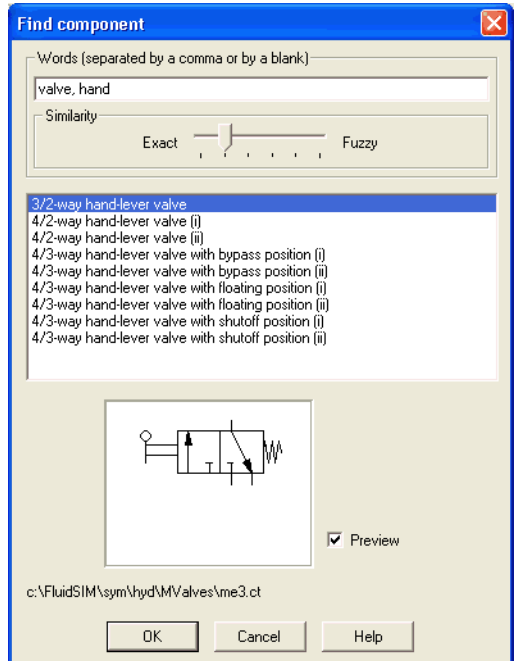

Description of the dialog box:

• "Words"

In this field one or more search items can be entered in order to find a particular component. The order of the search items does not play a role, they are combined by a logical "AND". Also note that partial matches are allowed. I. e., if you are unsure respecting the correct spelling of a component name, simply partion this name into several comma-separated search strings.

• "Similarity"

Determines the accuracy of the match between "Exact" and "Fuzzy". This setting can be used to allow a tolerance respecting different spelling variants or typing errors.

• "Results"

Contains a list of component descriptions, which contain the provided search strings. This list is ordered with respect to the accuracy of the match. By double-clicking onto a line in the list the dialog box is closed and the related component is inserted in the circuit diagram. The selection marker in the list can be moved by simply clicking the mouse, but also by using the arrow keys. Note that the selection marker does not follow the scroll bars.

• "Preview"

If the "preview" option is enabled, the component symbol of the selected entry is shown below the list.

Recall that a component can also be searched by navigating along the hierarchical menu structure.

 $\rightarrow$  Open a new diagram window and navigate through the menu hierarchy until you have reached the component "pressure control valve with manometer". Observe the preview window in the left corner while navigating.

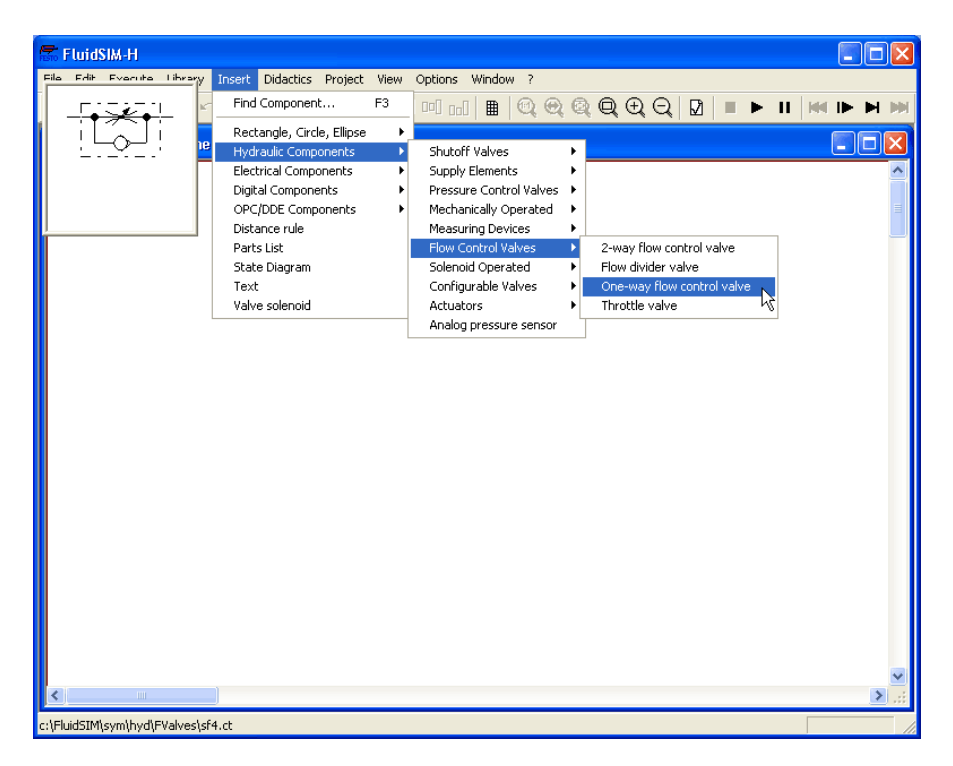

After a symbol has been chosen, it is inserted in the current diagram and gets selected. It then can be moved and connected as usual.

## 6. Special Functions

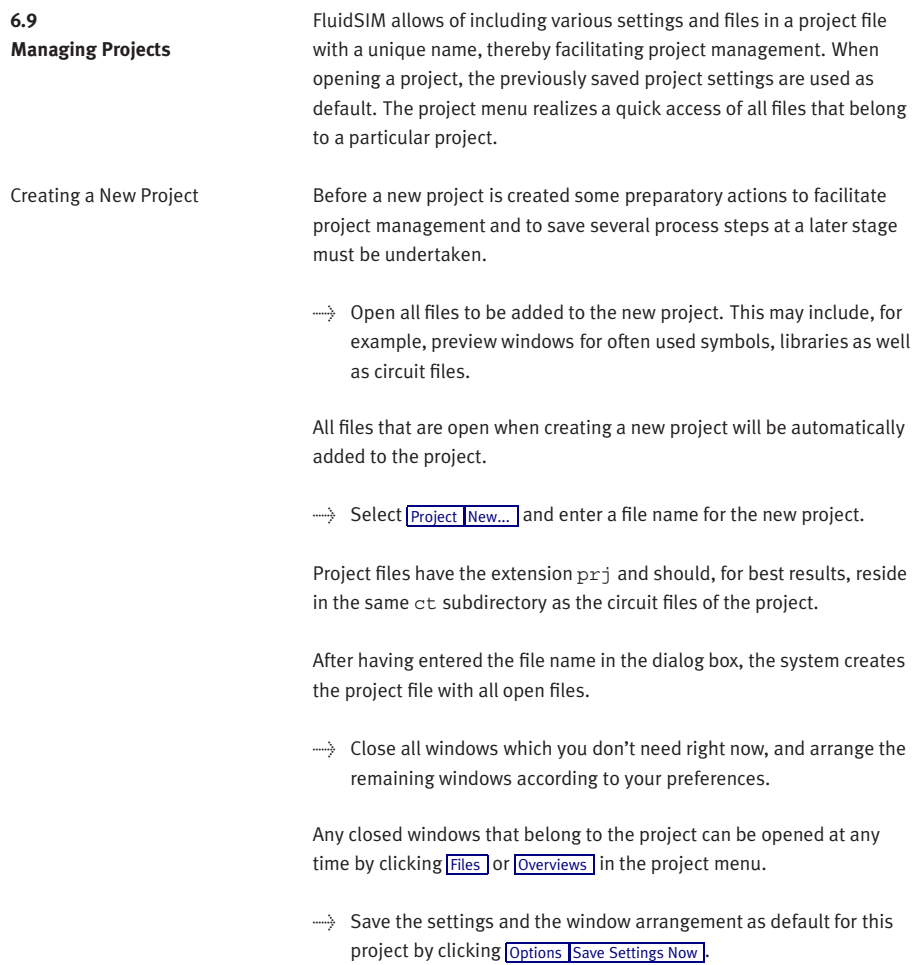

Entering [Project](#page-156-0) Properties To enter project data, select **[Properties...](#page-156-4)** from the **Project** menu. The text entered in the description field will be displayed in the status line of the main window while the project is open.

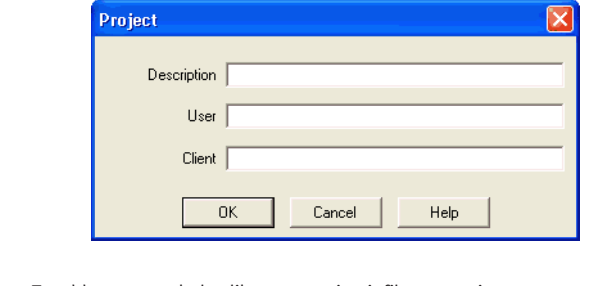

Adding Files to a Project To add a new symbol, a library, or a circuit file to a project, open or activate the appropriate window, then click [Add Current Window](#page-156-5) in the [Project](#page-156-0) menu. Depending on whether the window is a circuit file or a preview window, it is automatically added to [Files](#page-156-2) , [Overviews](#page-156-3), and [Presentations](#page-156-6) respectively.

Removing Files from a Project To remove a symbol, a library, or a circuit file from a project, open or activate the appropriate window. Then click [Delete Current Window](#page-156-7) in the [Project](#page-156-0) menu.

Opening Project Files To open the files and previews (overviews) of a project, go to the [Project](#page-156-0) menu and click [Files](#page-156-2) , [Overviews](#page-156-3) , or [Presentations](#page-156-6) , whatever is appropriate. Alternatively, you may open the files by selecting  $\boxed{\text{Open...}}$  $\boxed{\text{Open...}}$  $\boxed{\text{Open...}}$ from the file menu or by selecting them from the list of files that were last opened, by selecting them from [preview windows,](#page-142-0) or by using "Drag-and-Drop" in the File Manager or Windows Explorer.

## 6. Special Functions

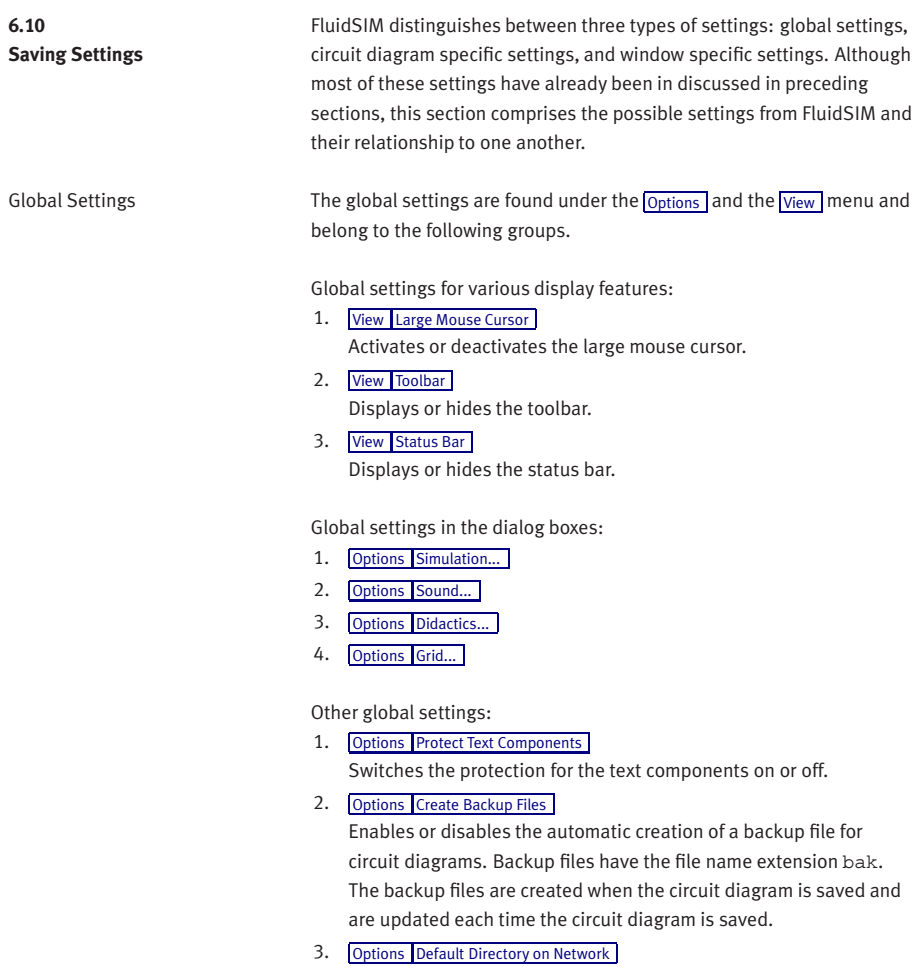

Defines the default directory for circuit diagrams and presentation files. If this option is enabled the default directory for the mentioned files is on the network file server. Otherwise, the default directory is on the local PC. This menu entry is available only in the network version.

4. [Options](#page-160-0) [Save Settings on Exit](#page-161-2) Determines whether the global settings and the circuit diagram specific settings of each open circuit diagram should be saved before exiting FluidSIM.

All global settings can be saved with [Options](#page-160-0) [Save Settings Now](#page-161-0).

By clicking on [Save Settings Now](#page-161-0) under the [Options](#page-160-0) menu, the circuit diagram specific settings of the current circuit will also be saved. These settings then become the default for all new circuit diagrams that are created. The following settings belong in the circuit diagram specific category: display of quantity values, the flow direction indicator, and the background grid (see next section).

The following belong to the circuit diagram specific settings:

- 1. [View](#page-157-0) [Quantity Values...](#page-158-0)
- 2. [View](#page-157-0) [Display Flow Direction](#page-158-1)
- 3. [View](#page-157-0) [Display Grid](#page-159-4)

These settings can be adjusted for each open circuit diagram individually, although they cannot be saved as such. Instead, the user has a way to define a default setting for the creation of new circuit diagrams: By clicking on [Save Settings Now](#page-161-0) under [Options](#page-160-0) , the display settings of the current circuit diagram are saved as the default. These default settings apply to the display of quantities, the flow direction indicator, and the background grid of each newly opened circuit diagram.

The term "current circuit" refers to the selected circuit diagram window. A selected window will always be fully visible and its title bar will be highlighted.

Circuit Diagram-Specific Settings

6. Special Functions

Window-Specific Settings The following settings are window specific:

- 1. zoom factor
- 2. window size
- 3. window position

Window-specific settings can be saved by clicking on [Save Settings Now](#page-161-0) under the **[Options](#page-160-0)** menu.

# **7. Help and Advanced Tips**

This chapter serves as the first place to find help, when dealing with questions that come from working with FluidSIM. The second section of this chapter provides background information for advanced users.

When attempting to perform certain actions, you are prompted to insert the FluidSIM CD.

FluidSIM cannot find certain installation directories on the hard disk. Probably not all of the software components were loaded at the time of installation. Either insert the CD or reinstall the missing software components.

**(2)** Component cannot be moved or deleted.

Make sure that you are in the Edit Mode  $(\blacksquare)$ ; components can only be moved or deleted in the Edit Mode.

**(2)** Components cannot be dragged onto the drawing area. Make sure that you are in the Edit Mode.

Components cannot be moved or deleted in the Edit Mode.

Make sure that you have selected a component and not a component connection.

A line cannot be drawn between two connections.

Make sure to check the following points:

- 1. FluidSIM is in the Edit Mode.
- 2. No other connections are selected.
- 3. Both connections do not have a blind plug.
- 4. Both connections are of the same type.

## **7.1 The Most Frequently Occurring Problems**

**(2)** The parameters of a component cannot be changed.

Make sure that FluidSIM is in the Edit Mode or that the simulation has been paused  $(\blacksquare)$ .

**(2)** The hard disk is running non-stop and the simulation is going slowly.

There is not enough memory available. A workaround is to quit other running applications or to quit Microsoft Windows® and restart the computer.

Already drawn lines, which are reported to be superimposed, cannot be found.

Press the Del key immediately after accepting the message; then draw a new line.

FluidSIM does not behave normally.

Exit both FluidSIM and Microsoft Windows®, and then restart Microsoft Windows® and FluidSIM.

(2) You are getting negative values for pressure.

Negative values for pressure mean that from a physical standpoint, the power supply unit is not providing the necessary output. Often, the reason is that there is a too high tensile load on a cylinder. In reality this situation can lead to different reactions, depending on apparent loads and the power supply unit involved. For this reason FluidSIM simply indicates a negative pressure value.

**(2)** The pressure drop on a pressure relief valve is higher than its preset targeted nominal value.

There is really no mistake here: A pressure relief valve has a preset nominal pressure threshold, which is related to a certain pressure flow. If the flow should increase beyond this value, a larger pressure drop will occur, according to the resistance characteristics of the valve. The pressure relief valve is also not in the position to guarantee a certain pressure in all circumstances.

**(2)** Text components cannot be selected.

Make sure that the option [Protect Text Components](#page-160-1) has not been activated.

Valves cannot be switched.

Electrically operated valves can be switched by hand only if no sort of control signal is applied.

**(2)** Certain editing functions are not available in the context menu. The context menu contains a practical subset of possible editing functions. Probably the operation that you would like to utilize applies only to one component at a time; if this is the case check to see that only one component is selected.

**(2)** There is no pressure drop in the circuit, although a T-connection is apparently open.

T-connections are considered to be different from other connections: As an aid in drawing, they must not be provided with blind plugs because they are automatically closed if no line is connected.

**(2)** The simulation time runs irregularly, although the slow-motion factor has been set to 1:1, and "Keep real-time" has been activated.

Both a complex circuit diagram and a slow computer could be reasons for the inability of FluidSIM to guarantee adherence to real-time.

At certain connections arrows for the flow direction are not displayed. The option [Display Flow Direction](#page-158-1) has been activated.

The arrows only appear when a connection actual has a flow passing through it. This situation is not to be confused with a high pressure at a connection.

**(2)** The animation is not repeated, although the "Loop" option has been activated.

The "Loop" option only applies to an animation that is not contained in part of a presentation.

FluidSIM is not behaving as expected, and you have already exited Microsoft Windows® and started FluidSIM new again many times. Highly likely is that temporary files are corrupt. Attempt to completely delete the contents of the fl\_sim\_h\tmp directory.

**(2)** [Paste](#page-150-1) is not available from the menu, although a [Copy](#page-150-2) operation has already taken place.

Only selected objects can be copied to the clipboard. If no objects are selected, only the picture will be copied to the clipboard.

**(2)** The playback of the educational films appears jerky.

The playback of video sequences on any computer requires quite a bit of power. Besides that, enlargement of the video window requires even more complex computations. The following points should be considered:

- 1. In the Device menu of the Media Player, under the Configure... menu, set the size to normal.
- 2. Exit all other programs; stop all running simulations and animations in FluidSIM.
- 3. Set the number of colors to 256.

No educational film will start playing.

Video playback requires suitable hardware and software. Moreover, FluidSIM needs access to the movie files on the CD-ROM.

**(2)** The student version of FluidSIM is being loaded each time you start, although you have purchased the full version.

The FluidSIM CD contains both the student version and the full version of FluidSIM. During the installation procedure you are asked whether the full version or the student version shall be installed.

**(2)** The mouse cursor is not switching as described, especially on top of connections.

Make sure that the option [Large Mouse Cursor](#page-159-1) has not been activated. The large mouse cursor is designed to be used with a projector; here the switching of the mouse cursor is undesirable.

**(2)** [DXF Export...](#page-149-2) is not available from the menu.

Make sure that you are in the Edit Mode and that the window is not empty.

**(2)** The text that was exported using the DXF filter does not appear as it did in FluidSIM.

The DXF format does not sufficiently support textual objects. I.e., CAD programs may not possess the ability to translate all fonts, font attributes, font colors, and special symbols.

**(2)** Infeasible pressure values are shown at some connections.

<span id="page-142-0"></span>FluidSIM neglects dynamical effects in component behavior. As a result, no pressure values can be computed in circuit sections that are shut off. Anyway, to give an idea of the pressure magnitude, FluidSIM performs a reasonable estimation respecting such values.

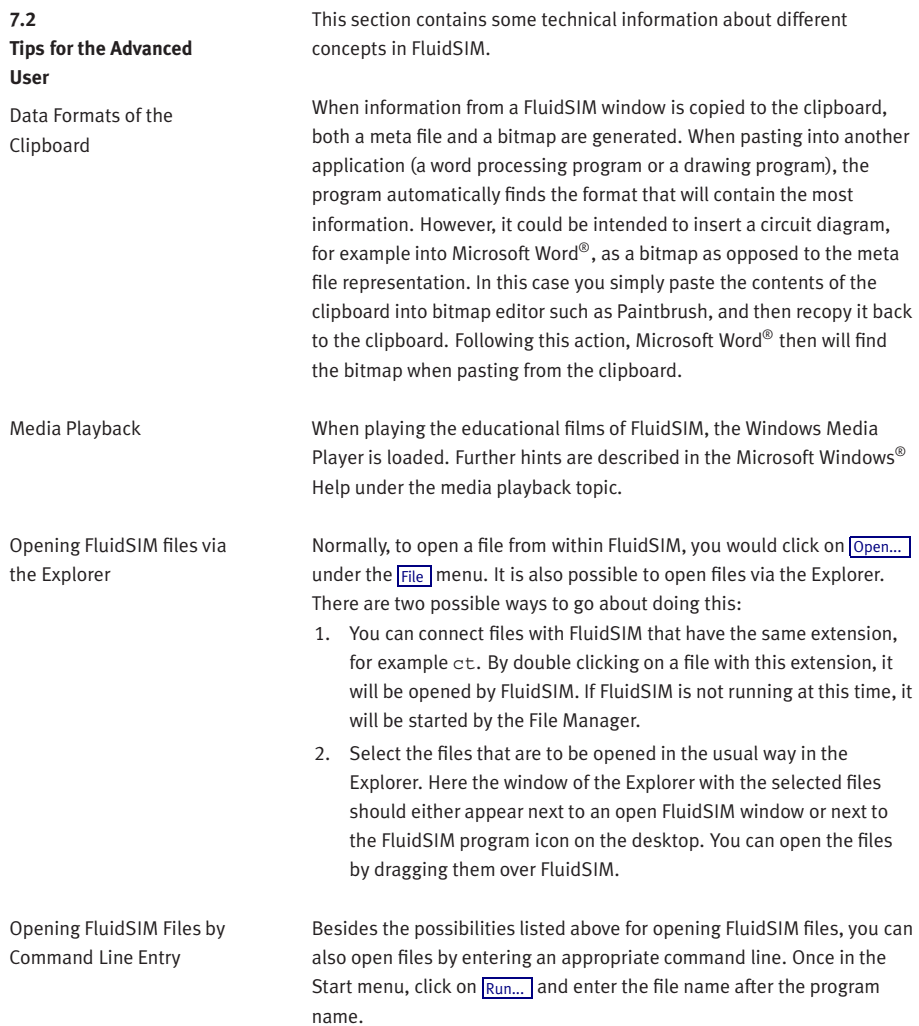
7. Help and Advanced Tips

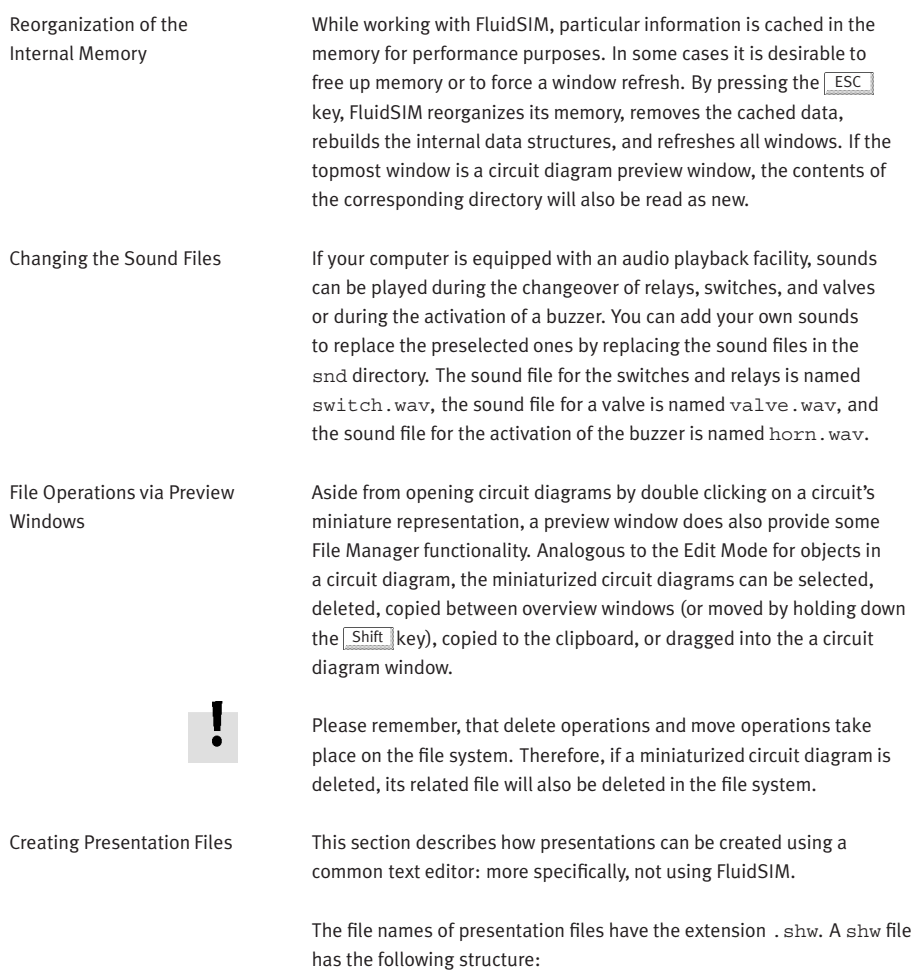

The first line contains the description of the presentation, which also appears in the selection box. The following lines contain the numbers of the topics for the presentation in corresponding order. When a shw file is created by FluidSIM, the topic numbers are written within brackets, followed by the appropriate name for the topic.

The shw file for the presentation named Exercises does appear as follows:

```
Exercises
```

```
[107.1] Horizontal grinding machine (pump delivery)
[108.1] Bending machine (directly-controlled pressure relief
valve)
[109.1] Roller conveyor (flow resistance)
[110.1] Embossing press (activation of a single acting cylin-
der)
[111.1] Ladle (activation of a double acting cylinder)
[112.1] Paint drying oven (4/3-way valve)
[113.1] Clamping device (closing speed)
[114.1] Hydraulic crane (speed reduction)
[115.1] Feed control for a lathe (speed control)
[116.1] Planing machine (by-pass circuit)
[117.1] Drilling machine (pressure regulator)
```
The brackets and the topic names can be left out, when the file is manually created. I.e., the contents of the presentation Exercises could look like the following:

```
Exercises
107.1
108.1
109.1
110.1
111.1
```
# 7. Help and Advanced Tips

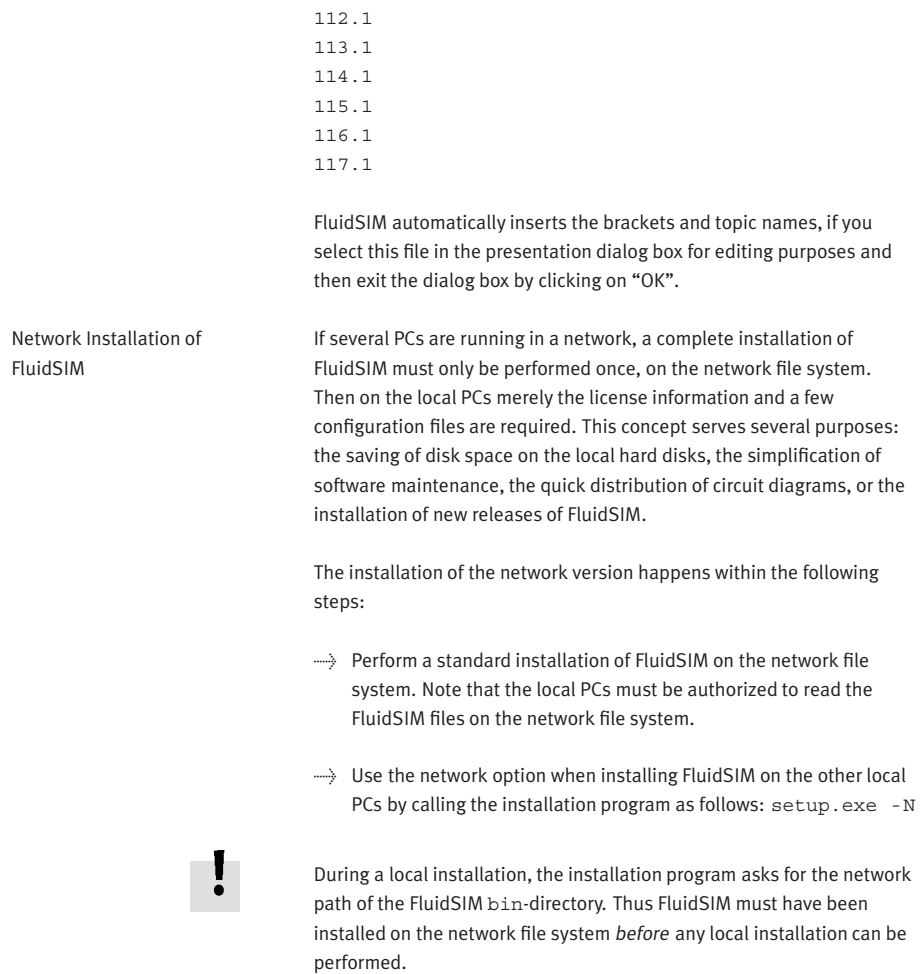

An aside: The PC used during the FluidSIM standard installation on the network file system also reads and writes the FluidSIM configuration files on the network. Moreover, a FluidSIM de-installation from this PC will delete the FluidSIM program files, and, consequently, FluidSIM is no longer available on the network. If these side effects are to be avoided, the network installation of FluidSIM can be performed manually:

- $\rightarrow$  Install FluidSIM without the network option on a local PC, using its local hard drive.
- $\rightarrow$  Copy the entire FluidSIM directory on the network file system.
- > [De-install](#page-16-0) FluidSIM from the local PC. The license connector will be credited with the license, and the FluidSIM files reside on the network without having wasted a license.
- $\Rightarrow$  Now perform the local installation procedure as described above.

If local PCs are not equipped with a CD-ROM drive, and if these PCs have no access to a CD-ROM drive of some other PC, the educational films may also be played from the network file system: If sufficient disk space is left on the network file system, the movie files can be copied to the installation folder during the setup procedure

# **A. FluidSIM Menus**

**A.1 File** This chapter contains a complete listing of the menus in FluidSIM and can be utilized as a quick-reference guide. The term "current circuit" refers to the selected circuit diagram window. A selected window will always be fully visible and its title bar will be highlighted.

#### $New$  Ctrl +N  $\Box$

Opens a new window to create a circuit diagram. The default name for the new circuit diagram is noname.ct. If a circuit with this name already exists, a number is appended to the title noname to create a unique file name.

# $Open...$  Ctrl +O  $\mathbb{C}$

Opens the File Selector dialog box, which allows you to select and open a circuit diagram.

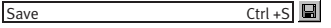

Saves the current circuit diagram. The circuit diagram window remains open.

#### Save As...

Opens the File Selector dialog box, and you can save the current circuit under a different name. This name appears in the title bar of the circuit diagram window and becomes the new name for the circuit.

# Circuit Preview Ctrl +U

Opens the circuit diagram preview windows. Double clicking on a miniature circuit diagram will load the circuit. Circuit diagrams can be selected and deleted in the preview window. When saving circuit diagrams, the preview window is automatically updated. In the fluidsim directory, subdirectories can be created for the saving of circuit diagrams. FluidSIM recognizes all circuit diagram directories and generates appropriate circuit diagram preview windows.

### DXF Export...

Opens the File Selector dialog box, and you can then export the current circuit diagram in the DXF format. If no new name is given for the DXF file, then it is saved under the circuit diagram name with the file extension .dxf.

The DXF export filter allows the graphic information from the circuit diagram to be exported to other CAD systems.

#### Parts list Export...

The file selector box is opened; the contents of the selected parts list is saved as a text file.

When file name has been specified, another dialog box opens where a character can be declared as column separator.

### Properties...

Opens a dialog box where the circuit properties can be defined.

Drawing Size...

Opens a dialog box where the paper size can be defined.

Print... Ctrl +P

Opens the Print Preview dialog box, which allows you to print the current circuit diagram with an optional scaling factor.

#### Previously Opened Files

Displays a list with the eight previously opened files. When selecting one entry of this list the associated file is opened. The list is sorted: The most recently opened file forms the topmost entry.

Exit Alt+F4

Quits FluidSIM.

<span id="page-150-0"></span>**A.2 Edit**

### <span id="page-150-1"></span>Undo Alt+Backspace

Undoes the last edit step. Up to 128 previous editing steps, which have been stored, can be made undone.

#### Redo **Alt+Shift +Backspace**

Withdraws the last action performed by **[Edit](#page-150-0) [Undo](#page-150-1)**. The function can be used up until there are no more undo steps to be redone.

#### Cut Shift +Del

Cuts the selected components and saves them to the clipboard.

### Copy Ctrl +Ins 国

Copies the selected components to the clipboard. In this way circuit diagrams and parts of diagrams can be inserted easily as vector graphics, for example into word-processing applications.

Paste Shift +Ins

Inserts components from the clipboard onto the drawing area of the current circuit diagram.

### Delete Del

Deletes the selected components from the circuit diagram. If a connection is selected and deleted, a possibly connected line or

fitted blind plug is deleted. However, the component is not deleted.

#### Select All Ctrl +A

Selects all components and lines of the current circuit diagram.

#### Group Ctrl +G

Groups the selected objects. Groups can be nested by applying the grouping operation recursively on already existing groups.

### Ungroup

Ungroups the selected groups. Each ungroup operation removes only the outermost group when applied to a selection that contains nested groups.

Align

리티테메메<sub>메</sub>

Aligns the selected objects.

#### Rotate

Rotates the selected components in 90° angles.

If only one component is to be rotated (counterclockwise), this action is accomplished by holding down the  $\boxed{\text{Ctrl}}$  key and double clicking on the component. If additionally the  $\overline{\text{Shift}}$  key is held down, rotation happens in a clockwise fashion.

#### Properties...

Opens a dialog box that contains the parameters for a single, selected component. This dialog box will also contain an input field for a label name, as long as a label can be assigned to the component. If a fluidic line is selected, a dialog box will appear in which you can change the line type from the standard line type, "Main Line", to the special line type "Control Line". Note that—aside from a different appearance—changing line type has no impact respecting simulation. If a fluidic connection is selected, a dialog box will appear containing input fields for the selected connection. The input fields define which of the quantities are to be displayed and, in the case of a hydraulic connection, if the connection is fitted with a blind plug or a muffler.

**A.3 Execute** Check Superficially  $F_6$   $\Box$ 

Checks the current circuit diagram for mistakes in drawing.

# Stop F5

Switches the current circuit diagram in the Edit Mode.

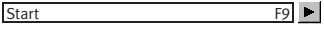

Starts the simulation or, as the case may be, animation in the current circuit diagram.

Pause  $F8$  II

<span id="page-152-0"></span>Pauses the current circuit diagram during simulation without leaving the Simulation Mode. The simulation can then be re-animated from this point and continue as if it had not been halted.

If [Pause](#page-152-0) is clicked while being in the Edit Mode, the circuit diagram switches to the Simulation Mode without starting the simulation. In this manner, the components' states can be set before the simulation is started.

#### Reset

Sets an already running or paused simulation back to the initial state. The simulation is immediately restarted.

1ml

### Single Step

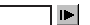

Stops the simulation after it has run only a little bit. The simulation will run for a short time period and is then paused  $(\mathbf{II})$ . The single step mode can be applied at any time to an already running simulation.

#### ן אן Simulate until State Change

Starts the simulation until a state change happens; the simulation is then paused  $(\| \cdot \|)$ . A state change occurs when a cylinder piston travels a stop, a valve switches, a relay or a switch is actuated. The state change mode can be applied at any time to an already running simulation.

Next Topic

Switches to the next topic in a presentation.

### Hierarchical View

<span id="page-153-0"></span>**A.4 Library**

Opens a library window where the FluidSIM components are organized hierarchically, i. e. within a tree.

m

#### Total View

Opens a library window that shows a total view of all FluidSIM components.

### FluidSIM Version 2

Opens a library window that shows the original component library of the FluidSIM Version 2.

If only these components are used, the constructed circuit diagrams can be opened and simulated by all previous versions of FluidSIM.

#### New...

Opens a dialog box for the creation of a user-defined component library. User-defined component libraries can be rearranged according to the user's will—and, in contrast to the FluidSIM standard libraries, components can be added or deleted from them.

Rename...

Opens a dialog box to rename a user-defined component library.

Delete

Deletes that user-defined component library whose overview window is currently active.

**A.5 Insert** A hierarchically organized menu from which an object can be selected and inserted in the current circuit diagram. Find Component... F3 Opens the dialog for the string-based search of components. **A.6 Didactics** Component Description Opens the page with the technical description for the selected component. This page contains the DIN symbol of the component, a textual description of the component's function, the connection designations, and a listing of the adjustable parameters including their value ranges. Component Photo Opens a window containing a photo of the selected component. In the case that a component cannot exist singularly in a real system, FluidSIM displays a photo of the assembly group that this component belongs to. There is no photo for components that do not have a counterpart in reality. Component Illustration Opens for the selected component either a window containing a sectional view or a dialog box with a list of topics relating the component's function. In the latter case the selection may include sectional views of the component, but also illustrations of the component's usage within a circuit diagram. For several components, their sectional view can be animated like a cartoon. Topic Description Opens for a window with a didactics material picture, for example a

sectional view of a component or an exercise, the page with the textual description of the topic.

## Hydraulics Basics...

Opens a dialog box that contains a topics list of hydraulics basics. Here, those overviews, functional illustrations, and animation are comprised that are useful when teaching basic concepts of hydraulics. By clicking on a topic in the list, the dialog box closes, and a window with a picture of the chosen topic appears.

#### Working Principle...

Opens a dialog box with sectional views that focus on the function of single components. For several components, their sectional view can be animated like a cartoon. By double clicking on a topic in the list, the dialog box closes, and a window with the chosen sectional view appears.

#### Exercise...

Opens a dialog box with exercises related to electro-hydraulics. By double clicking on a topic in the list, the dialog box closes, and a window with the chosen exercise appears. Each exercise consists of three pictures, which can be spooled manually or automatically.

# Presentation...

Opens a dialog box that can be utilized to recall available presentations along with creating new presentations. Presentations allow for the combination of individual topics into a lesson, ideal for teaching hydraulics.

#### Extended Presentation...

Opens a dialog box that can be utilized to recall available Microsoft PowerPoint presentations. The files of the extended presentations are located in the ppx subdirectory of your FluidSIM installation. You can add PowerPoint presentations on your own by copying the respective "ppt"-files or "pps"-files to the ppx subdirectory.

Educational Film...

Opens a dialog box with educational films related to electro-hydraulics. By double clicking on a topic in the list, the dialog box closes, and the media playback starts playing the selected film.

**A.7 Project**

#### New...

The file selector box is opened, and a new project can be created. Project files get the file extension prj.

#### Open...

The file selector box is opened, and a project can selected and opened.

Close

The current project is closed and the standard settings are loaded.

Add Current Window

Adds the current window to the list of project files.

Delete Current Window

Removes the current window from the list of project files.

Properties.

Opens a dialog box where the project properties can be defined.

Files

Shows the list of files that belong to the current project.

Overviews

Shows the list of preview windows that belong to the current project.

Presentations

Shows the list of presentations that belong to the current project.

<span id="page-157-0"></span>**A.8 View** The functions of the [View](#page-157-0) menu are circuit diagram specific, that is, they only apply to the current circuit diagram. Thus it is possible to apply individually different display options to each circuit diagram, which is loaded.

Sort Symbols Alphabetically

Sorts the symbols of the current preview window with respect to their description and extension respectively.

Standard Size

୮ଭା

Displays the circuit diagram without enlargement or reduction.

Previous View

1ଭା

Switches between the last view and the current enlargement of the current circuit diagram.

Fit to Window

Sets the scale factor so that the entire circuit diagram can be displayed in the window. The proportion between height and width remains unaltered.

7QI

 $\exists$  Q

Zoom by Rubber Band

Changes the mouse cursor to a rubber band, allowing a section of a window to be selected and then enlarged.

Zoom In  $\longrightarrow$   $\bigcirc$ 

Enlarges the diagram at a factor of 1.4 ( $\sqrt{2}$ ). To repeat this action twice means a doubling in the diagram's size.

# Zoom Out  $\leftarrow$  Q

Reduces the diagram at a factor of 1.4 ( $\sqrt{2}$ ). To repeat this action twice means a cutting in half of the diagram's size.

# Quantity Values... A

Opens a dialog box for the display of quantities. For each of the quantities "Velocity", "Pressure", ..., different types of display options can be defined ("None", "Particular", "All").

#### Display Flow Direction D

Turns on or off the arrow as a direction of flow indicator. The arrow for the direction of flow will be shown near the component connection, that is, as long as the flow is other than zero.

### Display counter values and delay times T

Displays or hides the current values of components with counting and delay behavior.

#### Display current path numbering and shay carrent path hambering and<br>switching elements table M

Displays or hides the current path numbering and the switching elements table in electrical circuits.

#### Show Connection Descriptors C

Enables or disables the display of the component´s connection descriptors.

#### Labels...

Opens a dialog box for the label display style. It can be defined whether or not the labels are drawn framed.

Display Grid G

Activates the background grid, according to the set style. The style of the grid can be chosen under [Options](#page-160-0) [Grid...](#page-160-1)].

Layers...

Opens a dialog box for renaming and activating the FluidSIM drawing layers. For drawing object that cannot be simulated, such as texts, DXF imports, rectangles, circles, state diagrams, or parts lists, up to eight drawing layers are provided. The FluidSIM components that can be simulated live always on the drawing layer number one.

Large Mouse Cursor M

Activates or deactivates the large mouse cursor.

Toolbar

Displays or hides the toolbar.

Status Bar

Displays or hides the status bar.

<span id="page-160-0"></span>**A.9 Options** Simulation.

Opens a dialog box with settings for the simulation. Here, parameters such as the maximum recording time, the slow-motion factor, and the priority are defined.

#### OPC/DDE Connection...

Brings up a dialog box with OPC and DDE options, respectively. These settings relate the communication behavior when coupling FluidSIM with other applications.

#### Sound...

<span id="page-160-2"></span>Opens a dialog box in which the acoustic signal is switched on for the following component types: switch, relay, valve, and buzzer.

#### Didactics...

Opens a dialog box with settings for the didactics. These settings include factors that apply to animation speed and repeat mode.

#### Grid...

<span id="page-160-1"></span>Opens a dialog box allowing you to activate the background grid and select its style ("Point", "Cross", "Line") and its resolution ("Coarse", "Medium", "Fine").

#### Protect Text Components

Enables or disables the protection of text components. Protected text components can neither be marked nor moved or deleted.

#### Create Backup Files

Enables or disables the automatic creation of a backup file for circuit diagrams. Backup file names have the extension bak. The backup files are created when the circuit diagram is saved and are updated each time the circuit diagram is saved.

### Default Directory on Network

Defines the default directory for circuit diagrams and presentation files. If this option is enabled the default directory for the mentioned files is on the network file server. Otherwise, the default directory is on the local PC. This menu entry is available only in the network version.

### Save Settings Now

Saves the current global and window specific settings. Defines the circuit diagram specific settings of the current circuit diagram as the default settings.

Global settings pertain to the toolbar and the status bar, to the simulation, sound, didactic, and grid options, to the creation of backup files, as well as quitting FluidSIM. Window specific settings pertain to zoom levels, window size, and window position. The quantity display, as well as the flow direction indicator and the background grid are considered circuit diagram specific.

#### Save Settings on Exit

Defines as to whether or not the current global and window specific settings should be saved upon quitting FluidSIM.

**?**

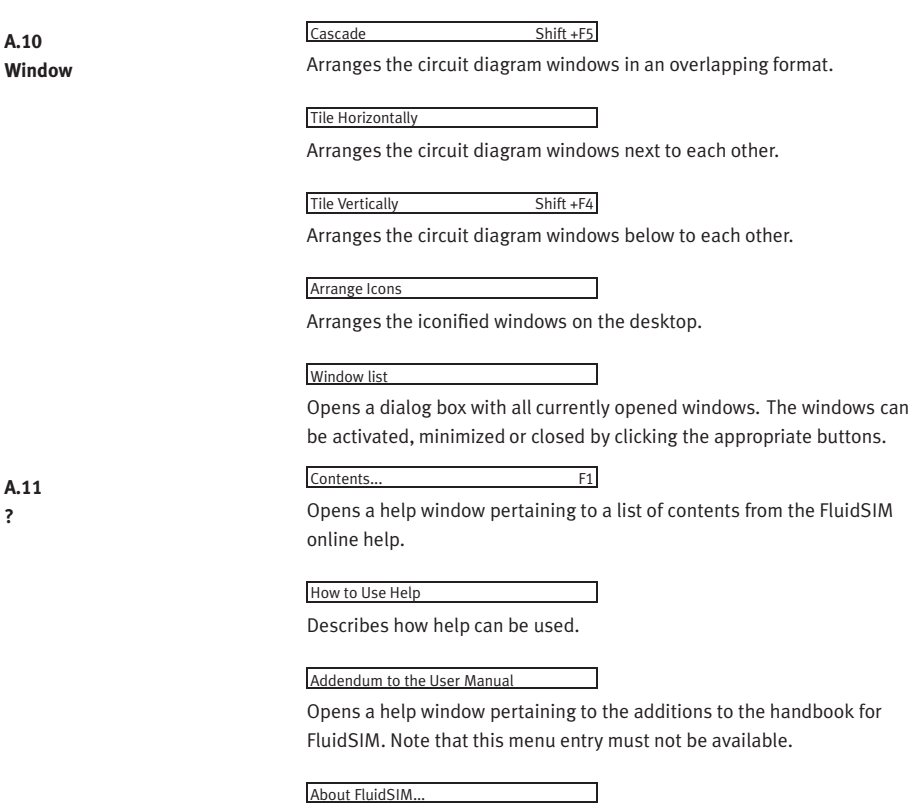

Opens the Program Information box about FluidSIM. Among others, the FluidSIM version number and the number off the license connector looked up.

# **B. The Component Library**

In FluidSIM each component in the component library is assigned a physical model. Using these models, FluidSIM first creates a global behavior model of the circuit which is then processed during simulation.

This chapter provides for a short description of the components in Fluid-SIM's component library. If the component has adjustable parameters, their value ranges are given. A number in brackets after the value range indicates the default setting for the parameter.

# **B.1 Hydraulic Components**

Service Components

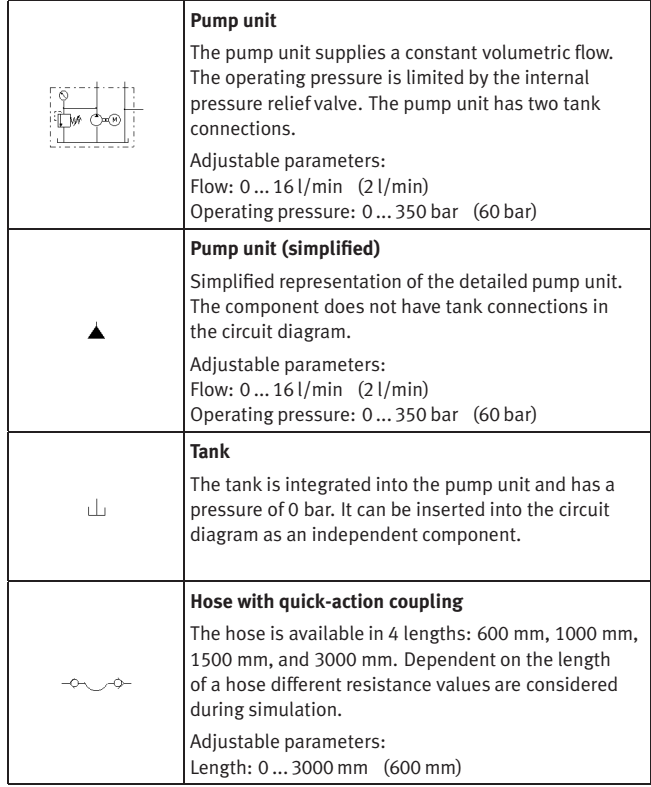

<span id="page-165-0"></span>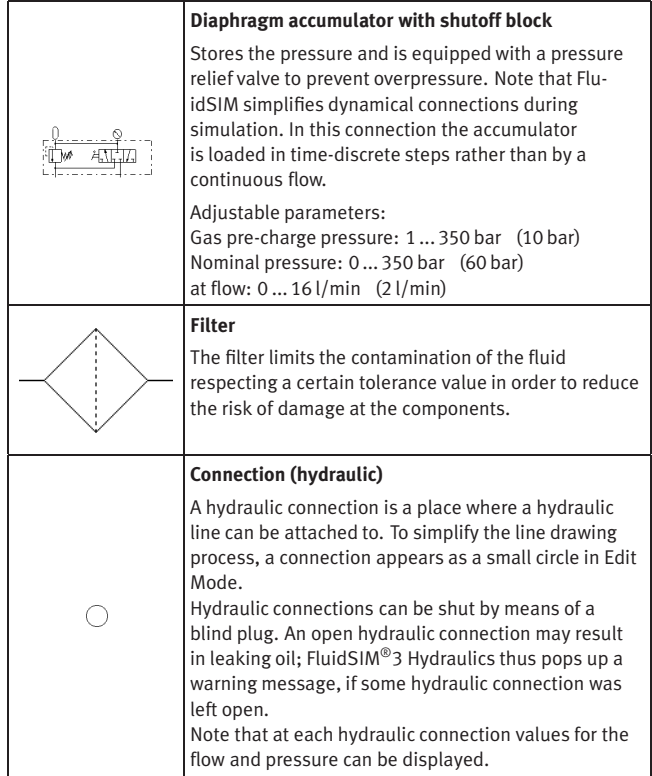

<span id="page-166-1"></span>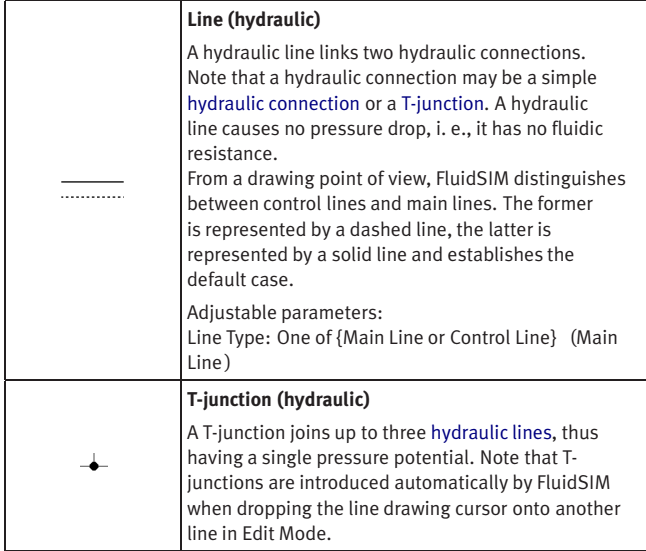

<span id="page-166-3"></span>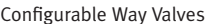

<span id="page-166-2"></span><span id="page-166-0"></span>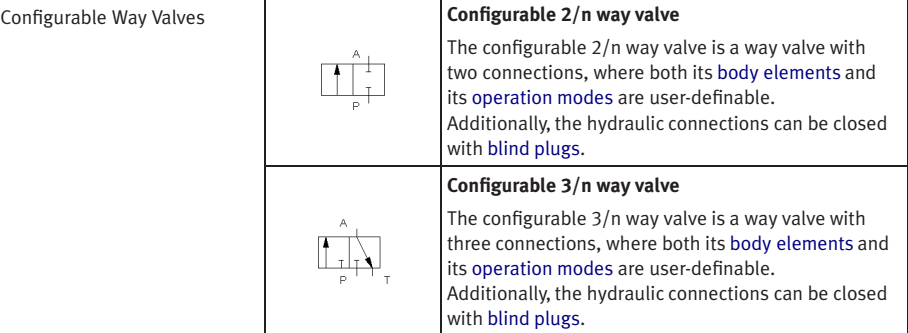

<span id="page-167-0"></span>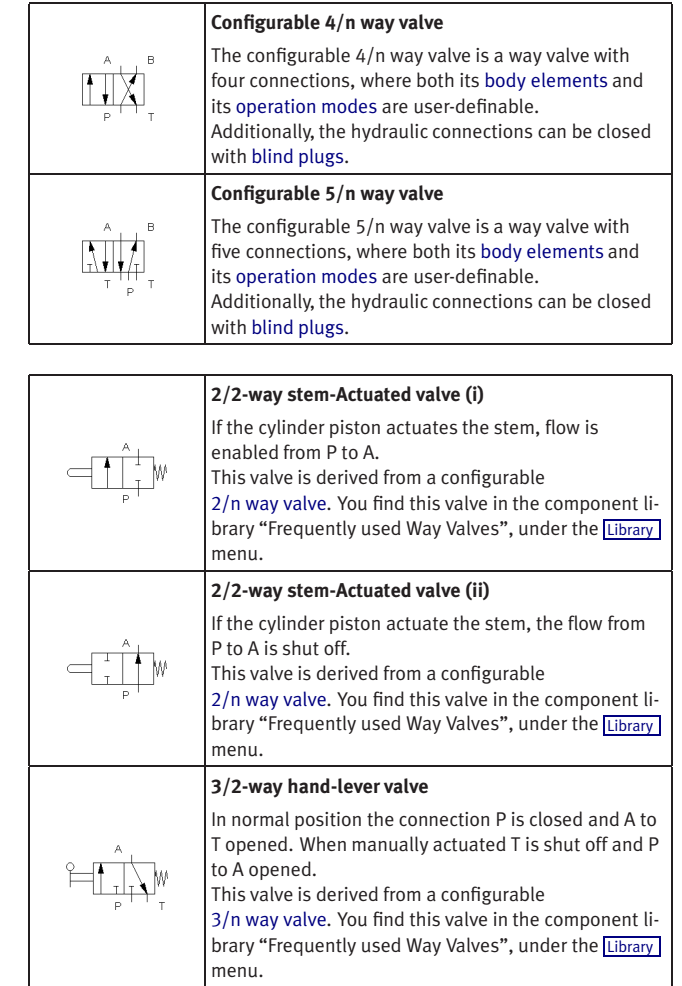

Mechanically Actuated Directional Valves

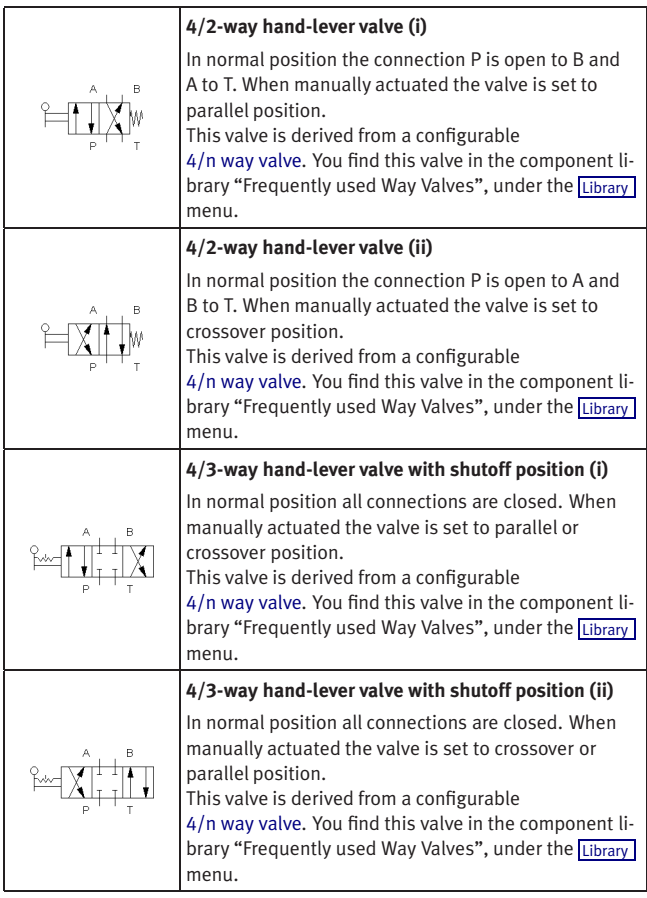

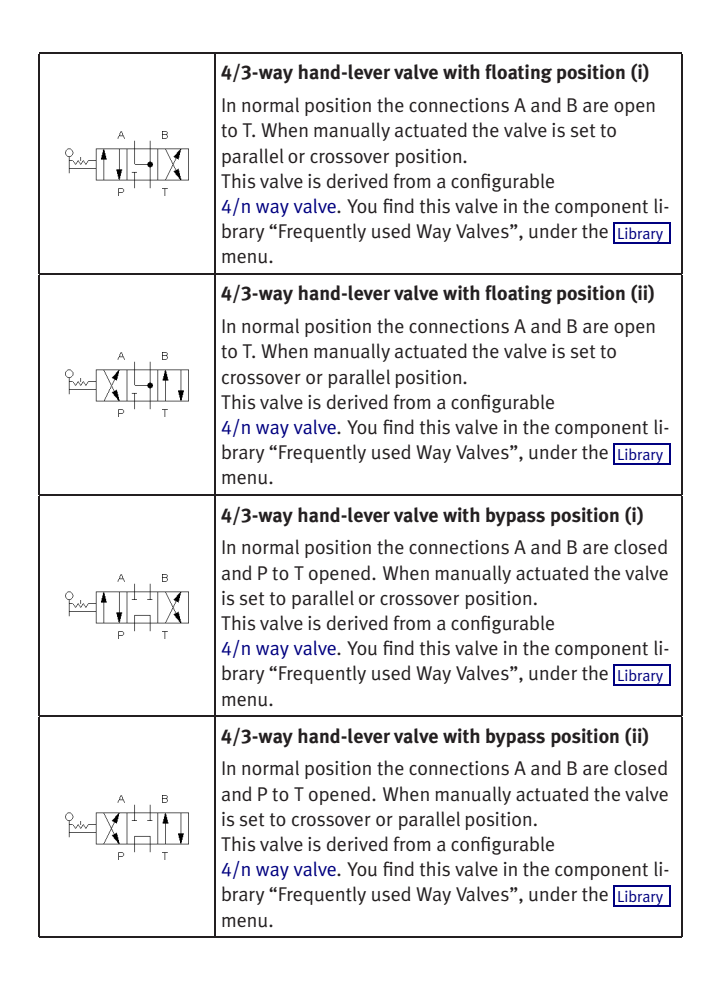

Solenoid-actuated Directional Valves

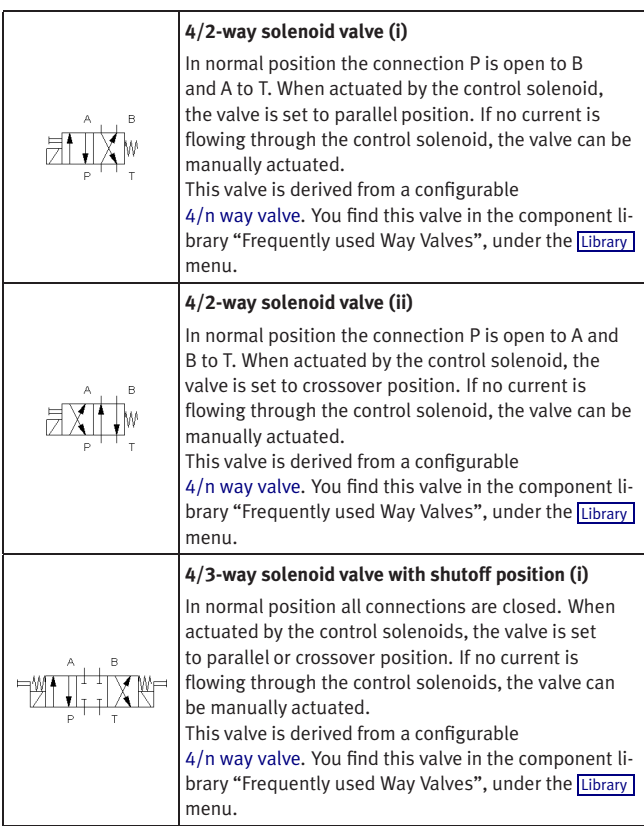

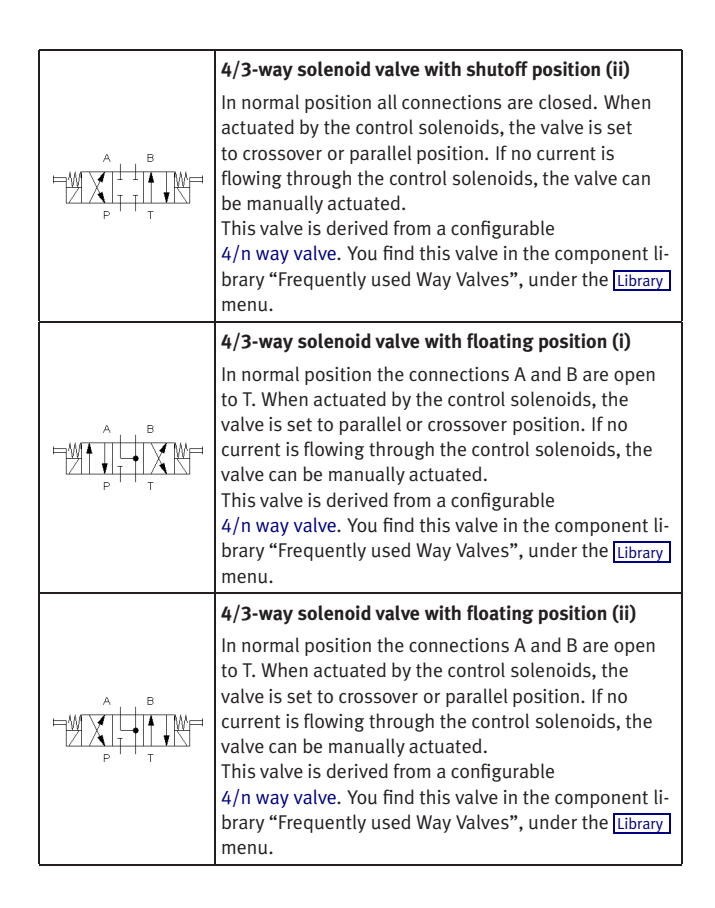

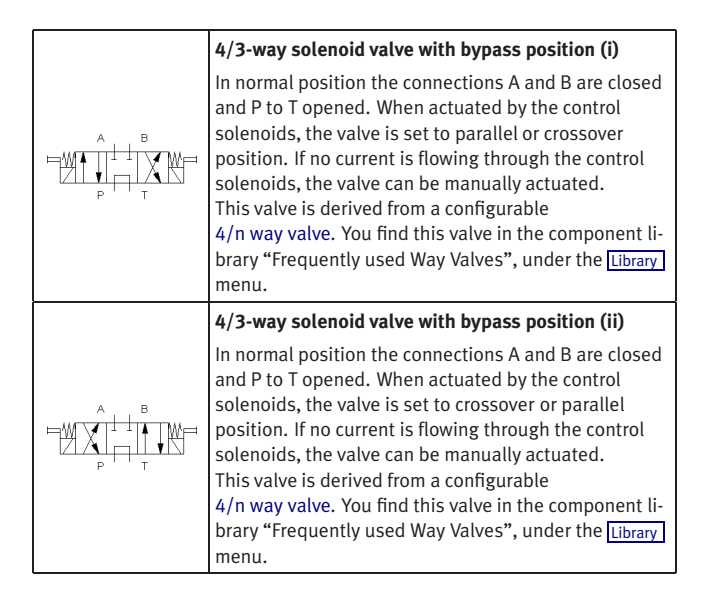

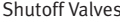

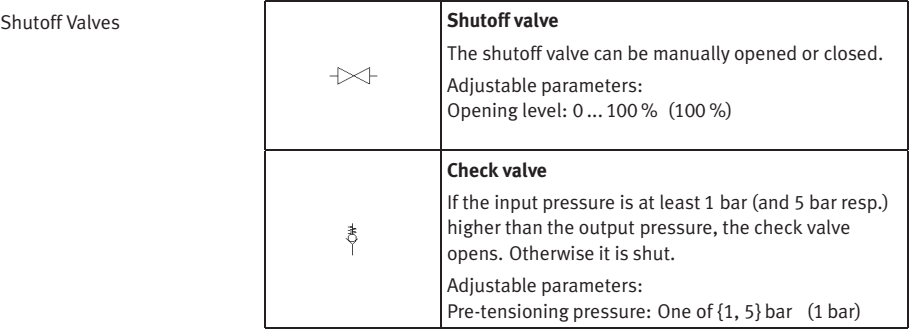

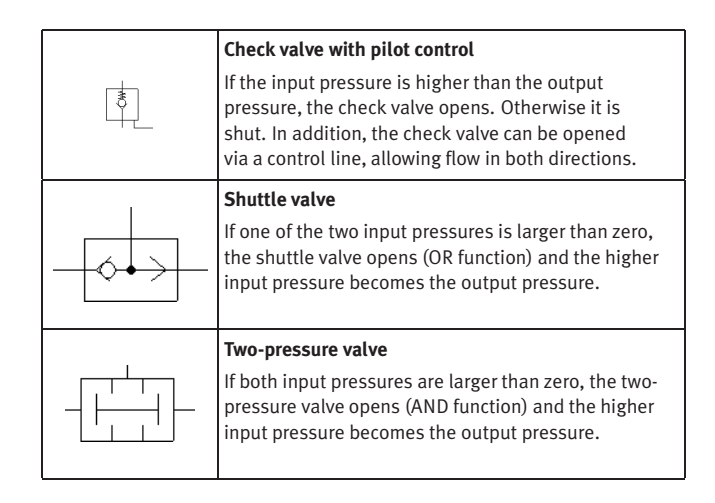

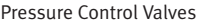

#### Pressure Control Valves **Pressure relief valve**

In normal position the valve is closed. If the opening pressure is reached at P, T opens. When the pressure drops below the preset level, the valve closes again. The flow direction is indicated by the arrow. The pressure drop that is caused by a pressure relief valve that opens depends on its nominal pressure respecting some definite flow. Thus, for a precise behavior specification of a pressure relief valve both its nominal pressure and a flow must be specified. Together these values denote a definite characteristic curve of the valve. Adjustable parameters: Nominal pressure: 0 ... 350 bar (50 bar) at flow: 0 ... 16 l/min (2 l/min)

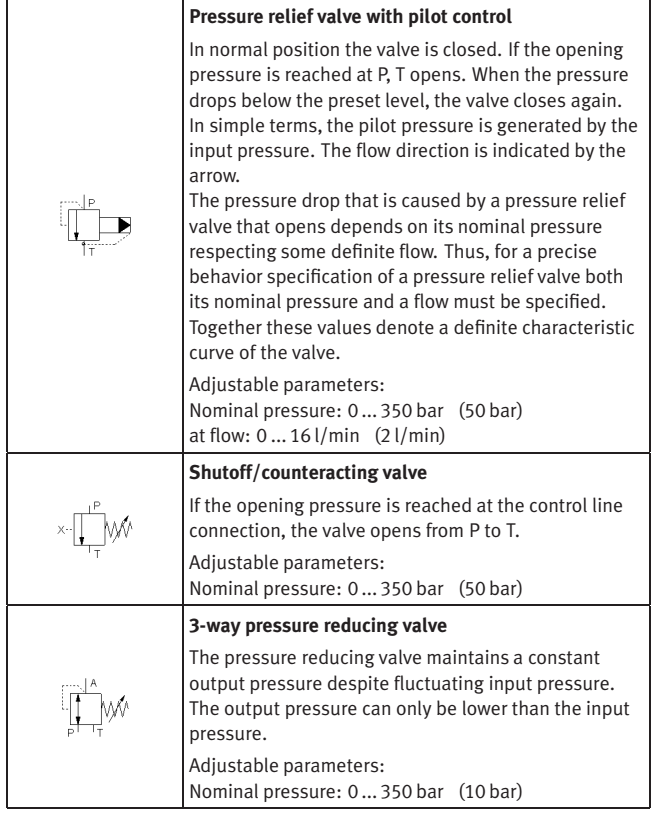

**Pressure Switches** 

**Flow Control Valves** 

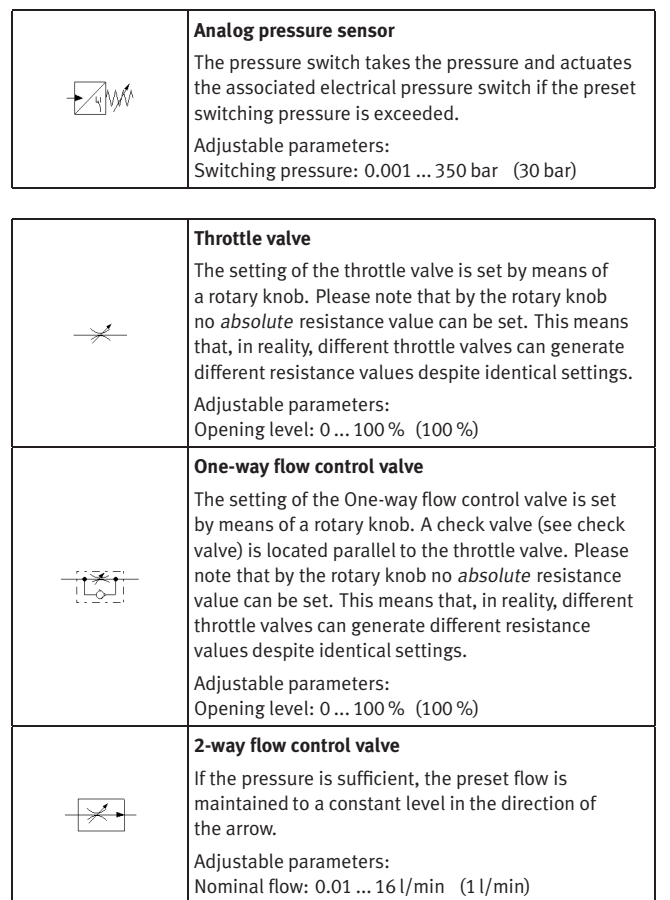

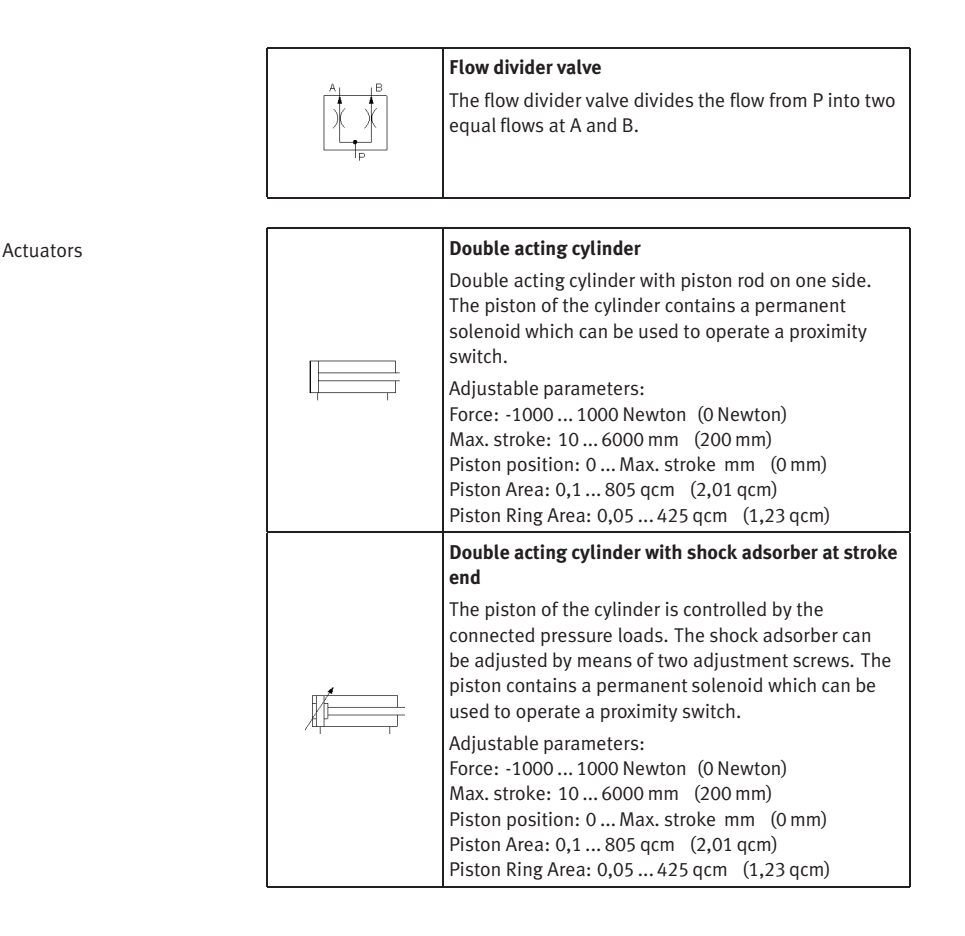

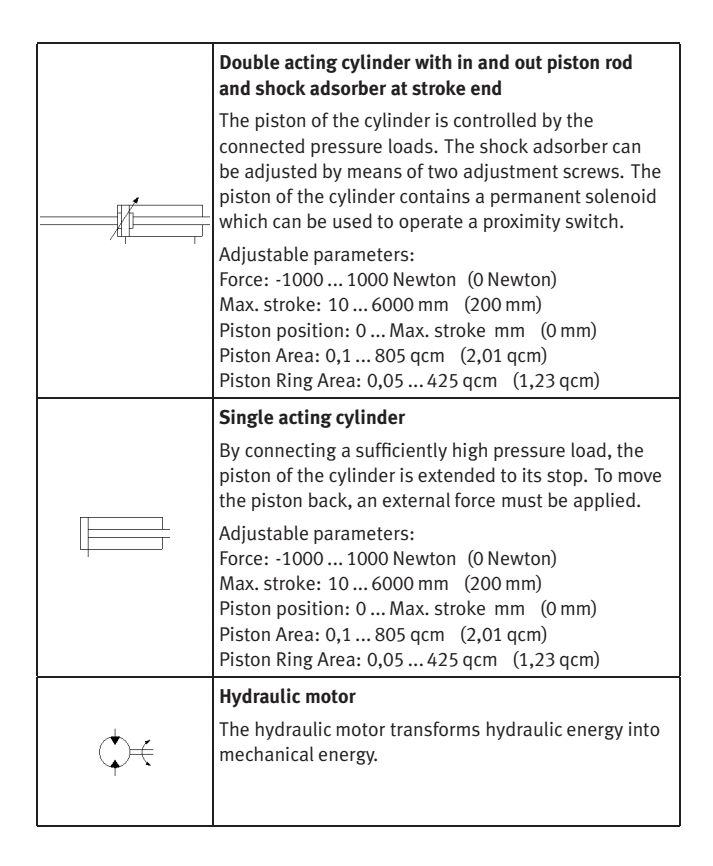

# **Measuring Devices**

**B.2**

**Electrical Components**

Power Supply

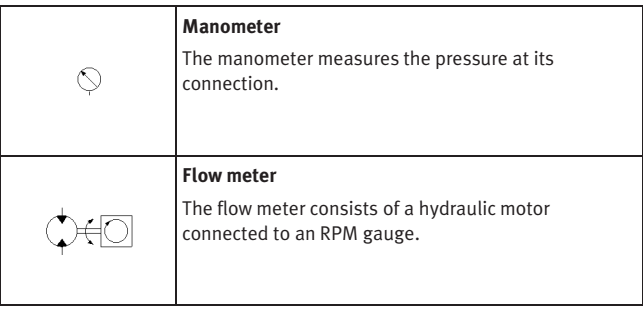

<span id="page-178-0"></span>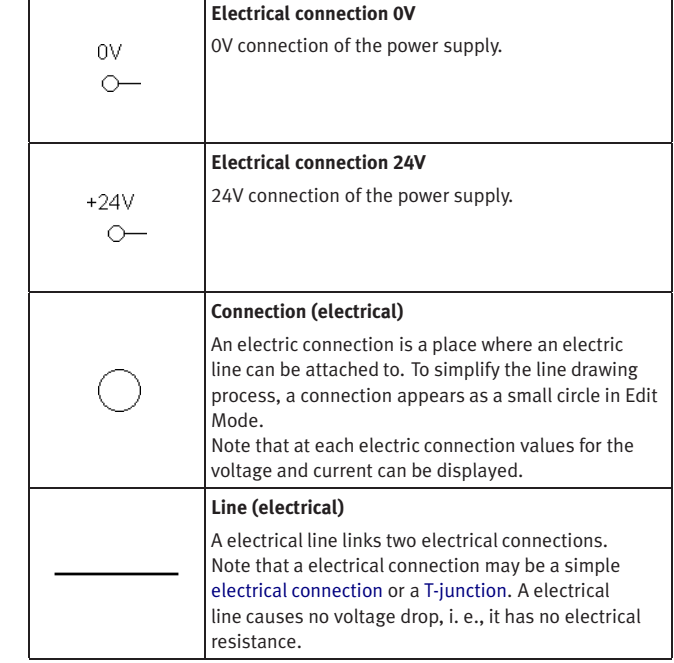

# <span id="page-178-1"></span>© Festo Didactic GmbH & Co. KG and Art Systems • FluidSIM 179

<span id="page-179-0"></span>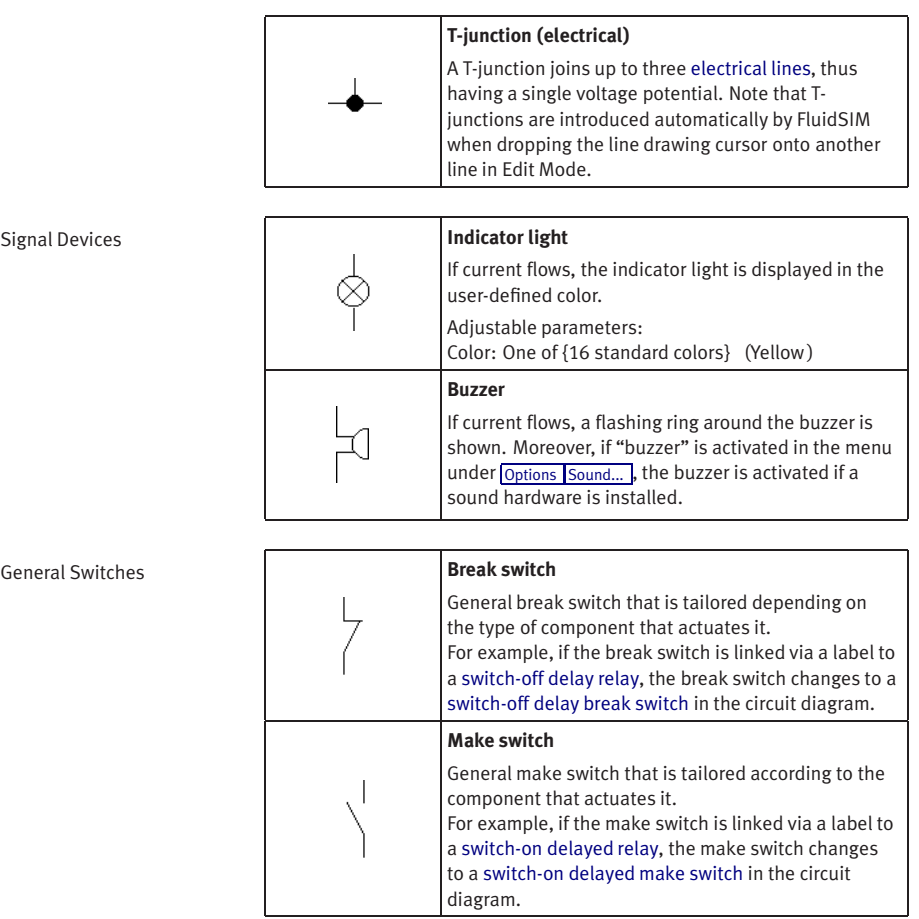
<span id="page-180-1"></span>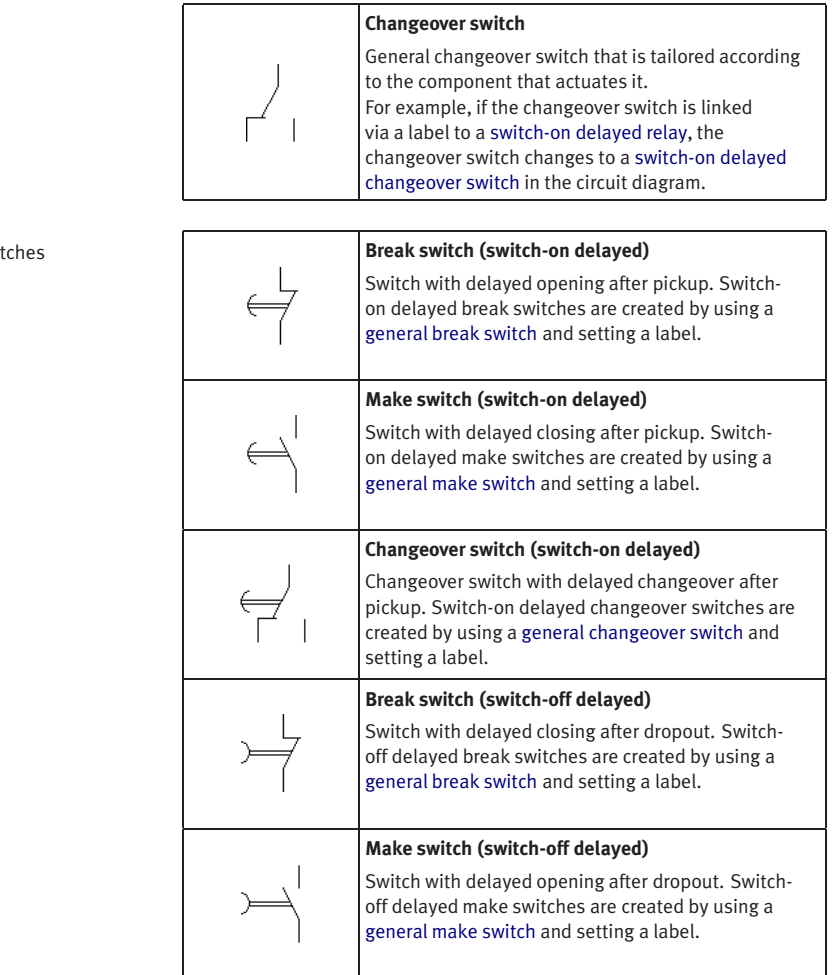

<span id="page-180-0"></span>**Delay Switch** 

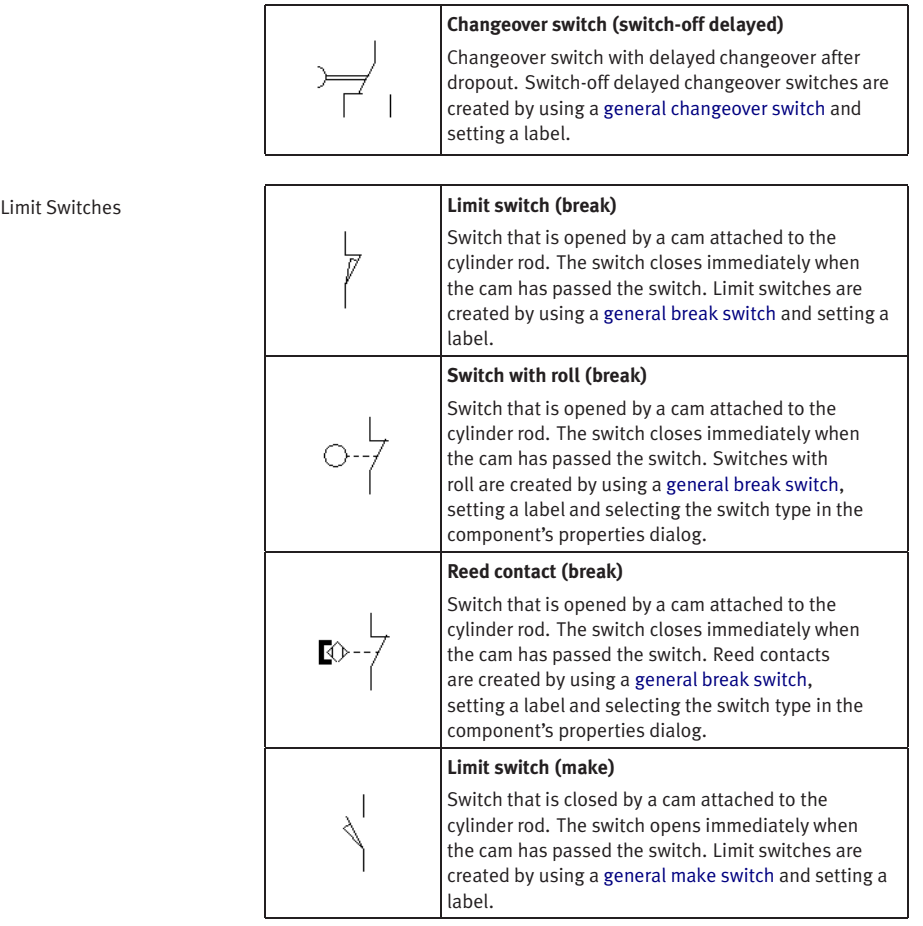

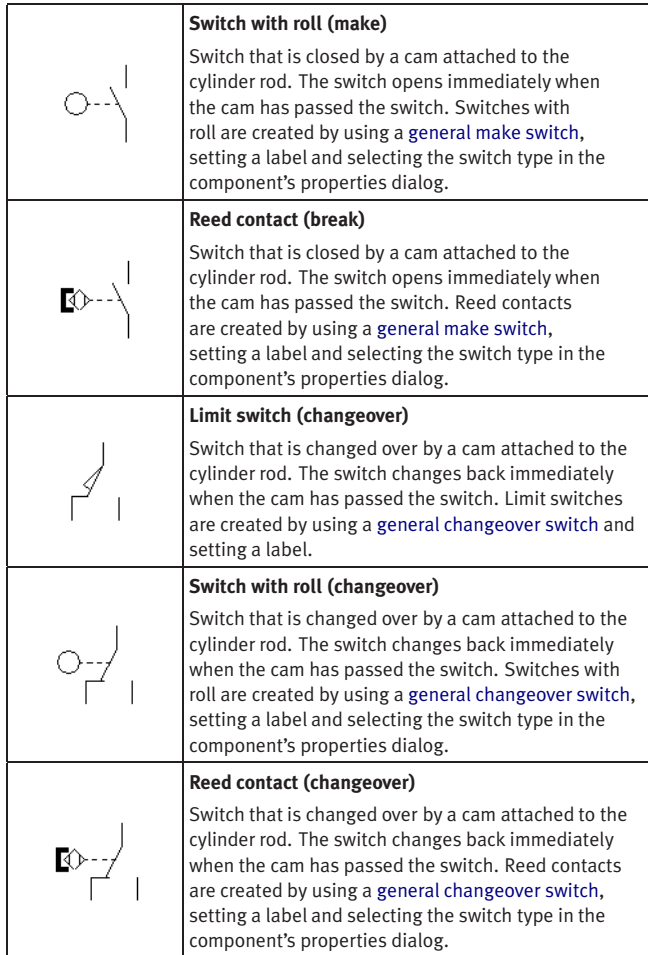

Manually Operated Switches

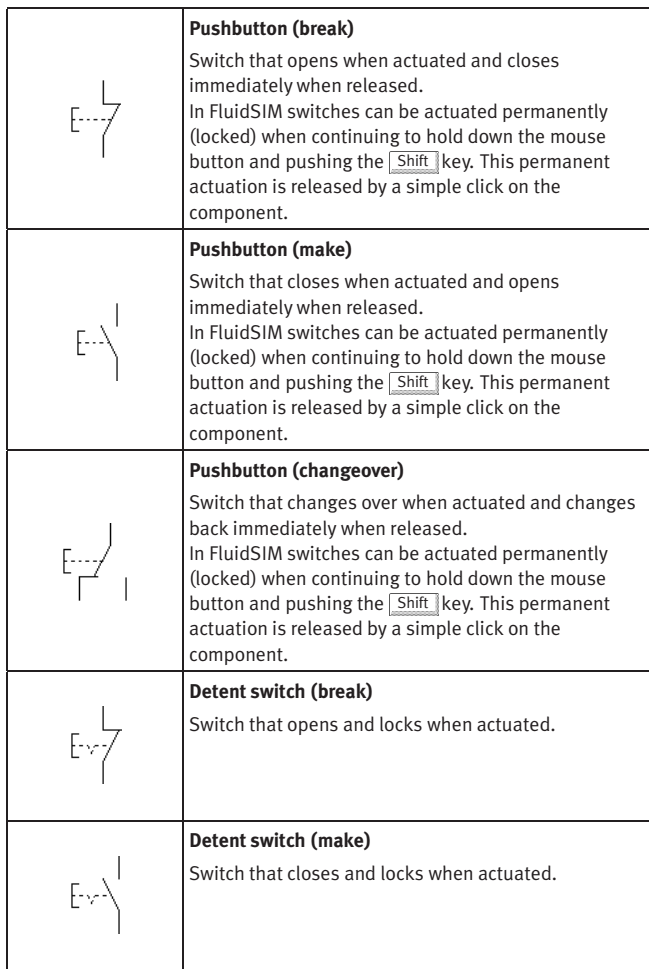

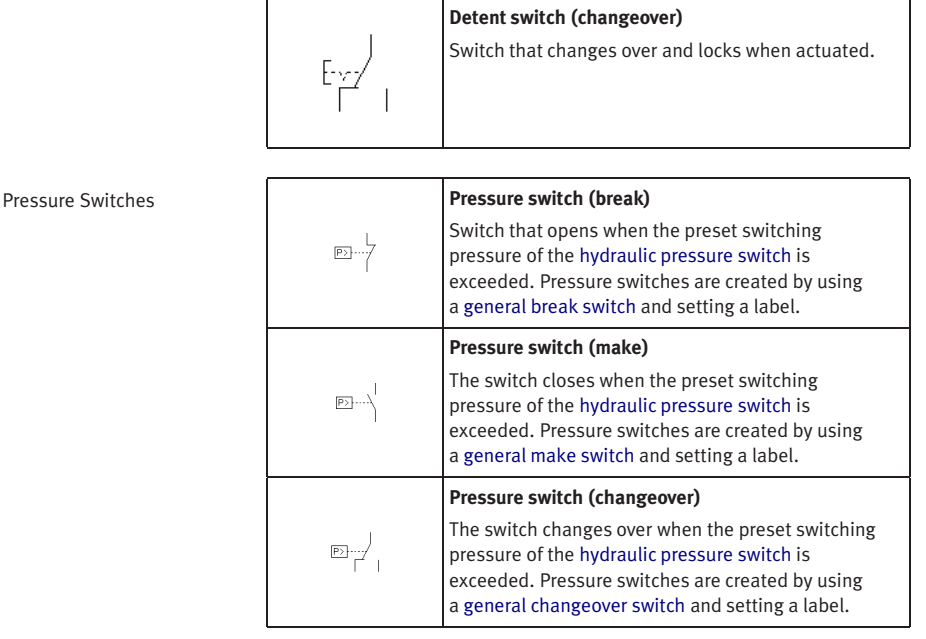

**Proximity Switches** 

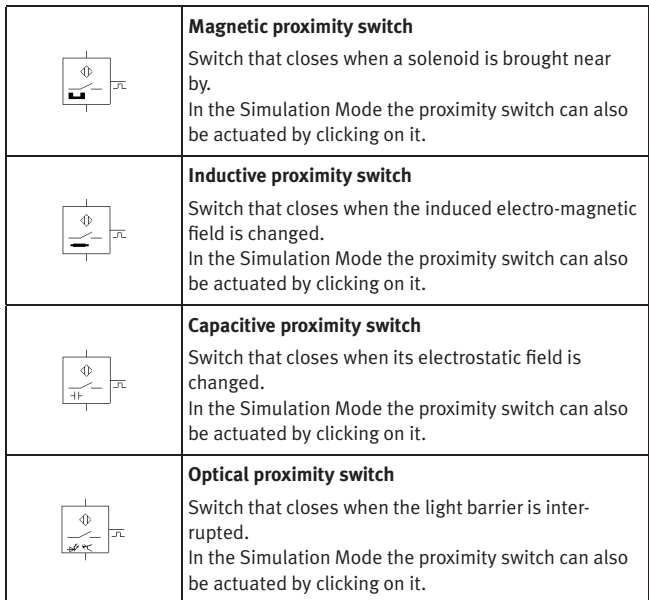

Relays **Relay**

<span id="page-186-0"></span>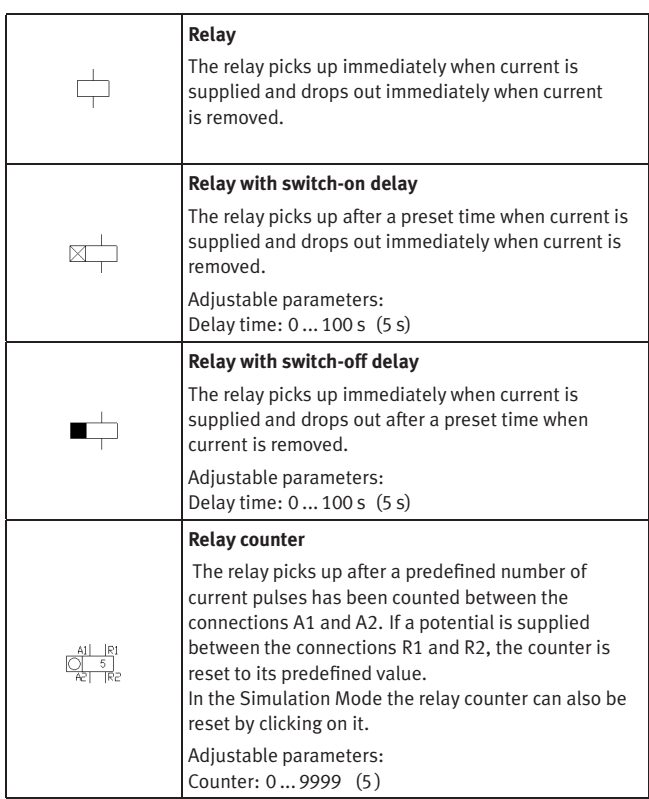

## **OPC/DDE Components**

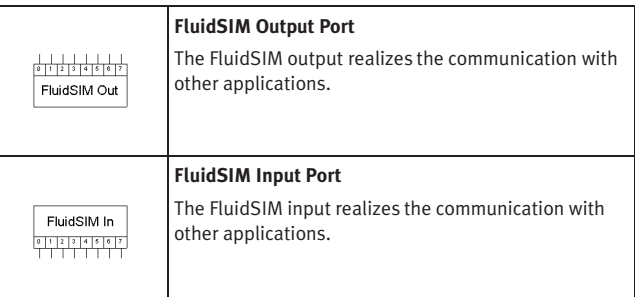

## **B.3 Electrical Components (American Standard)**

Power Supply

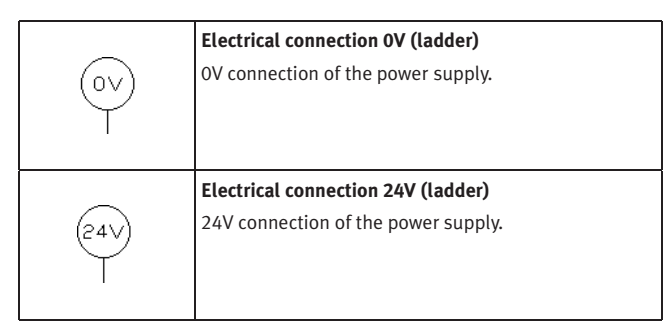

## **General Switches**

<span id="page-188-2"></span>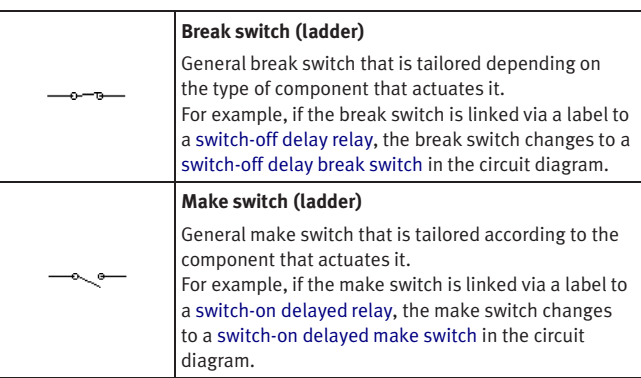

## **Delay Switches**

<span id="page-188-3"></span><span id="page-188-1"></span><span id="page-188-0"></span>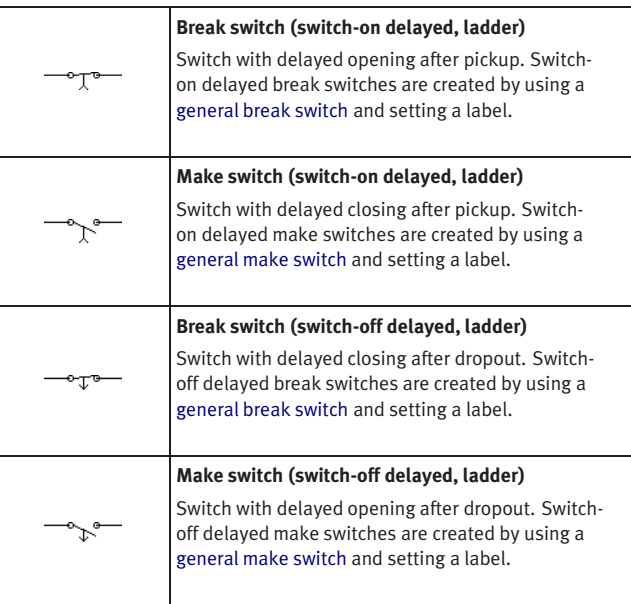

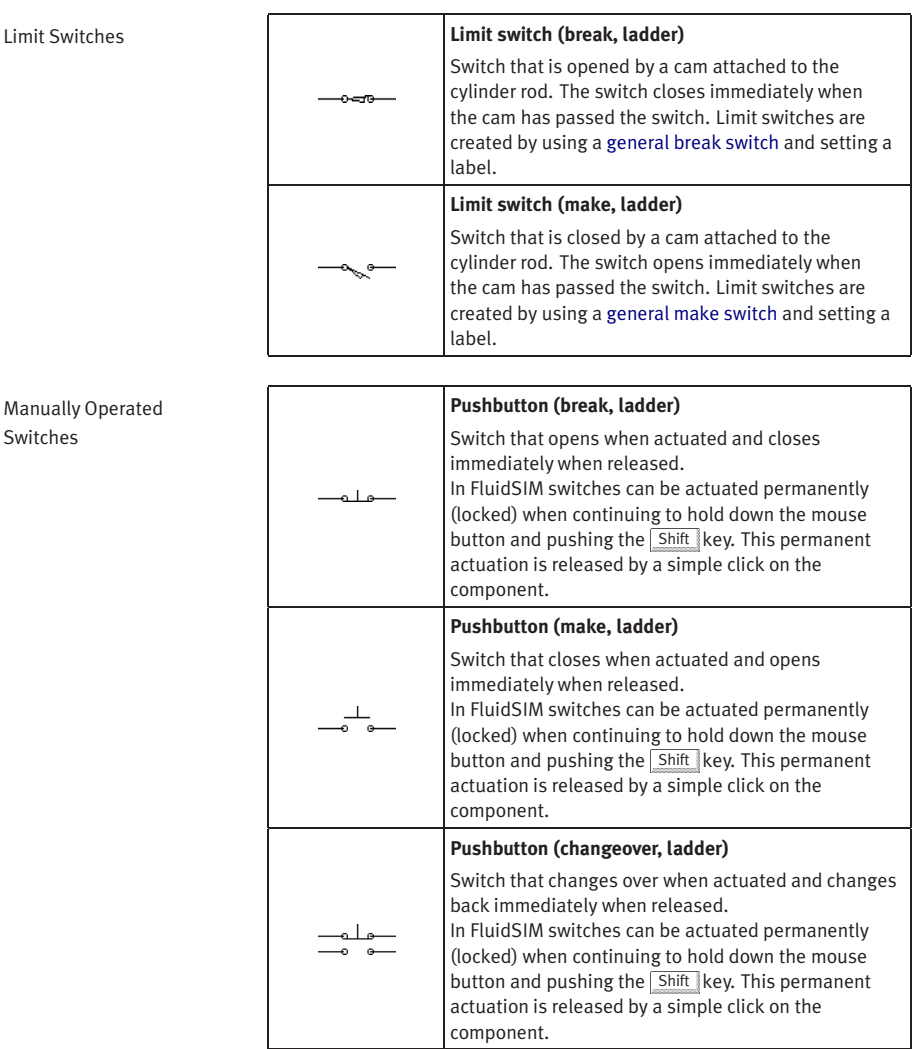

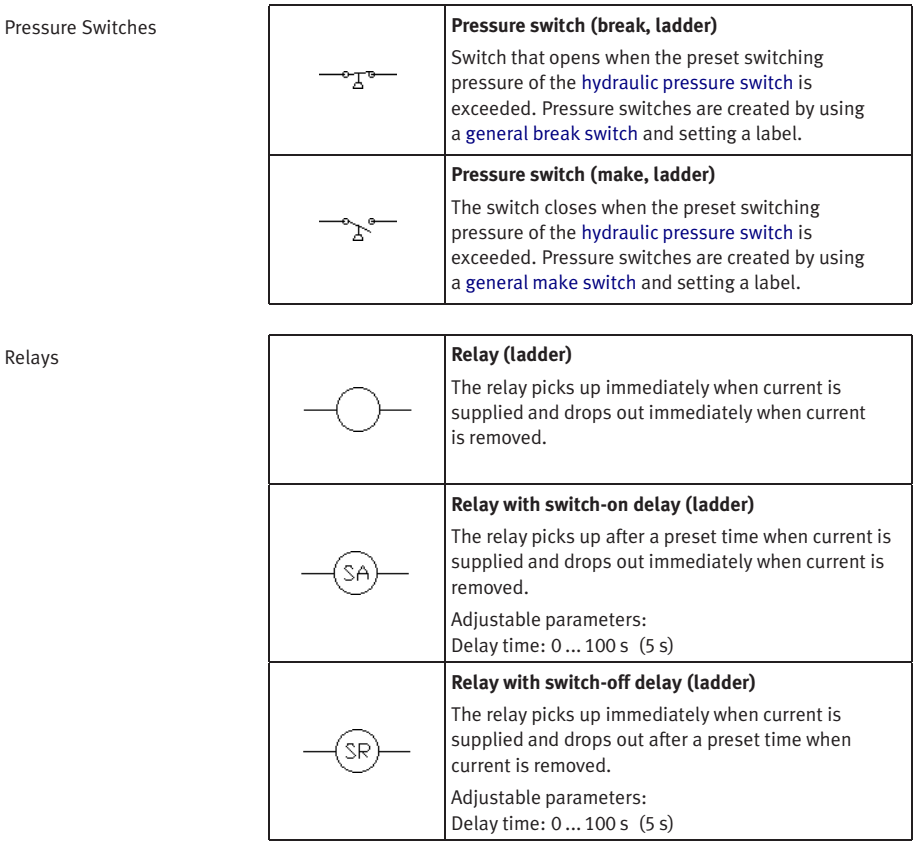

<span id="page-190-1"></span><span id="page-190-0"></span>Relays **Relay (ladder)**

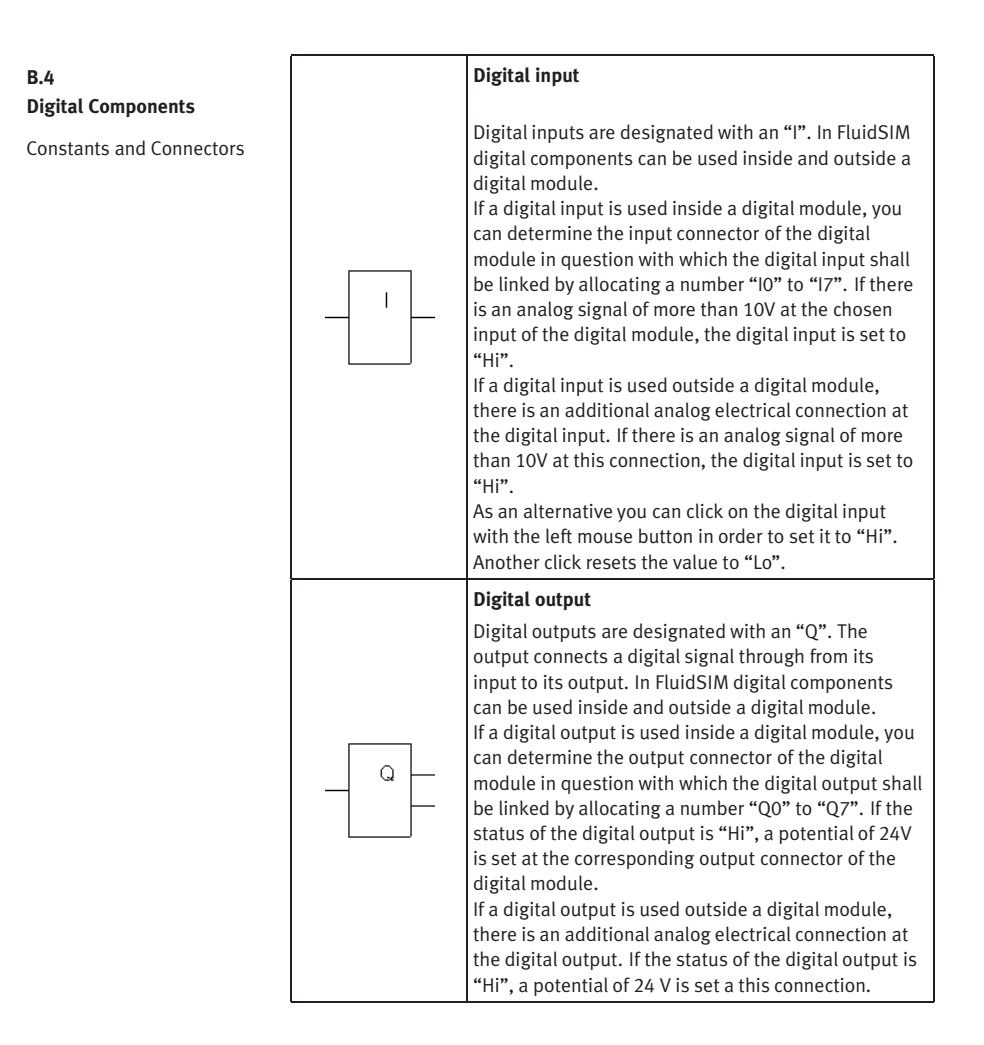

<span id="page-192-1"></span><span id="page-192-0"></span>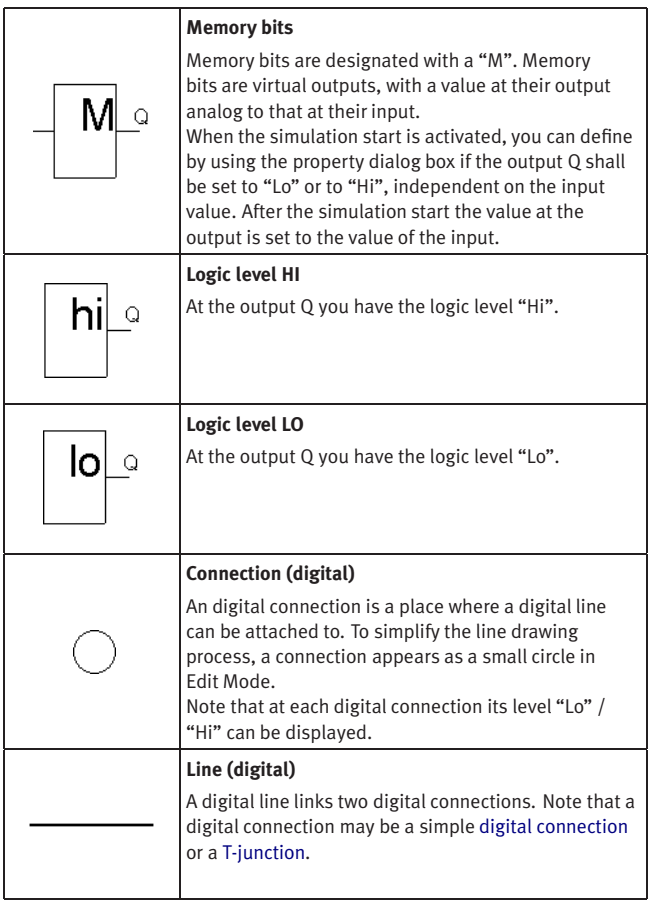

<span id="page-193-0"></span>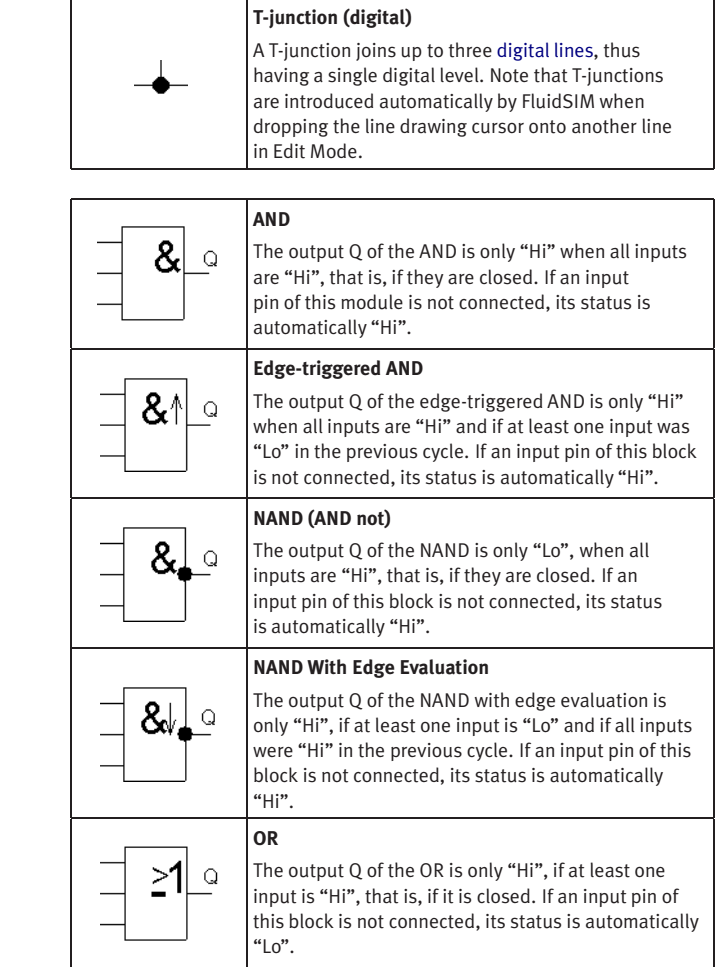

## **Basic Functions**

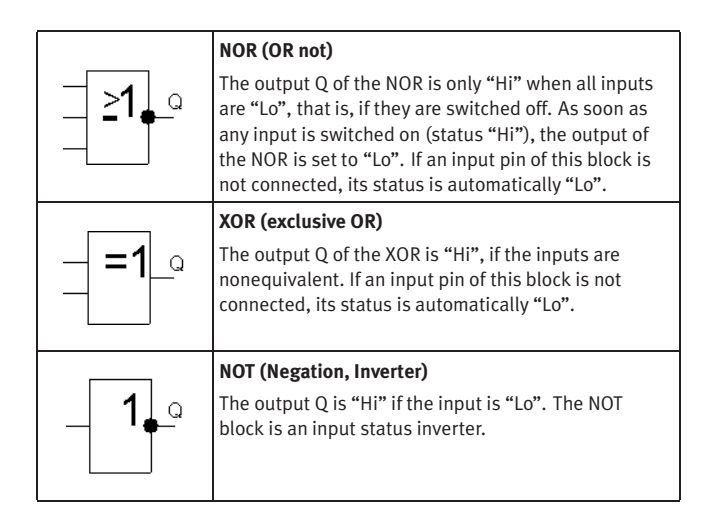

Special Functions

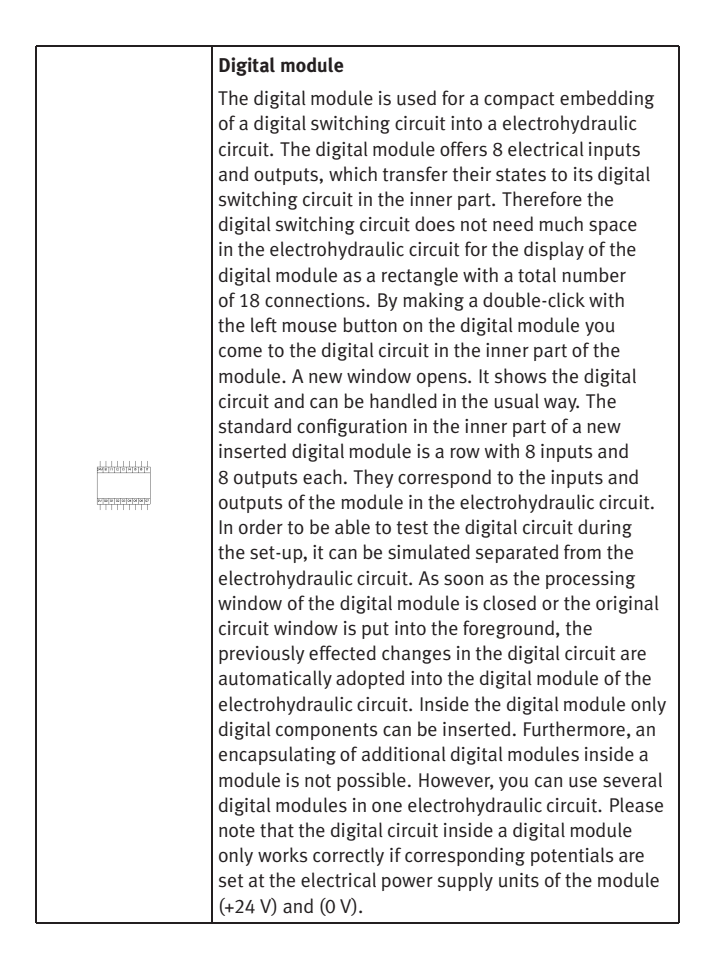

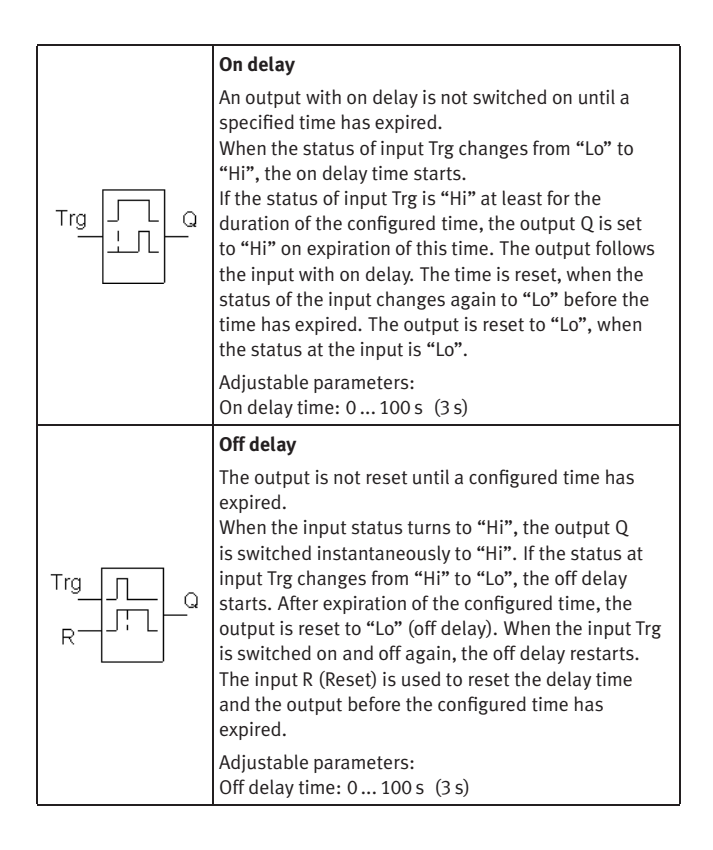

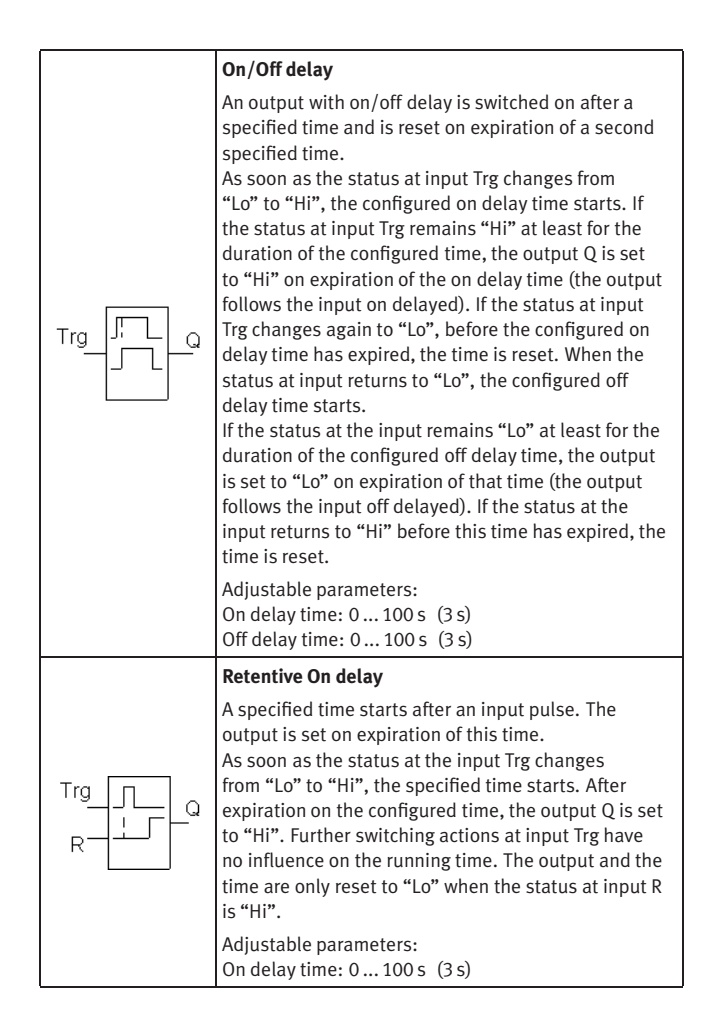

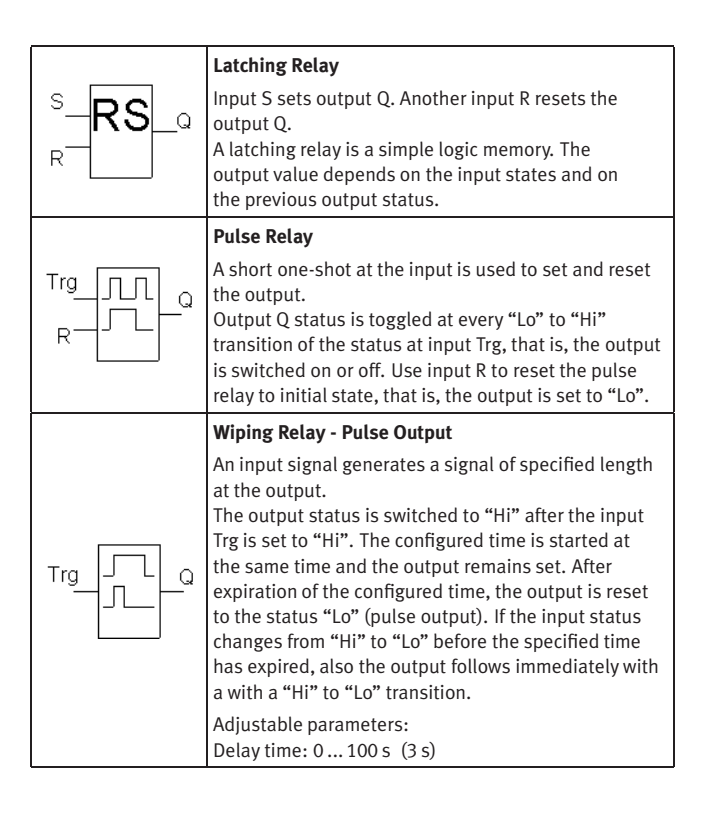

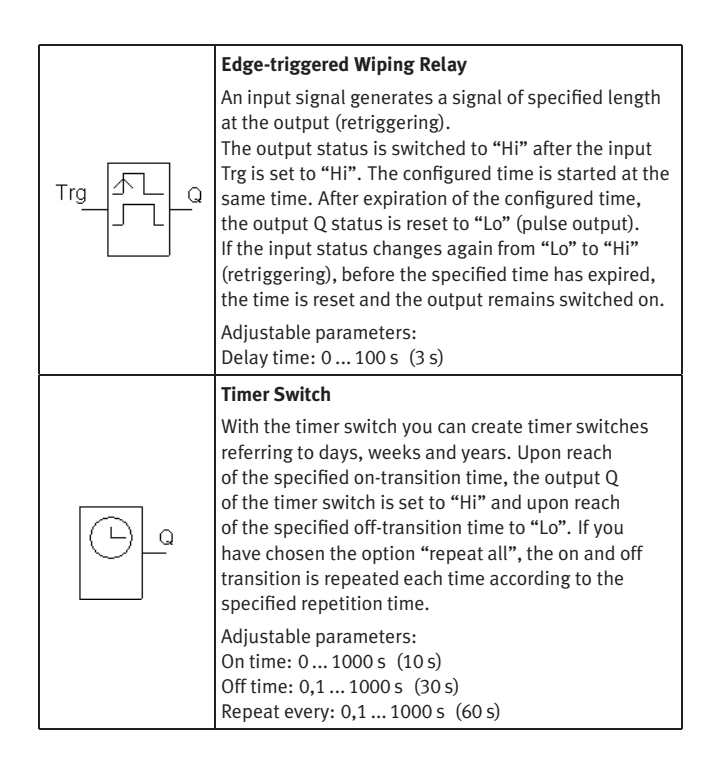

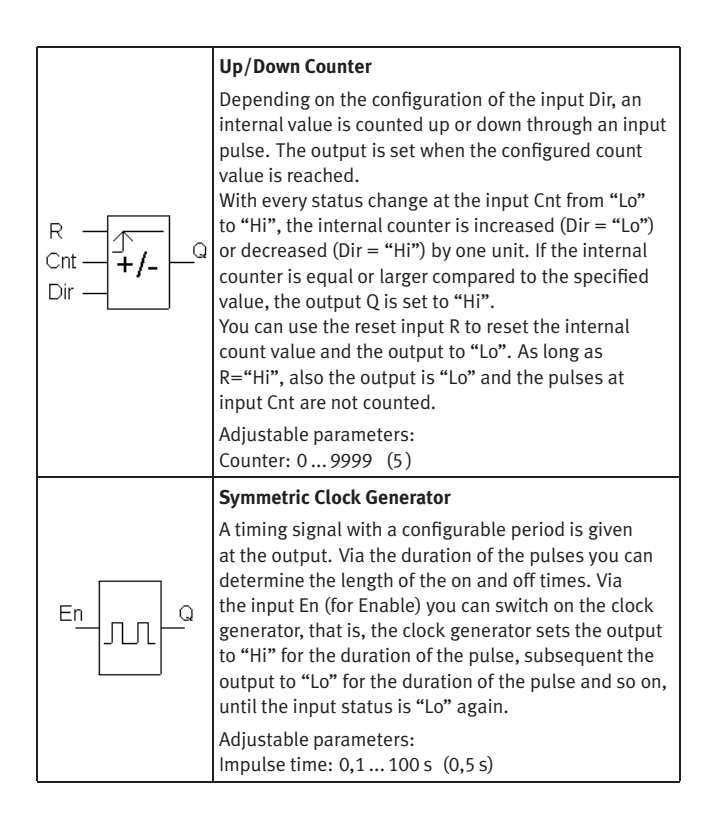

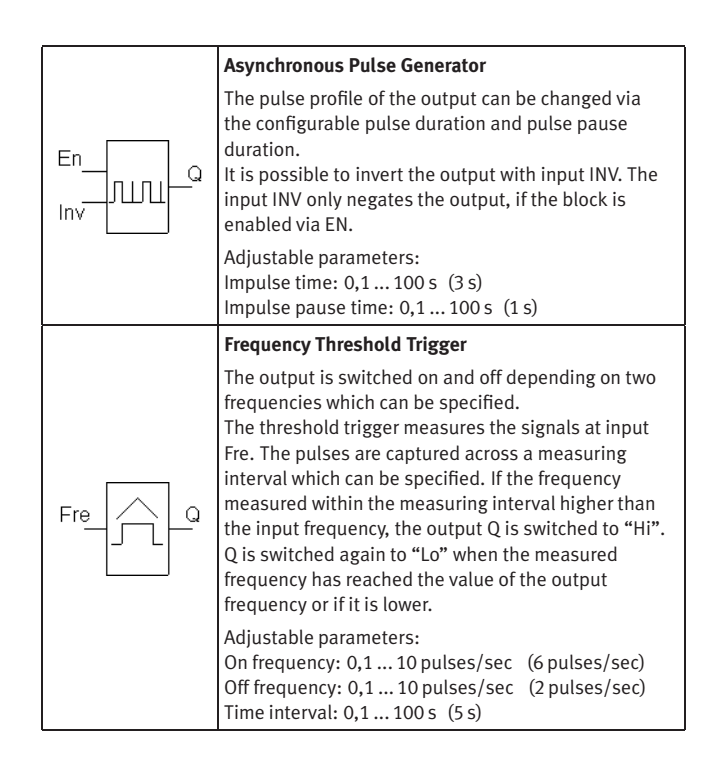

## **B.5 Miscellaneous**

Miscellaneous

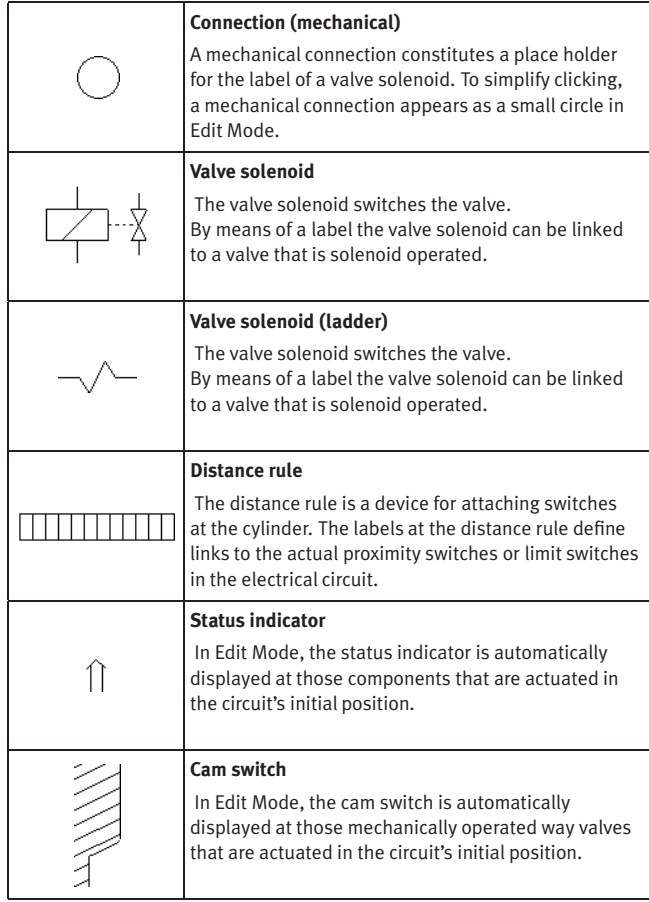

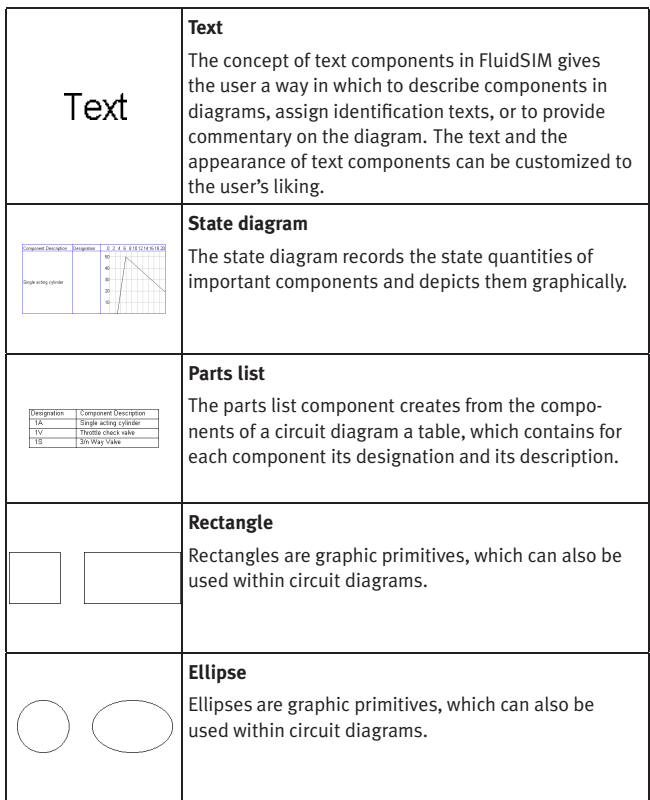

# **C. Didactics Material Survey**

This chapter provides a comprehensive listing of those parts of the didactics material in FluidSIM that are not covered by chapter [B](#page-163-0) "The Component Library". Basically, this material consists of the components' behavior illustrations, the animations, the exercises, and the educational films, which all can be activated under the [Didactics](#page-154-0) menu.

The subsequent sections are arranged thematically. The  $\blacktriangleright$  icon indicates that an animation exists for the related topic. The last section gives an overview of the educational films.

## **C.1 Basics of Hydraulics**

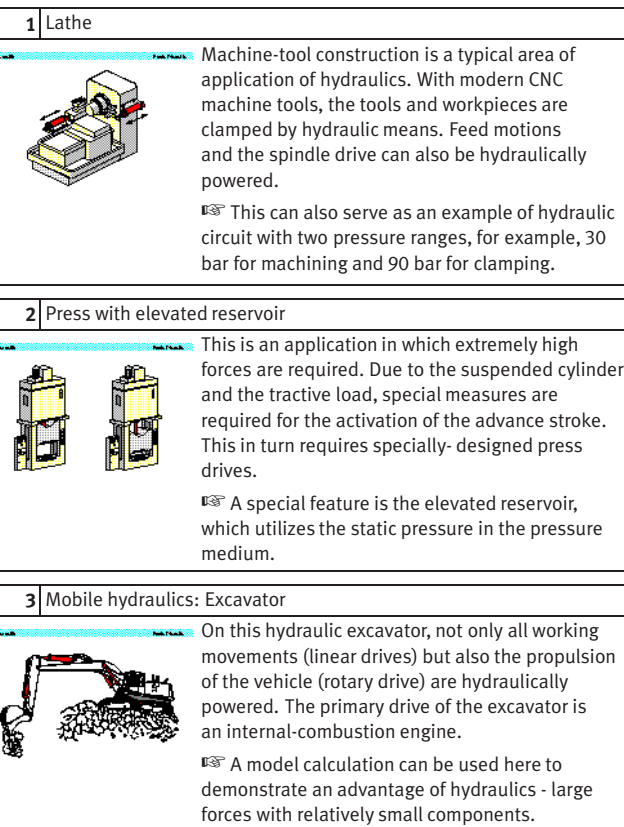

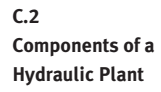

### **4.1** Structure of a hydraulic system

This simplified block diagram shows the division of hydraulic systems into a signal control section and a hydraulic power section. This signal control Dramin.<br>Thuman section is used to activate the valves in the power ÷ control section. ☞ The material depicted in these electronic slides is concerned in the main with the hydraulic power section and the three "levels" of this which are shown.

#### **4.2** Hydraulic power section

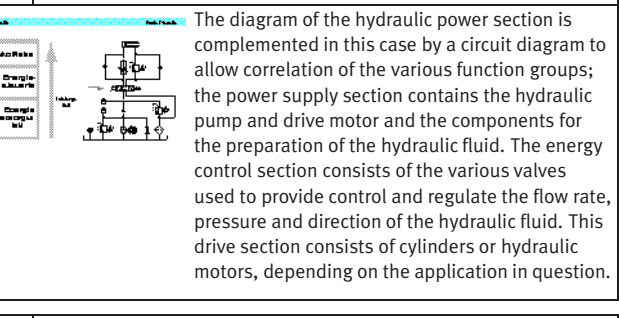

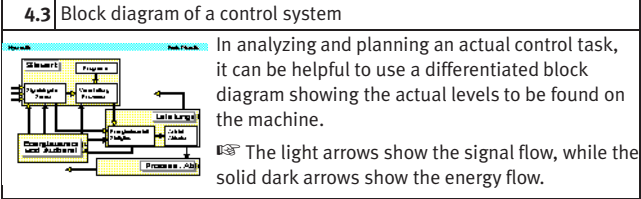

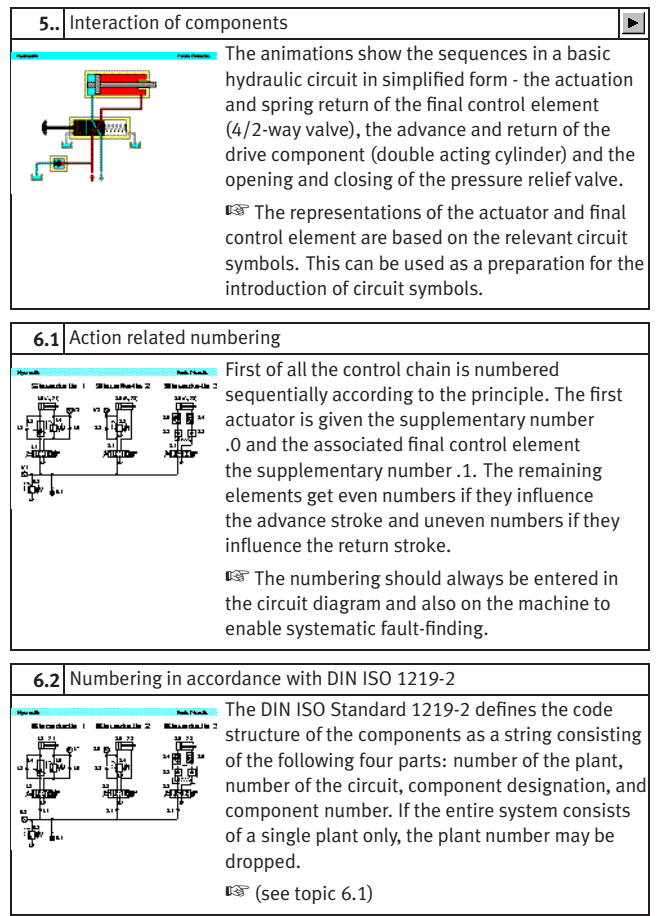

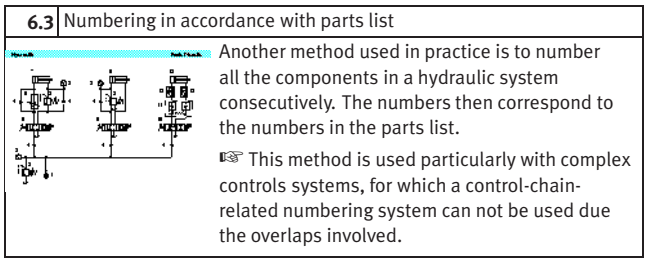

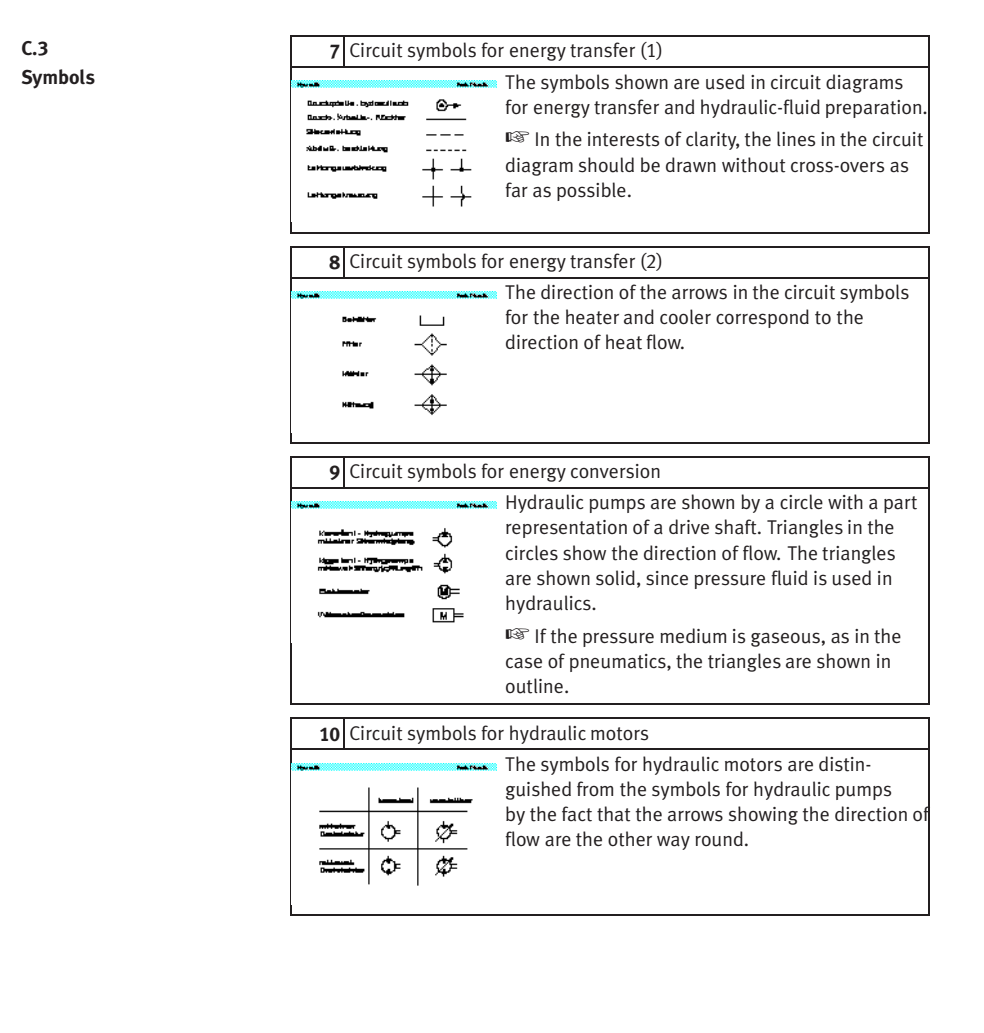

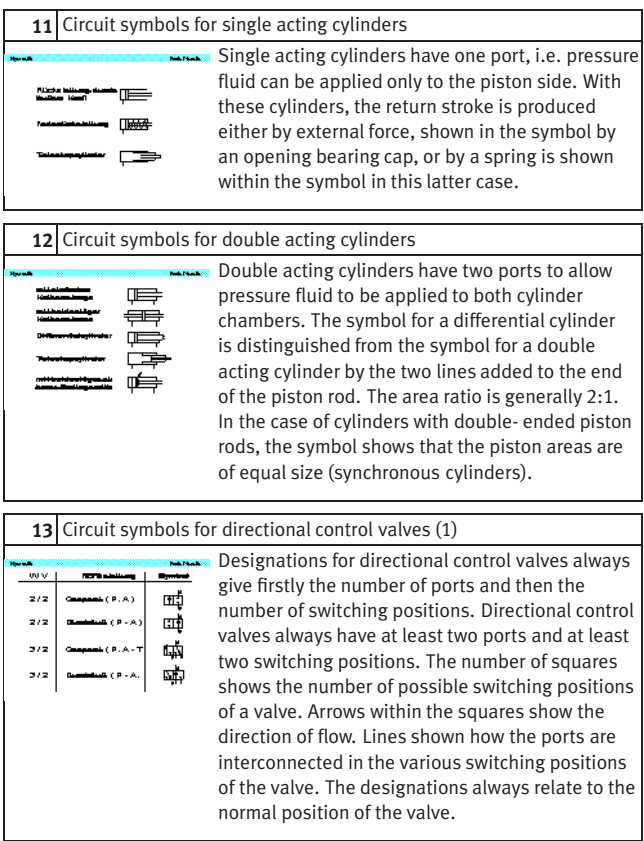

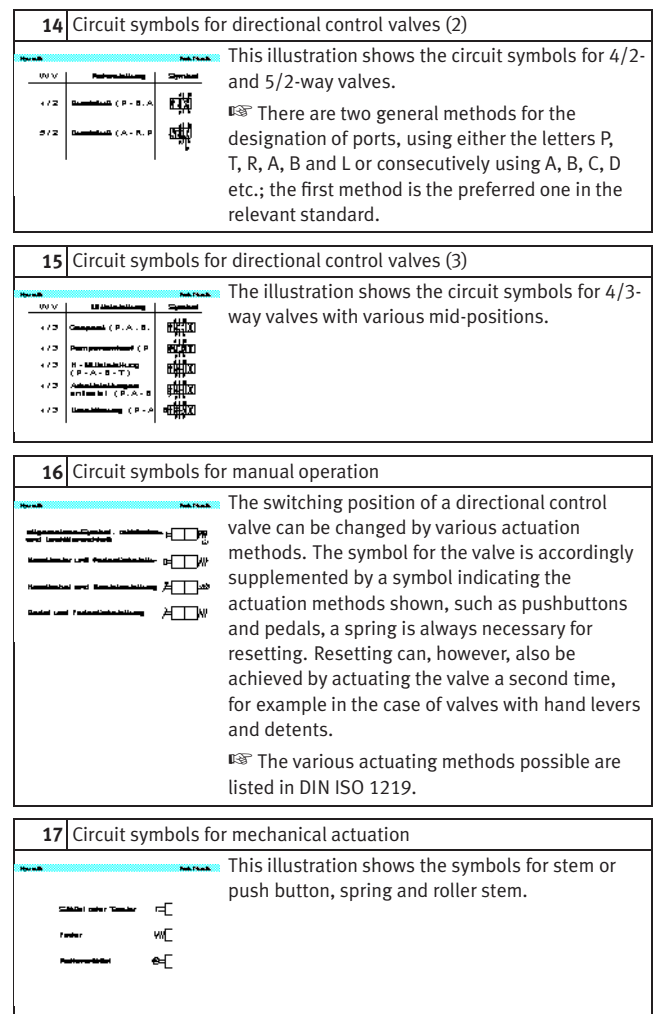

## **18** Circuit symbol for pressure valves Pressure valves are represented using squares. The flow direction is indicated by an arrow. The valve ports can be designated as P (supply port) and T (tank return port) or as A and B. The position of the arrow within the square indicates whether the valve is normally open or normally closed. Adjustable pressure valves are indicated by a diagonal arrow through the spring. Pressure valves are divided into pressure relief valves and pressure regulators.

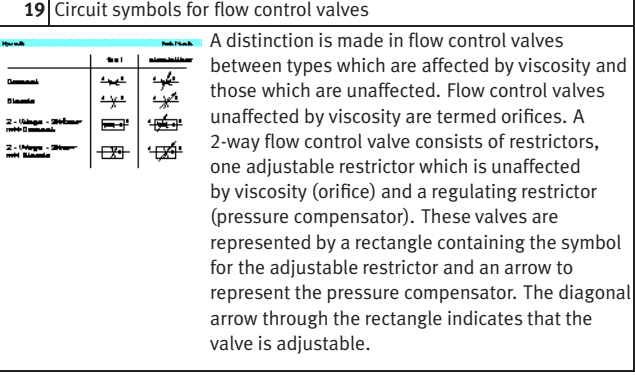

#### **20** Circuit symbols for non-return valves

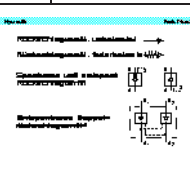

The symbol for non-return valves is a ball which is pressed against a seat. Delockable non-return valves are shown by a square containing the symbol for a non- return valve. The pilot control for unlocking the non- return valve is indicated by a broken line at the pilot port. The pilot port is designated by the letter X.

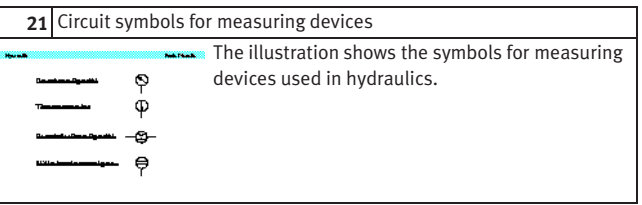

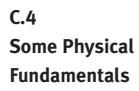

## **22** Hydrostatic pressure

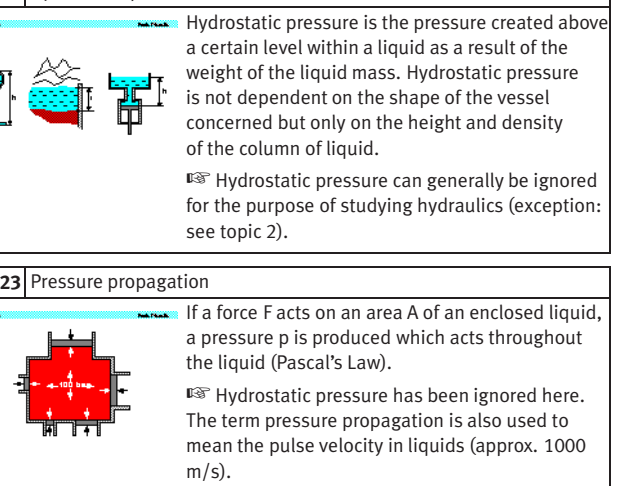

## **24** Power transmission

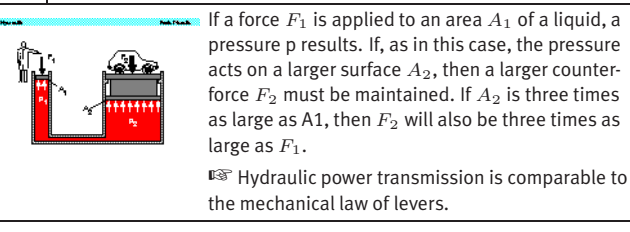

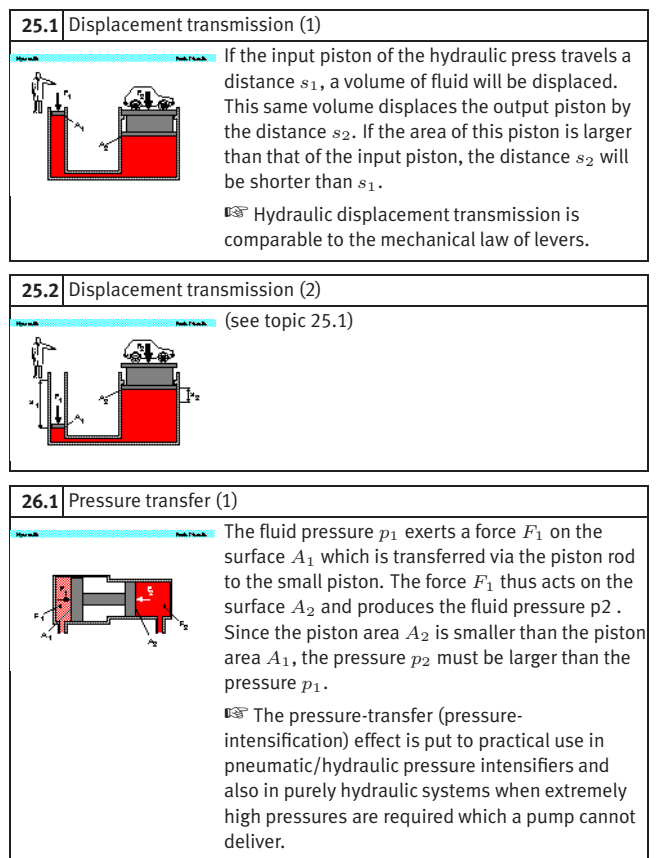
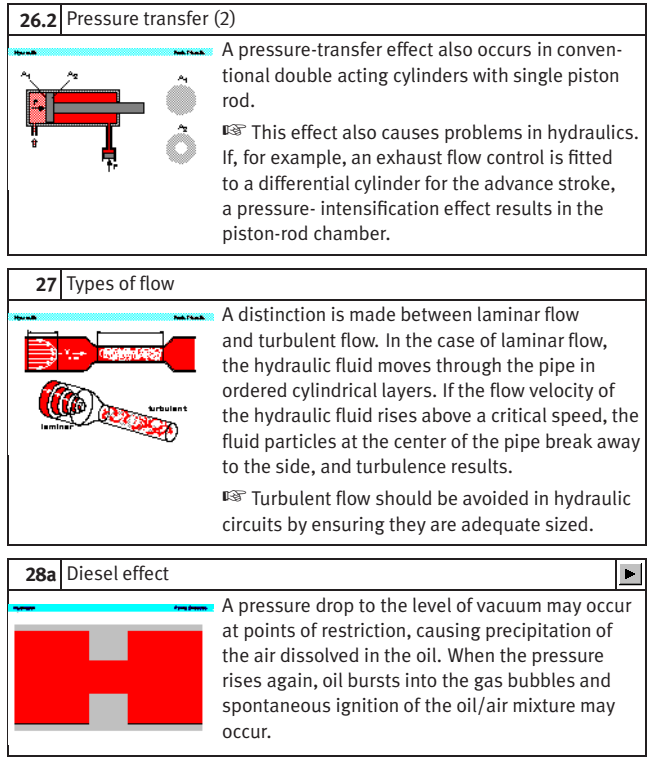

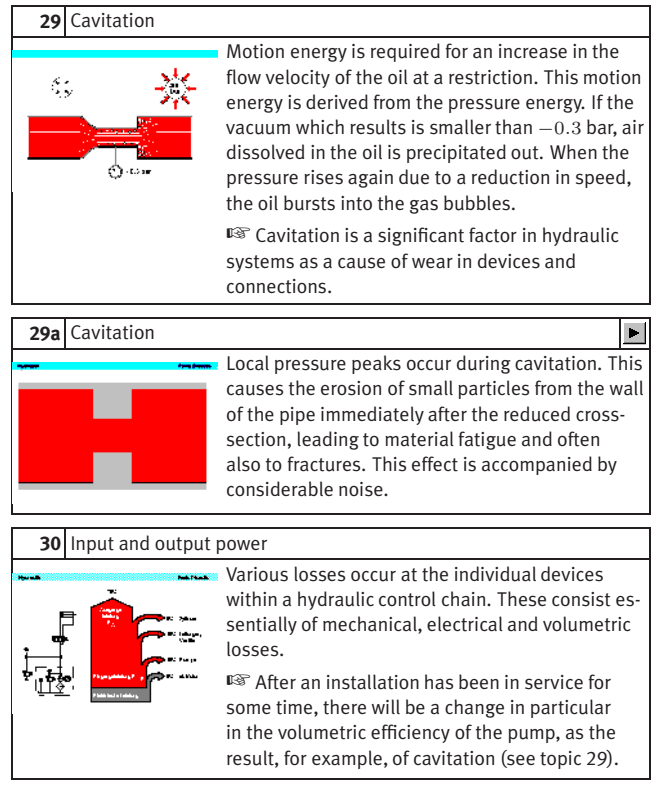

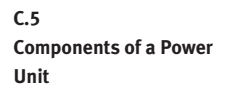

#### **31.1** Hydraulic power unit

The hydraulic power unit (power supply unit) provides the energy required for the hydraulic installation. Its most important components are the reservoir (tank) , drive (electric motor), hydraulic pump, pressure relief valve (safety valve), filter and cooler. The hydraulic power unit may also act as a carrier for other devices (gauges, directional control valves).

# **31.2** Hydraulic power unit: Reservoir

The hydraulic reservoir contains the hydraulic fluid required the operate the installation. Within the reservoir, air, water and solid matter are separated out of the hydraulic fluid. ☞ The size of the reservoir will depend on the practical application involved; for stationary systems, the volume of fluid delivered by the pump in 3 to 5 minutes can be taken as a guide. In mobile hydraulic systems, on the other hand, the reservoir contains only the maximum quantity of hydraulic fluid required.

#### **32** Externally toothed gear pump

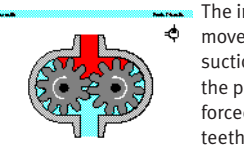

The increase in volume which results when a tooth moves out of mesh produces a vacuum in the suction area. The hydraulic fluid is conveyed into the pressure area. The hydraulic fluid is then forced out of the tooth gaps by the meshing of the teeth and displaced into the above supply line.

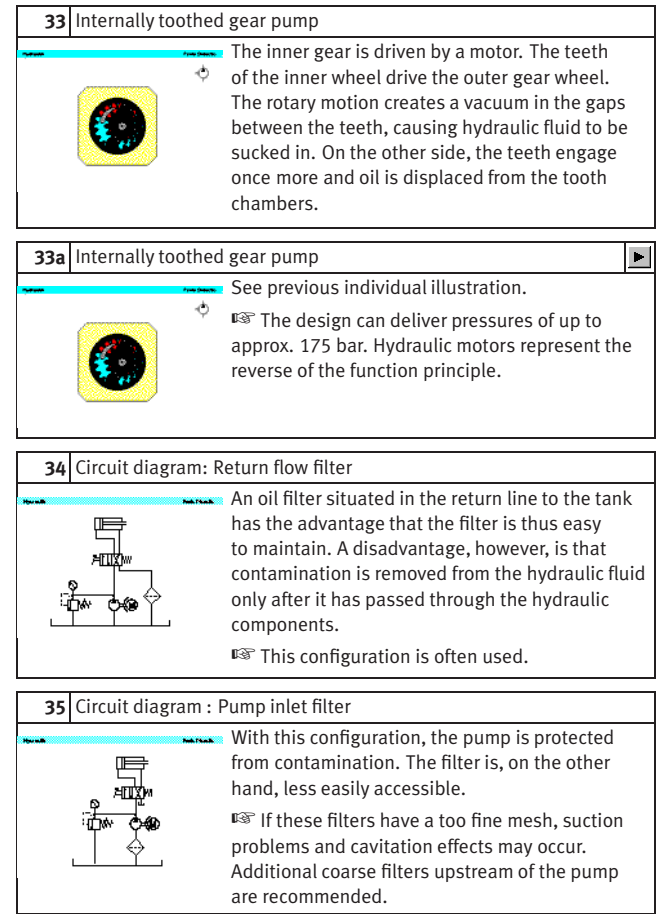

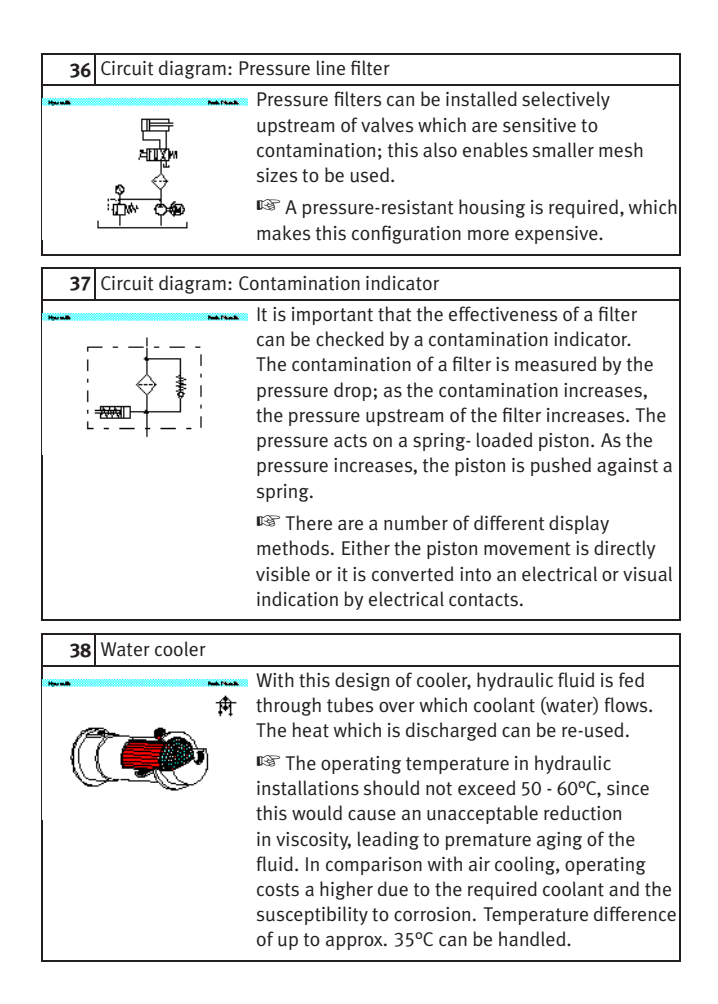

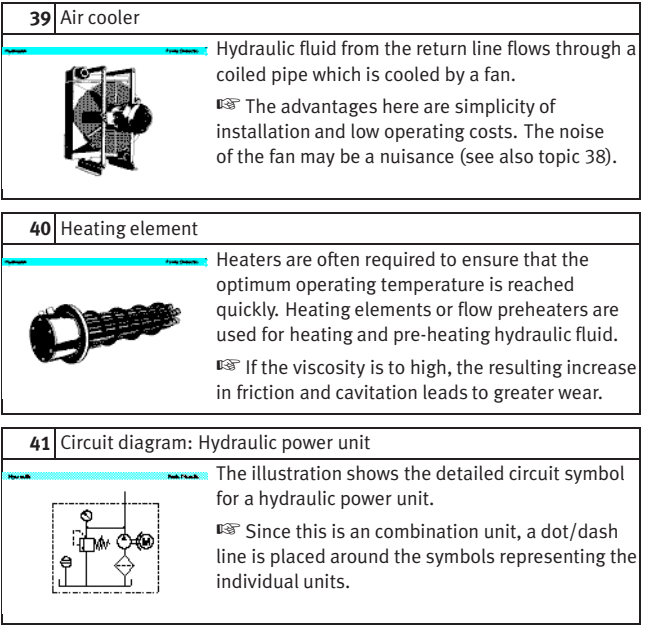

# **C.6 Fundamentals of Valves**

### **42** Actuating force

With some types of poppet valves, the actuating force, which is dependent on pressure and area, may be very high. In order to avoid this, pressure compensation may be provided at the valves.

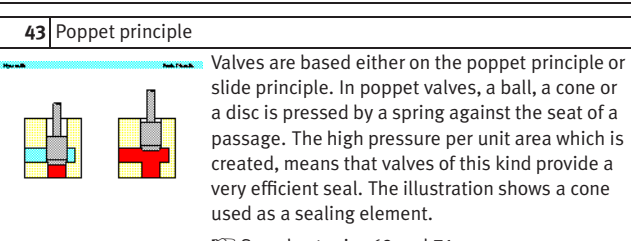

☞ See also topics 69 and 71.

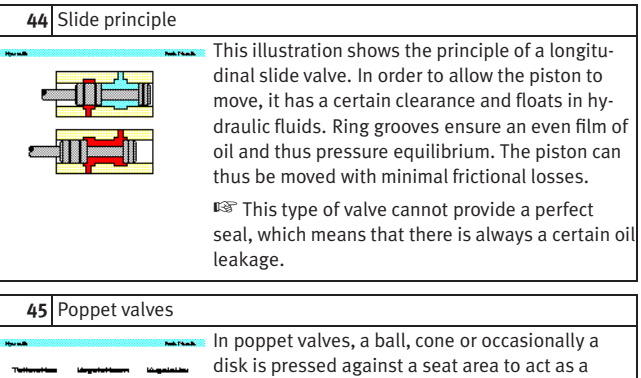

sealing element. Valves of this type provide a very efficient seal.

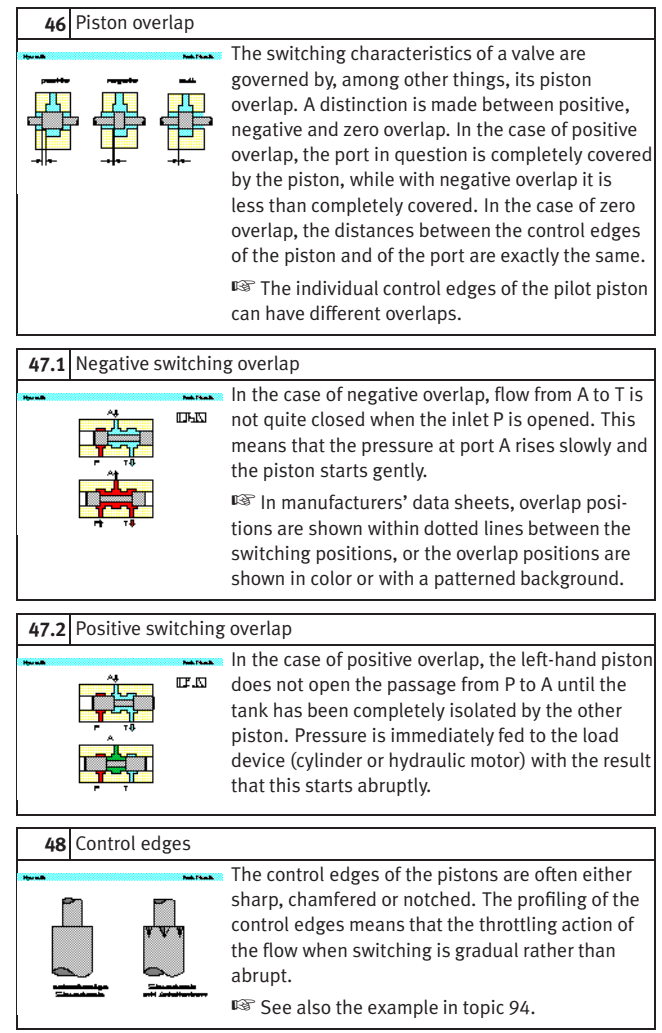

#### **49** Vertical interconnection system

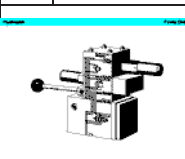

Vertical interconnection systems("modular hydraulics") mean that less space is required and that no piping is needed between the components. The circuit symbols directly marked on the components give greater clarity in the installation.

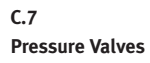

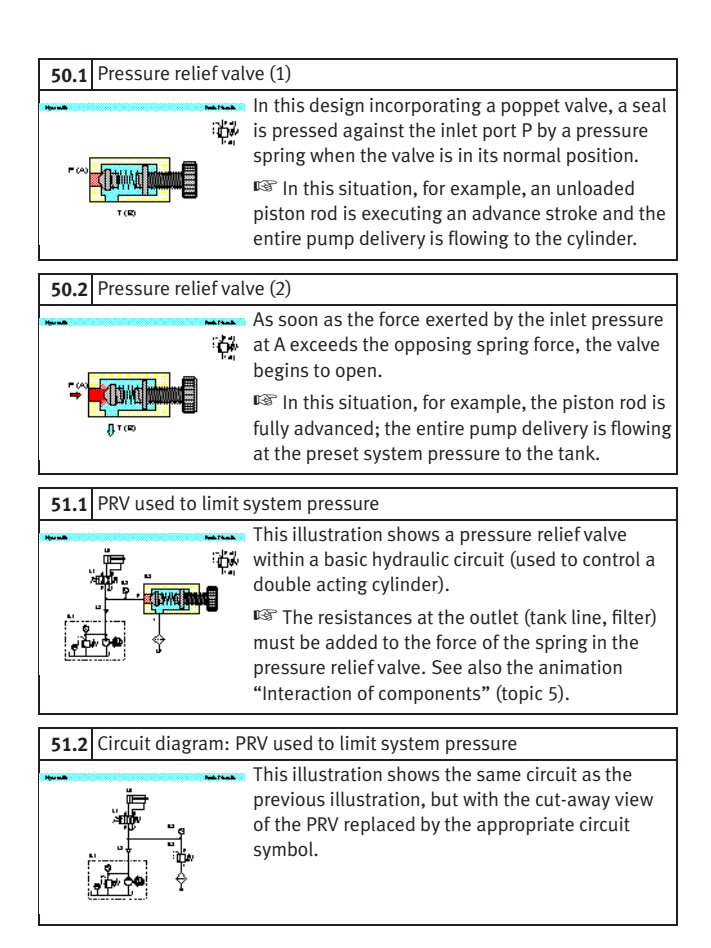

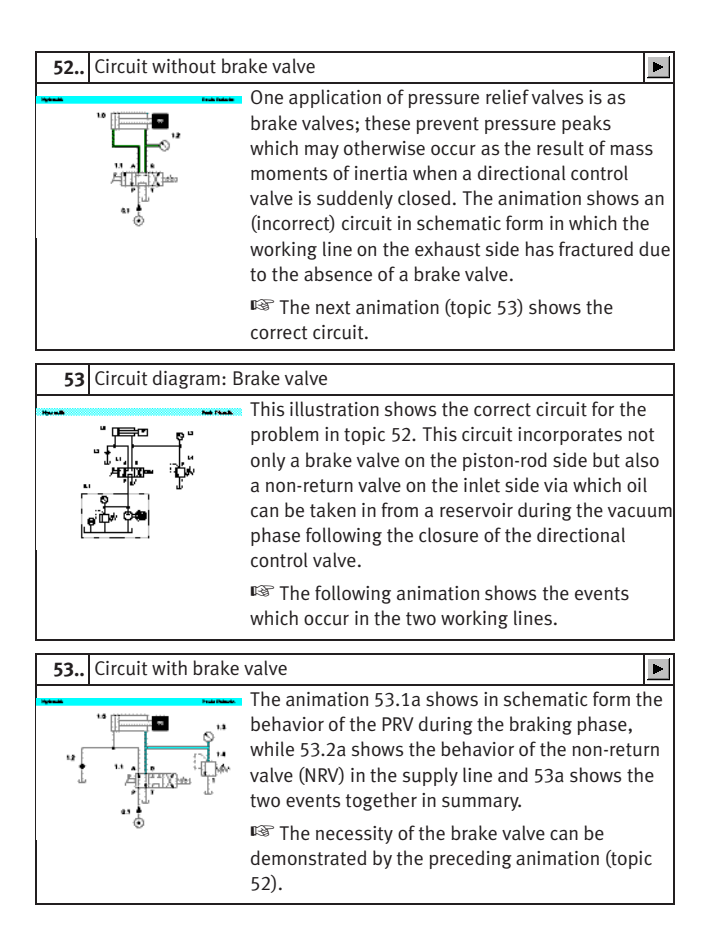

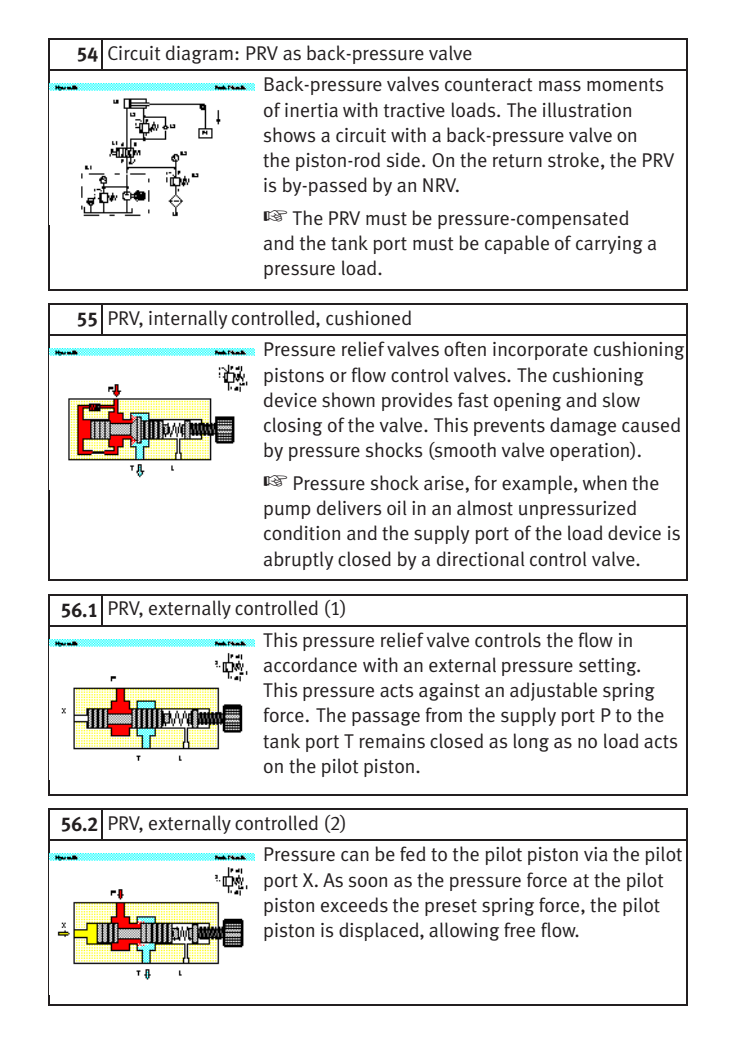

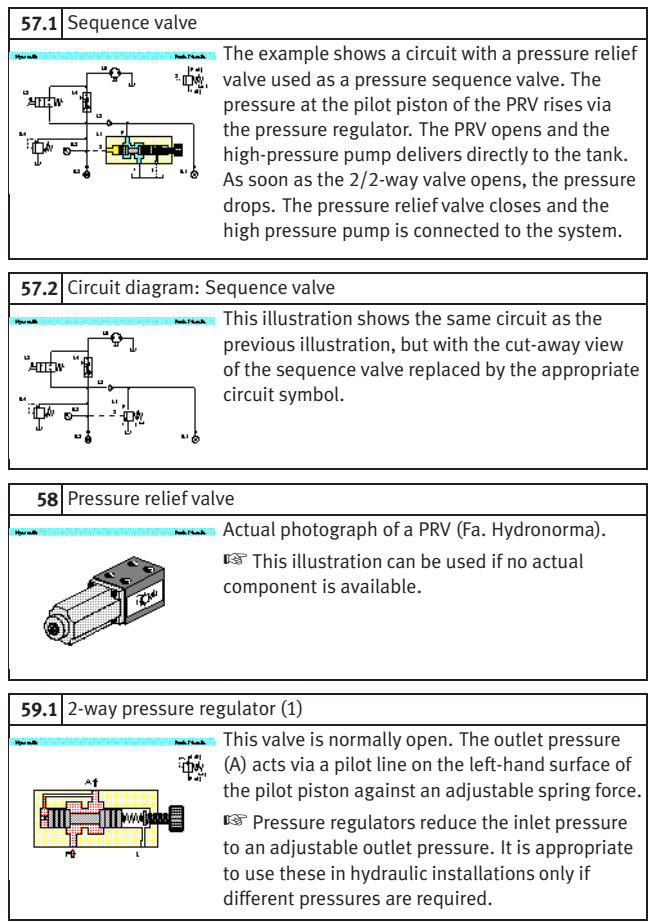

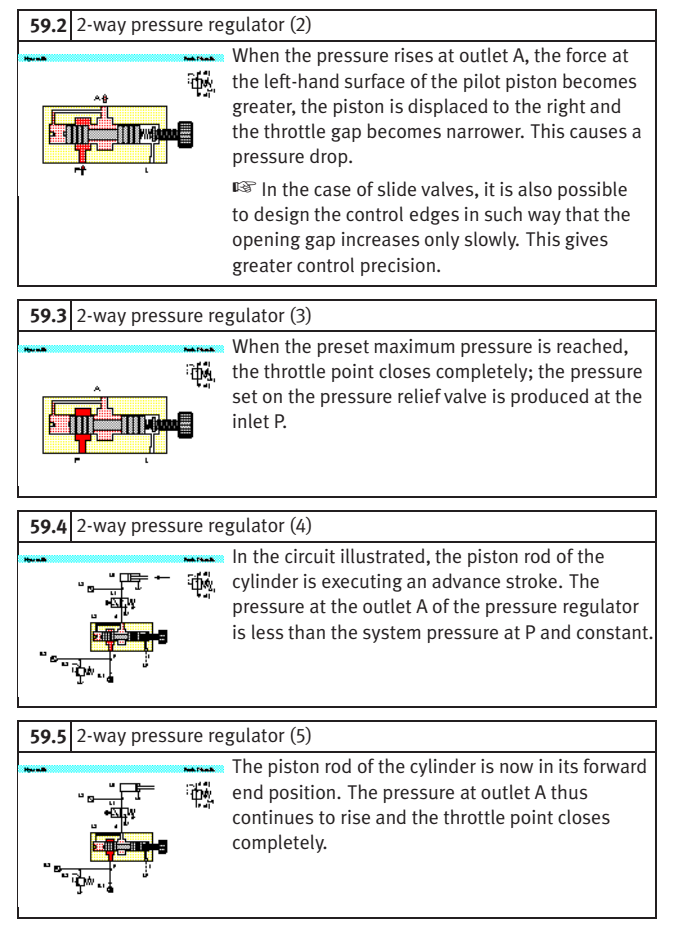

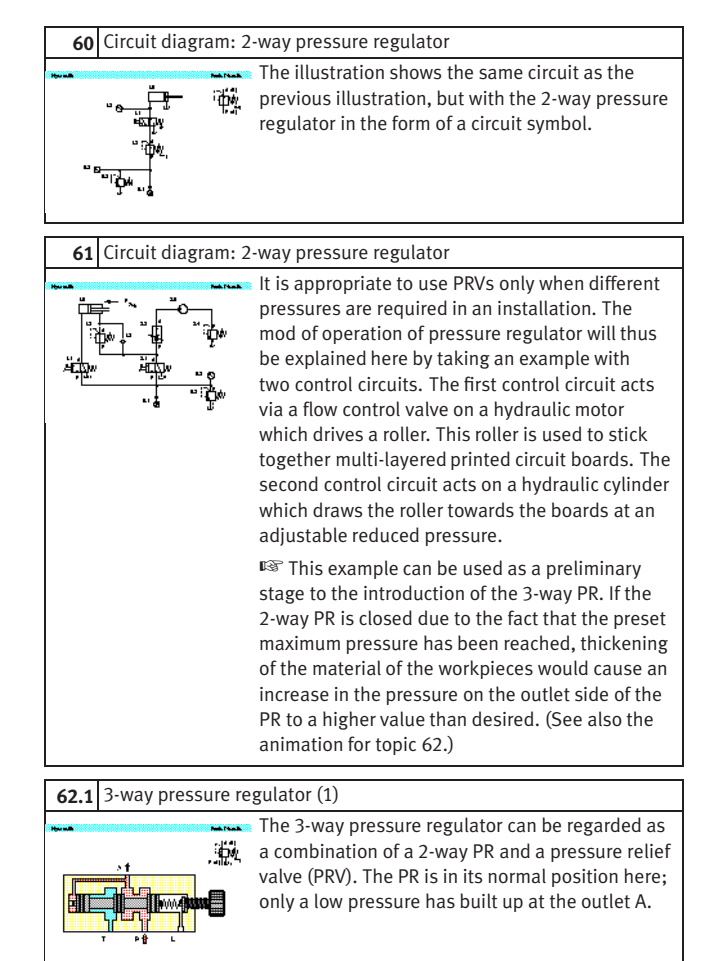

#### **62.2** 3-way pressure regulator (2)

When the pressure at A rises the result of external Ъ. conditions, this pressure acts via a pilot line on the left-hand piston surface of the pilot piston against an adjustable spring force. Every pressure increase causes the throttle gap to become narrower, resulting in a pressure drop.

# **62.3** 3-way pressure regulator (3)

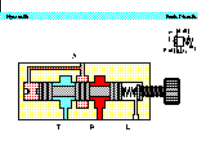

When the maximum preset pressure is reached, the throttle point closes completely. The pressure set on the system-pressure limiter is produced at the inlet P.

# **62.4** 3-way pressure regulator (4) If the pressure rises above the preset value as the result of an external load at outlet A, the valve opens to allow flow from A to the tank port T (pressure-limiter function).

☞ 3-way pressure regulators are available with both positive and negative piston overlap. If a 3 way pressure regulator is created by combining a 2-way pressure regulator and a pressure relief valve, the "overlap" is adjustable.

 $\blacksquare$ 

# **62..** 3-way pressure regulator

The animation shows both the pressure-regulator and pressure-limiter function of a 3-way pressure regulator through the example of a roller which exerts a constant pressure on moving material of variable thickness. ☞ The final control element which is normally

interposed has been omitted here in the interests of clarity.

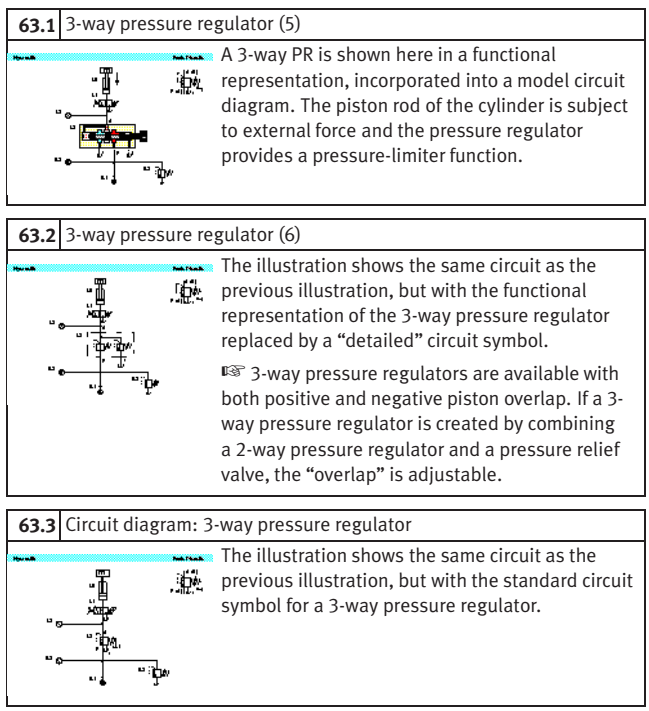

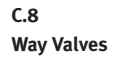

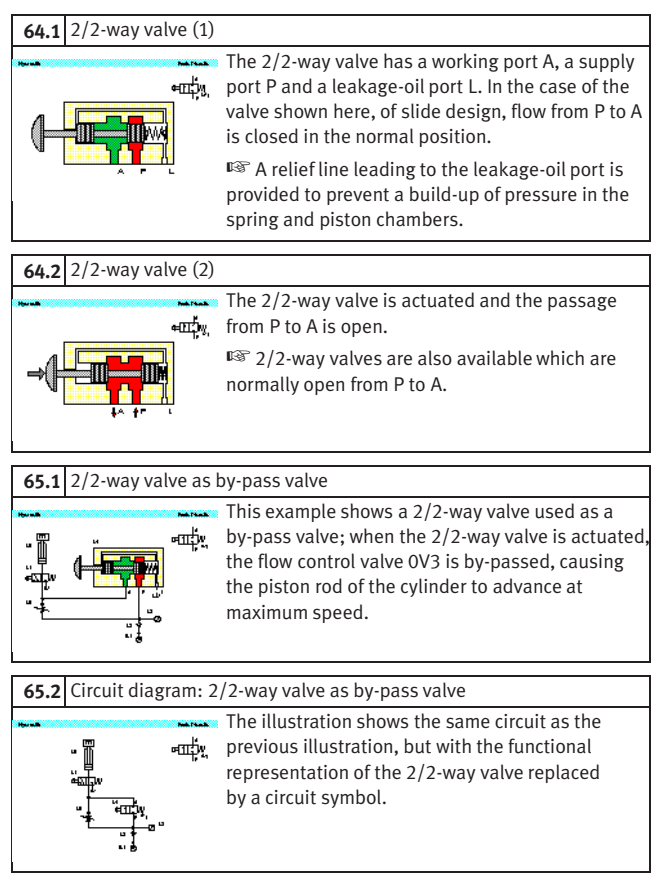

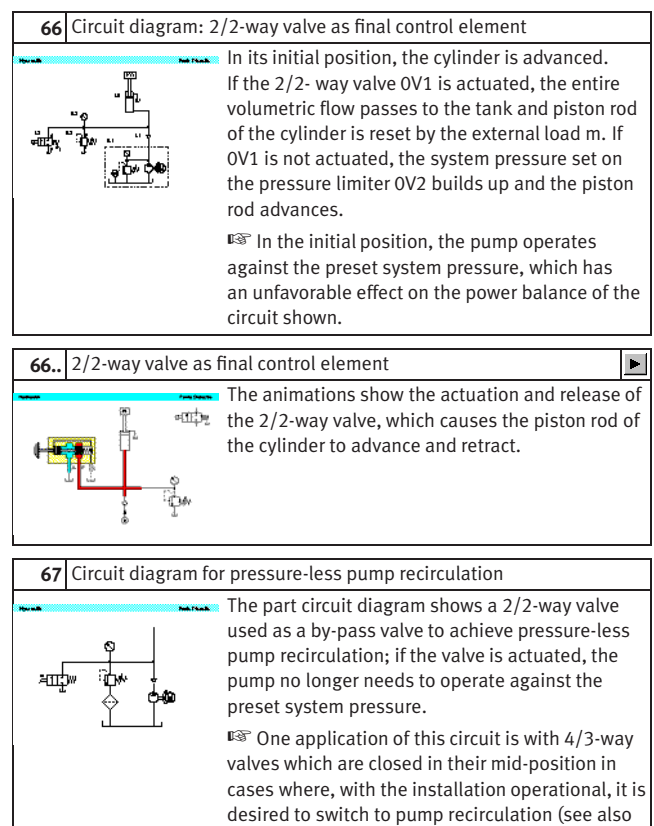

topic 78).

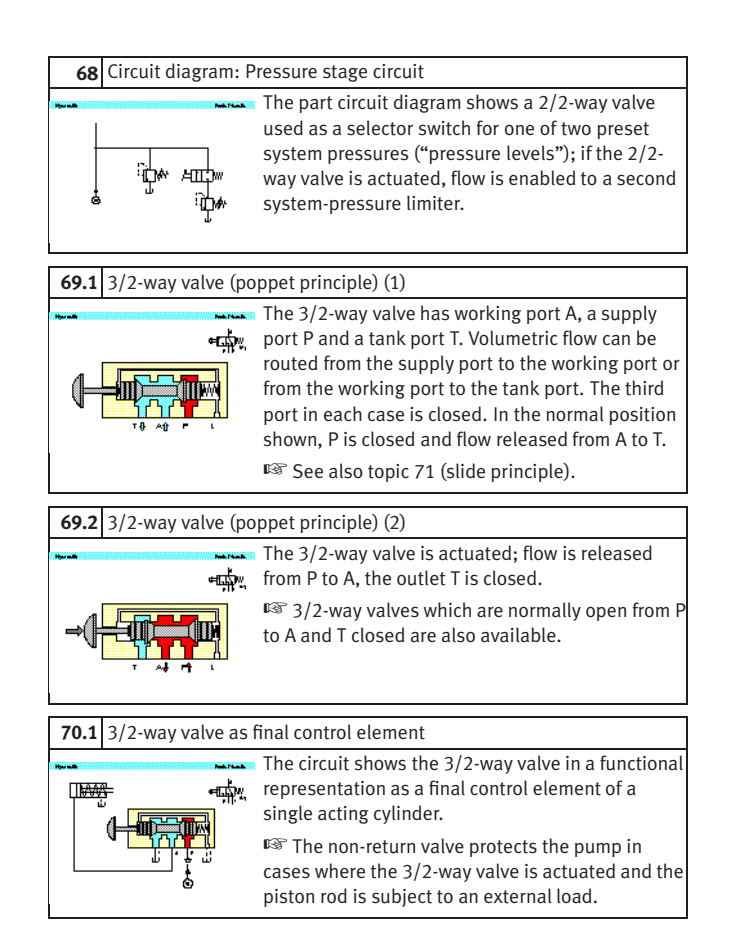

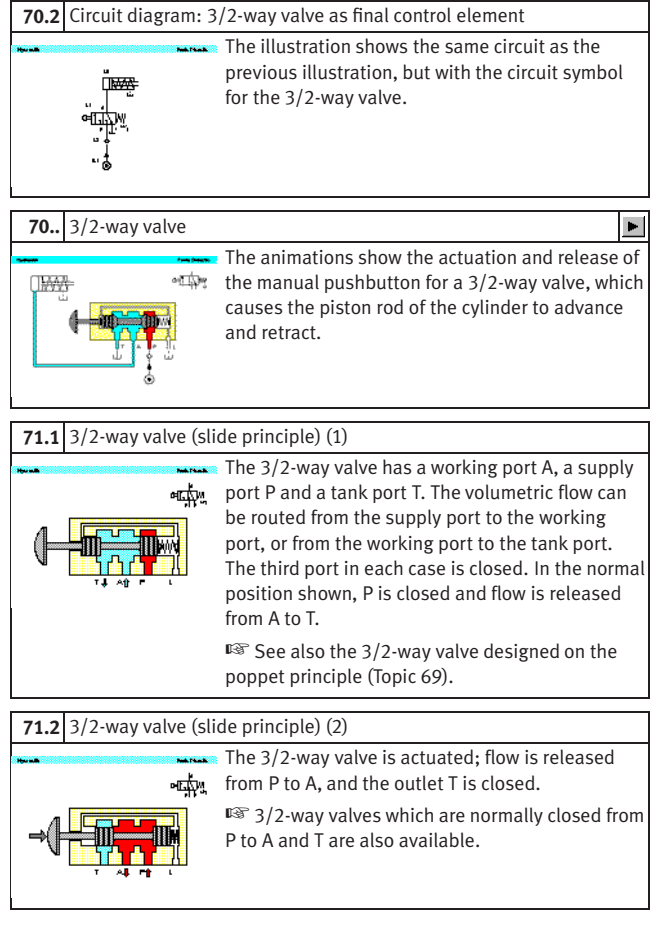

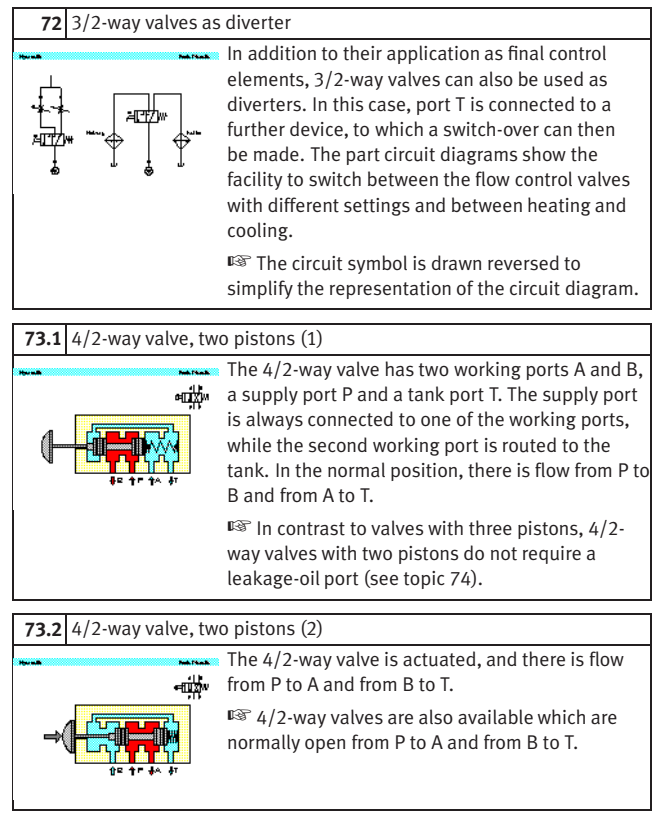

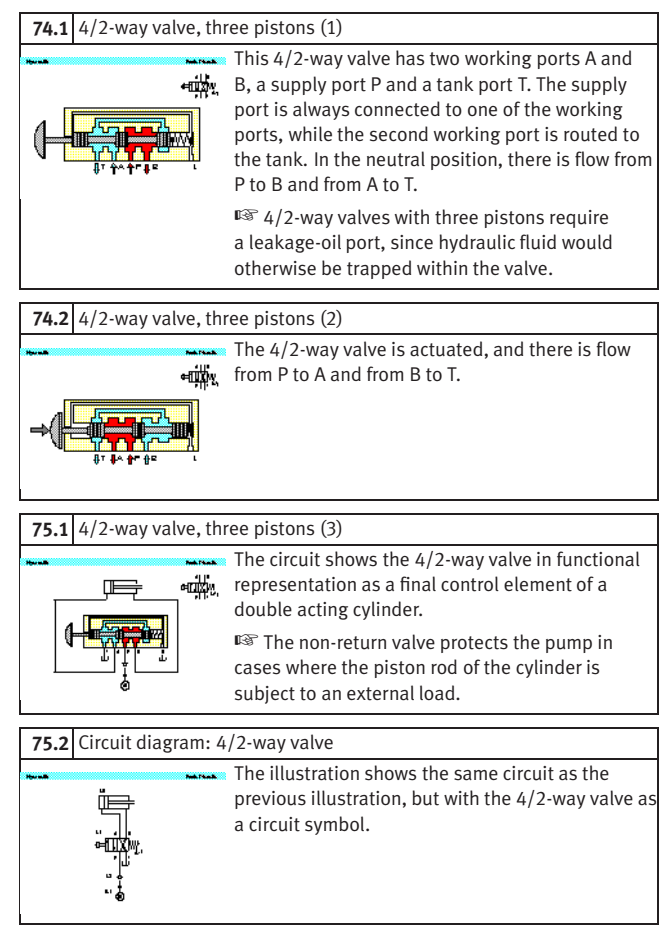

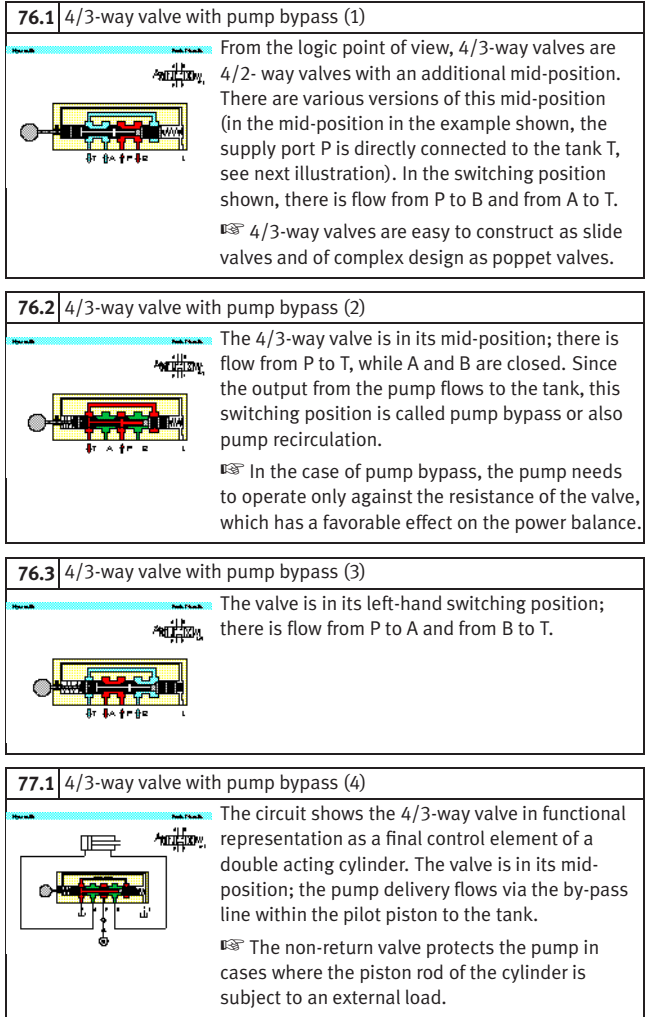

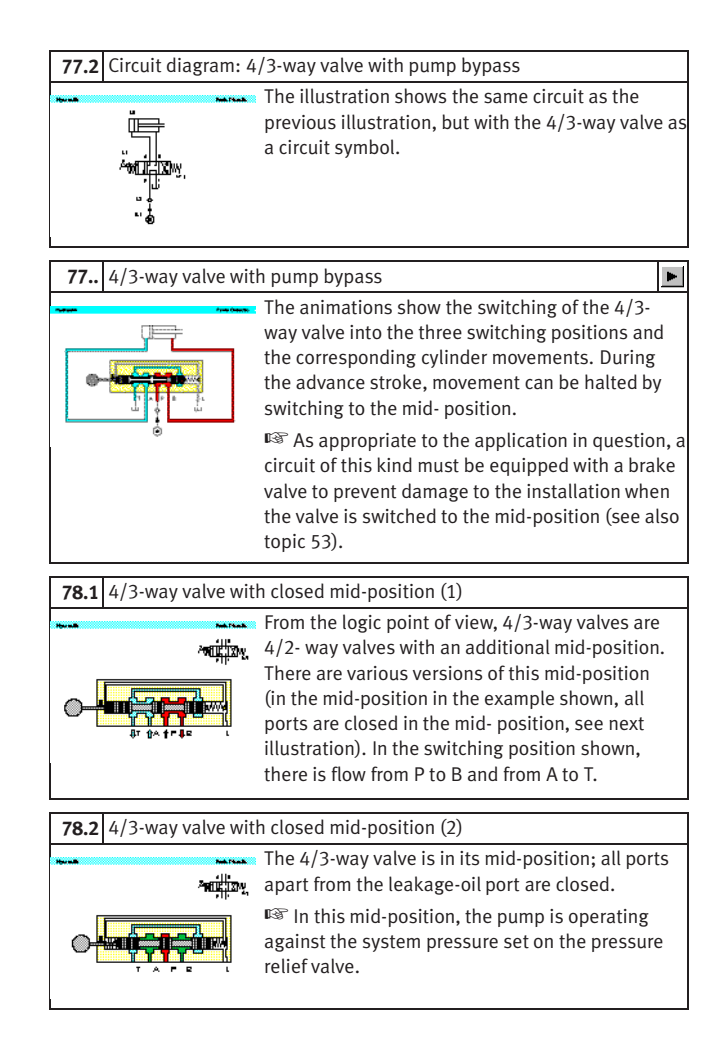

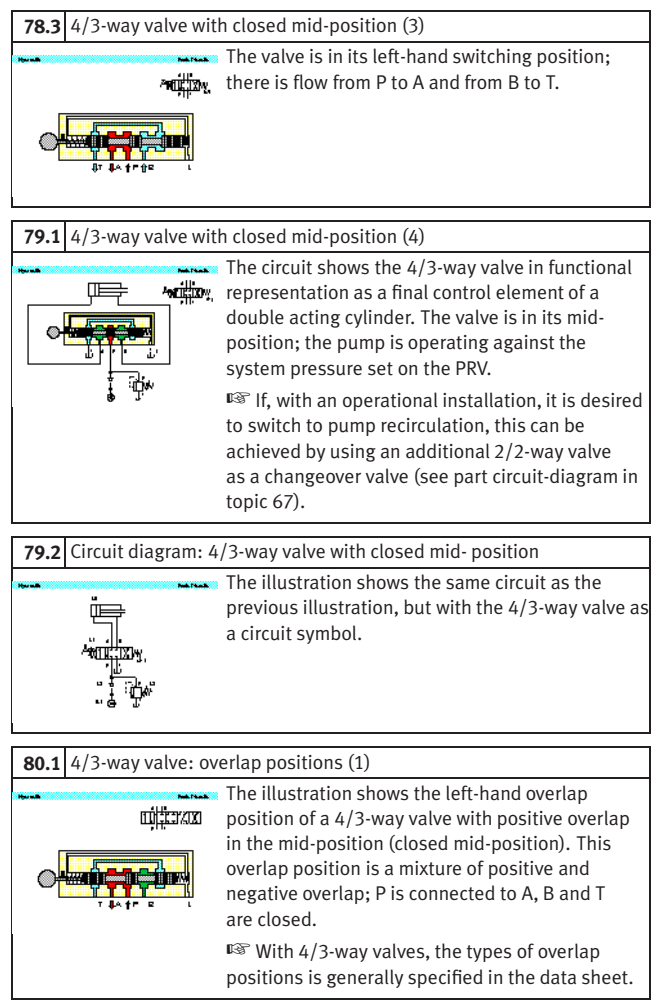

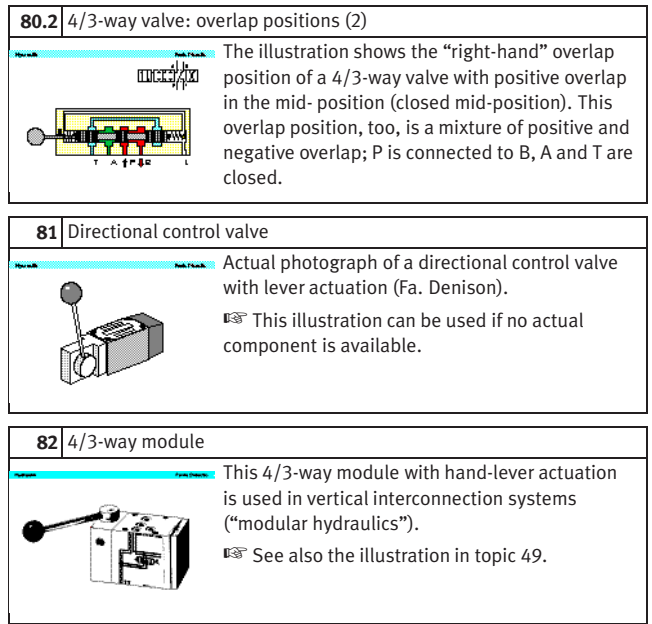

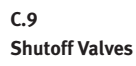

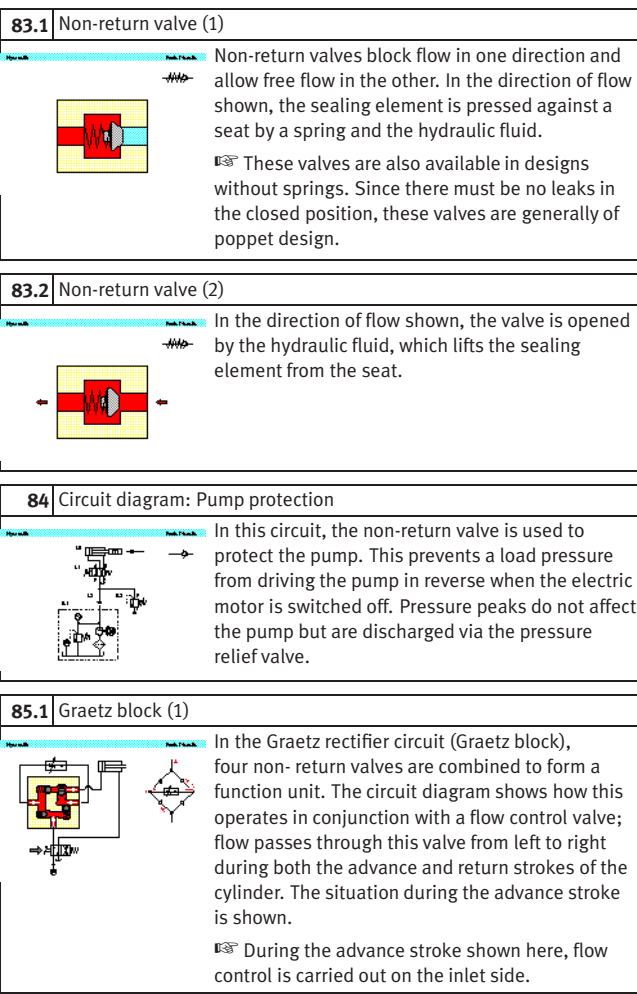

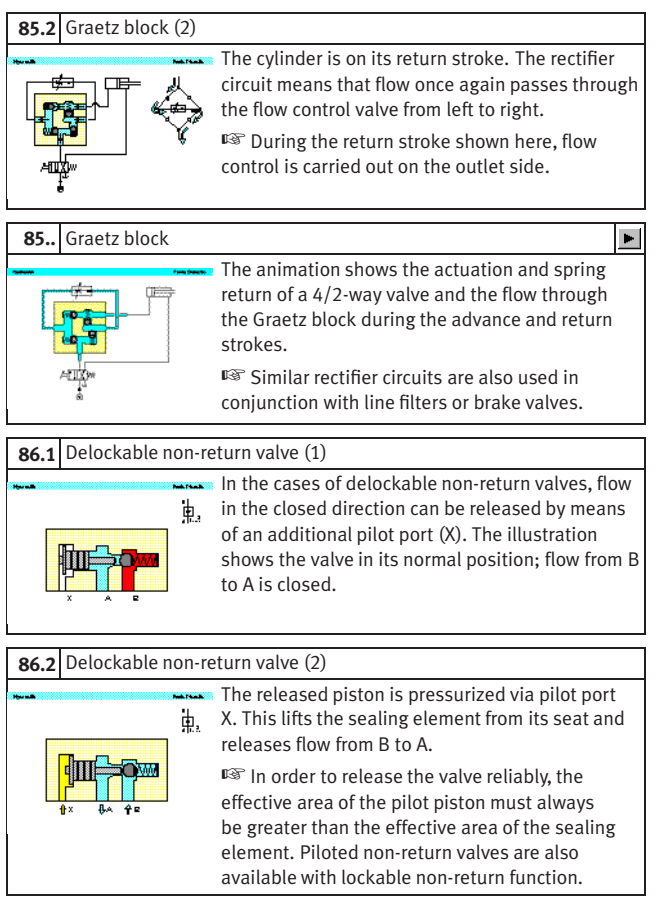

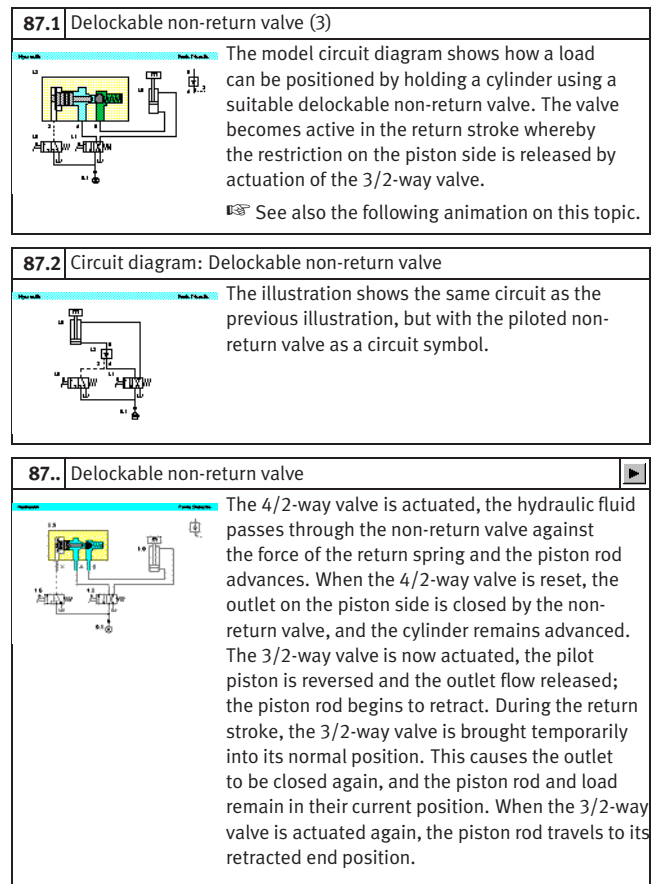

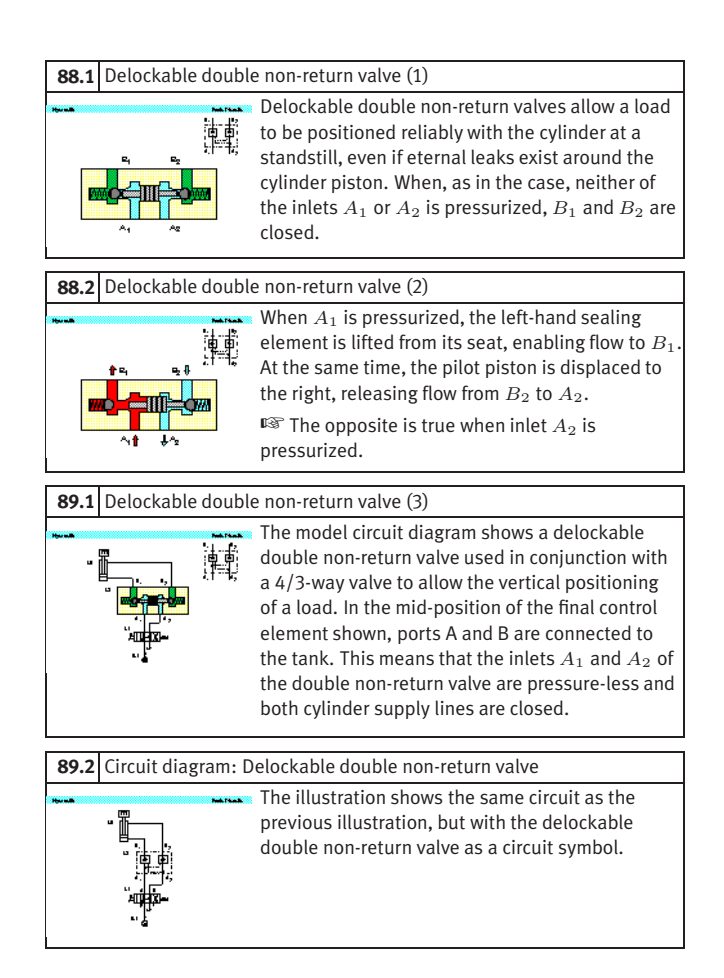

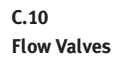

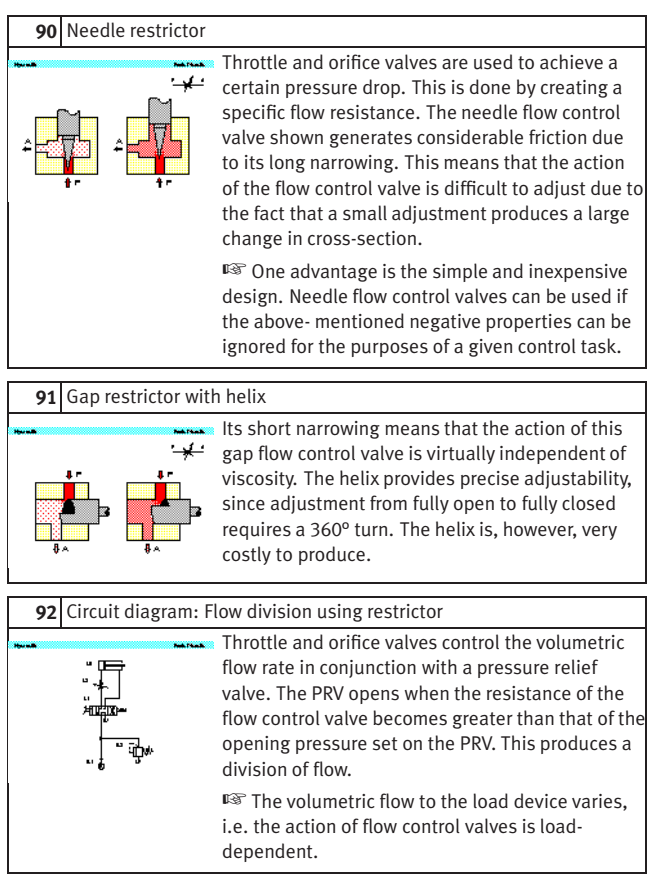

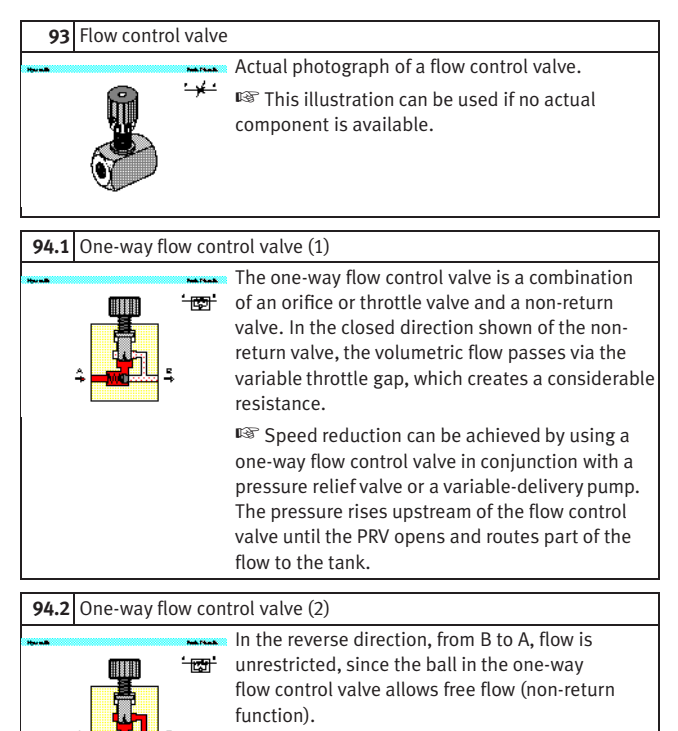

☞ One-way flow control valves are available with a fixed restrictor and with variable flow control.

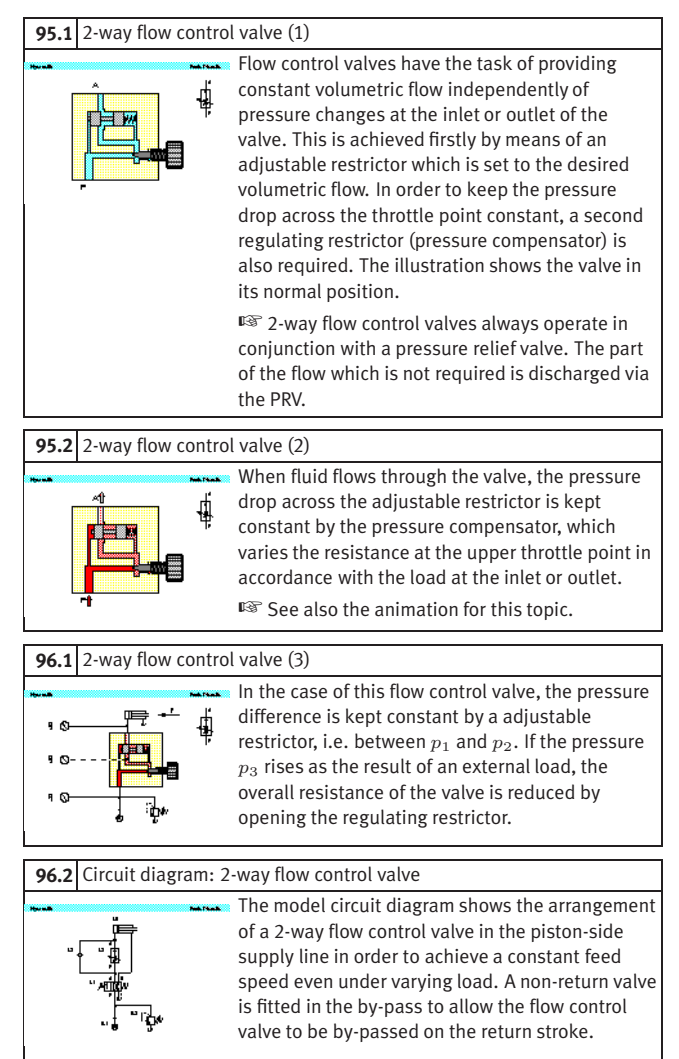

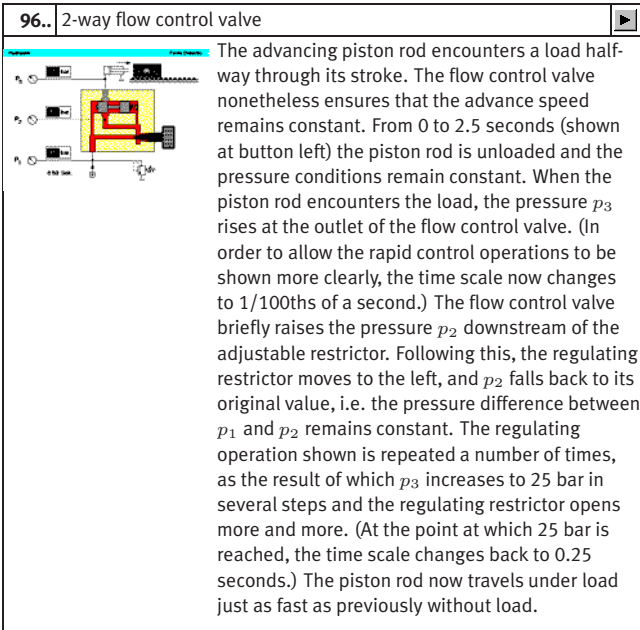

# **C.11 Hydraulic Cylinders and Motors**

# **97** Single acting cylinder In the case of a single acting cylinder, only the piston side is pressurized with hydraulic fluid. The cylinder can thus carry out work only in one direction. The fluid which flows into the piston chamber causes a pressure to build up the surface of the piston. The piston travels into its forward end position. The return stroke is effected by a spring, the dead weight of the piston rod or an external load. **98** Plunger cylinder In the case of plunger cylinders, the piston and  $\equiv$ rod form a single component. Due to the design of the cylinder, the return stroke can only be effected by external forces. The cylinders can therefore generally be installed only vertically. **99** Double acting cylinder In the case of double acting cylinders, both piston surfaces can be pressurized. A working movement can thus be performed in both directions. ☞ With double acting cylinders with a singlesided piston rod, different forces and speeds are obtained on the advance and return strokes due to the difference in area between the piston surface and annular piston surface. **100** Double acting cylinder with end position cushioning Cylinder with end position cushioning are used to brake high stroke speeds smoothly and prevent hard impacts at the end of the stroke. Shortly before the end position is reached, the crosssection for the outflow of fluid is reduced by the built-in cushioning pistons and then finally closed. The hydraulic fluid is then forced to escape through a flow control valve. 252 © Festo Didactic GmbH & Co. KG and Art Systems • FluidSIM
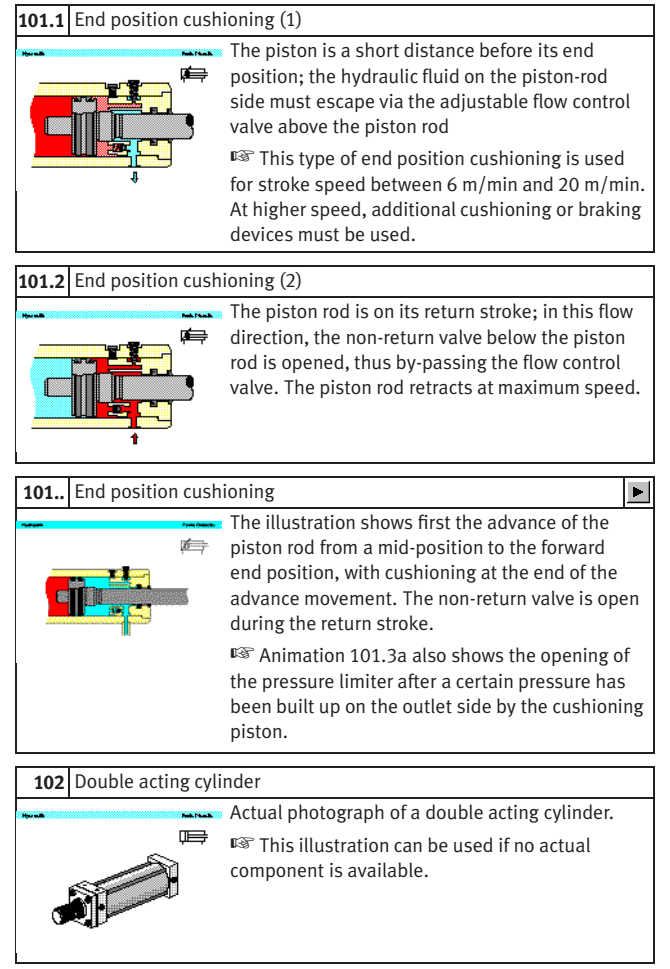

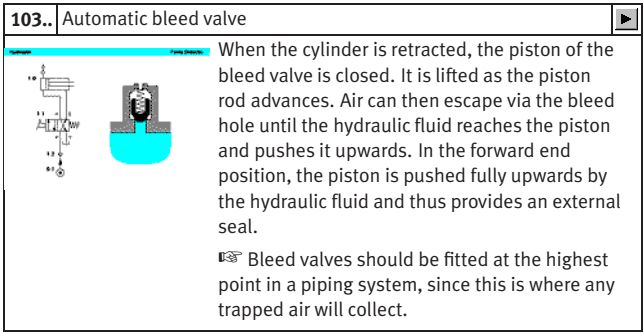

<span id="page-254-0"></span>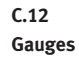

## **104** Piston pressure gauge

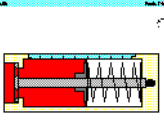

**Pressure gauges operate on the principle that pressure acting on a given area will produce a** given force. In the case of piston pressure gauges, the pressure acts on a piston against the force of a spring. The pressure value is now shown on a scale either by the piston itself or by a pointer driven magnetically by the piston.

## **105** Bourdon-tube pressure gauge

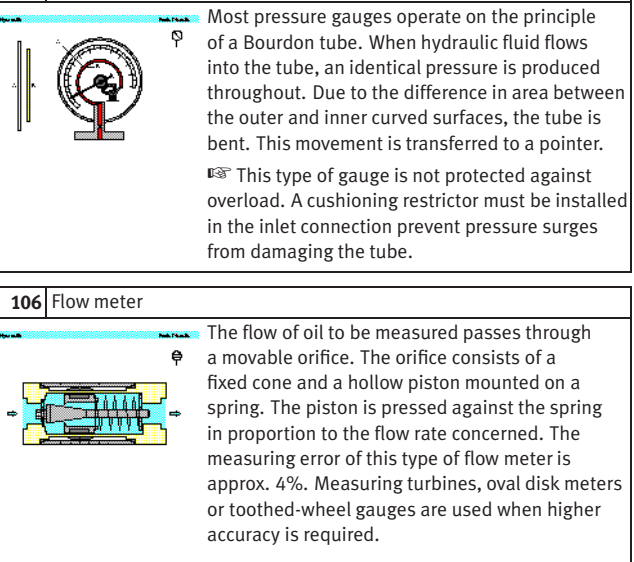

<span id="page-255-0"></span>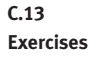

**107..** Exercise: Horizontal grinding machine (pump delivery)

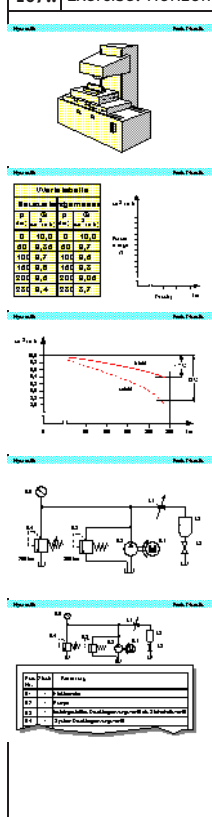

**Problem:** The slide on a horizontal grinding machine is hydraulically actuated. A machine operator determines that the reciprocating movement of the machine is no longer reaching the desired speed. A possible cause of this is reduced pump delivery. To investigate this, it is necessary to plot a characteristic curve for the pump and compare this with the values achieved during initial commissioning. As an additional exercise, the circuit diagram and parts list for the necessary test assembly should be prepared.

**Solution:** In order to draw the characteristic curve for the pump, the volumetric flow of hydraulic fluid delivered by the pump (Q) is plotted against the operating pressure achieved (p). The manufacturer's characteristic curve exhibits a slight downward gradient, since the new pump manifests increasing internal leakage losses as necessary to provide internal lubrication. The newly-plotted curve shows a clear deviation; the leakage oil losses have become greater at higher operating pressures, the volumetric efficiency has become worse. The main reason for this is pump wear. Regarding the circuit diagram for the test assembly: The adjustable flow control valve 1V3 is adjusted in such a way that the pressure gauge 1Z1 shows the desired system pressure. The pressure relief valve 1V2 is used to limit the system pressure, while valve 1V1 acts as a safety valve for the pump.

☞ The measured values taken as the basis for this exercise do not allow for the characteristic curve of the electric motor. The motor characteristic thus forms part of the calculated error.

<span id="page-256-0"></span>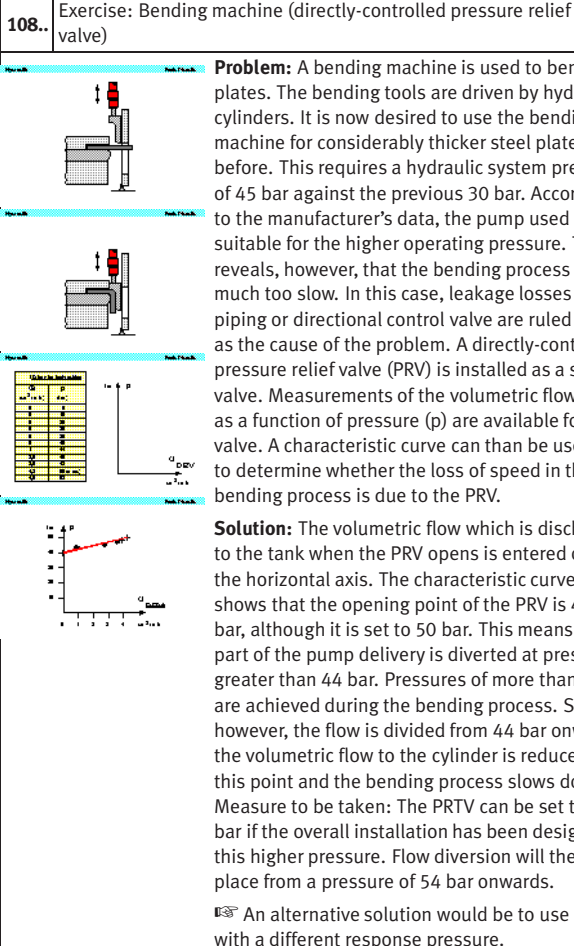

**Problem:** A bending machine is used to bend steel plates. The bending tools are driven by hydraulic cylinders. It is now desired to use the bending machine for considerably thicker steel plates than before. This requires a hydraulic system pressure of 45 bar against the previous 30 bar. According to the manufacturer's data, the pump used is suitable for the higher operating pressure. Testing reveals, however, that the bending process is now much too slow. In this case, leakage losses in the piping or directional control valve are ruled out as the cause of the problem. A directly-controlled pressure relief valve (PRV) is installed as a safety valve. Measurements of the volumetric flow (Q) as a function of pressure (p) are available for this valve. A characteristic curve can than be used to determine whether the loss of speed in the bending process is due to the PRV.

**Solution:** The volumetric flow which is discharged to the tank when the PRV opens is entered on the horizontal axis. The characteristic curve shows that the opening point of the PRV is 44 bar, although it is set to 50 bar. This means that part of the pump delivery is diverted at pressures greater than 44 bar. Pressures of more than 44 bar are achieved during the bending process. Since, however, the flow is divided from 44 bar onwards, the volumetric flow to the cylinder is reduced from this point and the bending process slows down. Measure to be taken: The PRTV can be set to 60 bar if the overall installation has been designed for this higher pressure. Flow diversion will then take place from a pressure of 54 bar onwards.

☞ An alternative solution would be to use a valve with a different response pressure.

### <span id="page-257-0"></span>109.. Exercise: Roller conveyor (flow resistance)

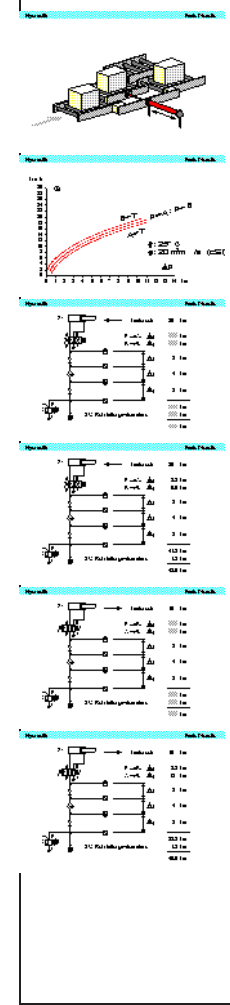

**Problem:** Steel blocks are transported on a roller conveyor. A hydraulic transfer station makes it possible to transfer blocks from one track to another. A pressure of at least 30 bar is required for the transfer of blocks by means of hydraulic cylinders. Every component through which the hydraulic fluid flows represents a resistance and causes a constant pressure loss. The question is, what pressure is to be set at the pressure relief valve.

**Solution:** The total resistance is the sum of all the individual resistances. The resistance must be determined separately for the advance and return strokes. The overall balances do not include data for the pressure losses at the 4/2 way valve. These can be determined from the flow characteristic for the 4/2-way valve, based on a volumetric flow of 8 l/min. In the calculation, allowance must be made for the resistance of the directional control valve on the inlet and outlet sides respectively. Allowance must also be made for the pressure intensification factor of 2:1 in the case of the differential cylinder. This enables values to be calculated as shown in the solution figure. In the case of the advance stroke, 6 bar hysteresis for the PRV (see exercise 108) must be added to the calculated 42.5 bar in order to ensure that the opening pressure is higher than the required operating pressure. The value finally chosen is 50 bar in order to make allowance for unknown variables such as pipe elbows and the static friction in the cylinder.

☞ In order to keep pressure losses in large installations to a minimum, it is advisable to select valves on the basis of their flow characteristics. It is better to select a valve which is one size too large than to accept large pressure losses. This furthermore reduces wear resulting from cavitation in the valves.

<span id="page-258-0"></span>**110..** Exercise: Embossing press (activation of a single acting cylinder)

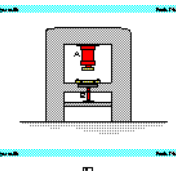

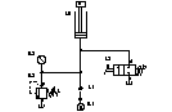

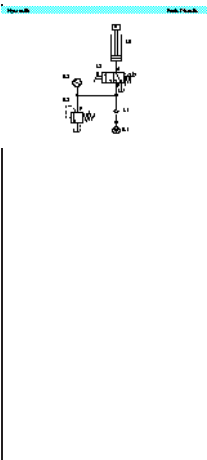

**Problem:** Additional hydraulic components are to be added to an embossing press to eject the finished workpieces. A single acting cylinder (1A) is to be fitted for this purpose. A proposed solution in the form of a circuit diagram with a 2/2-way valve is to be examined to see if it is suitable for this control problem. Following this, a circuit diagram with a 3/2-way valve as final control element is to be developed and a parts list prepared. A comparison is to be made of the behavior of these two circuits during the advance and return strokes.

**Solution:** When a 2/2-way valve is used to activate a single acting cylinder, the final control element must be reversed and the hydraulic power unit switched off in order to retract the piston rod. The load acting on the piston rod must be larger than the resistance of the directional control valve. This solution cannot be used due to the presence of the second control chain (embossing cylinder). If a 3/2-way valve is used, a direct switch-over can be made from the advance stroke to the return stroke without switching off the hydraulic power unit. Halting at overlap positions, on the other hand (which are not required here), would be possible only by switching off the hydraulic power unit.

☞ The non-return valve fitted in each case protects the pump against oil back-pressure. This is necessary in case the hydraulic power unit is switched off with the cylinder advanced and under load.

## <span id="page-259-0"></span>**111..** Exercise: Ladle (activation of a double acting cylinder)

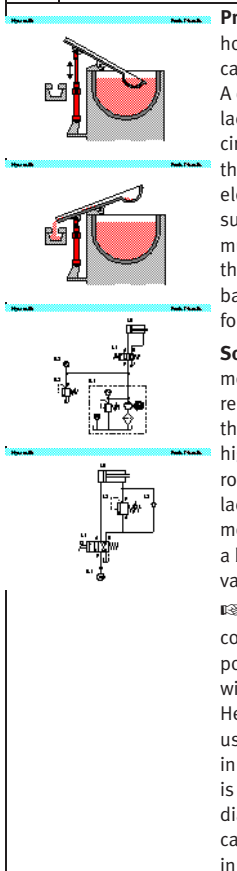

**Problem:** Liquid aluminum is transferred from a holding furnace into a channel leading to a diecasting machine. A ladle is required for this. A double acting cylinder is used to enable the ladle to carry out the appropriate movements. A circuit diagram is provided for the activation of the cylinder with a 4/2-way valve as final control element. This must be examined to see if it is suitable for the control task concerned. The ladle must not be allowed to dip into the furnace when the valve is not actuated. A circuit diagram with a back-pressure valve must be developed to cater for the case in which the ladle is very heavy.

**Solution:** The requirements of the exercise are met by the first circuit diagram only if the ladle represents a light load. If the ladle is very heavy, the advance speed could rise to an unacceptably high level during the advance stroke of the piston rod (ladle moving towards furnace), and the ladle could as a result plunge too quickly into the molten metal. This can be prevented by installing a back- pressure valve in the B line between the valve and cylinder (tractive load).

 $\mathbb{R}$  If, as is required in this exercise, the power component must positively assume a defined end position when the installation is at rest, valves with spring return must be used, as in this case. Here, a 4/2-way valve with spring return has been used, since this ensures that the cylinder remains in the desired position if the hydraulic power unit is switched on unexpectedly. The required cylinder diameter and the return speed of the piston rod can also be calculated as additional optional tasks in the exercise: see the model calculations in the textbook.

<span id="page-260-0"></span>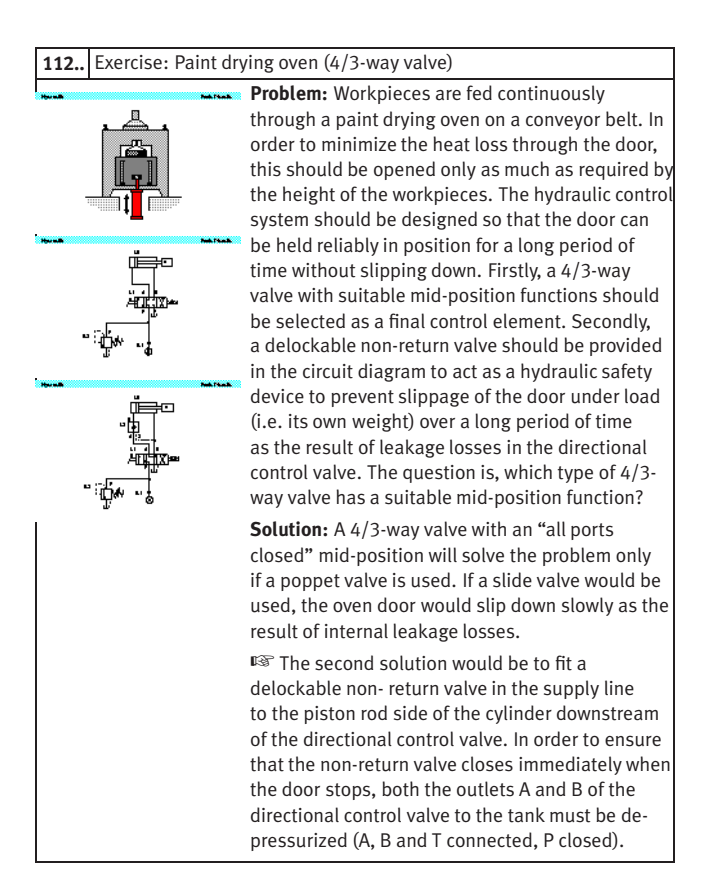

## <span id="page-261-0"></span>**113..** Exercise: Clamping device (closing speed)

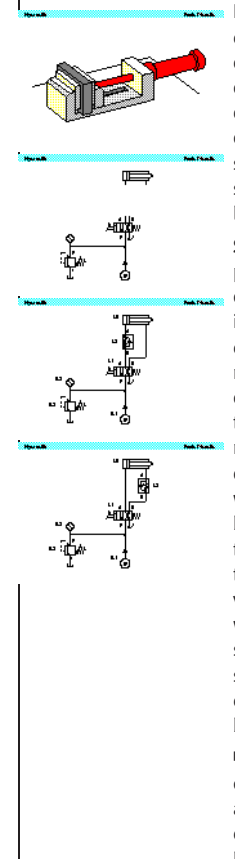

**Problem:** Workpieces are clamped by a hydraulic cylinder. The closing speed must be reduced in order to prevent damage to the workpieces. The opening speed must, however, be maintained. The question here is how to incorporate the necessary one-way flow control valve in the circuit. Possible solutions must be examined to see what thermal side- effects occur and to determine the pressure load placed on the components concerned.

**Solution:** The advance stroke can as a general principle be made slower by using either inlet or outlet flow control. Either solution can be used in this control; in comparison with outlet flow control, inlet flow control has the advantage that no pressure intensification will take place. The oil heated at the throttle point will, however, then pass through the power component. The resulting expansion of material is not, however, of significance for this simple vice. If the solution with outlet flow control is selected, it should be borne in mind that pressure intensification will take place in accordance with the area ratio of the differential cylinder of 2:1. The pressure relief valve will respond, i.e. flow division will occur, only when a pressure has built up on the piston-rod side which is approximately twice as high as the system pressure set on the PRV. The cylinder, flow control valve and connectors used must therefore be suitable for this intensified pressure.

☞ Precision drives for machine tools are a good example of cases in which it is essential to make allowance for expansion of the material of power components due to the passage through these of heated oil.

## <span id="page-262-0"></span>Exercise: Hydraulic crane (speed reduction) **Problem:** Press tools of varying weights are inserted into a press by means of a hydraulic crane. A double acting cylinder raises and lowers the load. During the commissioning of the hydraulic crane, it has become apparent that the advance speed of the piston rod is too high. The solutions have been proposed to reduce this speed; a circuit with exhaust flow control and a circuit with a back-pressure valve. A suitable solution must be selected and reasons stated for this choice. Since the second solution is not capable of operating in this form, this must be rectified by correcting the circuit diagram. **Solution:** If the solution with exhaust flow control is selected, it must be borne in mind that the cylinder, flow control valve and connectors must be suitable for this intensified pressure. The solution chosen is the circuit with the backpressure valve; in this case, the load is clamped hydraulically and a pressure-intensification effect does not occur, since the pressure can be adjustable by means of the pressure relief valve as appropriate to the load. A non-return valve must be installed to provide a by-pass on the return stroke. ☞ Inlet flow control cannot be used to control a tractive load; the load forces oil out of the piston-rod chamber faster than oil can flow into the piston chamber. Vacuum is created and air will escape.

<span id="page-263-0"></span>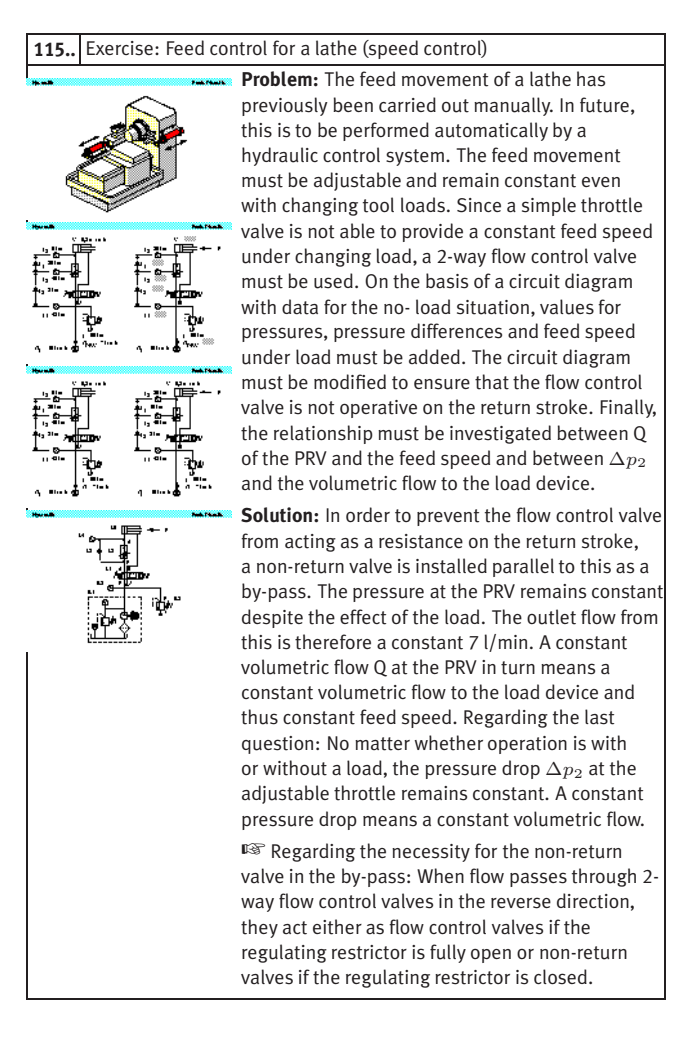

<span id="page-264-0"></span>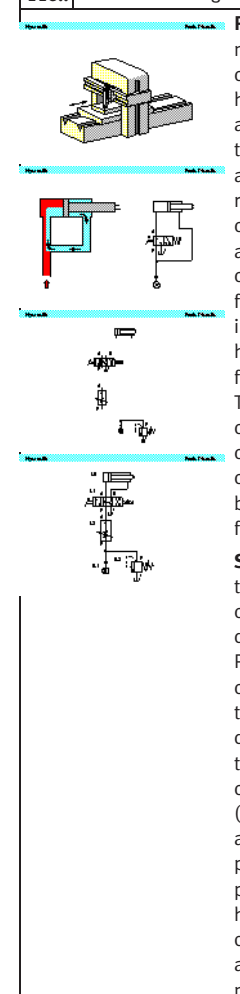

**116..** Exercise: Planing machine (by-pass circuit) **Problem:** The sliding bed of a parallel planing machine is actuated with the aid of a hydraulic control system. The power section of this hydraulic control system consists of a double acting differential cylinder. The area ratio of the full piston surface of this cylinder to the annular piston surface is 2:1. Since the pistonrod chamber is only half the volume of the piston chamber, the return stroke is twice as fast as the advance stroke. Machining has previously been carried out only during the advance stroke. In future, working movements are to be carried out in both directions. To make this possible, the hydraulic control system must be modified so that forward and return strokes are at the same speed. The speed should now also be adjustable. The connecting lines should be added to the given circuit diagram. The mode of operation of the circuit in the three switching positions should be described and the various piston speeds and forces compared.

> **Solution:** In order to achieve the same speed on the advance and return strokes, a differential circuit (by-pass circuit) can be used with differential cylinders with an area ratio of 2:1. Picture 116.2 shows the principle of a by-pass circuit with a 3/2-way valve. In the case of the parallel planing machine, the necessary differential circuit can be achieved by using the mid-position of a 4/3-way valve (A, B and P connected, T closed). In this switching position (advance stroke), the piston speed and force are twice as high as in the right-hand switching position (return stroke). In the left-hand switching position, on the other hand, the advance stroke is half as fast and the force twice as great as in the other two switching positions. The speed for the advance and return strokes can be adjusted by means of a flow control valve fitted upstream.

<span id="page-265-0"></span> $\mathbf{r}$ 

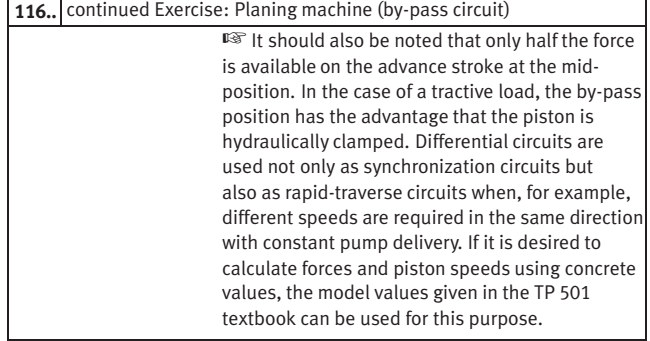

<span id="page-266-0"></span>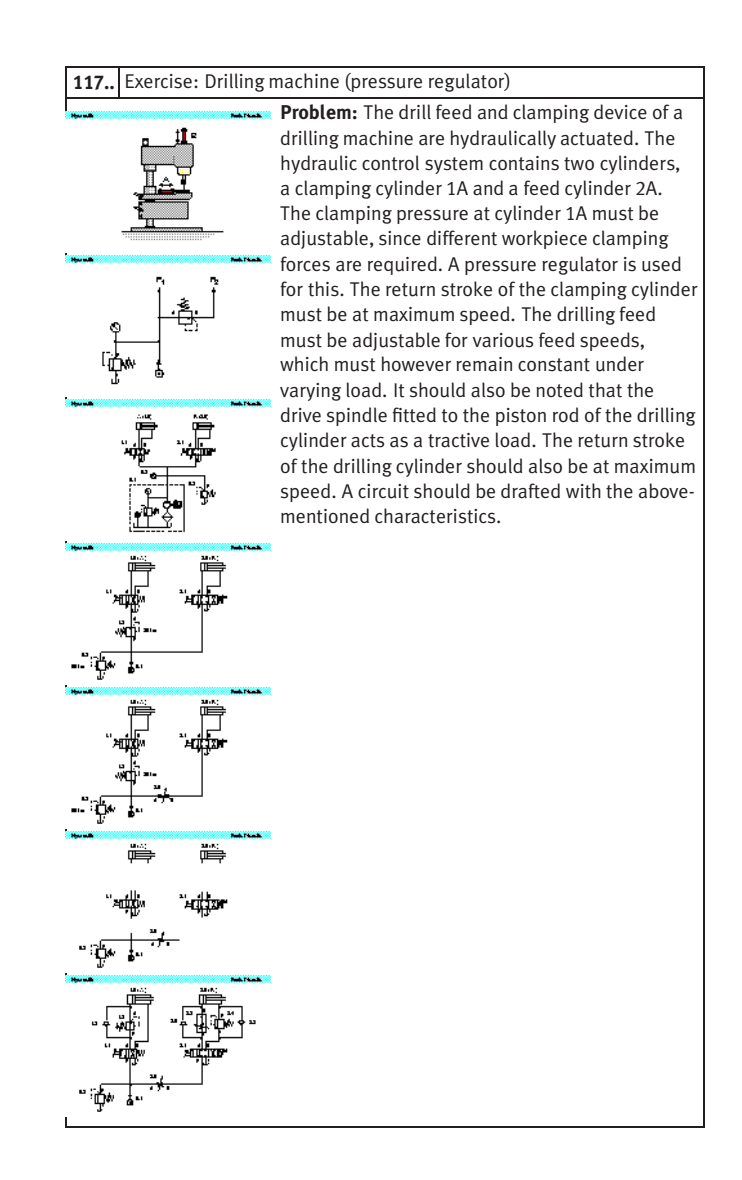

<span id="page-267-0"></span>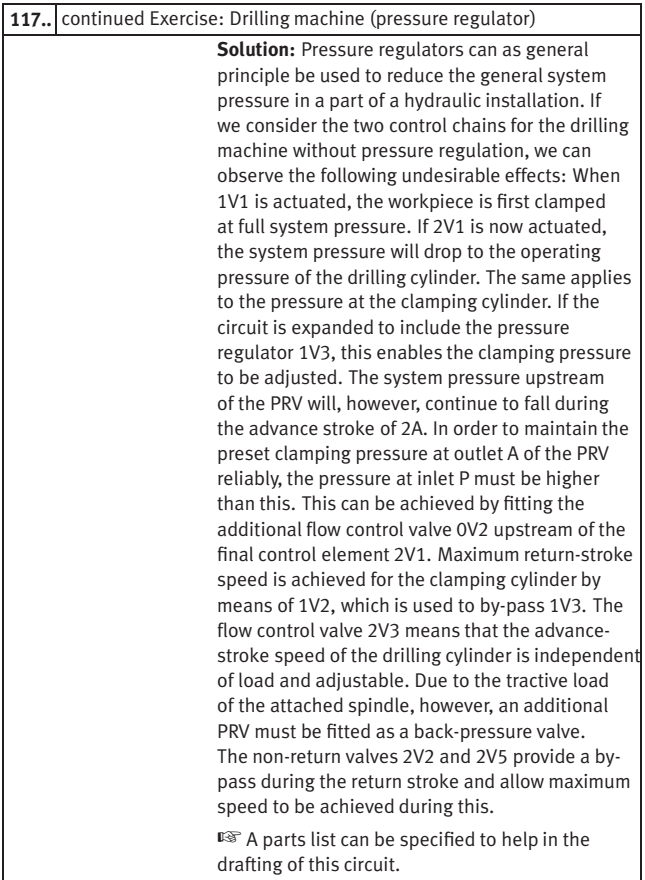

<span id="page-268-0"></span>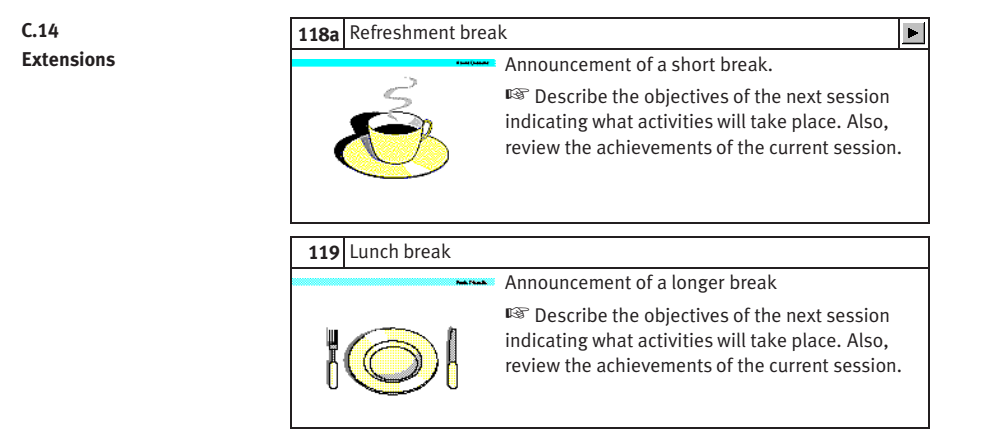

<span id="page-269-0"></span>**C.15 Educational Films**

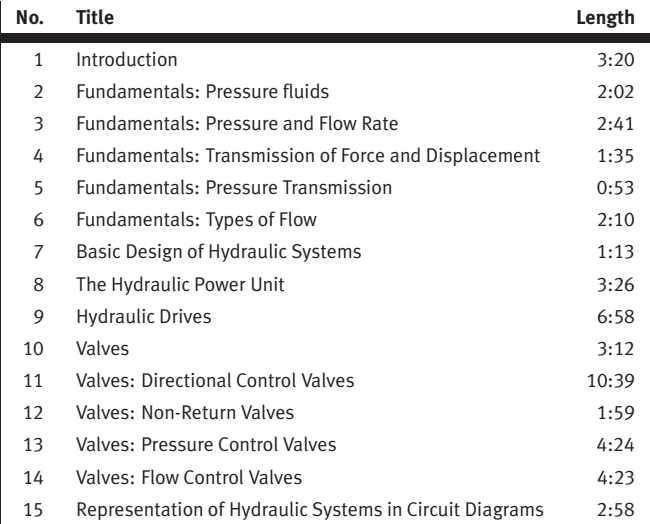

## <span id="page-270-0"></span>C. Didactics Material Survey

## **C.16 Standard Presentations**

For several topics useful presentations have been provided within Fluid-SIM. The following table lists the titles of the predefined presentations.

## **Presentation Title**

All topics sorted by number Applications Components of a hydraulic system Graphic and circuit symbols Fundamental physical principles Components of the power supply section Valves in general Pressure valves Directional control valves Non-return valves Flow control valves Hydraulic cylinders and motors Measuring devices Break and lunch Exercises

## <span id="page-271-0"></span>**D. Messages**

This section contains information about the messages that may appear from FluidSIM while working in the Edit Mode, the Simulation Mode, or while saving circuit diagrams.

 $\bigwedge$  Simulation aborted. A short-circuit was detected in an electrical circuit.

The positive and negative poles of a voltage source are directly connected without a load (indicator light, buzzer, relay, or control solenoid). The short circuit must be eliminated before simulation can take place.

 $\bigwedge$  Objects are placed outside the drawing area.

At least one object has been placed outside the drawing area. After acknowledging the dialog box the respective objects are shown selected. Either change the [papersize](#page-45-0) or place the selected objects inside the marked drawing area.

## Open connections.

Superimposed lines.

At least one component has an open hydraulic connection. After acknowledging the dialog box, all components with an open hydraulic connection are selected. If the simulation should be started, FluidSIM automatically fits blind plugs to open connections.

 $\bigcap$  Incompatible connections are superimposed. When two connections are superimposed, FluidSIM automatically connects them. When these two connections do not go together, a warning message is given.

At least two lines are superimposed. After acknowledging the dialog box, these line segments are selected.

**D.1 Electrical Errors**

**D.2 Drawing Errors** <span id="page-272-0"></span>**Components.** At least one line is passing through a component. After acknowledging the dialog box, the appropriate components are selected.

**Connections.** At least one line is crossing through a connection to which the line is not connected. After acknowledging the dialog box, these lines are selected.

Superimposed components. At least two components are superimposed. After acknowledging the dialog box, these components are selected.

Duplicate or incompatible labels. A label has been used incorrectly. After acknowledging the dialog box,

the appropriate components are selected. To set the circuit diagram into simulation, other labels will have to be chosen.

 $\triangle$  There are components with the same description.

The same description has been assigned to more than one component. After acknowledging the dialog box the respective components appear selected. Modify the component description(s), or, as the case may be, rearrange them such that their assignment becomes definite.

? There have been warnings. Start simulation anyway?

This prompt appears when any of the above drawing errors can be found in the circuit diagram. If the simulation is started while connections are open, FluidSIM will supply these open connections with blind plugs.

<span id="page-273-0"></span>(i) There is no cylinder close to the distance rule.

A distance rule can only be given a label when it is assigned to a cylinder. Move the distance rule near a cylinder, so that it snaps into place. Now a label can be entered by double clicking the measuring scale.

i) No superficial errors detected.

The circuit diagram does not contain any of the above described drawing errors.

i) No objects found.

You tried to check a circuit diagram for drawing errors or to start the simulation; but there are no components located in the current window.

Objects cannot be deleted from the FluidSIM standard libraries. Create a new library if you want to set up a custom library.

Objects can neither be added nor deleted from the FluidSIM standard libraries. However, new custom libraries can be created instead, which contain merely your preferred selection of components (see Section [6.8\)](#page-125-0).

The value range of 'abc' is  $x ... x$ .

The value range for the field has been exceeded. Make sure to observe the indicated limits.

## **D.3 Operating Errors**

## <span id="page-274-0"></span>**D.4 Opening and Saving Files**

(?) The circuit diagram has been changed. Save current changes? You want to close a circuit diagram window or quit FluidSIM. Since the last save, changes have been made to the current circuit diagram.

?) The file 'abc' already exists. Replace?

A circuit diagram with the name name.ct already exists on the hard disk. To save the current circuit diagram, you must either change the file name, or the already existing file will be replaced with the new circuit diagram.

 $\bigcap$  Cannot save DXF file.

The file (either the current circuit diagram or the component library) cannot be saved due to insufficient disk space or a write-protected disk.

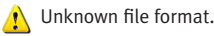

The file cannot be opened since its format is not supported by FluidSIM.

Cannot open file ' abc '. FluidSIM cannot open the file because Microsoft Windows® refuses access to the file. Either the file does not exist or is locked by another application.

## ? ' abc ' does not exist. Create?

You have tried to open a file that does not exist. However, the file can be opened as a new file.

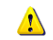

The file 'abc' can not be deleted.

You have tried to delete a file that does not exist or is write-protected.

**D.5 System Errors** <span id="page-275-0"></span>(?) Circuit 'abc' is already opened. Close this window before? You want to save a circuit diagram under another name. There is, however, already another open window with this name. If you close this window, the file will be replaced.

Simulation aborted. The circuit is too large. The size of circuit diagrams that can be simulated is bound. You must reduce the number of components.

**IN** Internal capacity of FluidSIM exceeded.

The previous action exceeded the capacity of the internal memory. The action cannot be completed.

 $\bigwedge$  No more windows available.

Microsoft Windows® cannot provide any more windows most likely because the system resources have been exhausted.

 $\bigwedge$  Memory capacity exceeded. Quit other running applications. There is not enough memory readily available to complete the parameter calculations. To make more memory available, other circuit diagrams should be closed, along with any other Microsoft Windows® programs that are running. Then attempt to run the simulation again. When there is no other possibility to free up memory, the virtual memory can be increased. Microsoft Windows® then utilizes a section of the hard drive to increase the memory. However, as a result the execution speed of the program decreases greatly. It would be wiser to extend the main memory by increasing the computer's RAM.

<span id="page-276-0"></span>This version is not registered. Please repeat the installation procedure.

You have tried to start an unlicensed version of FluidSIM. Most likely you have changed your system configuration, or important system files have become corrupt. Attempt to reinstall FluidSIM into the same directory. If there is a problem with the re-installation, you will receive a message on the screen pertaining to the problem. Notify Festo Didactic GmbH & Co. KG of the error or the problem.

Out of memory. Please save changed circuits and quit FluidSIM. While completing an operation (for example loading a circuit diagram, displaying a component photo, rebuilding the desktop) an error in the memory occurred. FluidSIM could not cancel the operation in a proper manner. You are recommended to quit FluidSIM because the program's stability cannot be assured. However, it is still possible to save changes to circuit diagrams before quitting FluidSIM.

Fatal error. Please save changed circuits and quit FluidSIM.

A program error has occurred. Please save changes to any open circuit diagrams, quit FluidSIM and Microsoft Windows®, and restart.

The circuit filename.ct has not been saved when the last FluidSIM session was terminated improperly. Shall this file be recovered?

FluidSIM has been terminated in an unexpected manner. However, a backup file was written from which an actual version of the unsaved circuit can be constructed. If the question is answered with "Yes" a window with the recovered circuit is opened; however, the original circuit remains unchanged. You then can decide if to whether the recovered circuit shall be saved under the original name.

# **Index**

![](_page_277_Picture_145.jpeg)

![](_page_278_Picture_154.jpeg)

![](_page_279_Picture_182.jpeg)

![](_page_280_Picture_204.jpeg)

![](_page_281_Picture_200.jpeg)

## D DDE communication [80,](#page-79-0) [82](#page-81-0) in [188](#page-187-0) options [82](#page-81-0) out [188](#page-187-0) de-installation [17](#page-16-0) default directory 2000 [136](#page-135-0) delay switches [181,](#page-180-0) [189](#page-188-0) detent switch break [184](#page-183-0) changeover [185](#page-184-0)

![](_page_282_Picture_199.jpeg)

![](_page_283_Picture_224.jpeg)

![](_page_284_Picture_171.jpeg)

![](_page_285_Picture_198.jpeg)

F file

![](_page_285_Picture_199.jpeg)

![](_page_286_Picture_163.jpeg)

![](_page_287_Picture_187.jpeg)

media playback [107,](#page-106-0) [144](#page-143-0)
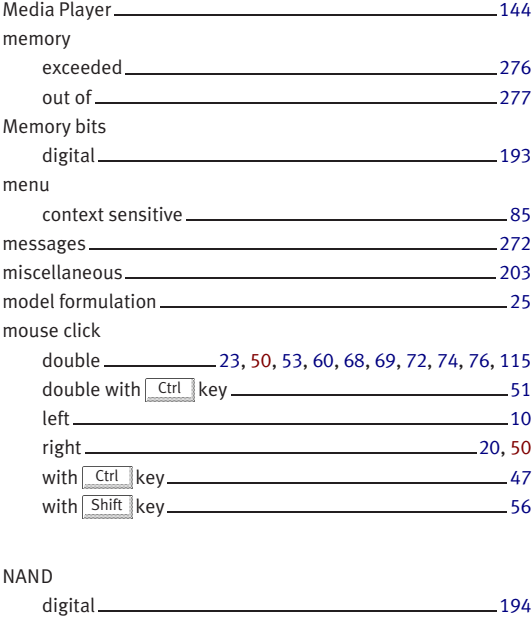

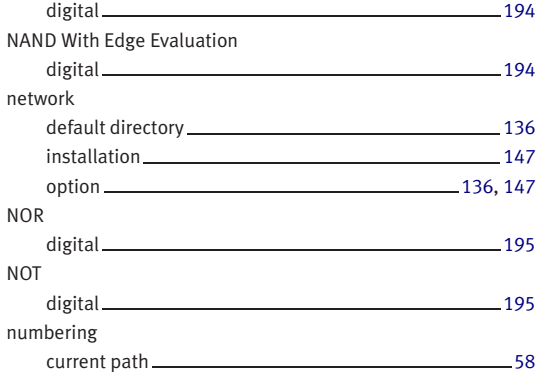

 $\mathsf{N}$ 

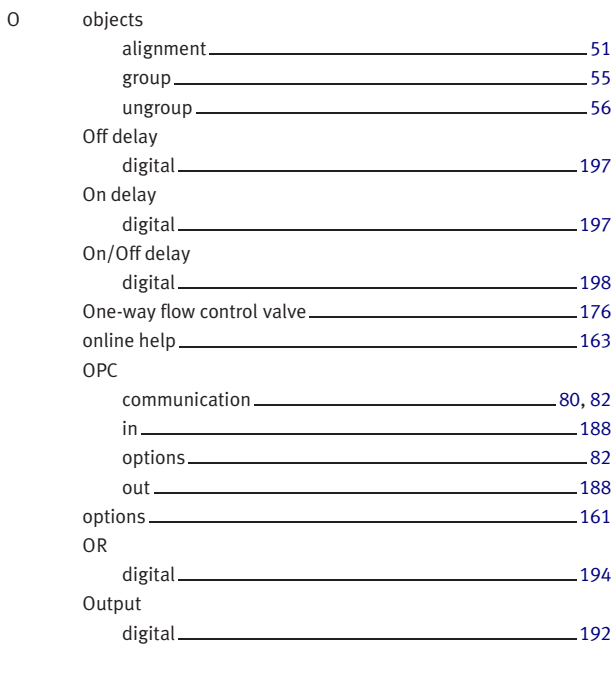

## P paper

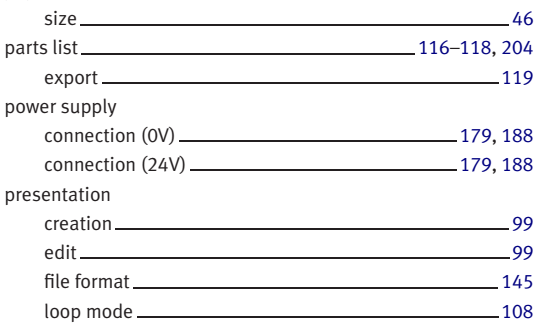

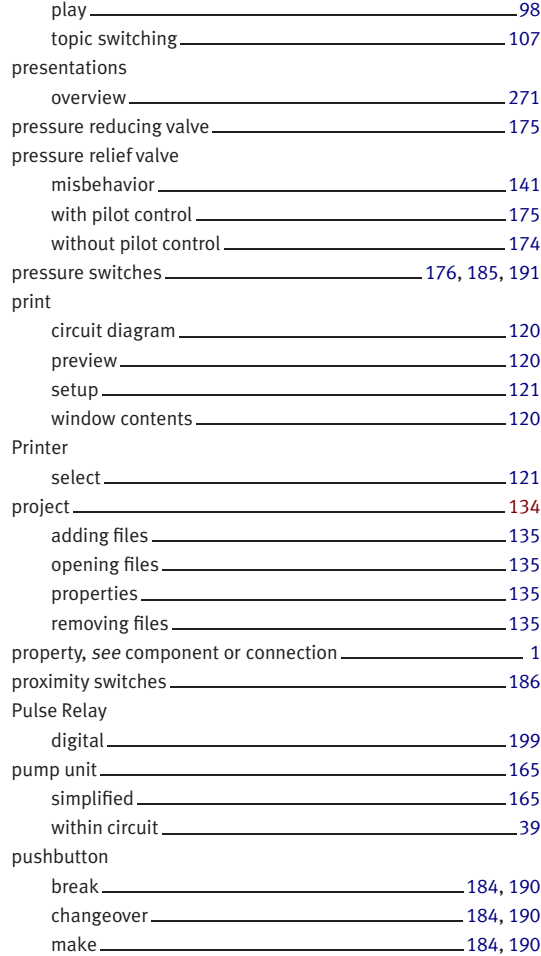

## Q quantity

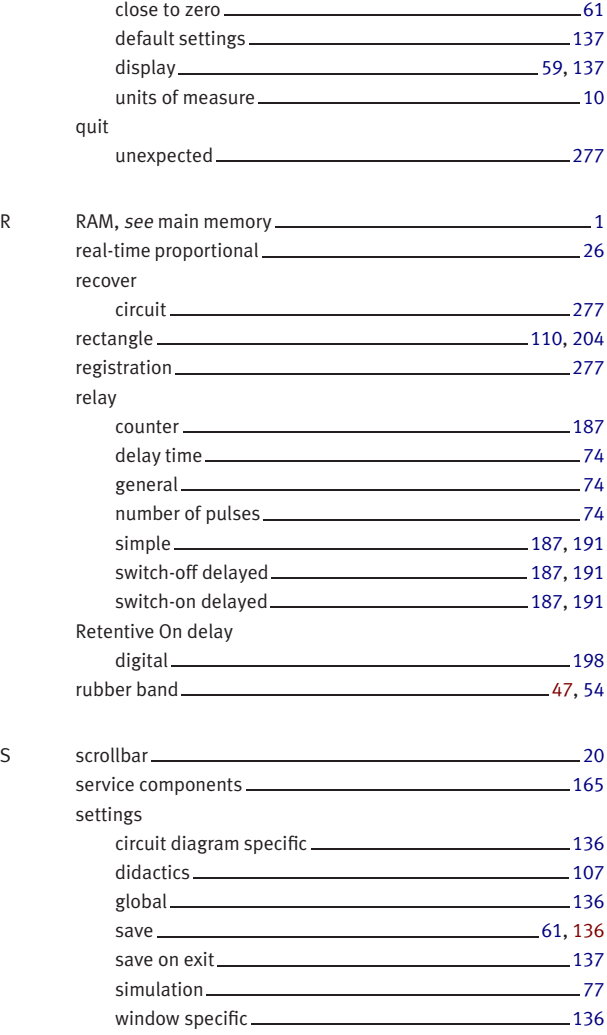

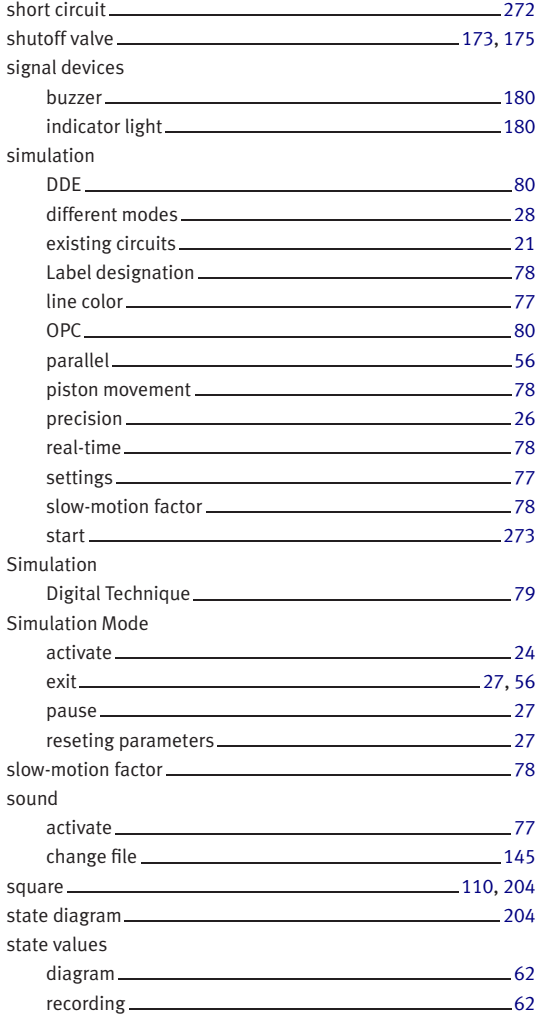

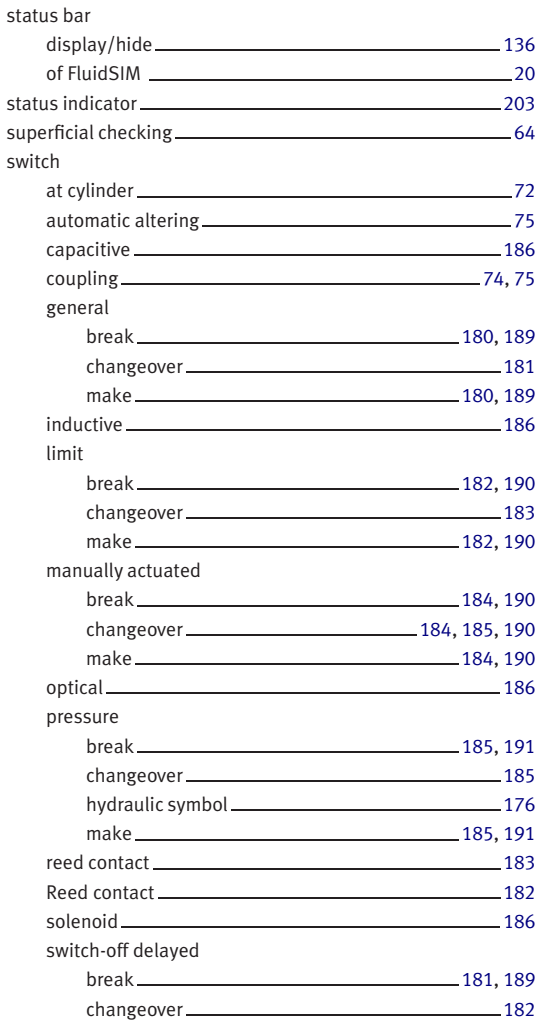

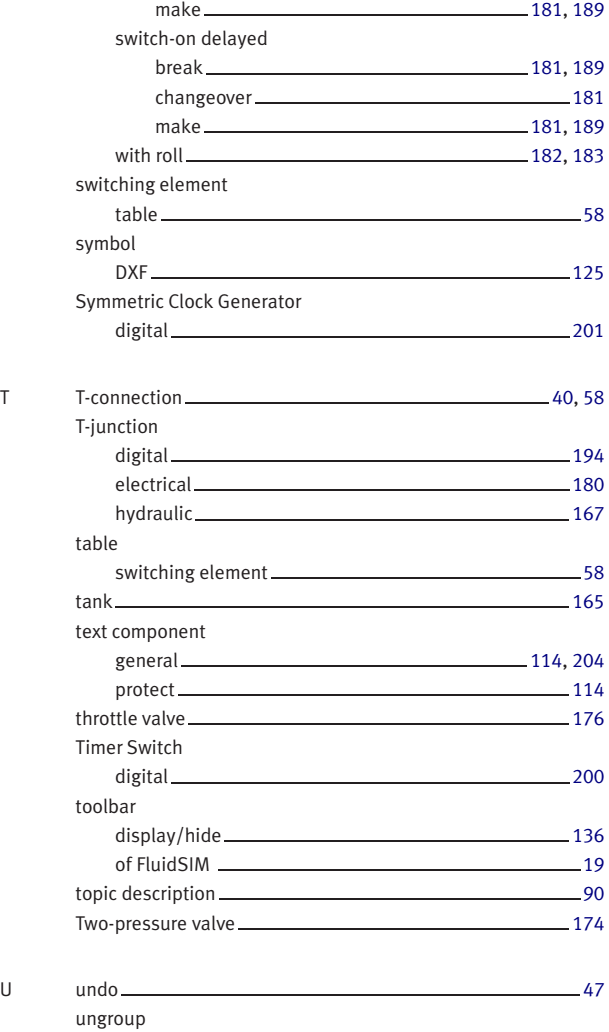

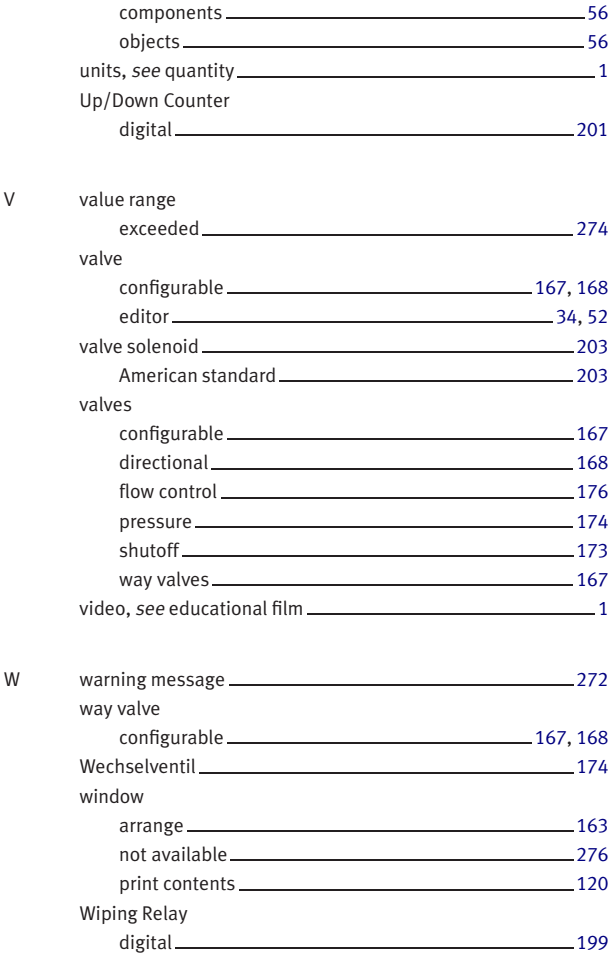

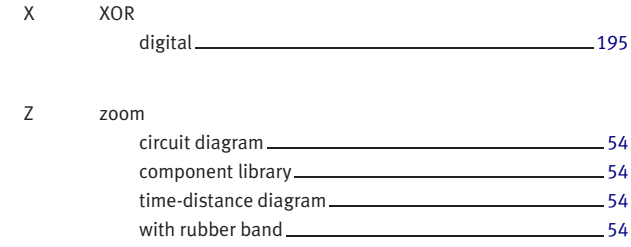